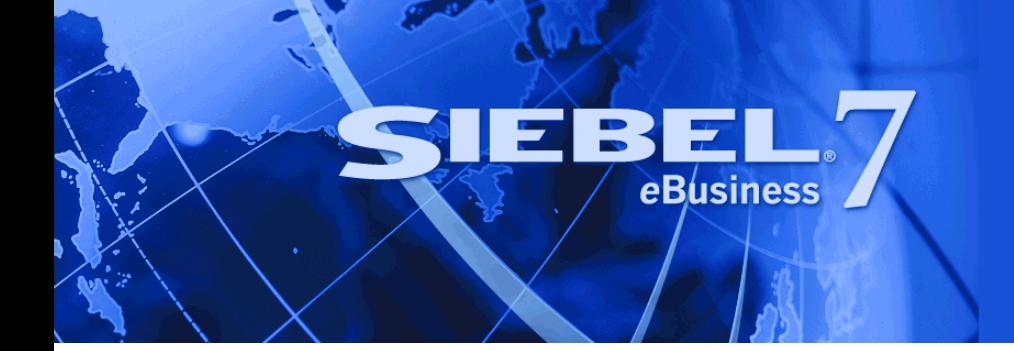

# <span id="page-0-0"></span>**Siebel Connector for SAP R/3**

Version 7.7, Rev. A June 2004

Siebel Systems, Inc., 2207 Bridgepointe Parkway, San Mateo, CA 94404 Copyright © 2004 Siebel Systems, Inc. All rights reserved. Printed in the United States of America

No part of this publication may be stored in a retrieval system, transmitted, or reproduced in any way, including but not limited to photocopy, photographic, magnetic, or other record, without the prior agreement and written permission of Siebel Systems, Inc.

Siebel, the Siebel logo, TrickleSync, Universal Agent, and other Siebel names referenced herein are trademarks of Siebel Systems, Inc., and may be registered in certain jurisdictions.

Other product names, designations, logos, and symbols may be trademarks or registered trademarks of their respective owners.

PRODUCT MODULES AND OPTIONS. This guide contains descriptions of modules that are optional and for which you may not have purchased a license. Siebelís Sample Database also includes data related to these optional modules. As a result, your software implementation may differ from descriptions in this guide. To find out more about the modules your organization has purchased, see your corporate purchasing agent or your Siebel sales representative.

U.S. GOVERNMENT RESTRICTED RIGHTS. Programs, Ancillary Programs and Documentation, delivered subject to the Department of Defense Federal Acquisition Regulation Supplement, are "commercial computer software" as set forth in DFARS 227.7202, Commercial Computer Software and Commercial Computer Software Documentation, and as such, any use, duplication and disclosure of the Programs, Ancillary Programs and Documentation shall be subject to the restrictions contained in the applicable Siebel license agreement. All other use, duplication and disclosure of the Programs, Ancillary Programs and Documentation by the U.S. Government shall be subject to the applicable Siebel license agreement and the restrictions contained in subsection (c) of FAR 52.227-19, Commercial Computer Software - Restricted Rights (June 1987), or FAR 52.227-14, Rights in Data–General, including Alternate III (June 1987), as applicable. Contractor/licensor is Siebel Systems, Inc., 2207 Bridgepointe Parkway, San Mateo, CA 94404.

#### **Proprietary Information**

Siebel Systems, Inc. considers information included in this documentation and in Siebel eBusiness Applications Online Help to be Confidential Information. Your access to and use of this Confidential Information are subject to the terms and conditions of: (1) the applicable Siebel Systems software license agreement, which has been executed and with which you agree to comply; and (2) the proprietary and restricted rights notices included in this documentation.

## **Contents**

### **[Chapter 1: Whatís New in This Release](#page-8-0)**

### **[Chapter 2: About SAP R/3](#page-10-0)**

[Using the Siebel Connector for SAP R/3 11](#page-10-1) [Features and Capabilities 11](#page-10-2) [Terminology 12](#page-11-0) [Standard Integrations 14](#page-13-0) [Management of End-to-End Data Transfers 15](#page-14-0) [Mobile User Support 15](#page-14-1) [Architectural Overview 16](#page-15-0) [Business Data Flow 16](#page-15-1) [Workflow Integration 17](#page-16-0) [Integration Objects 17](#page-16-1)

[Business Services 18](#page-17-0) [Server Components 18](#page-17-1)

### **[Chapter 3: Installation and Configuration](#page-18-0)**

[Installation Overview 19](#page-18-1) [Modifying SAP Configuration Files 19](#page-18-2) [Modifying the saprfc.ini File 20](#page-19-0) [Setting the RFC\\_INI Environment Variable 22](#page-21-0) [Modifying Siebel Configuration Files 23](#page-22-0) [Configuring ALE/IDOC Connectivity 26](#page-25-0) [Creating Logical Systems Within SAP 28](#page-27-0) [Creating RFC Destinations 28](#page-27-1) [Distributing Logical Systems 29](#page-28-0) [Generating Partner Profiles 31](#page-30-0) [Manually Creating Partner Profiles 32](#page-31-0) [Component Configuration 34](#page-33-0) [Setting Server Component Parameters 35](#page-34-0) [SAP Code Page Configuration 36](#page-35-0) [BAPI Adapter and BAPI Receiver 37](#page-36-0)

#### **Contents**

[Siebel Tools 38](#page-37-0) [MQSeries 38](#page-37-1) [Checking Connectivity 38](#page-37-2) [Checking Siebel Client Connectivity 39](#page-38-0) [Checking tRFC BAPI Receiver Connectivity 39](#page-38-1) [Checking Connectivity from Siebel Tools to SAP 40](#page-39-0) [Configuring the SAP Connector for Use with IBM MQSeries 40](#page-39-1) [Requirements to Run IBM MQSeries 41](#page-40-0) [Set Up MQSeries and AMI 41](#page-40-1) [Setting Up Connectivity to MQSeries Server and MQ Link 41](#page-40-2) [Running MQ Link to Connect SAP to the Siebel Receiver Server Component 43](#page-42-0) [Setting Server Subsystem to Start the SAP IDOC AMI Receiver 43](#page-42-1) [Sample Outbound Workflow 44](#page-43-0) [SAP Configuration for Standard Integrations 45](#page-44-0) [Enterprise Structure Setup for Sales and Distribution 45](#page-44-1) [SAP Pricing Setup 46](#page-45-0) [SAP Master Data 46](#page-45-1) [Siebel Configuration for Standard Integrations 47](#page-46-0) [Changing Siebel LOV Definitions 47](#page-46-1) [Adding Integration Administration Data 50](#page-49-0) [Activating Workflows 54](#page-53-0) [Installing Siebel Connector for SAP R/3 on Windows for a UNIX-Based Siebel](#page-54-0) 

### **[Chapter 4: Standard Integrations](#page-56-0)**

Enterprise 55

[Siebel Account/SAP Customer Integration 57](#page-56-1) [Executing Customer to Account Data Flows 57](#page-56-2) [Executing Account to Customer Data Flows 58](#page-57-0) [Account/Customer Integration Limitations 59](#page-58-0) [Product/Material Integration 60](#page-59-0) [Sales Order Integration 60](#page-59-1) [Siebel Sales Order to SAP Sales Order Standard Integration 61](#page-60-0)

[Quote to Sales Order Standard Integration 63](#page-62-0) [Sales Order Updates Standard Integration 67](#page-66-0) [Account Order History Standard Integration 68](#page-67-0) [Remote Client Sales Order Synchronization 69](#page-68-0)

### **[Chapter 5: Customizing Integrations](#page-70-0)**

[Modifying Standard Integration Interfaces 72](#page-71-0)

**4** ■ **Siebel Connector for SAP R/3** Version 7.7, Rev. A

[Understanding the Standard Integration Interfaces 72](#page-71-1) [Modifying eScript Maps 79](#page-78-0) [Defining Your Business Interface 79](#page-78-1) [Selecting the Right SAP Interface for the Job 80](#page-79-0) [Finding the Appropriate Siebel Business Object 84](#page-83-0) [Making Necessary Siebel Application and SAP R/3 Customizations 87](#page-86-0) [Customization in the Siebel Application 87](#page-86-1) [Customization in SAP R/3 88](#page-87-0) [Building the Interfaces 88](#page-87-1) [Creating SAP Integration Objects 88](#page-87-2) [Creating BAPI/RFC Integration Objects 90](#page-89-0) [Modifying Integration Objects 92](#page-91-0) [Creating Siebel Integration Objects 94](#page-93-0) [Integration ID 95](#page-94-0) [Creating Business Service Data Maps 95](#page-94-1) [Creating Workflows 97](#page-96-0) [Adding the Siebel Adapter 98](#page-97-0) [Adding the SAP Interfaces 98](#page-97-1) [Adding the Business Service Data Map 102](#page-101-0) [Testing the Interface 103](#page-102-0) [Using the Business Service Simulator 103](#page-102-1) [Using the Workflow Simulator 104](#page-103-0) [The EAIRaiseError\(\) Function 105](#page-104-0) [File Output 105](#page-104-1) [The Siebel Tools Debugger 106](#page-105-0)

### **[Chapter 6: BAPI Interfaces](#page-106-0)**

[Create SAP Integration Objects with the BAPI Wizard 107](#page-106-1) [BAPI Integration Objects 107](#page-106-2) [Creating and Viewing the Integration Object 109](#page-108-0)

[BAPI Integration 110](#page-109-0) [Make Synchronous BAPI Calls to SAP 111](#page-110-0) [BAPI Adapter Configuration 111](#page-110-1) [Make Transactional RFC Calls to SAP 116](#page-115-0) [tRFC BAPI Adapter Configuration 116](#page-115-1) [Receive tRFC Calls from SAP 118](#page-117-0)

### **[Chapter 7: IDOC Interfaces](#page-122-0)**

[Creating SAP Integration Objects with the IDOC Wizard 123](#page-122-1) [IDOC Integration Objects 123](#page-122-2)

[IDOCTYP Information 126](#page-125-0) [IDOC Wizard Configuration 128](#page-127-0)

[IDOC Integration 129](#page-128-0) [Sending IDOCs to SAP 130](#page-129-0) [Receiving IDOCs from SAP 133](#page-132-0) [Sending IDOCs with MQSeries 135](#page-134-0) [Receiving IDOCs with MQSeries 138](#page-137-0)

### **[Chapter 8: EAI Queue](#page-140-0)**

[About the EAI Queue 141](#page-140-1)

- [EAI Queue Usage with SAP R/3 tRFC 142](#page-141-0) [Outbound from the Siebel Application 142](#page-141-1) [Inbound to the Siebel Application 144](#page-143-0)
- [EAI Queue Usage with SAP R/3 ALE 145](#page-144-0) [Outbound from the Siebel Application 146](#page-145-0) [Inbound to the Siebel Application 147](#page-146-0)
- [EAI Queue Usage 147](#page-146-1) [The Send Transaction Service 150](#page-149-0) [The Process Transaction Service 151](#page-150-0)
- [EAI Queue Business Service 152](#page-151-0) [AddMessage 153](#page-152-0) [DeleteMessage 154](#page-153-0) [GetMessage 155](#page-154-0) [GetStatus 156](#page-155-0) [UpdateStatus 157](#page-156-0)

### **[Chapter 9: Upgrading from v6.x to v7.x](#page-158-0)**

[About Upgrading the Siebel Connector for SAP R/3 159](#page-158-1) [Integration Objects 159](#page-158-2) [Workflows 160](#page-159-0) [Business Service Data Maps 161](#page-160-0)

### **[Chapter 10: Modifying Siebel Interfaces After an SAP](#page-162-0)  Upgrade**

[SAP IDOC Interfaces 163](#page-162-1) [SAP BAPI/RFC Interfaces 164](#page-163-0) [SAP DLL Library 165](#page-164-0)

### **[Appendix A: Data Types](#page-166-0)**

[Data Fields 167](#page-166-1)

### **[Appendix B: SAP Field Mappings](#page-168-0)**

### **[Appendix C: SAP Code Page Mappings](#page-170-0)**

[Mapping Microsoft Characters Not Available in ISO 171](#page-170-1) [Mapping ISO Characters Not Available in Microsoft 177](#page-176-0) [Mapping SAP Characters that Differ Between Codepages 177](#page-176-1)

### **[Appendix D: Troubleshooting Siebel Connector for SAP R/3](#page-178-0)**

[Setting SAP Debugging Options 179](#page-178-1) [Troubleshooting Workflows 180](#page-179-0) [Troubleshooting SAP Connection Problems 181](#page-180-0) [Troubleshooting SAP Configuration Problems 182](#page-181-0) [Resending Transactions from the tRFC Queue 185](#page-184-0) [Checking the Status Record for Error Information 186](#page-185-0) [Working with SAP R/3 Version 4.0 187](#page-186-0)

### **[Appendix E: Creating Integration Touch Points](#page-188-0)**

[Process of Creating New Integration Touch Points 189](#page-188-1) [Identify the SAP Object \(IDOC/BAPI\) 189](#page-188-2) [Identify the Siebel Business Object 189](#page-188-3) [Create BAPI Integration Objects 190](#page-189-0) [Create an Integration Object for the Siebel Business Object 190](#page-189-1) [Create Business Services for Mapping 190](#page-189-2) [Create the Workflow 191](#page-190-0)

[Sample Business Services 191](#page-190-1)

### **[Index](#page-192-0)**

#### **Contents**

### <span id="page-8-0"></span>**Whatís New in Siebel Connector for SAP R/3, Version 7.7, Rev. A**

[Table 1](#page-8-1) lists changes described in this version of the documentation to support Release 7.7 of the software.

<span id="page-8-1"></span>Table 1. What's New in Siebel Connector for SAP R/3, Version 7.7, Rev. A

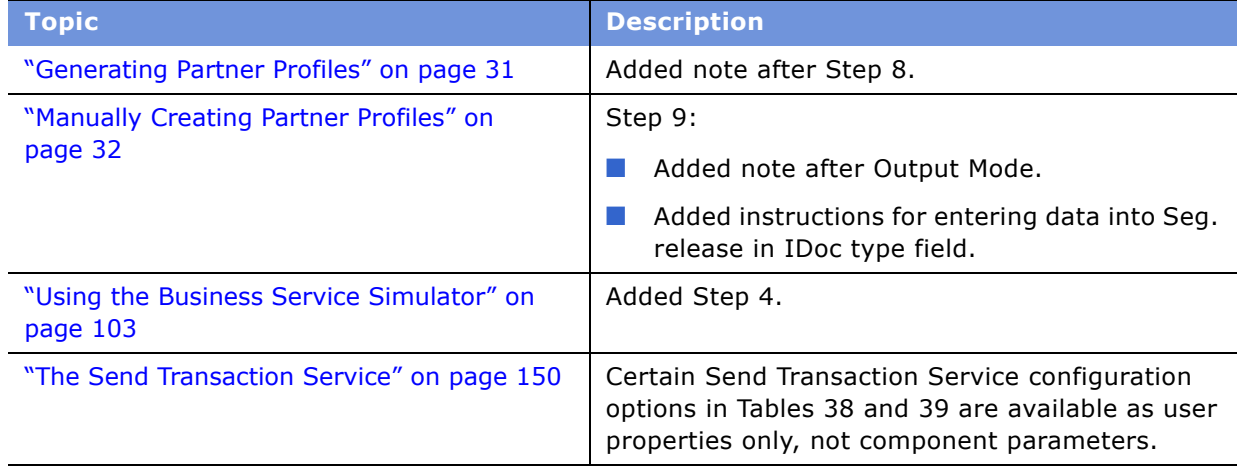

### **Whatís New in Siebel Connector for SAP R/3, Version 7.7**

[Table 2](#page-8-2) lists changes described in this version of the documentation to support Release 7.7 of the software.

<span id="page-8-2"></span>Table 2. What's New in Siebel Connector for SAP R/3, Version 7.7

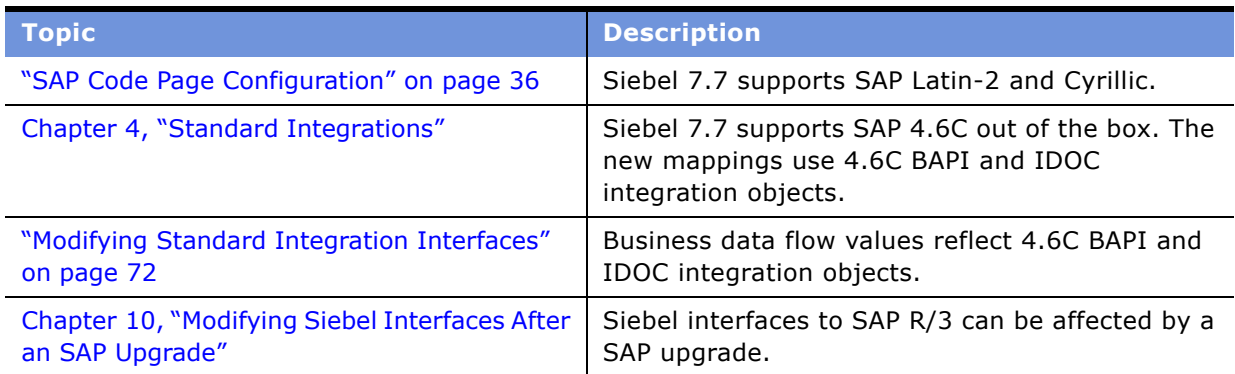

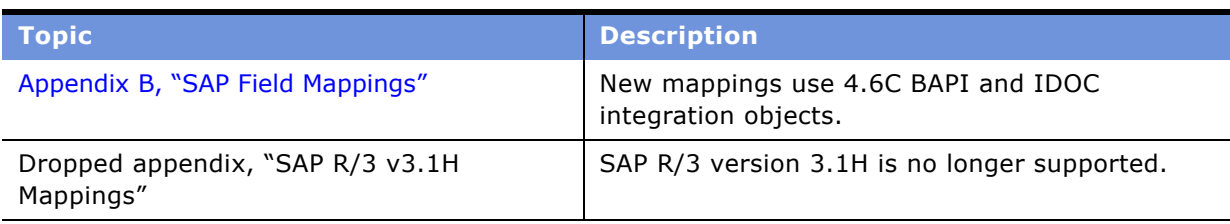

Table 2. What's New in Siebel Connector for SAP R/3, Version 7.7

<span id="page-10-0"></span>The Siebel Connector for SAP R/3 provides integration between Siebel applications and SAP R/3. This integration offers capabilities designed to meet your sales, marketing, and customer service requirements. The Siebel Connector for SAP R/3 extends Siebel applications to integrate with back office data and processes.

## <span id="page-10-1"></span>**Using the Siebel Connector for SAP R/3**

The Siebel Connector for SAP R/3 supports both synchronous and asynchronous transactions across application boundaries. The resulting consistency of data provides efficient coordination between front and back-office operations. For example, sales and service professionals can enter sales orders in Siebel applications and receive real-time feedback on inventory availability from the SAP R/3 database. The sales or service professional can then fulfill the sales order using SAP's Sales and Distribution module in the back office, without ever leaving the Siebel application interface.

You can approach your work with the Siebel Connector for SAP R/3 in the following ways, depending upon your specific needs:

- Use the Siebel standard integrations for SAP as provided.
- Modify the standard integration to suit your business needs.
- Create customized integrations to support your own business needs.

You can learn how to use the standard integrations, as is, from this guide. You can also find guidance on modifying these Standard Integrations. Some information on creating customized integrations is included, but you also need to consult *Overview: Siebel eBusiness Application Integration Volume I*.

## <span id="page-10-2"></span>**Features and Capabilities**

The Siebel Connector for SAP R/3 comprises two kinds of integrations, which are based on different interfaces supported by the SAP R/3 application:

■ BAPI-based Integration, which uses the SAP Business API to integrate Siebel applications with SAP R/3.

For example, using BAPI-based integration, you can check an account's sales order history and you can submit sales orders in real time to SAP. You can submit and query sales orders individually or in batches by way of the Siebel Server.

■ IDOC-based integration, which uses Siebel applications to integrate Siebel data with SAP R/3 data. IDOC Integration has been implemented using SAP's Application Link Enabling (ALE) interface.

For example, using IDOC-based integration, you can create Siebel Accounts from SAP Customers and Siebel Products from SAP Materials.

### <span id="page-11-0"></span>**Terminology**

Siebel applications and SAP use different terminology for the same objects. This guide always uses the Siebel application term when referring to Siebel software and data elements. (See [Table 3](#page-11-1).) It always uses the SAP term when referring to SAP software and data elements. When a description requires both terms, the Siebel application term occurs first and the SAP term occurs second. Example: Account/Customer.

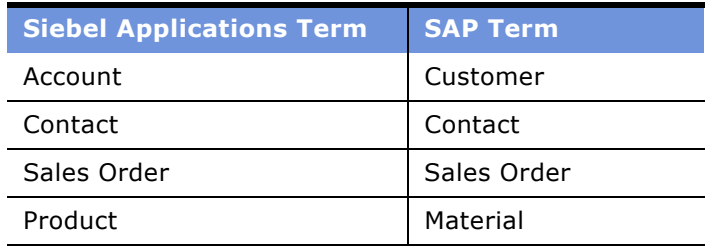

<span id="page-11-1"></span>Table 3. Siebel Applications and SAP Terminology

This guide uses many abbreviations and specialized terms. [Table 4](#page-11-2) provides a list of many of these terms.

<span id="page-11-2"></span>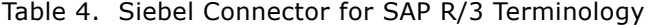

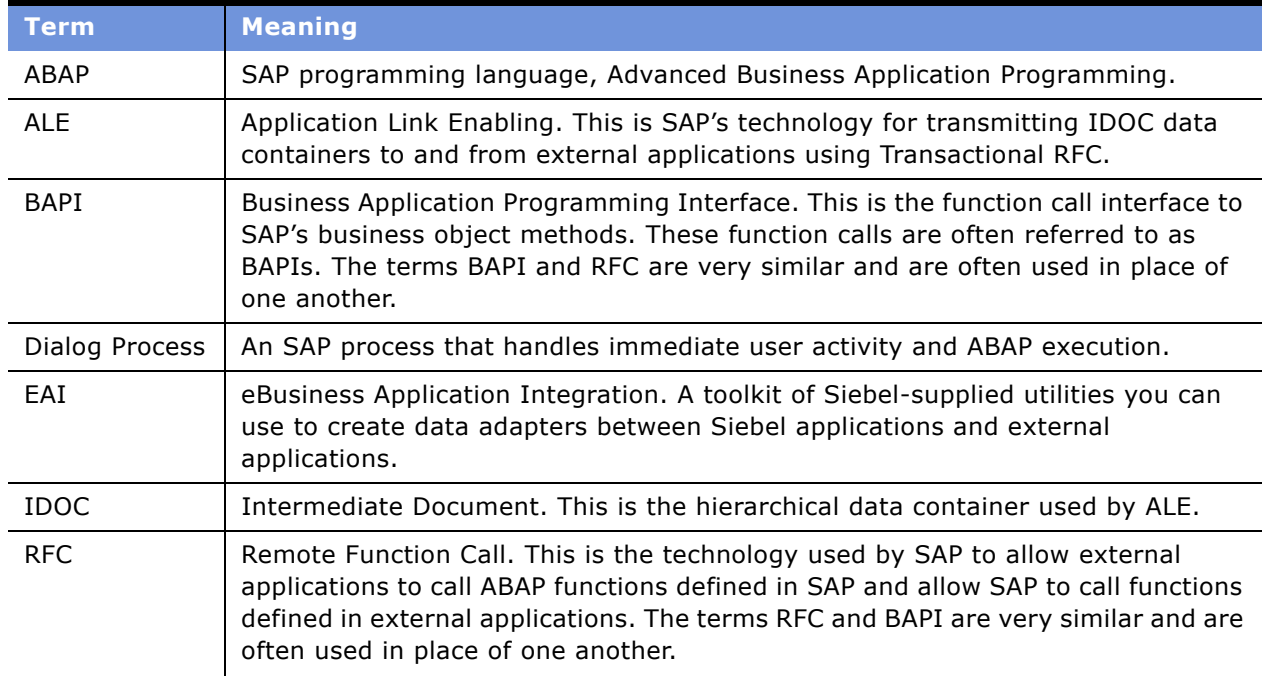

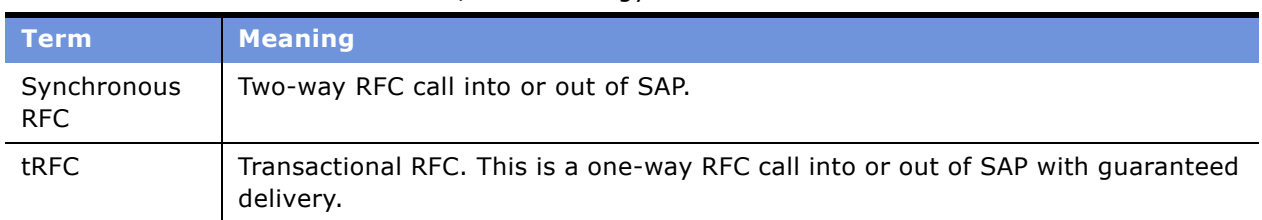

#### Table 4. Siebel Connector for SAP R/3 Terminology

[Table 5](#page-12-0) contains a list of Siebel Connector for SAP R/3 business services and their common names in this document.

<span id="page-12-0"></span>Table 5. Business Service Names

| <b>Name in Document</b>        | <b>Business Service Name</b>           |
|--------------------------------|----------------------------------------|
| BAPI Adapter                   | EAI SAP BAPI Adapter                   |
| <b>BAPI Workflow Service</b>   | EAI SAP BAPI Workflow Service          |
| <b>IDOC Adapter</b>            | EAI SAP IDOC Adapter                   |
| IDOC MQ AMI Adapter            | EAI SAP IDOC MQ AMI Adapter            |
| IDOC MQ AMI Workflow Processor | EAI SAP IDOC MQ AMI Workflow Processor |
| <b>IDOC Workflow Processor</b> | EAI SAP IDOC Workflow Processor        |
| <b>IDOC Workflow Service</b>   | EAI SAP IDOC Workflow Service          |
| Process Transaction Service    | EAI SAP Process Transaction Service    |
| Send Transaction Service       | EAI SAP Send Transaction Service       |
| tRFC BAPI Adapter              | EAI SAP BAPI Adapter (tRFC)            |
| tRFC BAPI Receiver             | EAI SAP BAPI Receiver (tRFC)           |

### <span id="page-13-0"></span>**Standard Integrations**

The Siebel Connector for SAP R/3 includes prebuilt standard integrations, which may be used as-is, or tailored to meet specific SAP interface business requirements. These standard integrations include Siebel screens, views, applets, workflows, Business Services, and Business Service data maps. Together these elements provide a link between Siebel eBusiness applications and SAP R/3. [Table 6](#page-13-1) lists the standard integrations.

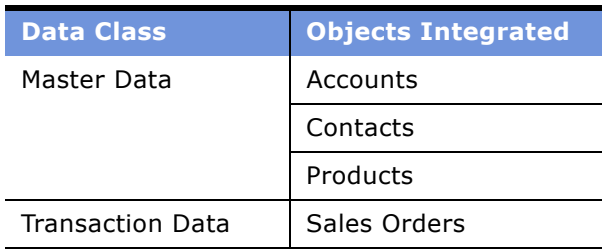

<span id="page-13-1"></span>Table 6. Standard Integration Summary

The Business Service data maps provide preconfigured mappings between equivalent entities in both applications. Preconfigured mappings simplify configuration and consist of the most commonly required data, and take into account the complicated entity relationships contained in both applications. These mappings provide a foundation for any desired customization work and are modifiable.

#### **SAP Master Data**

[Table 7](#page-13-2) lists the standard integrations provided for SAP Master Data.

| <b>Integration</b><br><b>Data</b> | <b>Description</b>                                                                                                    |  |
|-----------------------------------|----------------------------------------------------------------------------------------------------|--|
| Account to<br>Customer            | The Account to Customer Standard Integration uses synchronous BAPI<br>communication as well as SAP's ALE communication services to create and<br>update SAP customer information from Siebel Accounts. Using Siebel views you<br>can enter SAP customer information directly into the Siebel application, including<br>customer sales area specific data.                                                |  |
| Customer to<br>Account            | The Customer to Account Standard Integration uses SAP's ALE communication<br>services to accept SAP Customer IDOCs and transform them into Siebel Accounts.<br>This provides not only the initial load of data between SAP and Siebel<br>applications, but also the periodic high volume synchronization of data.                                                                                        |  |
| Material to<br>Product            | The Material to Product Standard Integration uses ALE to accept Material IDOCs<br>from SAP R/3 and transform them into Siebel Products. Also transformed are<br>product division and sales area information. The Material to Product standard<br>integration can provide an initial load of data from SAP to the Siebel application,<br>as well as support periodic high volume synchronization of data. |  |

<span id="page-13-2"></span>Table 7. Standard Integrations for SAP Master Data

#### **SAP Transaction Data**

[Table 8](#page-14-2) lists the standard integrations provided for SAP Transaction Data. For more information, read Chapter 4, "Standard Integrations."

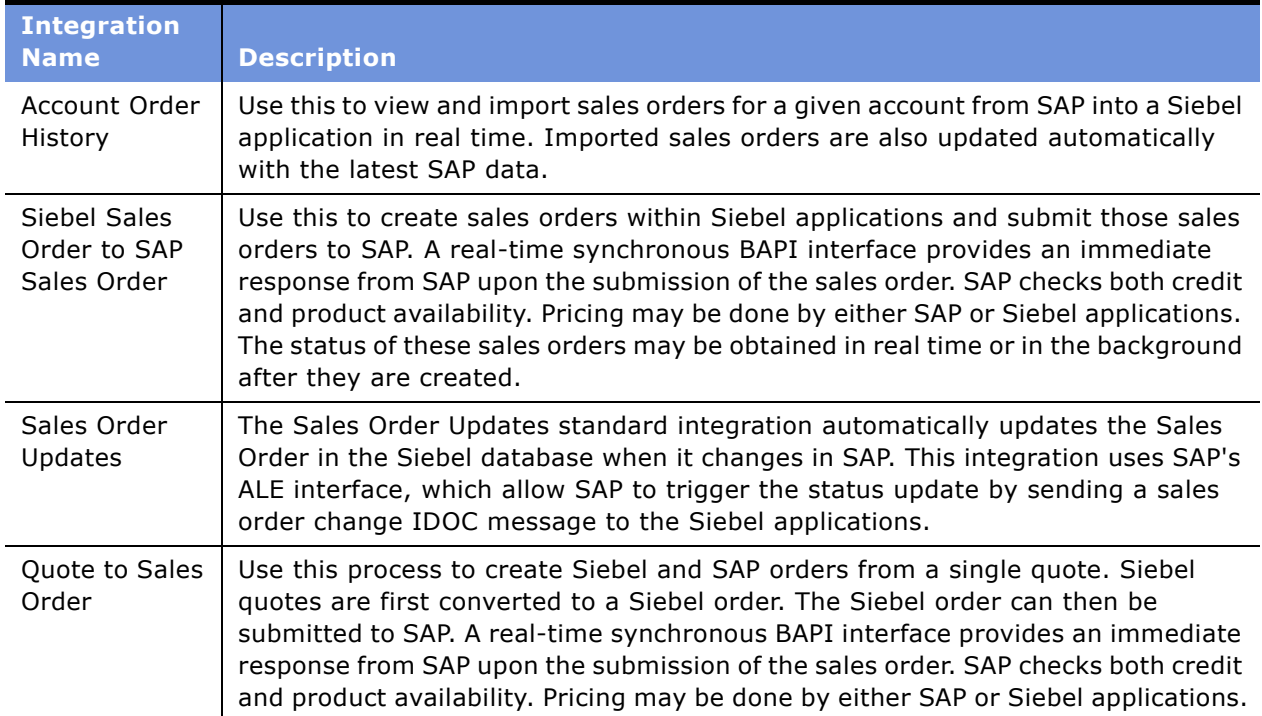

<span id="page-14-2"></span>Table 8. Standard Integrations for SAP Transaction Data

### <span id="page-14-0"></span>**Management of End-to-End Data Transfers**

The Siebel Connector for SAP R/3 provides the infrastructure to manage data transfers between SAP and Siebel applications. The Siebel Server runs BAPI and ALE/IDOC Adapters that exchange data between Siebel objects and the respective SAP interfaces. These adapters eliminate the need for coding to SAP's proprietary transports. IDOCs are processed by Siebel Server components, which deliver the data to the Siebel base tables. These Siebel Server processes may be administered and monitored remotely through the Siebel Server Manager process.

### <span id="page-14-1"></span>**Mobile User Support**

Incoming transactions from SAP to the Siebel application are routed to mobile users according to the visibility rules defined in the Siebel repository. In addition, Siebel mobile users' transactions are queued in their local databases. When these mobile users synchronize with the Siebel Server, their transactions are placed in the server queue and subsequently completed with SAP through the interfaces described in this guide.

## <span id="page-15-0"></span>**Architectural Overview**

The Siebel EAI Architecture provides the foundation for the development, modification and execution of both standard integrations and custom integrations. This section provides an overview of this architecture. For more information, read *Overview: Siebel eBusiness Application Integration Volume I*.

### <span id="page-15-1"></span>**Business Data Flow**

Each Standard Integration or Custom Integration is based on the creation of Business Data Flows. A Business Data Flow controls the transformation of an SAP data object to a Siebel data object and a Siebel data object to an SAP data object. [Figure 1](#page-15-2) illustrates inbound and outbound Business Data Flows. The outbound dataflow starts when the EAI Siebel Adapter extracts a record from the database, processes it through a Business Service data map, and then uses a BAPI or an IDOC to pass the record to SAP. SAP processes the record, and returns it through a BAPI or an IDOC to the inbound dataflow, which uses a Business Service data map, and the EAI Siebel Adapter.

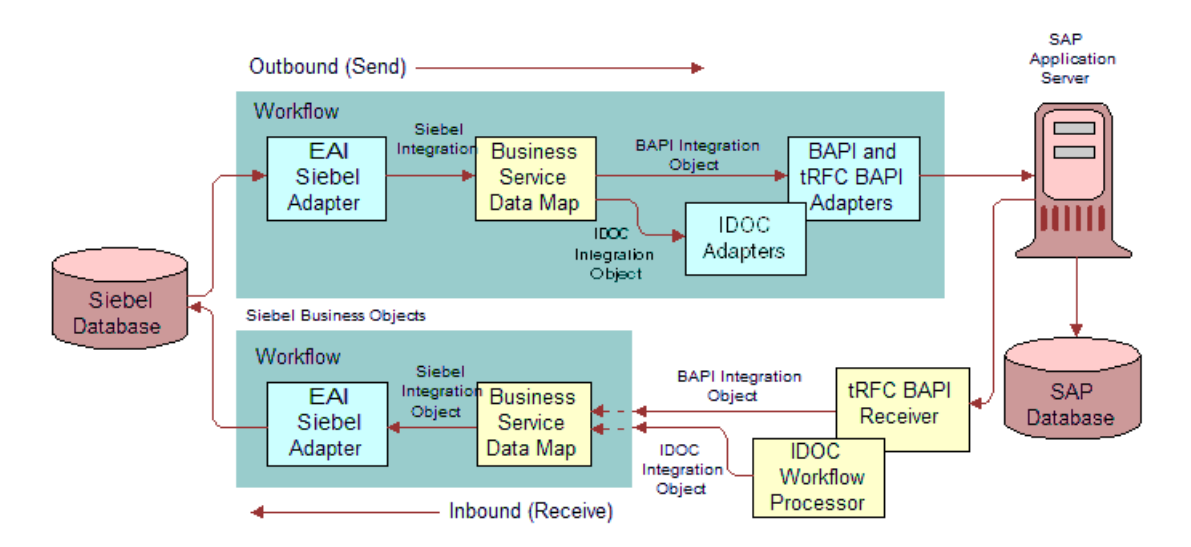

<span id="page-15-2"></span>Figure 1. General Architecture of the Integration Process

As [Figure 1](#page-15-2) shows there are two types of Business Data Flows possible, Outbound to SAP (Send) and Inbound from SAP (Receive). The processing flow for each is largely contained within a Siebel Workflow.

Outbound Business Data Flows generally contain a call to the EAI Siebel Adapter to first extract data from the Siebel database corresponding to a Siebel Business Object. This data is then used to populate a corresponding Siebel Integration Object. The Siebel Integration Object is passed to a Business Service whose job is to transform the Siebel Integration Object structure into an SAP Integration Object structure. The data transformation within the Business Service Data Map can be written using Siebel eScript or can be done through the use of Siebel Data Mapper. SAP integration objects can represent either an IDOC structure in SAP or a BAPI function interface. The IDOC Adapter converts the IDOC data into a special format and then passes that data to the BAPI Adapter. The BAPI Adapter then interfaces to the SAP Application Server directly. All data passing into SAP passes through the BAPI Adapter.

Inbound Business Data Flows must start with the tRFC BAPI Receiver Component. The tRFC BAPI Receiver runs in the background continuously waiting for data from SAP. This data can be in the form of an IDOC or RFC function call. When the tRFC BAPI Receiver receives an IDOC, it calls the IDOC Workflow Processor to convert the raw SAP IDOC data into an IDOC Integration Object. The IDOC Workflow Processor then invokes a workflow to process the data further. When the tRFC BAPI Receiver receives an RFC call, it creates a BAPI Integration Object that it sends to a workflow for processing. The workflow typically contains a Business Service Data Map to transform the data into a Siebel Integration Object. The Siebel Integration Object is then passed to the EAI Siebel Adapter where it can be processed as a business object into the Siebel database.

### <span id="page-16-0"></span>**Workflow Integration**

Siebel Workflow is the center of the Business Data Flow. Workflows control the flow and transformation of data into and out of the Siebel applications. You create them using a graphical user interface provided within the Siebel applications called the Workflow Designer. Workflow provides many capabilities beyond what is described in this guide. For more information about Siebel Workflow, read *Siebel Business Process Designer Administration Guide*.

### <span id="page-16-1"></span>**Integration Objects**

Integration Objects are the data containers used within the Workflow environment. They represent the data structure of either a Siebel Business Object or an external application's data object. You can create Integration Objects with the Integration Object Wizard provided in Siebel Tools. The Integration Object wizard can create Siebel Integration Objects from Siebel Business Objects, IDOC Integration Objects from SAP IDOCs, and BAPI Integration Objects from SAP BAPI Interfaces. This document describes how to create IDOC and BAPI Integration Objects with the wizard. For more information on the Integration Object Wizard, read *Integration Platform Technologies: Siebel eBusiness Application Integration Volume II*.

### <span id="page-17-0"></span>**Business Services**

Business services execute predefined or custom actions in a workflow process. Examples of business services include the Siebel Adapter, BAPI Adapter, IDOC Workflow Processor, Business Service Data Map, and tRFC BAPI Receiver. These business services act on Integration Objects passed to them. They perform such functions as interfacing to the Siebel database, interfacing to SAP, or transforming one integration object into another. Siebel Systems, Inc., provides many business services but you can also create your own.

Although business services can be used to perform many different functions, they all have a standard interface. Business services have object-like qualities, such as methods, method arguments, and user properties. These elements define how a business service can be used. Business services are defined in Siebel Tools. This guide describes those business services used to interface to SAP. For more information on business services in general, read *Integration Platform Technologies: Siebel eBusiness Application Integration Volume II*.

### <span id="page-17-1"></span>**Server Components**

Some Business Services run within the context of Server Components. Two such components are the tRFC BAPI Receiver Component (BAPIRcvr) and the Business Integration Manager (BusIntMgr). For information on other components that control the use of the EAI Queue, read Chapter 8, "EAI Queue."

#### **tRFC BAPI Receiver Component**

The BAPIRcvr Server Component executes as a background task that calls a method of the tRFC BAPI Receiver Service repeatedly to look for data SAP may be sending. Component parameters may be set prior to the start of the server to control processing. Component parameters may have the same names as the underlying Business Service User Properties or Method Arguments, providing many different options for configuration. The relationship between User Properties, Method Arguments and Component Parameters for SAP Components and Business Services is defined more fully later in this document. For more information on Server Components, read *Integration Platform Technologies: Siebel eBusiness Application Integration Volume II* and *Siebel System Administration Guide*.

#### **Business Integration Manager Component**

The Business Integration Manager is a server component that processes requests from Siebel applications in real time. The BAPI Adapter Business Service and workflow usually execute within the context of the Business Integration Manager Server Component. In this guide, Business Integration Manager is covered only with respect to the execution of the BAPI Adapter. For more information about the Business Integration Manager, read *Overview: Siebel eBusiness Application Integration Volume I*.

<span id="page-18-0"></span>This chapter covers the installation and configuration of the Siebel Connector for SAP R/3.

## <span id="page-18-1"></span>**Installation Overview**

The following sections describe the basic installation and configuration process for executing standard integrations and their underlying business services. It may be necessary to perform additional configuration within SAP or the Siebel application to support specific customer requirements. For additional information on business services configurations, read [Chapter 5,](#page-70-1)  "Customizing Integrations."

**NOTE:** Before using the Siebel Connector for SAP R/3 make sure you have installed librfc32.dll version 4.6C, which is part of the SAP RFC Software Development Kit (SDK). The RFC SDK can be installed during installation of the SAP GUI by enabling the Development Tools check box.

The following list summarizes the necessary steps for installation and configuration of the SAP Connector. To install the SAP Connector infrastructure follow [Step 1](#page-18-3) through [Step 5](#page-18-4). [Step 7](#page-18-5) and [Step 8](#page-18-6) are required for use of the SAP Connector standard integrations.

- <span id="page-18-3"></span>**1** Modify the SAP configuration file (read "Modifying SAP Configuration Files" on page 19).
- **2** Modify Siebel configuration files such as siebel.cfg, uagent.cfg, and tools.cfg (read "Modifying Siebel Configuration Files" on page 23).
- **3** Configure ALE/IDOC (read "Configuring ALE/IDOC Connectivity" on page 26).
- **4** Configure components. Enable component groups and components, and set parameters (read "Component Configuration" on page 34).
- <span id="page-18-4"></span>**5** Check connectivity (read "Checking Connectivity" on page 38).
- **6** Configure for MQSeries (if you desire to use MQSeries) (read "Configuring the SAP Connector for Use with IBM MQSeries" on page 40).
- <span id="page-18-5"></span>**7** Configure SAP for standard integrations (read "SAP Configuration for Standard Integrations" on [page 45](#page-44-0)).
- <span id="page-18-6"></span>**8** Configure the Siebel application for standard integrations (read "Siebel Configuration for Standard Integrations" on page 47).
- **9** Activate workflows (read "Activating Workflows" on page 54).

## <span id="page-18-2"></span>**Modifying SAP Configuration Files**

This section describes the SAP configuration files you must modify as part of this installation.

### <span id="page-19-0"></span>**Modifying the saprfc.ini File**

The saprfc.ini file contains information that Siebel applications use to connect with SAP. Depending upon your installation and configuration, you may have saprfc.ini files in the following folders: siebsrvr/bin, tools/bin, and seaw/bin. The siebsrvr/bin folder is used when SAP business services execute in the Siebel server. The tools/bin folder is used when SAP integration object wizards are executed in Siebel Tools. The seaw/bin folder is used when SAP business services execute from the Siebel Mobile Web Client. SAP business services execute in the client only during execution of the Workflow Simulator and EAI Business Service Simulator.

You may modify and use these files, or you may elect to use an already existing file you may have set up for your SAP R/3 installation. In any case, you must set the RFC INI environment variable to point to your saprfc.ini file. This must be set on every Siebel installation that executes the server or Tools applications. In a test environment, you also need to set this environment variable on any machine on which you are executing the Workflow Simulator or EAI Business Service Simulator in the Siebel Mobile Web Client.

The saprfc.ini file contains a series of SAP Destination definitions. Each definition contains the connection information necessary for an external application to connect to SAP in some manner. Each entry begins with the name of the Destination: DEST=name. The name in the destination entry is important, as it is this name that must be entered in the Siebel application so that the Siebel Business Services can retrieve the connection information in this entry.

There are two types of entries in the file that are important for connection to SAP. The first is indicated by a TYPE=A entry in the saprfc.ini file destination entry. This type of destination entry indicates that the external application (Siebel eBusiness) connects as a client to the SAP R/3 Application Server. The BAPI adapter uses this type of entry. The second destination type is indicated by a TYPE=R entry in the saprfc.ini file destination entry. This type of destination entry indicates that the external application (Siebel eBusiness) connects as a server to the SAP R/3 Application Server. The tRFC BAPI Receiver uses this type of entry.

#### *To create a destination entry for the BAPI adapter*

- **1** Open the saprfc.ini file in a text editor.
- **2** Search for the text TYPE=A to find the sample TYPE=A entry.

This entry has the following required lines:

DEST=DEST\_NAME  $TYPF = A$ AHOST=HOST\_NAME SYSNR=XX

**3** Edit DEST= to replace DEST\_NAME with your own destination name.

Any name can be used, but do not use spaces. You use this name as the destination in the SAPRfcConnectString component parameters for the Business Integration Manager component. For more information, read "Setting Server Component Parameters" on page 35.

**4** Edit ASHOST= to replace HOST\_NAME with your SAP application server host name.

**5** Edit SYSNR= to replace XX with your SAP system number.

For example your entry might now look something like this:

```
DEST=DEV_Outbound
TYPE=A
ASHOST=devserver
SYSNR=00
RFC_TRACE=0
ABAP_DEBUG=0
USE_SAPGUI=0
```
- **6** Save the file and close the editor.
- **7** Be sure to set the RFC\_INI environment variable to point to the saprfc.ini file.
- **8** To define connections to other SAP implementations use additional TYPE=A entries.

For load balancing, you may use TYPE=B entries instead of TYPE=A.

```
A TYPE=B entry contains the following values:
DEST=DEST_NAME
TYPE=B
R3NAME=Name of the R/3 system. This is optional. The default is the destination.
MSHOST=Host name of the message server
GROUP=Application servers group name. This is optional. The default is PUBLIC.
```
Refer to your SAP documentation for more information on this type of entry.

#### *To create a destination entry for the tRFC BAPI receiver*

- **1** Open the saprfc.ini file in the text editor.
- **2** Search for the text TYPE=R to find the sample TYPE=R entry.

This entry has the following required lines:

DEST=DEST\_NAME TYPE=R PROGID=PROGRAM\_ID GWHOST=HOST\_NAME GWSERV=sapgwXX

**3** Edit the DEST= line to replace the DEST\_NAME with your own destination name.

Any name can be used, but do not use spaces. You use this name as the value of the SAPRfcDestEntry component parameter for the tRFC BAPI Receiver component.

**4** Edit the PROGID= line to replace PROGRAM\_ID with the your program ID.

This can be any name you decide upon, but it must be defined within SAP as part of the RFC Destination defined in SAP transaction sm59; read "Creating RFC Destinations" on page 28.

**5** Edit the GWHOST= line to replace HOST\_NAME with the SAP gateway server host name.

**6** Edit the GWSERV= line to replace the sapgwXX with your SAP gateway server name.

Usually it is in this form: sapgw followed by the two-digit system number. For example, your entry might now look something like this:

DEST=DEV\_Inbound TYPE=R PROGID=myprogramid GWHOST=devserver GWSERV=sapgw00 RFC\_TRACE=0

For debugging purposes you may want to set the values of RFC\_TRACE or ABAP\_DEBUG. For more information, read "Troubleshooting SAP Connection Problems" on page 181.

### <span id="page-21-0"></span>**Setting the RFC\_INI Environment Variable**

You need to set the RFC\_INI environment variable in Windows NT so that Siebel Tools or the Siebel Server can access the saprfc.ini file. Siebel applications open this file prior to connecting to SAP.

#### *To set the environment variable*

- **1** Click the Windows Start button, and then choose Settings > Control Panel > System. The System Properties window opens.
- **2** Navigate to the Environment fields.
	- **a** In Windows NT, click the Environment tab.
	- **b** In Windows 2000, click the Advanced tab, and then click Environment Variables.

**3** In the System Variable field, enter RFC\_INI.

The following figure shows the Environment tab with the existing System variables and User Variables, and the entry of the new RFC\_INI variable.

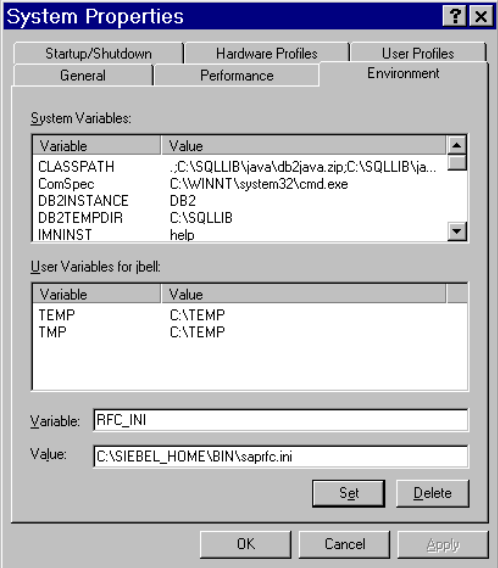

- **4** In the Value field, enter %SIEBEL\_HOME%\BIN\saprfc.ini, where %SIEBEL\_HOME% is the root directory of your Siebel installation.
- **5** Click Set.
- **6** Click OK.
- **7** Restart Windows.

## <span id="page-22-0"></span>**Modifying Siebel Configuration Files**

Siebel configuration files are used by the Siebel Tools and Siebel Mobile Web Client applications. The Siebel Tools configuration file (tools.cfg) is located in the tools/bin/*language* folder. If you intend to customize integrations, you must modify this configuration file. The Siebel Client configuration files are located in the siebsrvr/bin/*language* folder. The names of these files differ with the client application you have purchased, such as siebel.cfg or uagent.cfg. These files are used only by the Siebel Mobile Web Client running in disconnected mode.

Your SAP system administrator must create a CPIC user for your connection to SAP. You need this user name and password for this procedure.

#### *To modify Siebel Tools*

- **1** Open the tools.cfg file in a text editor.
- **2** Search for this text:

#### [SAPSubsys]

This starts the section defining the parameters for use with SAP. It has these entries:

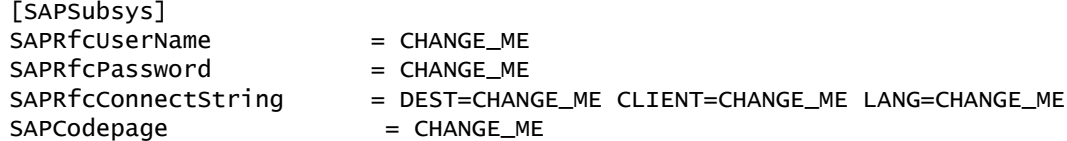

- **3** Replace CHANGE\_ME after SAPRfcUserName = with the CPIC user name.
- **4** Replace CHANGE\_ME after SAPRfcPassword = with the password for the user name entered.
- **5** Edit SAPRfcConnectString = as follows:
	- **a** Replace CHANGE\_ME after DEST= with a destination name as defined in a TYPE=A entry of the saprfc.ini file being used.
	- **b** Replace CHANGE ME after CLIENT= with the SAP client number.
	- **c** Replace CHANGE\_ME after LANG= with the login language character (E for English).
	- **d** Be sure that there are no spaces on either side of the equals signs for DEST=, CLIENT= and LANG= and use at least one space after each entered value.
- **6** Replace CHANGE ME after SAPCodepage = with the Siebel code page value for your SAP implementation. You can find this value in [Table 11 on page 36.](#page-35-2)

For example, your entry might look something like this:

```
[SAPSubsys]
SAPRfcUserName = auser
SAPRfcPassword = apassword
SAPRfcConnectString = DEST=DEV_Outbound CLIENT=555 LANG=E
SAPCodepage = CP1252
```
**7** Save and close the tools.cfg file.

To test new or modified workflows using the Business Service Simulator or the Workflow Simulator in a Siebel client modify your Siebel client configuration file.

Your SAP system administrator must create a CPIC user for your connection to SAP. The same user name used for your Siebel Tools configuration can be used here also.

**NOTE:** The Siebel Client configuration file is used only by the Siebel Mobile Web Client running in disconnected mode. As such the following procedure applies only to the use of this client in this mode.

#### *To modify the Siebel Client configuration file*

**1** Open the appropriate configuration file for your Siebel client application.

The name depends upon the application you use. For example, the sales application uses siebel.cfg and the call center application uses uagent.cfg.

**2** Search for this text:

#### [SAPSubsys]

This starts the section defining the parameters for use with SAP. It has these entries.

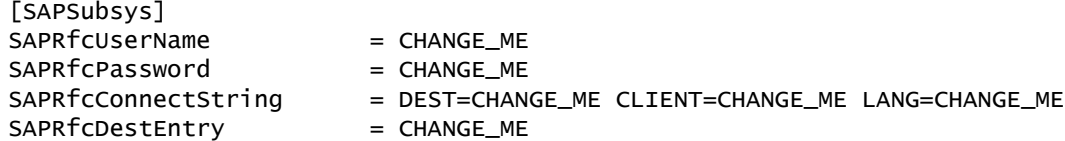

- **3** Replace CHANGE\_ME after SAPRfcUserName = with the CPIC user name.
- **4** Replace CHANGE\_ME after SAPRfcPassword = with the password for the user name entered.
- **5** Edit SAPRfcConnectString = as follows:
	- **a** Replace CHANGE\_ME after DEST= with a destination name as defined in a TYPE=A entry of the saprfc.ini file being used.
	- **b** Replace CHANGE ME after CLIENT= with the SAP client number.
	- **c** Replace CHANGE\_ME after LANG= with the login language character (E for English).
	- **d** Be sure that there are no spaces on either side of the equals signs for DEST=, CLIENT= and LANG= and use at least one space after each entered value.
- **6** Replace CHANGE\_ME after SAPRfcDestEntry = with the destination name of a TYPE=R entry in the saprfc.ini file.

For example, your entry might look something like this:

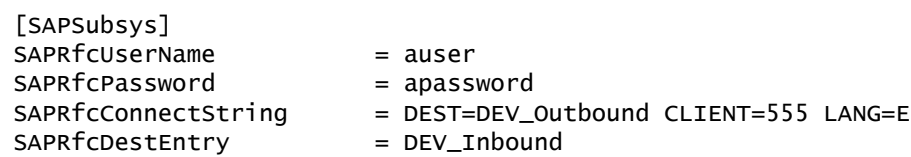

**7** If you intend to work with IDOCs in the Workflow Simulator, then add the following line to the end of the [SAPSubsys] section:

SAPSenderPrtnrNum = Logical system name

where the logical system name is the name of your external system as configured in SAP for ALE. Define this logical system name in SAP. For more information, read "Configuring ALE/IDOC Connectivity" on page 26.

**8** Save the configuration file and close the editor.

Siebel-to-SAP integration uses the Siebel Server Request Broker to make requests to the Business Integration Manager. For this reason, you may need to add Server Request Broker information to your configuration file. For more information, read *Overview: Siebel eBusiness Application Integration Volume I*.

## <span id="page-25-0"></span>**Configuring ALE/IDOC Connectivity**

ALE communication occurs between entities known as logical systems. Logical system definitions must be created within SAP by an experienced SAP Basis Resource. You create a logical system definition for the external Siebel implementation and for the SAP client so that these two entities can communicate with one another through ALE. A logical system definition contains the list of IDOC Types and Message types allowed for communication with that logical system. It also specifies where the logical system exists on the network so that SAP can uniquely identify that system when it is connected to SAP.

[Figure 2](#page-25-1) shows the data associated with defining a logical system. A Partner Profile, with both inbound and outbound message types communicates with a Port, which consists of an RFC Destination. An RFC Destination contains tRFC Parameters and a Program ID. The Program ID is written to the saprfc.ini file.

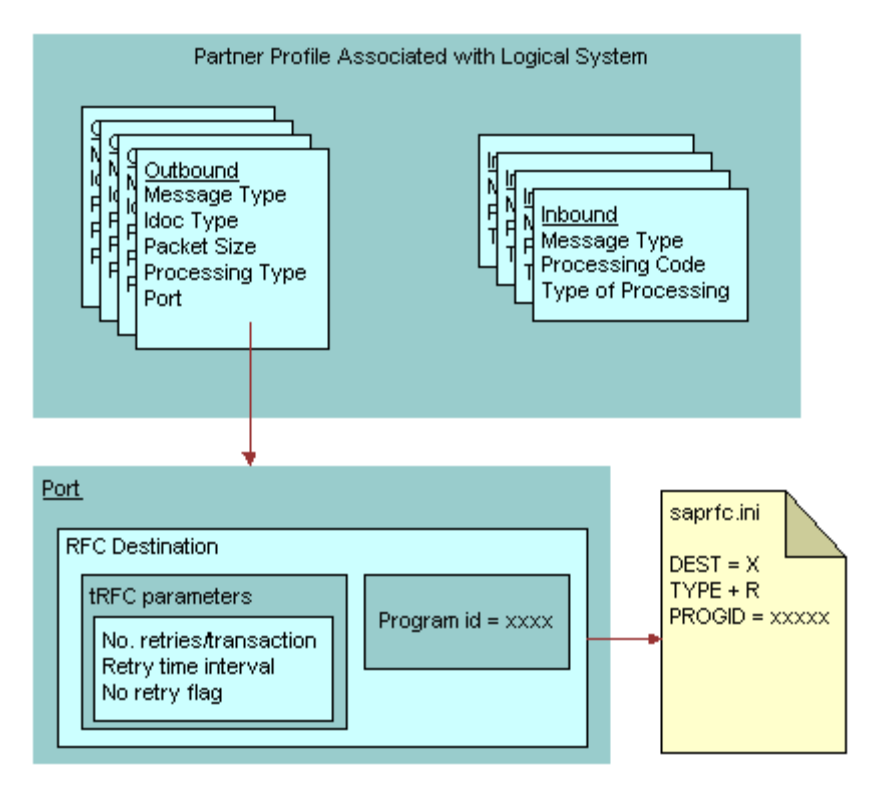

<span id="page-25-1"></span>Figure 2. ALE Logical System Definition

You build logical systems from the bottom up. After you create a name for the logical system, then create an RFC Destination as shown in [Figure 2](#page-25-1). The most important part of the RFC Destination is the Program ID, as this value must exist in the TYPE=R destination entry of the saprfc.ini file. SAP uses the program ID to identify an external server and associate it with the logical system name.

After you have defined the RFC Destination, create a port definition and a Partner Profile definition. These are part of the logical system definition. These can be created manually or can be automatically generated by SAP if an SAP Distribution Model is created. The Distribution Model defines the list of Message Types that can be passed between any two logical systems. This information is used to create Partner Profiles in SAP. These Partner Profiles contain information for communication with an external system where data is transported outbound from SAP (Outbound Parameters) as well as information for communication with an external system where data is transported inbound to SAP (Inbound Parameters).

[Table 9](#page-26-0) describes the Outbound Parameters.

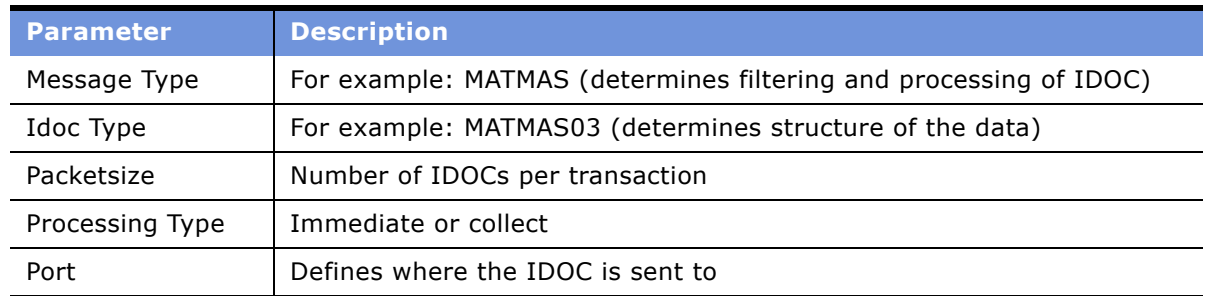

#### <span id="page-26-0"></span>Table 9. Outbound Parameters

[Table 10](#page-26-1) describes the Inbound Parameters.

<span id="page-26-1"></span>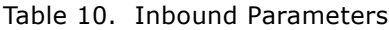

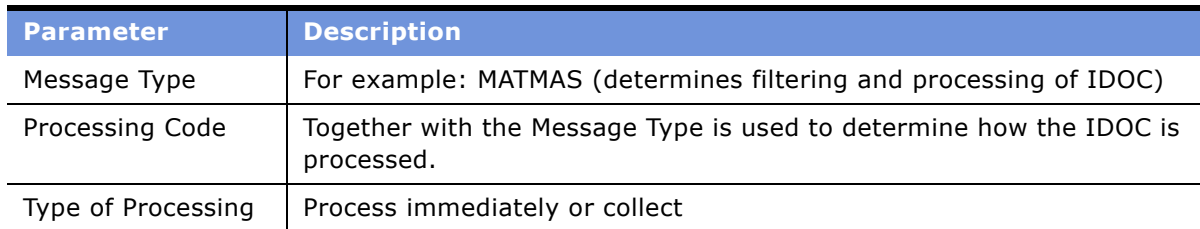

To interface to SAP using ALE, you must create a logical system in SAP with all of its associated information. The process in this document can be used to create a logical system and to perform the minimum amount of configuration necessary to work with the Siebel ALE Interfaces. Depending upon your own configuration requirements you may need to modify these steps accordingly.

The SALE transaction handles all ALE configuration. This transaction takes you to the portion of the SAP Implementation Guide (IMG) that is relevant for ALE. The following procedures start with the SALE transaction. These procedures apply to SAP R/3 4.6C. Other versions of SAP differ slightly, but the SALE transaction still exists and the basic functions are available.

### <span id="page-27-0"></span>**Creating Logical Systems Within SAP**

You must define a logical system within SAP.

#### *To create a logical system*

**1** Starting from the SALE transaction, select Sending and Receiving Systems > Logical Systems > Define Logical System.

An SAP alert box warns you the table is client-independent.

**2** Click the check mark button on the alert box.

The Change View Logical Systems Overview window opens.

**3** Click the New Entries button and complete the following fields.

**Log. System.** Enter the name of a logical system to create.

**Description.** Enter the description of the logical system.

**4** Click Save.

The Enter Change Request window opens.

- **5** Click Create Request.
- **6** Add a description in the pop-up box field.
- **7** Click Save.
- **8** Click the check mark to continue.
- **9** Click the left arrow button until you return to the Distribution ALE view.

**NOTE:** Another logical system must also be created and associated with the SAP Client. This may already exist in your implementation. Its name generally includes the client number. If it does not exist you need to create one using the preceding steps and then select Receiving Systems > Logical Systems > Assign Client to Logical System from SALE to assign it to the appropriate SAP Client. This logical system is referred to as the SAP Client Logical System, while the logical system you create to represent the Siebel applications is referred to as the External Logical System.

### <span id="page-27-1"></span>**Creating RFC Destinations**

You must create an RFC destination in SAP.

#### *To create an RFC destination*

- **1** From SALE, select Sending and Receiving Systems > Systems In Network > Define Target Systems for RFC Calls (SAP transaction SM59).
- **2** Click the folder icon for the TCP/IP connections RFC Destination to expand it.

**3** Click Create.

The RFC Destination window opens.

**4** Complete the following fields:

**RFC Destination.** Add an RFC destination name (suggestion: use the external system logical system name). If the names match, you can generate Partner Profiles for the logical system. If the names do not match you must manually create Ports and Outbound Parameters in your partner profile.

**Connection Type.** "T" for TCP/IP connection.

**Description.** Enter a text description.

**5** Click Save.

The RFC Destination CONNECTION\_NAME window opens.

- **6** Click Registration.
- **7** Type the Program ID for the name of the external program to which you want SAP to connect.

This is the same Program ID which you entered in the saprfc.ini file under the TYPE=R destination entry. Refer to the SAP Online Help for more information about Program ID.

**8** If your external program is running and successfully registered to the SAP gateway, clicking the Test connection button returns ping times between the R/3 system and your program.

If your program has not connected successfully to the SAP gateway, then you get an error message.

**NOTE:** The program name is case sensitive, and if not defined correctly, IDOCs may not reach their destination. Also, after these parameters have been set, clicking other buttons may erase the settings. Use caution when in change mode in this window.

- **9** Click Save.
- **10** Click the check mark button to complete the task.

### <span id="page-28-0"></span>**Distributing Logical Systems**

**NOTE:** The following procedure must be done for each IDOC Message Type used. Message Types used in Standard Integrations are: DEBMAS, MATMAS, and ORDCHG. The distribution model entered here can later be used to generate Partner Profile Inbound and Outbound parameters.

#### *To distribute a logical system*

**1** From SALE, select Modeling and Implementing Business Processes > Maintain Distribution Model and Distribute Views.

The Display Distribution Model window opens.

**2** Click the Switch between Display and Edit Mode button to go into edit mode.

The Change Distribution Model window opens.

**3** If you have not previously created a model that you can add to, click Create Model View. If you already have a model created that you wish to add to, skip to [Step 6](#page-29-0).

The Create Model View window opens.

**4** Complete the following fields:

**Short text.** Enter a description in the Short Text field.

**Technical Name.** Enter a name for this model view, such as SIEBMODEL.

- **5** Click on the check mark button to continue.
- <span id="page-29-0"></span>**6** Highlight the model view created and click Add Message Type.

The Add Message Type window opens.

**7** Complete the following fields:

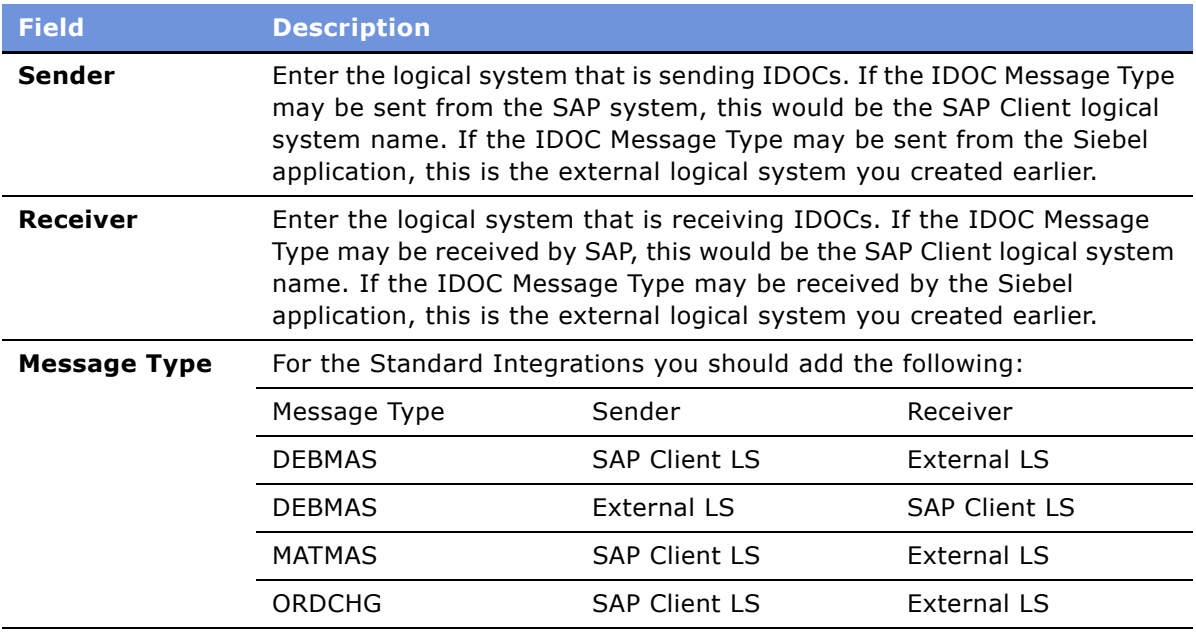

<span id="page-29-1"></span>**8** Click the check mark button.

The Distribution Model Changed window opens with the logical system still highlighted.

- **9** Click Add Message Type again as necessary to set all message types used. Repeat [Step 6](#page-29-0) through [Step 8](#page-29-1) for each message type and sender/receiver pair.
- **10** Click Save.
- 11 Click the left arrow button to exit.

### <span id="page-30-1"></span><span id="page-30-0"></span>**Generating Partner Profiles**

Partner profiles must be created for each logical system that SAP transfers IDOCs to or receives IDOCs from. The simplest way to create Partner Profiles is to use the Distribution Model created earlier to automatically generate them for you. You can then modify them as necessary.

#### *To generate partner profiles*

- **1** From SALE, select Modeling and Implementing Business Processes > Partner Profiles and Time of Processing > Generate Partner Profiles.
- **2** Enter Model Name in the Model View field and External Logical system name in the Partner System field.
- **3** Set the following default information.

**Postprocessing Type.** Commonly US for user, depends upon the configuration.

**Postprocessing ID.** If Type is US, this is a user name.

**Outbound Parameters Version.** Use 3 for 4X ALE Interface.

**Outbound Parameters Packetsize.** Set to 1 initially, this may be changed later for performance reasons.

**Outbound Parameters Output Mode.** Set to Transfer immediately, this may be changed later for performance reasons.

**Inbound Parameters Processing.** Set to trigger immediately, this may be changed later for performance reasons.

**4** Click Execute to generate partner profiles.

SAP displays a message indicating if you are successful.

- **5** Click the back arrow twice to return to SALE.
- **6** If you are using the Standard Integrations, after generating partner profiles check that the Outbound Parameters for the generated partner profiles use the correct IDOC Types.

From SALE, choose Modeling and Implementing Business Processes > Partner Profiles and Time of Processing > Maintain Partner Profiles Manually.

The Partner profiles window opens.

**7** Select the LS category and find the logical system name for which you generated a partner profile.

Select this logical system name.

**8** Select each outbound parameter and edit it making sure that the following IDOC Types are used for each corresponding message type:

MATMAS = MATMAS03 DEBMAS = DEBMAS05 ORDCHG= ORDERS05

**NOTE:** If your SAP System version is not 4.6C, change the Seg. Release in IDoc Type field to the value 46C so that IDOCs sent from the SAP system match the integration objects created in Siebel.

### <span id="page-31-1"></span><span id="page-31-0"></span>**Manually Creating Partner Profiles**

You may also create Partner Profiles manually. If you have successfully generated Partner Profiles in "Generating Partner Profiles," you may skip to "Component Configuration" on page 34.

**NOTE:** Even if you manually create your Partner Profiles, you still need to add your Outbound Parameter message types to a Distribution Model. Otherwise, SAP does not generate communication IDOCs when you attempt to send an IDOC.

Before creating a partner profile manually, you must create a port for the RFC destination you created earlier. If you generate your partner profiles, ports are automatically generated for you and this step is not necessary.

#### *To create ports*

**1** From SALE, select Sending and Receiving Systems > Systems in Network > Asynchronous Processing > Assigning Ports > Define Port.

The Ports in IDOC processing view opens.

- **2** Select the Transactional RFC entry and click Create.
- **3** Click one of the following option buttons:

**Generate Port Number.** SAP automatically creates a port number.

**Port number.** The name of the port.

**4** Click the check mark button through any informational pop-up message boxes.

The Creating a tRFC port view opens.

**5** Complete the following fields.

**Description.** Brief description of this logical destination.

**Version.** You may select either version. For the Siebel Connector for SAP R/3, V7.x, the default is 4x. The Siebel Connector for SAP R/3 V6.x adapter supports only the 3.x version.

**RFC Destination.** The name of the logical destination (TCP/IP connection) created earlier (from SM59). Click the possible entries button to view the list of values for the logical system.

**6** Click Save.

After you have created a port, you can create partner profiles.

#### *To create partner profiles*

**1** From SALE, choose Modeling and Implementing Business Processes > Partner Profiles and Time of Processing > Maintain Partner Profiles.

The Partner profiles window opens.

- **2** Choose Partner Type LS and click Create.
- **3** Complete the following fields:

**Partn.number**. The receiving logical system name created earlier in the configuration.

**Partn.type.** The type of partner: LS = Logical System.

**4** In the Post processing: permitted agent tab, complete the following fields:

**Typ.** Type of ID:  $U = U$ ser,  $O = O$ rganizational chart.

**Agent.** UserID of person to be notified of IDOC transfer errors.

**Lang.** Language: EN = English.

**5** In the Classification tab, complete the following fields:

**Partner class.** Enter a partner class if desired.

**Partner status.** A for Active.

- **6** Click Save.
- <span id="page-32-0"></span>**7** Click Create Outbound Parameters.

The Partner Profiles: Outbound Parameters window opens.

**8** In Partner Profiles: Outbound Parameters screen, complete the following fields:

**Message type.** Enter MATMAS for Material master records, DEBMAS for Customer master records, or ORDCHG for Order Update master records.

**9** In the Outbound options tab, complete the following fields:

**Receiver port.** Enter the name of the previously created port for your logical system.

**Packet size.** Enter the number of IDOCs per package, for example 20.

**NOTE:** This field does not appear until after you have saved.

**Output mode.** Choose to either transfer IDOCs immediately or collect them and send them all at once.

**NOTE:** Entering a value into the Packet Size field is necessary only when all IDOCs are being sent at once. If you choose to transfer an IDOC immediately, only one IDOC will be sent, regardless of the value in the Packet Size field.

**IDOC type/Basic type.** Enter the IDOC that is associated with the following message types:

MATMAS = MATMAS03 DEBMAS = DEBMAS05 ORDCHG = ORDERS05

**Seg. release in IDoc type.** If your SAP system version is not 4.6C, then enter the value 46C here to insure that the IDOCs sent from SAP to Siebel match the integration objects in Siebel.

**10** In the Post processing: permitted agent tab, complete the following fields:

**Typ.** Type of ID: US = User.

**Agent.** UserID of person to be notified of IDOC transfer errors.

**Lang.** Language: EN = English.

- **11** Click Save.
- <span id="page-33-1"></span>**12** Click the left arrow to return to the Partner Profiles window.
- **13** Repeat [Step 7](#page-32-0) through [Step 12](#page-33-1) to add the DEBMAS and ORDCHG IDOC message types.
- 14 Click Create Inbound Parameters.

The Partner Profiles: Inbound Parameters window opens.

**15** Partner Profiles: In the Inbound Parameters window, complete the following fields:

**Message type.** DEBMAS for Customer master records.

**Process code.** The SAP code behind the processing of this message type: DEBMAS = DEBM

**Syntax check.** If the IDOC should be syntax checked upon posting.

**Processing by function module.** Select a processing option.

**16** In the Post processing: permitted agent tab, complete the following fields:

**Typ.** Type of ID:  $US = User$ ,  $O = Organizational chart$ .

**Agent.** UserID of person to be notified of IDOC transfer errors.

**Lang.** Language: EN = English.

17 Click Save.

## <span id="page-33-0"></span>**Component Configuration**

The following objects must be configured:

- Server component groups
- Server components
- Server component parameters

Component groups are assigned and enabled by default. The components within the component group are also, by default, enabled and set to online. Check to make sure that the following component groups have been enabled:

- SAP Connector
- Enterprise Application Integration (EAI)

Also make sure that the following two components within the SAP Connector component group are enabled and online:

- SAP BAPI tRFC Receiver
- Business Integration ManagerServer

For information on enabling component groups, read *Siebel System Administration Guide*. You may enable component groups at server installation. Check the EAI and SAP component groups when prompted during Siebel server installation. For more information on enabling server component groups in the installation, refer to *Deployment Planning Guide*.

### <span id="page-34-0"></span>**Setting Server Component Parameters**

Specific component parameters must be set for the tRFC BAPI Receiver and Business Integration Manager server components.

Your SAP system administrator must create a CPIC user for your connection to SAP. This user name and password are required in the following steps.

#### *To set the Business Integration Manager (BusIntMgr) component parameters*

- **1** Set the SAPRfcUserName parameter for the Business Integration Manager component. You can use either of two methods:
	- Method 1. Within the Siebel client, navigate to the Component Parameters form and set the value of the parameter to the user name your administrator has created.
	- Method 2. Using the Server Manager line mode interface, use the change param command to set the value of the parameter to your SAP user name. For example: change param SAPRfcUserName="auser" for comp BusIntMgr.

More information on how to set component parameters can be found in the *Siebel System Administration Guide*.

- **2** Set the SAPRfcPassword parameter for the Business Integration Manager component to the SAP password for the user created.
- **3** Set the SAPRfcConnectString parameter for the Business Integration Manager component.

DEST=destination name CLIENT=SAP client LANG=SAP Login language

where *destination name* is the destination name of a TYPE=A entry in the saprfc.ini file, *SAP client* is the three digit SAP client number and *SAP login language* is the login language character (E for English).

For example your SAPRfcConnectString parameter value may look something like this:

DEST=DEV\_Outbound CLIENT=555 LANG=E

**4** Set the SAPSenderPrtnrNum parameter for the Business Integration Manager component to the SAP logical system name that defines your external system to SAP.

This name was entered into SAP during ALE configuration, read "Configuring ALE/IDOC Connectivity" on page 26.

**5** Restart the Siebel Server.

#### *To set the SAP tRFC BAPI receiver (BAPIRcvr) component parameters*

■ Set the SAPRfcDestEntry component parameter for the SAP tRFC BAPI Receiver component value to the destination name of a TYPE=R entry in the saprfc.ini file.

Within the Siebel Client navigate to the Component Parameters form and set the value of the parameter.

## <span id="page-35-1"></span><span id="page-35-0"></span>**SAP Code Page Configuration**

As of Siebel 7.5, all Siebel components use Unicode internally. Therefore, all SAP code page data interfaced to Siebel applications must be converted to and from Unicode by Siebel Connector for SAP R/3. This may require some additional configuration. The BAPI Adapter and BAPI Receiver do not need any special configuration, however, you must make configuration changes for Siebel Tools and for MQSeries.

[Table 11](#page-35-2) shows the SAP code page mappings delivered with Siebel 7.7. These are configured in the EAI Value Map SAP code page. The EAI Value Maps can be accessed by navigating to Integration Administration > EAI Value Maps and querying for SAP code page in the Type field. The list of possible Siebel code page values is in the Transcode Encoding picklist. The EAI Value Maps values can be modified if required.

Occasionally, the ISO code page will not match the Microsoft code page. The behavior of the SAP Connector in such cases is described in Appendix C, "SAP Code Page Mappings."

| <b>Siebel Value</b> | <b>SAP Code page</b> | <b>Description</b>                            |
|---------------------|----------------------|-----------------------------------------------|
| CP1252              | 1100                 | SAP Latin-1 - ISO8859-1 - code page           |
| ISO-8859-2          | 1402                 | SAP Latin-2 - ISO8859-2                       |
| ISO-8859-5          | 1500                 | SAP Cyrillic - ISO8859-5                      |
| CP1254              | 1610                 | SAP Turkish - ISO8859-9                       |
| CP1253              | 1700                 | SAP Greek - ISO8859-7 - Not a complete match  |
| CP1255              | 1800                 | SAP Hebrew - ISO8859-8 - Not a complete match |
| CP932               | 8000                 | SAP Shift-JIS                                 |
| CP950               | 8300                 | <b>SAP Taiwanese</b>                          |
| CP936               | 8400                 | <b>SAP Chinese</b>                            |

<span id="page-35-2"></span>Table 11. SAP Codepages and Corresponding EAI Value Mappings
|       | Siebel Value   SAP Code page   Description |            |
|-------|--------------------------------------------|------------|
| CP949 | 8500                                       | SAP Korean |
| CP874 | 8600                                       | SAP Thai   |

Table 11. SAP Codepages and Corresponding EAI Value Mappings

## **BAPI Adapter and BAPI Receiver**

The BAPI Adapter and BAPI Receiver for Siebel 7.5 support SAP implementations using single codepages as well as Multi-Display Multi-Processing SAP implementations. Multi-Display Single Processing SAP implementations are not supported, as these use special SAP blended codepages. For the BAPI Adapter and BAPI Receiver, no additional configuration is required. The BAPI Adapter and BAPI Receiver retrieve SAPís code page from SAP and convert data based on this value. This is true even if the BAPI Adapter and Receiver are working with multiple SAP installations that are based on different codepages.

**CAUTION:** If you are interfacing to multiple SAP implementations with different codepages, you are responsible for partitioning the data within the Siebel application so the data can be correctly transported to SAP with the correct code page for that data. For example, if you are using Siebel applications with a Unicode database it would be possible to store data in Siebel data received from an SAP implementation using code page 1100 (Latin-1, European) and from an SAP implementation using code page 8000 (Shift-JIS, Japanese). However, you are then responsible for programmatically making sure that code page 8000 data is not returned to the code page 1100 SAP implementation, as Japanese characters cannot be converted to the European character set defined by code page 1100. Siebel Systems provides no predefined method for partitioning the data based upon the application it originated in.

When interfacing to an SAP implementation based on a single code page, all data that is transported to and from SAP is transported in a single code page. When data is sent from the Siebel database to SAP through the BAPI Adapter, the adapter retrieves the code page from SAP automatically after connecting. It then looks up the SAP code page value in the SAP Code Page EAI Value Map and uses the corresponding Siebel code page value to translate all data passing between the Siebel application and SAP.

When data is sent from SAP to the Siebel application through the BAPI Receiver, the receiver retrieves the code page value from SAP each time a packet of data is sent from SAP. It then looks up the SAP code page value in the SAP Code Page EAI Value Map and uses the corresponding Siebel code page value to translate all data it receives from SAP from the SAP code page to Unicode.

The interface to a Multi-Display Multi-Processing SAP implementation is similar. The difference is that the code page that is automatically retrieved is dependent upon the login language of the user in the SAP implementation. When using the BAPI adapter, the login language defined in the parameter SAPConnectString is used to determine the code page. When using the BAPI Receiver, the login language of the user responsible for the send of the data to the receiver is used. This means that the BAPI Receiver may receive packets of data in different codepages depending upon who sent the data.

Although not necessary, you can override the automatic retrieval of the SAP code page from SAP by setting the SAPCodepage parameter to a Siebel Value as defined in [Table 11 on page 36.](#page-35-0) For the BAPI Adapter, set this parameter on the BusIntMgr component just as you would set the parameters SAPUserName, SAPConnectString, and SAPPassword. For the BAPI Receiver set this parameter on the BAPIRcvr component just as you would set the SAPRfcDestEntry parameter for this component.

Because the codepages are retrieved automatically, the BAPI Adapter can interface to multiple SAP implementations that use different codepages. Starting with Siebel v7.5, the BAPI Adapter can dynamically change its connection and its code page. To switch the connection from one to another, the parameters SAPUserName, SAPConnectString and SAPPassword must be set as input arguments to the BAPI Adapter business service call made from the workflow. The BAPI Adapter then uses these parameters instead of those set at the BusIntMgr component level. When a call is then made to the BAPI Adapter that is for a different SAP implementation (or different user or language in the same SAP implementation) than the previous call, the old connection to SAP ends and a new connection is made. When the new connection is made, the code page is retrieved from the new connection and data is processed using the new code page.

You can customize the handling of errors that occur during code page conversion by using the SAPIgnoreCharSetConvErrors parameter. When this parameter is set to True, errors in code page conversion are handled by substituting a question mark (?) for characters that cannot be converted. This parameter can be set on the BusIntMgr component and also on the BAPIRcvr for BAPI Adapter and BAPI Receiver usage respectively.

## **Siebel Tools**

When using Siebel Tools the code page must be set in the tools.cfg file. This is because the EAI Value Map information is not available in the Siebel Tools environment. To set the value, follow the instructions for modifying the tools.cfg file in "Modifying SAP Configuration Files" on page 19.

## **MQSeries**

For MQ Series, the code page must be explicitly set, therefore only single code page SAP implementations are supported. For transport of IDOCs from the Siebel application to SAP, set the SAPCodepage parameter on the BusIntMgr component to a Siebel code page value. For transport of IDOCs from SAP to the Siebel application, set the SAPCodepage parameter on the SAPIdocAMIMqRcvr component.

# **Checking Connectivity**

When you have completed the installation and configuration, you can do some simple tests to see if your basic connection information is correct. These tests do not exercise all possible functionality, but they can tell you if your connection information for SAP is correctly defined. These tests are:

- **1** Checking Siebel Client connectivity.
- **2** Checking tRFC BAPI Receiver connectivity.
- **3** Checking Siebel Tools connectivity.

## **Checking Siebel Client Connectivity**

You can check your SAP connection information by executing the TestSAPConnection workflow. This workflow contains a single call to the BAPI Adapter business service method MakeConnection. The flow can be executed through the Workflow Simulator. If no errors occur during its execution, the connection to SAP has been successful. If you receive errors, you may need to correct entries in the saprfc.ini file or the values of SAPRfcConnectString, SAPRfcUserName, or SAPRfcPassword.

#### *To check client connectivity*

- **1** Modify the TestSAPConnection workflow to add three new Input Arguments:
	- SAPRfcConnectString
	- SAPRfcUserName
	- SAPRfcPassword
- **2** Set their Type to Literal.
- **3** In the Value field, enter their values as they would have been configured in the Siebel Configuration file or as set for the BusIntMgr component.

**NOTE:** In the Standard Integration workflows these parameters are set on the BusIntMgr server component, not within the workflow itself. They need to be set within the workflow because they are running within the workflow simulator. If you are using the Siebel Mobile Web Client the values can also be set in the Siebel Configuration file for the client.

**4** Execute the workflow using the workflow simulator. For more information on running the workflow simulator, see *Siebel Business Process Designer Administration Guide*.

If no errors are displayed, the connection information is correct.

For more information on troubleshooting connection problems, read Appendix D, "Troubleshooting Siebel Connector for SAP R/3."

## **Checking tRFC BAPI Receiver Connectivity**

You should be able to start a tRFC BAPI Receiver background component and test its connection from the SAP environment. This topic guides you through these tests.

#### **Starting the tRFC BAPI Receiver**

Start a BAPIRcvr after the Server is running by using a Server Manager line mode command. In addition, you can set the value of parameters such as SAPRfcDestEntry within the line mode command. For example:

start server for comp BAPIRcvr with SAPRfcDestEntry=DEV\_Inbound

This command starts a BAPIRcvr while the Server is running. In this way, multiple BAPIRcvrs can be started that connect to different SAP installations.

#### **Testing BAPIRcvr Connection**

After you have started BAPIRcvr, you can check the connection between SAP and the receiver from the SAP transaction SM59. From SM59, select your RFC Destination from the tree under the TCP/IP branch. Then select the Test Connection button. SAP displays an error message if it is unable to connect to the BAPIRcvr. It displays timing information if the connection is successful.

## **Checking Connectivity from Siebel Tools to SAP**

You can test connectivity from Siebel Tools to SAP by executing the Integration Object Wizard.

#### *To check Siebel Tools connectivity*

- **1** Start Siebel Tools.
- **2** Make sure that you have a project checked out that you can add the new integration object into.
- **3** Click New or File > New Object.

The New Object window opens.

**4** Select the Integration Object icon and click OK.

The Integration Object Builder window opens.

- **5** In the top drop-down list, choose the project into which you want to add the integration object.
- **6** In the second drop-down list, choose the name of the wizard used to create the type of integration object you want. In this case, choose EAI SAP IDOC Adapter Wizard.
- **7** Click Next.

Siebel Tools displays a list of IDOCs in the drop-down list. If you receive an error message, some connection information is not correctly defined in your saprfc.ini or tools.cfg file. [Appendix D,](#page-178-0)  [ìTroubleshooting Siebel Connector for SAP R/3î](#page-178-0) has more information on troubleshooting connection problems.

**8** Click Cancel if the test was successful, or click through the error message information to exit the wizard.

# **Configuring the SAP Connector for Use with IBM MQSeries**

To transport IDOCS between SAP and the Siebel application with IBM MQSeries, use the SAP IDOC AMI Receiver for MQSeries to manage SAP-to-Siebel messages and use the EAI SAP IDOC MQ AMI Adapter to handle Siebel-to-SAP messages. You need to set configuration parameters for the Business Services you will invoke and the Receiver Server Components you will use.

## **Requirements to Run IBM MQSeries**

If you choose to use the Siebel Connector for SAP R/3 with MQSeries, refer to the system requirements and supported platforms documentation for your Siebel application for more information.

## **Set Up MQSeries and AMI**

The general setup requires that you install IBM MQSeries and AMI package and complete their configuration. Refer to the general setup and configuration information in *Transports and Interfaces: Siebel eBusiness Application Integration Volume III*.

## **Setting Up Connectivity to MQSeries Server and MQ Link**

Set the connectivity parameters between your Siebel Server and the MQSeries AMI server using MQ Link. You also need to set the connectivity parameters between the SAP server and the MQSeries server. These instructions assume you are using the Siebel SAP IDOC AMI Receiver for MQSeries, and not the MQSeries AMI Receiver, as your server component.

#### *To set the connectivity parameters*

- **1** Edit the following file:
	- MQ Link Installation Directory\sample\out.ini
- **2** Set the following parameters:

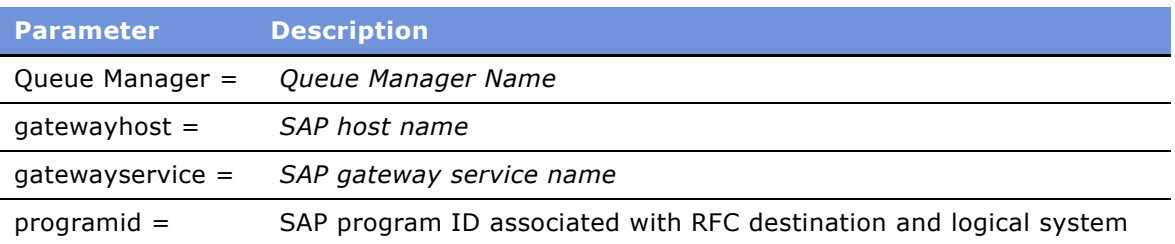

**NOTE:** A program ID is an identifier used by SAP to recognize a specific server program. This identifier is defined as part of the RFC Destination in SAP and is tied to your logical system name. The program ID you used to configure ALE for your SAP implementation needs to be entered here. For more information, read "Creating RFC Destinations" on page 28.

- **3** Save the out.ini file.
- **4** Edit the following file:

MQ Link Installation Directory\sample\smqdestconf

**5** Set the following parameters:

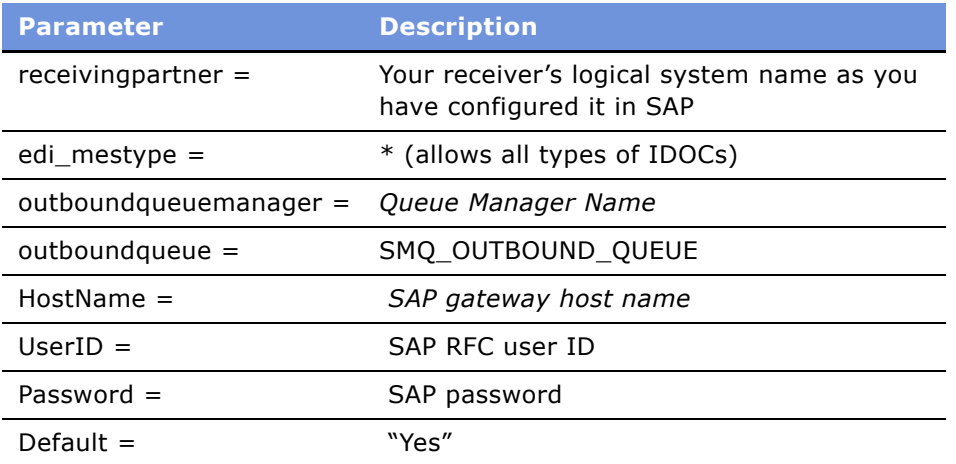

**6** Save the smqdestconf file.

#### *To set the connectivity parameters for outbound (Siebel application to SAP)*

**1** Edit the following file:

MQ Link Installation Directory\sample\in.ini

**2** Set the following parameters:

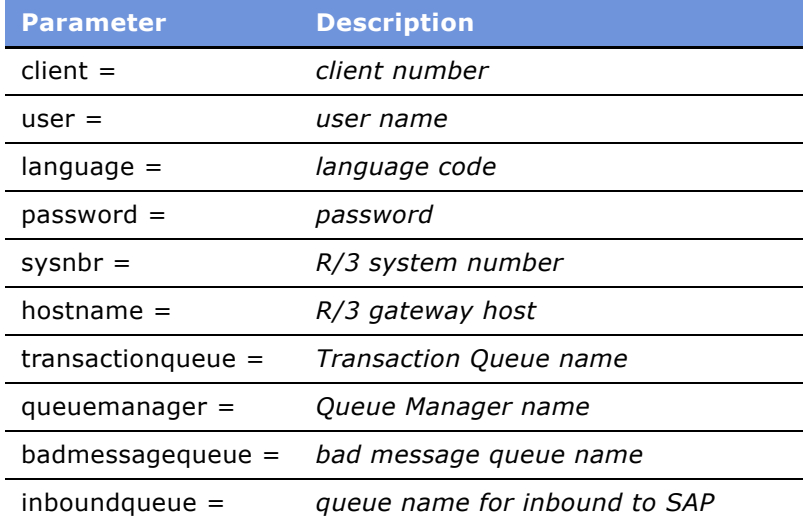

**3** Save the in.ini file.

## **Running MQ Link to Connect SAP to the Siebel Receiver Server Component**

#### *To run MQLink*

**1** Change to the following directory:

MQ Link Set Up Directory\sample

**2** For inbound to the Siebel application, enter the following line after the command prompt:

Smqso -iout.ini

**NOTE:** For inbound to the Siebel application, the command links SAP to the Siebel Receiver Server Component, and passes data from SAP to the Siebel application.

- **3** Press ENTER to run the program.
- **4** For outbound from the Siebel application to SAP, enter the following line after the command prompt:

Smqso -iin.ini

**NOTE:** For outbound from the Siebel application, a sample workflow is provided. This workflow invokes the EAI SAP IDOC MQ AMI Adapter and from that adapter invokes EAI MQSeries AMI Transport Adapter to send data to MQ. The data then passes through MQ Link to SAP.

**5** Press ENTER to run the program.

When you have established the MQSeries queues, policy, services and MQLink, you can use the Siebel SAP IDOC AMI Receiver for MQSeries for inbound integration, and use the sample workflow provided for outbound integration. The outbound sample workflow uses EAI SAP IDOC MQ AMI Adapter and EAI MQSeries AMI Transport to send data from the Siebel application to SAP.

## **Setting Server Subsystem to Start the SAP IDOC AMI Receiver**

Because the EAI Receiver infrastructure and transport mechanisms have changed in Siebel 7, the previous parameter specification at the Business Service level and the server Component parameter level is no longer used for the EAI transport related receivers. The new receivers use named subsystems.

There are two kinds of subsystems to be specified to start the SAP IDOC AMI Receiver for MQSeries (sapidocamimqrcvr):

- ReceiverConnectionSubsystem
- ReceiverDataHandlingSubsystem

Because the ReceiverDataHandlingSubsystem is preconfigured for sapidocamimqrcvr, you only need to provide ReceiverConnectionSubsystem.

#### *To set the ReceiverConnectionSubsystem*

- **1** Log in to server manager line mode (you may also use server administration).
- **2** Type in this command:

create named subsystem your subsystem name for subsystem MQSeriesAMISubsys with MqPolicyName=*your MQ AMI Policy name*, MqReceiverServiceName=*your MQ AMI Receiver* Service name

- **3** Use the command, list named subsystem, to make sure the subsystem is created.
- **4** Stop the Siebel server service and restart it.
- **5** Start the receiver with this command:

start server for comp sapidocamimqrcvr with ReceiverConnectionSubsystem=your subsystem name

The SAP IDOC AMI Receiver can be used to trigger workflows upon the receipt of an IDOC just as the BAPIRcvr does. The receiver is configured by default to allow the invocation of the Standard Integration inbound workflows: Account - Send or Receive SAP 46C Customer (DEBMAS05), Product - Receive SAP 46C Material (MATMAS03), and SAP 46C Order Status (IDOC 4x).

## **Sample Outbound Workflow**

A sample workflow is provided to update a customer in SAP from the Siebel application. This workflow can be used in place of the Standard Integration Workflow Account - Send SAP 46C Customer. The sample workflow is called Send46CIdoc\_UpdateSAPCustomer\_MQAMI. This workflow passes a customer IDOC from the Siebel application to SAP through MQ Series instead of using the IDOC and tRFC BAPI adapters.

The sequence of the flow is:

Siebel Adapter > Data Map > EAI SAP IDOC MQ AMI Adapter > EAI MQSeries AMI Transport.

#### *To use the sample workflow in place of the standard integration workflow*

- <span id="page-43-0"></span>**1** Modify the standard Account Integration workflow SAP 4x Account - Submit SAP 46C Customer.
	- **a** Navigate to Workflow Process using Siebel Tools.
	- **b** Locate the Account Submit SAP 46C Customer workflow, and then click Revise.
	- **c** Right-click the workflow, and select Edit workflow process.
	- **d** In the workflow steps applet for Update SAP Customer replace the value Account Send SAP 46C Customer with Send46CIdoc\_UpdateSAPCustomer\_MQAMI.
	- **e** Save the changes.
	- **f** Repeat [Step d](#page-43-0) and [Step e](#page-43-1) for the Update Sales Area Info step.
	- **g** Return to Workflow Processes and deploy the workflow.
- <span id="page-43-1"></span>**2** Modify the sample workflow Send4xIdoc\_UpdateSAPCustomer\_MQAMI.

**a** From Tools > Workflow Process locate the sample workflow Send46CIdoc\_UpdateSAPCustomer\_MQAMI and click Revise.

A new version of the workflow appears with status In Progress.

- **b** Right-click the workflow and select Edit workflow process.
- **c** Select the business service step, 4. MQ AMI Transport.
- **d** Right-click and select Show Input Arguments, change the value of the Connection Subsystem argument from SAPSubsys to a name of your own choice, for example MQSenderSubsys.
- **e** Save the changes.
- **f** Return to workflow processes and deploy the workflow.
- **3** Activate workflows.
- **4** Create the connection subsystem that you named in the Connection Subsystem argument.
	- **a** Log in to server manager line mode (you may also use server administration).
	- **b** Enter this command:

create named subsystem your subsystem name for subsystem MQSeriesAMISubsys with MqPolicyName=your MQ AMI Policy name, MqSenderServiceName=your MQ AMI Sender Service name

- **c** Use the list named subsystem command to make sure the subsystem is created.
- **d** Stop the Siebel server service and restart it.

Now when you send an account to SAP from the Siebel application, it invokes the sample workflow.

# **SAP Configuration for Standard Integrations**

The mappings between the Siebel application and SAP objects are based on the Preconfigured Client Configuration (PCC) of SAP R/3 4.6C. The following topics describe some of these.

## **Enterprise Structure Setup for Sales and Distribution**

To work with the preconfigured standard data flows for the Siebel-SAP Integration you must define, at minimum, a sales organization, distribution channel, division, plant, and a shipping point. In addition, you need to define the following assignments:

- Plant to company code
- Sales organization to company code
- Distribution channel to sales organization
- Division to sales organization
- Sales area
- Plant to sales organization and distribution channel
- Shipping point to plant

## **SAP Pricing Setup**

In Quotes and Orders you can choose either the Siebel application or SAP as your master system for pricing.

#### **SAP as the Price Master**

The Siebel SAP Price Integration for SAP as price master uses a PCC Standard Price Procedure. SAP R/3 computes the net price, tax, and freight information. The standard mappings use SAP pricing condition PB00. In the Siebel Standard Price Integration, tax and freight are sent back to the Siebel application. To support this function you need to add an additional subtotal line for freight amount in your SAP price procedure.

#### **Siebel Application as the Price Master**

The standard mappings use SAP pricing condition PN00 to transfer the Siebel Item Net Price to SAP, and the condition HB00 to transfer the freight charges. The Siebel SAP Price Integration for the Siebel application as price master uses a customized PCC Price Procedure. The sequence for the used price conditions should be set up as:

Step n: PN00 Step n+X: HB00

If you customize your price procedure and conditions in SAP, make sure that you synchronize the names of the SAP condition types used for mapping purposes with the Business Service Data mappings.

The Siebel Connector for SAP R/3 uses the communication structure KOMP to transfer freight and tax.

- Freight. Carry over value to KOMP-KZWI4 (subtotal\_4)
- Tax. Carry over value to KOMP-KZWI5 (subtotal 5)

Based on your business scenario for Pricing, you might want to enter price relevant data like Payment terms and Incoterms in your Siebel Quote /Order. Make sure that these data are maintained in the EAI value maps.

### **SAP Master Data**

For customer data, you must:

- Define a company code, sales organization, distribution channel, and division.
- On the shipping screen, fill out the Delivering Plant field (KNVV-VWERK).
- Define the partner functions Sold-to party (SP), Bill-to party (BP), Payer (PY), and Ship-to party (SH). By default, the sales order mappings between Siebel applications and SAP R/3 assume a single Payer.
- Define a default partner for each partner function.

For materials data, you must define a plant, sales organization, and distribution channel.

# **Siebel Configuration for Standard Integrations**

Before you can use any of the standard integrations, you must first configure the data elements that are common to all of the standard integrations. This configuration involves setting SAP configuration data within the Siebel environment. The standard integration workflows and maps can use this information during transformation of data between the Siebel application and SAP.

The steps necessary for adding the SAP data to the Siebel application are:

- "Changing Siebel LOV Definitions"
- "Adding Integration Administration Data" on page 50

## <span id="page-46-0"></span>**Changing Siebel LOV Definitions**

Specific List of Values (LOV) definitions are predefined to support the setup of the required SAP Configuration data in the Siebel application. The SAP configurations in [Table 12](#page-47-0) must be defined within the List of Values (LOVs).

[Table 12](#page-47-0) and [Table 13](#page-48-0) contain an SAP Reference column that you may use to find the applicable SAP configuration data in your implementation. [Table 13](#page-48-0) contains definitions that are provided as part of your Siebel installation.

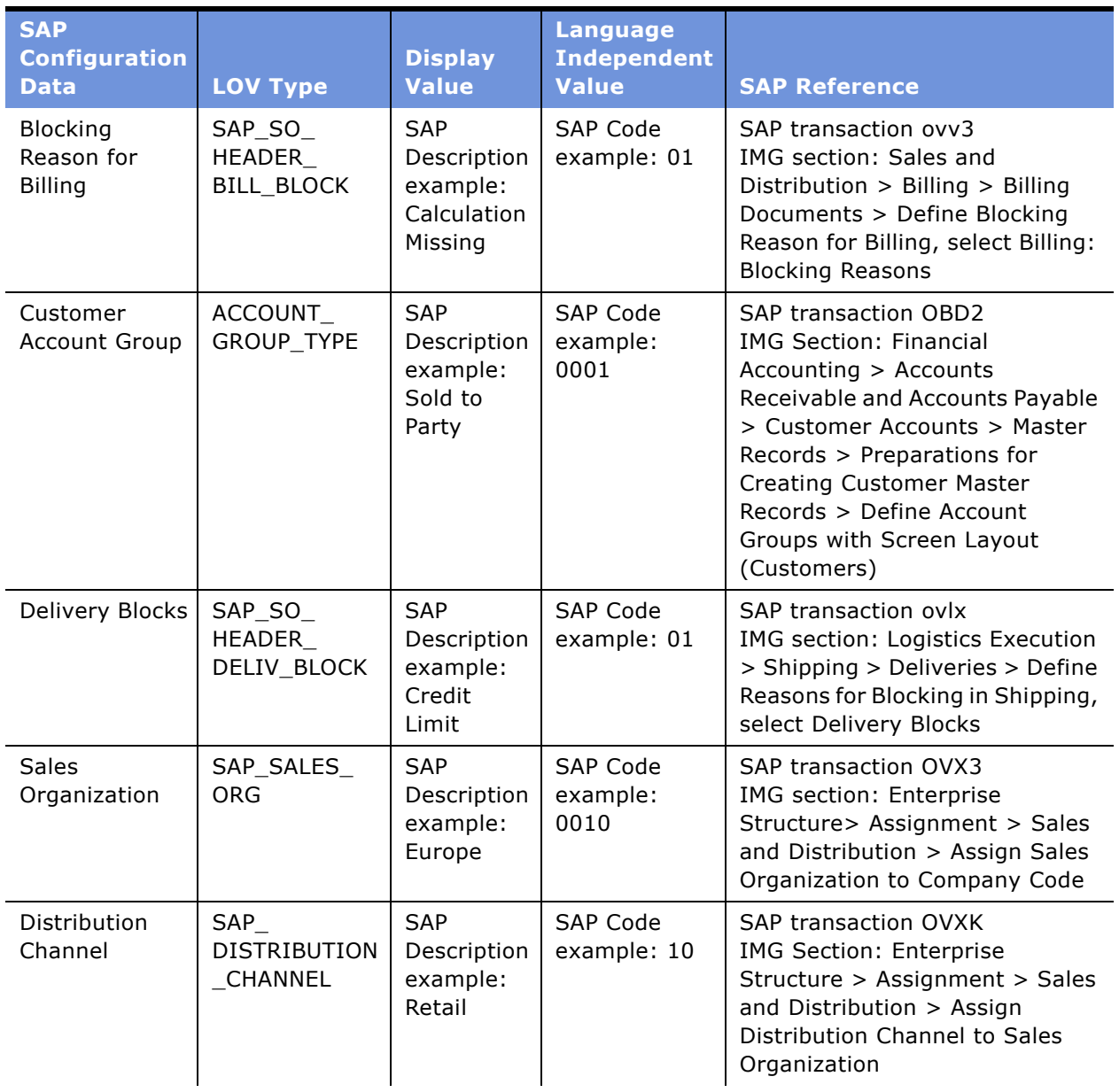

<span id="page-47-0"></span>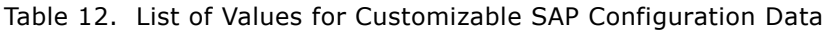

| <b>SAP</b><br><b>Configuration</b><br><b>Data</b> | <b>LOV Type</b> | <b>Display</b><br><b>Value</b>                    | <b>Language</b><br><b>Independent</b><br><b>Value</b> | <b>SAP Reference</b>                                                                                                    |
|---------------------------------------------------|-----------------|---------------------------------------------------|-------------------------------------------------------|----------------------------------------------------------------------------------------------------|
| Division                                          | SAP DIVN CD     | <b>SAP</b><br>Description<br>example:<br>Software | SAP Code<br>example: 10                               | SAP transaction OVXA<br>IMG Section: Enterprise<br>Structure > Assignment > Sales<br>and Distribution $>$ Assign<br>Division to Sales Organization                          |
| Plant                                             | SAP PLANT       | SAP Code<br>example:<br>10                        | SAP Code<br>example: 10                               | SAP transaction OVX6<br><b>IMG Section: Enterprise</b><br>Structure > Assignment > Sales<br>and Distribution > Assign Sales<br>Organization - Distribution<br>Channel-Plant |

Table 12. List of Values for Customizable SAP Configuration Data

<span id="page-48-0"></span>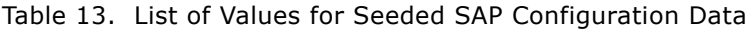

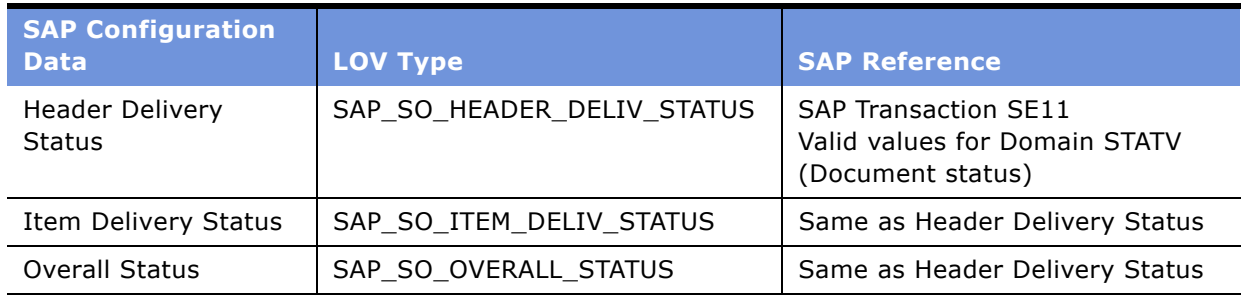

These definitions must be made consistent with your SAP configuration data. Compare these definitions with the values in SAP and make changes as required. [Table 13](#page-48-0) contains an SAP Reference column that you may use to find the correct SAP configuration data in your implementation. This column contains an SAP transaction code in which you can view the configuration data as well as a reference section to the SAP Implementation Guide (IMG) where applicable. This information is correct for SAP R/3 4.6C. It may vary in other SAP versions.

To make sure the required SAP entities are copied into the Siebel database, you should synchronize the LOV types.

#### *To synchronize LOV types*

**1** In the Siebel client, navigate to Administration - Data and select List of Values.

The following figure shows the List of Values list with its Type, Display Value, Language Independent Code, Language Name, Parent LIC, Order, Active, Translate, Multilingual and Replication Level fields.

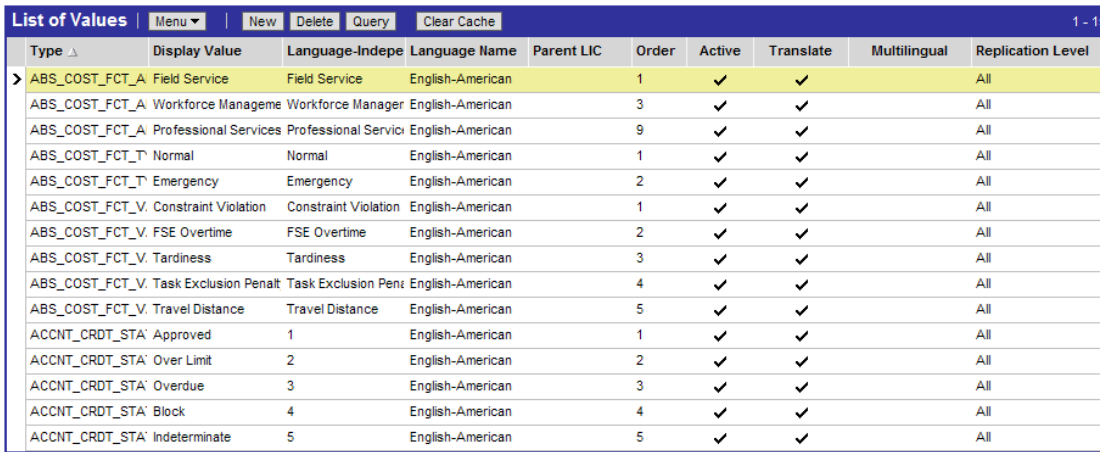

- <span id="page-49-1"></span>**2** Query for each LOV Type in the List of Values list to see predefined values.
- **3** Navigate to the SAP Reference area using an SAPGui client application to see the values defined in SAP.
- <span id="page-49-2"></span>**4** If differences exist between the definitions in the Siebel repository and SAP, correct or add entries in the Siebel repository as necessary.
- **5** Repeat [Step 2](#page-49-1) through [Step 4](#page-49-2) for each LOV type.

## <span id="page-49-0"></span>**Adding Integration Administration Data**

Integration administration data represents the SAP sales enterprise structure in the Siebel database. An SAP sales area and an SAP plant map to a Siebel organization. An SAP plant has a representation as a specific Inventory Location type in the Siebel application.

You need to add SAP configuration data to your Siebel application. [Table 14](#page-50-0) contains an SAP Reference column that you can use to find the correct SAP configuration data. This column contains an SAP transaction code where you can view the configuration data and a reference to the SAP Implementation Guide (IMG), where applicable. This information is correct for SAP R/3 4.6C. It may vary in other SAP versions.

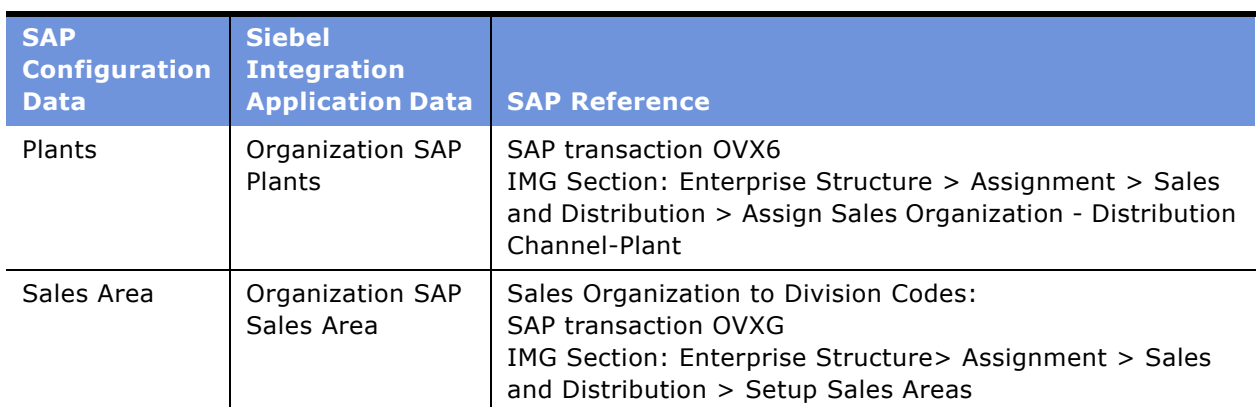

<span id="page-50-0"></span>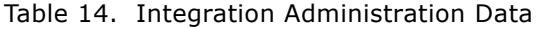

To complete the integration administration, do the following:

- Map SAP sales areas to Siebel organizations
- Change EAI value maps for reference customers

#### **Mapping SAP Sales Areas**

The Business Components used in the Siebel SAP standard integration are enabled for usage in a Multi Organization environment (such as BC Account, Internal Product, Inventory Location, and so on). By default an organization is assigned to those business components. Make sure that the default Siebel organization is synchronized with your SAP sales enterprise structure.

**NOTE:** This procedure requires the simultaneous use of the SAP and Siebel applications. The steps in this procedure indicate when to switch applications.

#### *To map SAP Sales Areas to Siebel Organizations*

- **1** In the Siebel application, navigate to Administration Integration.
- **2** Select SAP Administration.

**3** Select Organization SAP Sales Areas if it is not already selected.

The following figure shows the SAP Sales Area list with a record selected. Under it is the Organization SAP Sales Areas form showing the details for the selected record, such as Account Name, SAP Sales Organization, SAP Distribution Channel, SAP Division, Address, City, Zip Code, State, Country, Phone #, and Fax #.

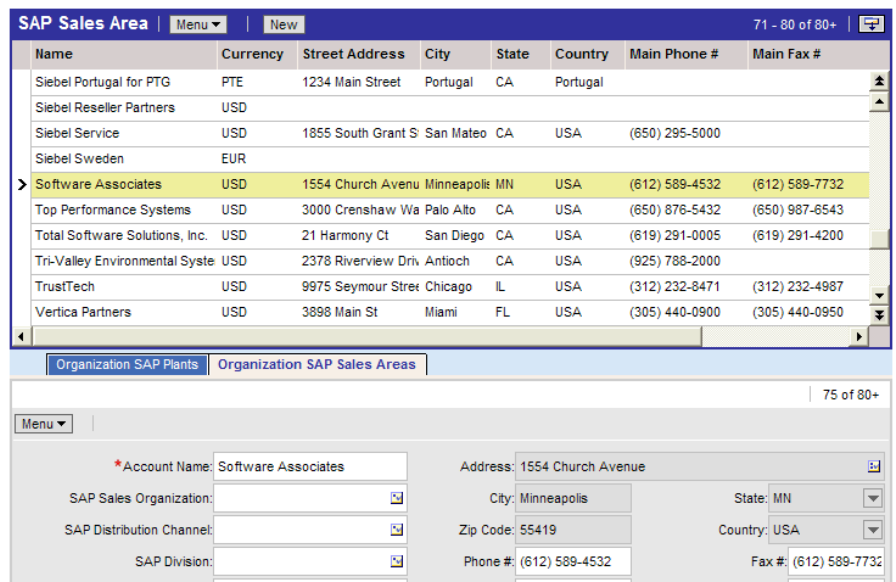

- **4** In SAP, navigate to the SAP Reference listed for Sales Area in [Table 14](#page-50-0).
- **5** In the Siebel application, create one organization for every sales area in SAP.
- **6** Create a Siebel name for the organization.

**TIP:** Your Organization name should indicate the Sales Area in SAP by including the ID or text values for the sales organization, distribution channel, and division that are associated to this organization. For example, if you have a sales organization of 0010 (European), a distribution channel of 10 (Retail) and a division of 10 (Hardware), your organization name might be 0010:10:10 or European/Retail/Hardware.

**7** Assign the SAP Sales Organization, SAP Distribution Channel, and SAP Division to the organization.

Name, SAP Sales Organization, SAP Distribution Channel, and SAP Division are required entries and should be unique.

#### **Assigning SAP Plants**

The following procedure requires the simultaneous use of both the SAP and Siebel applications. The steps in this procedure indicate when to switch applications.

#### *To assign SAP plants to Siebel organizations*

- **1** In the Siebel application, navigate to Administration Integration.
- **2** Select Organization SAP Plants.

The following figure shows the Organizations list with a record selected. Under that is the Organization SAP Plants form and its fields: SAP Plant Name, Location Description, and Inventory Type.

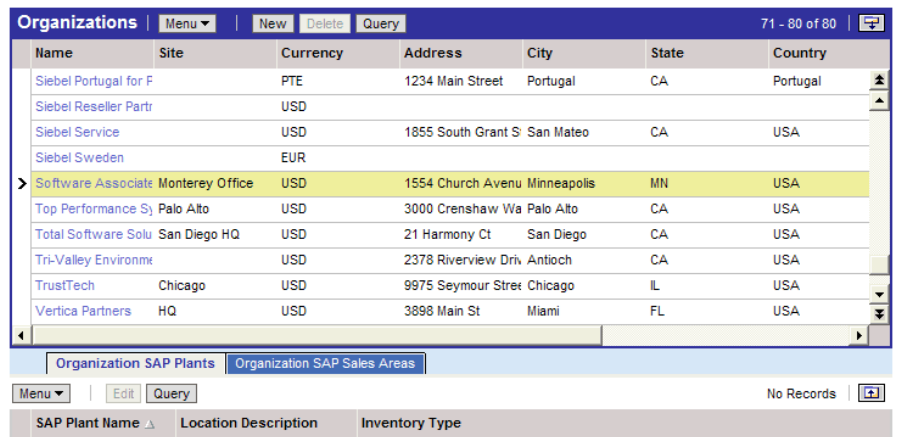

- **3** In SAP, navigate to the SAP Reference listed for SAP Plants in [Table 14.](#page-50-0)
- **4** In the Organization list, select a Siebel organization.
- **5** In the Organization SAP Plants list, add a new record for the plant to assign to this organization.
- **6** Enter the SAP Plant Name and Location Description fields.

The Inventory Type field fills in automatically.

**NOTE:** Use identical names for the plant in SAP and the Siebel application.

**7** Repeat for all plants defined in SAP.

#### **Maintaining SAP Reference Customers**

You need to update SAP reference customer information. In the Siebel application, a reference customer is required for each of the four predefined account groups Sold-To Party, Ship-To Party, Bill-To Party, and Payer. These customer to account group mappings are defined in the Siebel application as EAI Value Maps. Modify these EAI Value Maps to enter a customer ID from SAP to use as a customer reference. The customer reference ID is then used by the

BAPI\_CUSTOMER\_CREATEFROMDATA1 BAPI in the Account to Customer standard integration as the reference customer for this account group.

#### *To modify EAI Value Maps for reference customers*

**1** Navigate to Administration - Integration.

**2** Select EAI Value Maps.

The following figure shows the EAI Lookup Maps list with its fields: Direction, Type, Siebel Value, External System Value, and Comments.

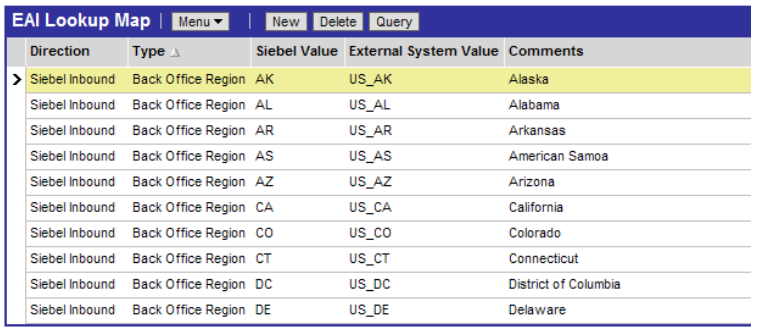

**3** Edit all entries whose Type is SAP Reference Customer.

There are four entries included as part of your Siebel installation.

**4** In each entry modify the External System Value field to contain the customer ID for your reference customer for this account group.

The account group name appears in the Siebel Values field.

The current standard integrations also use the EAI Value Map types. Although unlikely, it is possible to update these due to configuration changes in your SAP implementation. You can view these maps by navigating to Integration Administration, selecting EAI Value Maps, and then querying for SAP\*.

# **Activating Workflows**

The workflows provided in the standard integrations need to be activated before they can be executed.

#### *To activate a workflow*

- **1** In the Siebel client, navigate to Administration Business Process.
- **2** Select Workflow Deployment.
- **3** Query for all SAP Workflows by querying for those whose names fit the pattern \*SAP\*46C\*.
- **4** Select each workflow returned by the query, and then revise and activate it.

# **Installing Siebel Connector for SAP R/3 on Windows for a UNIX-Based Siebel Enterprise**

If your enterprise installation uses a mix of UNIX-based and Windows-based servers, you can implement Siebel Connector for SAP R/3 and share the connection within the enterprise. The Siebel Connector for SAP R/3 must be installed and implemented on a Windows-based server.

#### **Prerequisite for Installing Siebel Connector for SAP R/3 on a Mixed Operating System**

Install Samba on the AIX or Solaris server. This makes the AIX and Solaris files accessible to the Windows servers.

#### **Installing Siebel Connector for SAP R/3 on a Mixed Operating System**

Use the following high-level steps to integrate the mixed environment.

#### *To install Siebel Connector for SAP R/3 for mixed operating system enterprises*

**1** Install the Siebel Gateway Name Server and Siebel Server on a UNIX environment.

For UNIX installation instructions, see *Siebel Installation Guide for UNIX: Servers, Mobile Web Clients, Tools*.

**NOTE:** Complete all UNIX server installations before installing on any Windows-based servers.

- **2** During Siebel Server installation on a Windows environment, do the following:
	- **a** When prompted for Co-located Siebel Gateway Name Server, clear the check box for Yes.
	- **b** Set Gateway Name Server Hostname to the name of the Gateway Name Server name and the Gateway Name Server port name, using a colon (:) as a separator. Example: *GatewayServer1:GatewayPort*.
	- **c** Set Enterprise for this server to the name of the enterprise.
	- **d** Enable the SAP connector and EAI Components component groups.
	- **e** Test the database connection.
	- **f** Disable the following server components on UNIX:
		- ❏ Business Integration Manager
		- ❏ Business Integration Batch Manager
		- ❏ SAP BAPI tRFC Receiver
		- ❏ SAP IDOC AMI Receiver for MQ Series
- **3** If you use mobile clients, then modify the cfg files so they direct the request server to a Windows-based Siebel server.
- **4** In the Siebel application, choose Navigation > Site Map > Administration Server Configuration.
- **a** Click Enterprises from the link bar.
- **b** Click the Synchronize view tab.
- **c** Click the Synchronize button.
- **5** Restart all Siebel servers.

The Siebel Connector for SAP R/3 has the following standard integrations:

- "Siebel Account/SAP Customer Integration" on page 57
- "Product/Material Integration" on page 60
- "Sales Order Integration" on page 60

# <span id="page-56-0"></span>**Siebel Account/SAP Customer Integration**

Two Standard Integration scenarios exist for integrating Siebel Account and SAP Customer information. You can create customer/account data in either Siebel applications or in SAP R/3 and distribute this data to the other application. This section describes these two standard integrations.

## **Executing Customer to Account Data Flows**

This section describes how to transfer customer master data from SAP R/3 to Siebel applications. To execute the Customer to Account Data Flow, first make sure you have gone through the installation steps as described in Chapter 3, "Installation and Configuration." In particular, be sure that you have completed all ALE configuration for the message type DEBMAS flowing from SAP-to-Siebel, you have checked your tRFC BAPI Receiver connectivity, and you have entered sales areas in the Siebel database.

The flow of IDOCs from SAP can be triggered in many ways. A simple way to send a Customer IDOC from SAP is to use transaction BD12. From this transaction enter the Customer ID, Message Type DEBMAS, and your external logical system, and then click Execute. A DEBMAS05 IDOC should be sent to the Siebel application. The new account appears in the Accounts list.

**NOTE:** The Siebel Connector for SAP R/3 includes standard integrations for use with SAP R/3 4.6C. The Business Service Data Map expects to receive a 4.6C DEBMAS05 IDOC. If you are using a version of SAP newer than 4.6C you can send a 4.6C IDOC to the Siebel application by setting the version to "46C" in the appropriate Outbound Parameter for the Partner Profile you have created for DEBMAS. You may need to modify this Standard Integration if you are unable to send a 4.6C IDOC to the Siebel application.

## **Executing Account to Customer Data Flows**

This section describes how to transfer accounts and contacts information from the Siebel application to SAP R/3. Before executing the Account to Customer Data Flows, first make sure you have completed the installation steps as described in Chapter 3, "Installation and Configuration." In particular, be sure that you have completed all ALE configuration for the message type DEBMAS flowing inbound to SAP, you have checked your BAPI connectivity and you have entered sales areas in the Siebel database.

To create an SAP account in the Siebel application, use the standard Siebel account list.

#### *To maintain general account information*

- **1** Click the Accounts tab.
- **2** Click Accounts List.

The Account list appears.

- **3** To create accounts:
	- **a** Click New.
	- **b** Fill out the Account form.
- **4** To edit accounts:
	- **a** Select an account.
	- **b** Modify the Account form.
	- **c** Select a different record.

#### *To maintain SAP customer-specific information (Sales Area data)*

- **1** Navigate to the Accounts tab.
- **2** Click the Accounts List.
- **3** Select the account from the list of accounts.

**4** Click the Back Office (SAP) View Tab. If the BackOffice (SAP) Tab is not visible, access it from the Site Map.

The SAP Account form appears. The following figure shows the SAP Account form. In the Back Office (SAP) view tab, the SAP Account Sales Area list displays details for the selected record such as Organization, SAP Sales Organization, SAP Distribution Channel, SAP Division Code, Sold To Party, Ship To Party, Bill To Party, Payer, and Status.

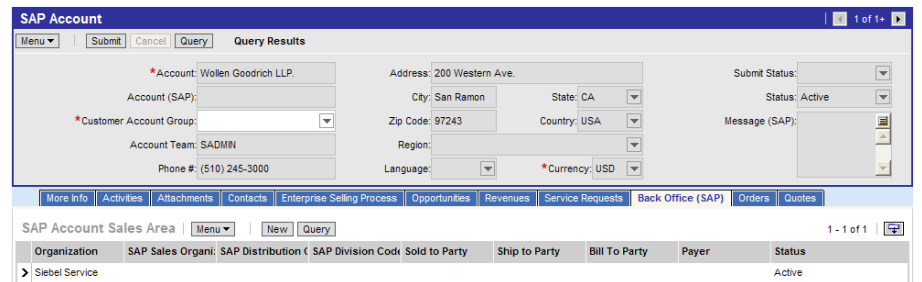

- **5** Fill out the account information including the mandatory Customer Account Group. Choose from Sold-To Party, Ship-To Party, Bill-To Party, or Payer.
- **6** Scroll down to the SAP Account Sales Area.

The SAP Account Sales Area list appears.

**7** Fill out the list fields.

In Siebel applications an account is assigned, by default, to an organization based on your position.

- <span id="page-58-0"></span>**8** Record the organization you want to assign to this account. This populates the appropriate SAP Sales Area.
- **9** To add a new organization, click New, and repeat [Step 8.](#page-58-0)

## **Account/Customer Integration Limitations**

The Account/Customer standard integration supports the following SAP Standard Customer Account Groups: Sold-To Party, Ship-To Party, Bill-To Party, and Payer. When you submit a new account to SAP, SAP assigns it a customer number. After SAP assigns the customer number you cannot change the customer account group assignment in the Siebel application. If the account group for a customer in SAP changes, this information is updated in the Siebel application when the customer is sent to the Siebel application.

Phone numbers from SAP are imported with no formatting changes into the Siebel database. The Siebel application user interface attempts to display the phone number in the North American format, unless the number begins with a plus  $(+)$  sign. If the number begins with a plus sign, the user interface displays the number as an international number, beginning with a country code.

# <span id="page-59-0"></span>**Product/Material Integration**

One standard integration exists for integrating SAP Materials and Siebel products. The product information in Siebel applications is based on the SAP Sales Views for material master data.

To execute the Material to Product Data Flow, first make sure that you have completed the installation steps as described in Chapter 3, "Installation and Configuration." In particular, be sure that you have completed all ALE configuration for the message type MATMAS flowing outbound from SAP, checked your tRFC BAPI Receiver connectivity, and entered sales areas in the Siebel database.

The flow of IDOCs from SAP can be triggered in many ways. A simple way to send a Material IDOC from SAP is to use the transaction BD10.

If a product in SAP is assigned to a particular SAP Sales Organization/Distribution Channel (no division is specified) then this product is automatically released for existing sales areas in this combination of Sales Organization/Distribution Channel.

If a Division is assigned in the SAP Material Master, the product is released for the corresponding Organization (SAP Sales Area) in the Siebel application.

From this transaction enter the Material ID, Message Type "MATMAS" and your external logical system and then click Execute. This sends a MATMAS03 IDOC. You can view the new product created under the Products list. To see the product organization and plant assignments navigate to Organization and Inventory Location. [Figure 3](#page-59-2) shows the Products form with the Organizations view tab active. This displays Organization, Primary Plant, Unit of Measure, Minimum Order Units, Currency Code, Orderable, Status, SAP Sales Organization, and SAP Distribution Channel.

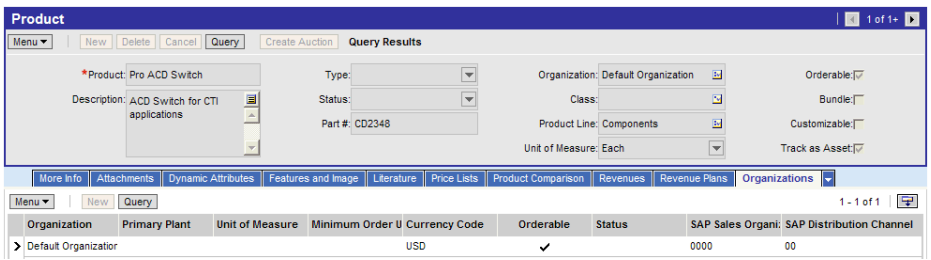

<span id="page-59-2"></span>Figure 3. Product Form with the Organization Tab Active

**NOTE:** Standard Integrations have been created for use with SAP R/3 4.6C. The Business Service Data Map expects to receive a 4.6C MATMAS03 IDOC. If you are using a different version of SAP, this mapping may fail. If you are using a version of SAP newer than 4.6C, you can send a 4.6C IDOC to the Siebel application by setting the version to 46C in the appropriate Outbound Parameter for the Partner Profile you have created for MATMAS. You may need to modify this Standard Integration if you are unable to send a 4.6C IDOC to the Siebel application.

# <span id="page-59-1"></span>**Sales Order Integration**

The Siebel Connector for SAP R/3 has the following standard integrations for integrating Siebel and SAP sales orders.

- "Siebel Sales Order to SAP Sales Order Standard Integration"
- "Quote to Sales Order Standard Integration" on page 63
- "Sales Order Updates Standard Integration" on page 67
- "Account Order History Standard Integration" on page 68

## <span id="page-60-0"></span>**Siebel Sales Order to SAP Sales Order Standard Integration**

The following topics explain the Siebel Sales Order to SAP Sales Order standard integration.

- "Executing Siebel Sales Order to SAP Sales Order" on page 61
- "Siebel Sales Order to SAP Sales Order Limitations" on page 63

#### <span id="page-60-1"></span>**Executing Siebel Sales Order to SAP Sales Order**

This section describes how to transfer sales orders from Siebel applications to SAP R/3. It also describes how to validate the order and get the real-time status of sales orders from SAP. To execute the Siebel Sales Order to SAP Sales Order data flow, first make sure you have completed the installation steps as described in Chapter 3, "Installation and Configuration." and all data required for a successful Sales Order Creation (Master Data, Sales Enterprise structure) are in sync with SAP.

The Sales Order integration with SAP has two modes, Validate Order and Place Order.

#### **Validate Order**

This updates information on Credit Status Of Customer, Billing Block, Delivery Block, Pricing Information, and Delivery Proposal/Availability. No orders are created on the SAP side, but Siebel data is updated with the preceding information from SAP.

#### **Place Order**

When you are satisfied with the information in your Sales Order, you can submit sales orders to SAP by clicking Place Order (on the SAP Line Item view). This submits your Siebel sales order to SAP and updates Pricing Data, Delivery, Status information, and SAP Order Number. This may be different from what you got with Validate if there is a time difference between validating and submitting the sales order. After you submit a Siebel sales order to SAP you cannot resubmit the same Siebel sales order to SAP again. To avoid inconsistencies between SAP Sales Order and Siebel Sales Order, implement the state model to prevent any changes in the Siebel sales order after resubmission. For more information on the state model, see *Siebel Business Process Designer Administration Guide*. After submitting an order to SAP you can still make changes in SAP using the Get Status button (invoking Get Status Data flow). You can also automate the order status update process by configuring SAP to dispatch IDOCs.

#### Only Sales Order (Type OR/TA)

In standard integration, the Siebel Connector for SAP R/3 supports the Sales order (Order Type OR in SAP). Order type "TA" is preset for SAP, which is recommended by SAP for order type OR irrespective of language. To extend the Siebel SAP Integration for further SAP document types (RMA, Contracts, and so on), read Appendix E, "Creating Integration Touch Points."

#### *To execute the data flow in the Siebel application*

- **1** Navigate to the Sales Order List View.
- **2** Create a new Order Header or select an existing Sales Order.
- **3** Enter your sales information in the form, review entries, and then save the record.
- **4** If your customer wants to pay with a credit card:
	- **a** Enter an order number. The Order Item view appears.
	- **b** Click the Payments view tab and scroll down to the Payment Detail Credit Card applet.
	- **c** Enter the following information:
		- ❏ Payment Type (Visa, MasterCard, and so on)
		- ❏ Credit Card Number
		- ❏ Credit Card Holder
		- ❏ Expiration Month
		- ❏ Expiration Year
		- ❏ Payment Method (credit card)
- **5** Click the Line Items (SAP) view tab. If this tab is not visible in the current view, access it from the site map.

The following figure shows the Line Items (SAP) view tab with the following fields in a form: Order #, Account Order #, Status As Of, Submit Date, Sales Area, Ship to Account, Ship to Account Location, Delivery Block, Bill to Account, Bill to Account Location, Billing Block, Pricing Date, Credit Status, Partial Ship, Sub Total, and Message (SAP).

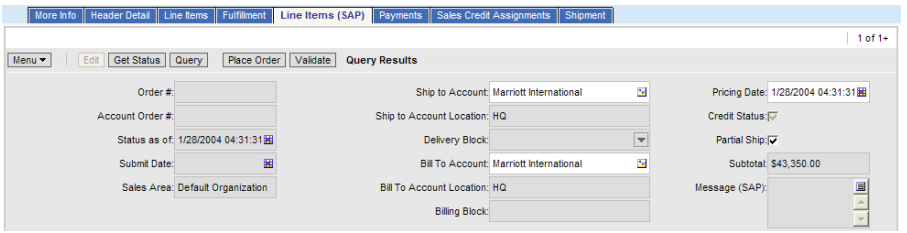

- **a** Add or modify the SAP-specific information in your Order Header. Make sure the correct SAP Sales Area is assigned.
- **b** Create a new line item or select an existing one.
- **c** Enter line item data, review the entries, then save the record.
- **6** To validate or create a Sales Order in SAP, click Validate or Place Order.
- **7** To update the sales order Status Information, click Get Status.
- **8** To get more detailed Delivery Information for a selected line item, navigate to the Schedule Line view tab.

#### <span id="page-62-1"></span>**Siebel Sales Order to SAP Sales Order Limitations**

The following limitations apply to Siebel sales order to SAP sales order integration.

**Schedule Lines (Delivery Proposal).** Schedule Lines cannot be sent from the Siebel application to SAP. They come only from SAP. If you want to send different delivery proposals you must create different line items for the dates and quantity required.

**Sales Area.** The sales area is limited by the selected primary organization in the Organization field. In the Siebel application, organization is the equivalent of SAPís sales area. You can assign multiple organizations for Siebel quote and orders but SAP accepts only one sales area corresponding to primary organization of order/quote. If you select the wrong primary organization, you may get one of the following messages, depending on the SAP configuration:

- Sold-to party ABCD not maintained for sales area XXX YY ZZ.
- Division XX in the header deviates from division YY in the item.
- No Pricing procedure could be determined for Sales Area.

Check Accounts > Back Office (SAP) to see if the account / primary organization combination selected in the order is there.

**Partner Types.** The Siebel Connector for SAP R/3 supports Sold To Party, Ship to Party, Bill to Party, and Payer Partner types for sales orders and the data flows are preset for these fields. If you require additional partner types, make sure to modify the data flow maps accordingly.

**Get Status.** Get Status does not update the Billing Block and Credit Status fields, which are only updated by Validate Data flow.

## <span id="page-62-0"></span>**Quote to Sales Order Standard Integration**

The following topics explain the quote to sales order standard integration.

- "Executing Quote to Sales Order" on page 63
- "Siebel/SAP Pricing Integration for Quotes and Orders" on page 65

#### <span id="page-62-2"></span>**Executing Quote to Sales Order**

This topic describes how to transfer a Siebel quote to an SAP sales order. It also describes how quotes can be validated. To execute the Quote to Sales Order data flow, first make sure you completed the installation steps as described in Chapter 3, "Installation and Configuration." and executed Account to Customer and Products to Material data flows successfully. You should have set up products and sales area accounts before you submit sales orders to SAP.

#### *To validate quotes*

**1** Press Validate on the SAP Line Item view.

This is similar to Validate on Sales Order. Invoking the Validate data flow on quote returns Credit Status, Pricing information, and Delivery Proposal (Schedule Lines in Schedule Line form) only. Delivery block and billing block information is not provided, but can be added if required by modifying the applet (both the fields are in the underlying database and Bus Comp).

**2** Press auto order to convert the Siebel quote to a Siebel order when you are satisfied with the Delivery Proposal and pricing.

#### *To execute the data flow in the Siebel application*

- **1** Navigate to the Quotes tab.
- **2** To create a new Quote Header, click New or select an existing Quote.
- **3** Enter information in the list, review entries, and then click Save.

The following figure shows the Quotes list and its fields: Quote #, Revision, Name, Opportunity, Created, Status, Active, and Price List.

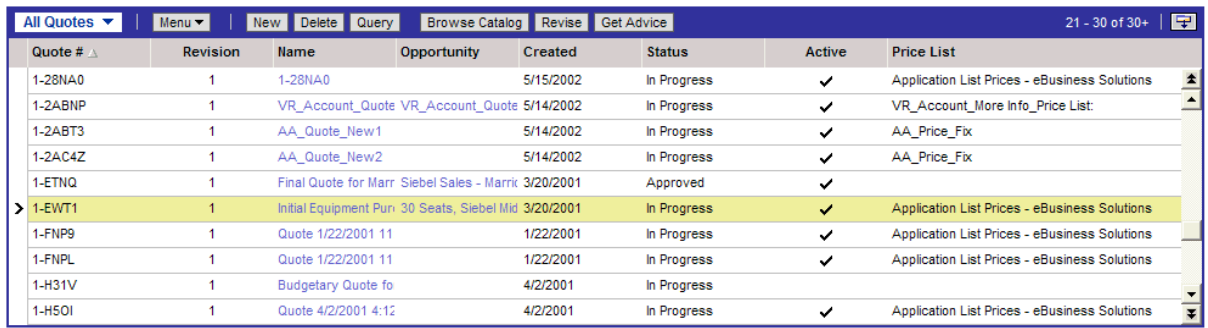

- **4** If your customer wants to pay with a credit card:
	- **a** Click the Payments view tab.
	- **b** Create a new Payment Line record with credit card as the method of payment.
	- **c** Scroll down to Payment Detail Credit Card applet.
	- **d** Enter the following information:
		- ❏ Card Name
		- ❏ Card Number
		- ❏ Card Holder
		- ❏ Expiration date
- **5** Click the Line Items (SAP) view tab.
	- **a** Add or modify the SAP-specific Information in the Quote Header. Make sure that the correct SAP Sales Area is assigned.
- **b** Create a new line item or select an existing line item.
- **c** Enter line item data, review the entries, then save the line item.
- **6** To validate a quote in SAP, click Validate.
- **7** To Create a Siebel sales order, click on the orders tab and then click on the Sales order.

All orders generated for the selected quote should be visible in this view. Drilling down on the latest order takes to you to the order screen. Here you can choose the line items (SAP) tab and validate and create SAP orders as described in the previous section.

**8** To get more detailed delivery information for a selected line item, navigate to the Schedule Line tab.

#### <span id="page-64-0"></span>**Siebel/SAP Pricing Integration for Quotes and Orders**

To execute pricing in Siebel quotes and orders two scenarios are possible:

- SAP as the price master
- Siebel application as the price master

To execute the Siebel/SAP price integration make sure you have completed the installation steps as described in Chapter 3, "Installation and Configuration."

#### *To add shipping and billing instructions in Quotes and Orders*

- **1** Click the Fulfillment view tab.
- **2** Choose Shipping Terms from the predefined drop-down list.

For Incoterms Part 1 use the Shipping Terms field, and for Incoterms Part 2 use the Shipping Info field.

- **3** Navigate to the Payment tab.
- **4** Choose Payment Terms from the predefined drop-down list.

#### **Siebel Application as Price Master**

You maintain your pricing data in the Siebel application. For more information about Siebel Pricer, refer to *Pricing Administration Guide*. Assign a price list in the Quote/Order Header or enter a manual price in the Discounted Price field. A flag is checked to let you know that the Siebel application is the pricing master. SAP then calculates with the Net Price sent from the Siebel application.

For standard integration, the Siebel application uses SAP to calculate the tax. To send freight charges to SAP, click the Total view tab, and enter the Freight Costs into the Shipping Charges field.

**Condition Type.** [Table 15](#page-65-0) and [Table 16](#page-65-1) show the default field mappings used when the Siebel application is the price master. You may need to change them depending on your SAP configuration settings.

<span id="page-65-0"></span>Table 15. Mapping Siebel Fields and Values to SAP BAPI Fields When the Siebel Application Is Price Master

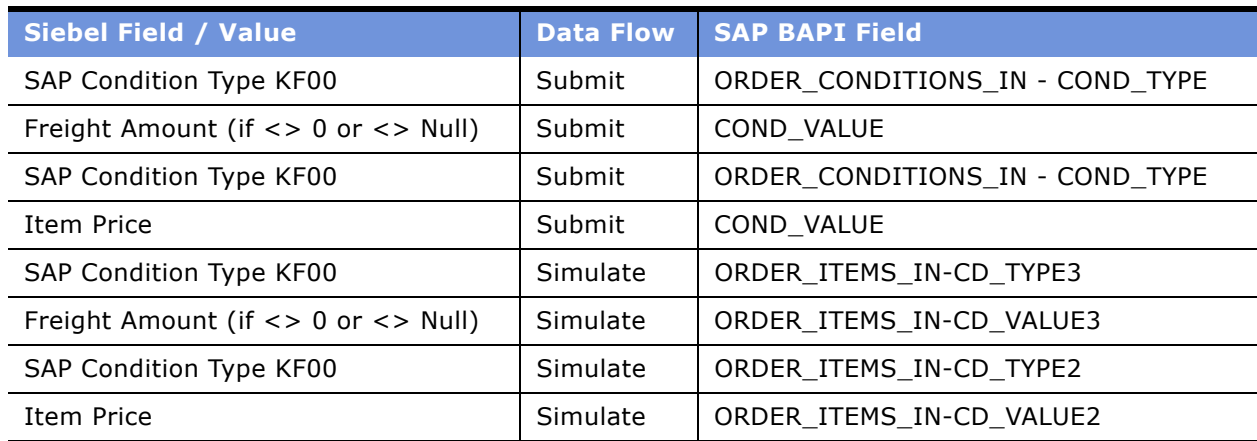

The default mappings in [Table 16](#page-65-1) are only valid in Simulate Data Flow. After you submit an order to SAP, SAP becomes the pricing master.

<span id="page-65-1"></span>Table 16. Mapping SAP BAPI Fields to Siebel Fields and Values When the Siebel Application Is Price Master

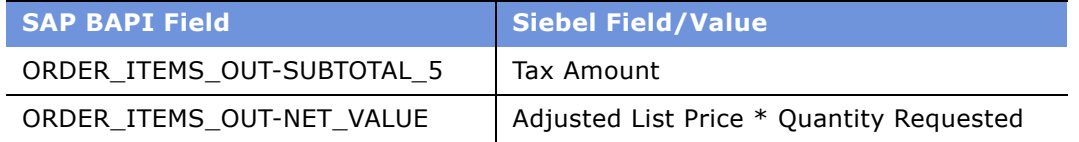

**GETSTATUS.** When you submit a sales order, SAP takes the ownership of the price data. Any changes you make to the pricing relevant data is updated in the Siebel application.

#### **SAP as Price Master**

In this scenario you maintain your pricing master data (price lists, discounts, and so on) in SAP. When you validate or submit a quote or an order to SAP, SAP calculates the Line Item price. This price is sent back to the Siebel application together with freight and tax information. [Table 17](#page-66-1) and [Table 18](#page-66-2) show the default field mappings used when SAP is the price master.

#### <span id="page-66-1"></span>Table 17. Mapping Siebel Fields and Values to SAP BAPI Fields When SAP Is Price Master

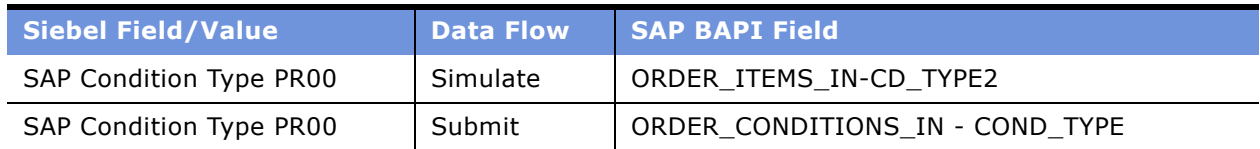

#### <span id="page-66-2"></span>Table 18. Mapping SAP BAPI Fields to Siebel Fields and Values When the SAP Is Price Master

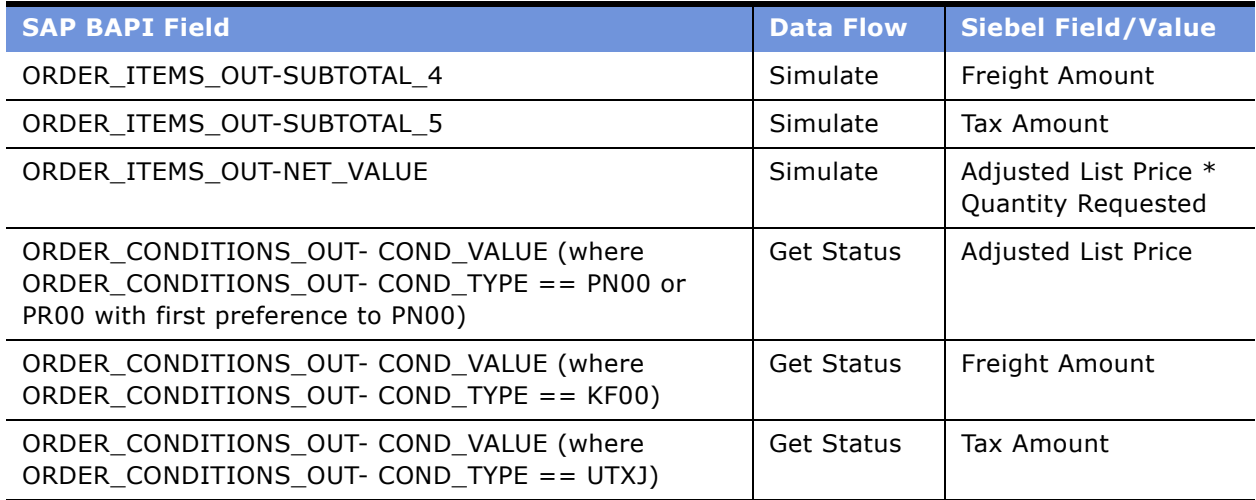

## <span id="page-66-0"></span>**Sales Order Updates Standard Integration**

This section describes how to update Siebel sales orders when the sales order status changes in SAP. To execute the Sales Order Status Change data flow, first make sure you have completed the installation steps as described in Chapter 3, "Installation and Configuration." In particular, be sure that you have completed all ALE configuration for the message type ORDCHG flowing outbound from SAP, you have checked your tRFC BAPI Receiver connectivity, and you have successfully created sales area account and SAP products in the Siebel application. To test the update, you should have successfully sent a Siebel sales order to SAP.

You need to perform some customization in SAP to send the IDOC, ORDERS05, to Siebel Connector for SAP R/3 whenever there is a change in an order, or new delivery is created or modified. You can also send a test ORDERS05 IDOC using SAP transaction we19. Siebel Connector for SAP R/3 receives the ORDERS05 IDOC and invokes the Get Status Dataflow for the order sent. As this process is based on the Get Status data flow for sales orders, the limitations of the Get Status data flow are applicable to this process as well.

## <span id="page-67-0"></span>**Account Order History Standard Integration**

This describes how to view and import the SAP sales orders for a specified Siebel account.

#### *To execute the Account Order History in the Siebel Application*

- **1** Navigate to the Accounts tab.
- **2** Click My Accounts on the link bar.
- **3** Select an account and click the Back Office Order History view tab.

The following figure shows the SAP Account form and the Back Office Order History view tab with its fields in a list: Order #, Siebel Order #, Order Type, Order Date, and Order Status.

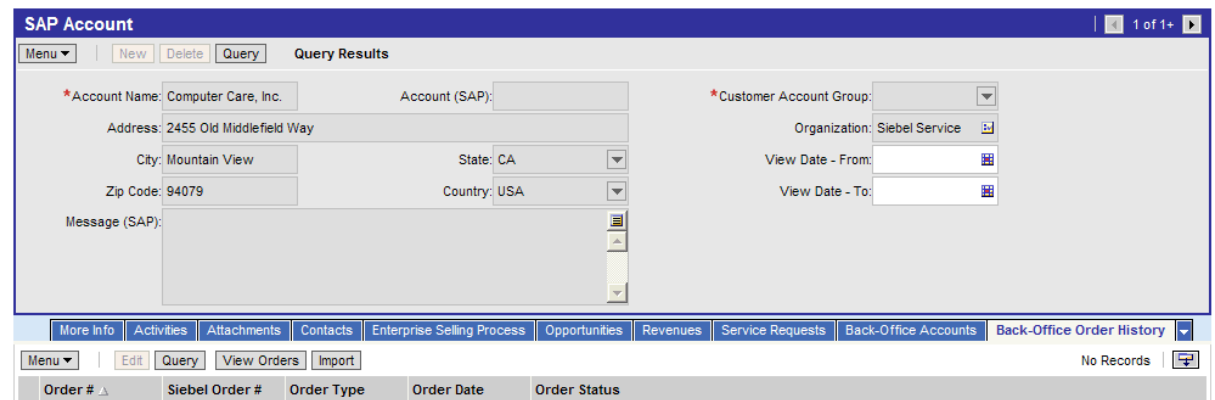

- **4** Specify a date range using the View Data From and View Data To fields.
- **5** Specify the primary SAP Sales Area using the Organization field.
- **6** Click View Orders to retrieve SAP Orders (header information only).

The selected orders appear.

The Import option obtains the order details of the selected order (from the View Orders option) and creates a Siebel order.

#### *To import order details*

**1** In the Back Office Order History list, select an SAP order.

**2** Click Import.

The Siebel order number is assigned to the SAP order.

**3** To display Siebel order details, click the Siebel order number.

## **Remote Client Sales Order Synchronization**

Incoming transactions from SAP to the Siebel application are routed to mobile users according to the visibility rules defined in the Siebel repository. In addition, Siebel mobile users' transactions are queued in their local databases. When these mobile users synchronize with the Siebel Server, their transactions are placed in the server queue and subsequently completed with SAP through the interfaces described in this guide.

To avoid multiple submissions of orders to SAP from remote clients, use wrapper workflow Order - Create SAP 46C Order (SAP). This workflow should be invoked in Workflow Manager and calls BIM after validation. This workflow prevents the duplication of orders that might occur with calling the create workflow directly (when called remotely). After making sure that no previous Order Submission request is pending, this workflow executes EAI Business Integration Manager (Server Request) (SAP) and calls Order - Create SAP 46C Order and Get Detailed List workflow. EAI Business Integration Manager (Server Request) (SAP) is a copy of the standard EAI Business Integration Manager (Server Request) Business Service with the user property mode modified from Sync to Auto. As its name suggests, Auto mode automatically detects whether it is a Server or Remote client and responds accordingly.

**NOTE:** For remote client Sales Order synchronization you must assign a category for the catalog of the products used in the order.

For further details on categories and catalogs, read *Applications Administration Guide*.

# **5 Customizing Integrations**

To augment the standard integrations, you may want to modify them or create your own Custom Integrations between Siebel applications and SAP. This chapter describes the process of modifying standard integrations and creating custom integrations.

Plan your development process according to the following process flow. Information on each step in the process is provided. An example of creating a new integration touch point is provided in Appendix E, "Creating Integration Touch Points."

- **1** "Modifying Standard Integration Interfaces" on page 72.
	- **a** Understanding the standard integrations.
	- **b** Modifying business service data maps.
- **2** "Defining Your Business Interface" on page 79.
	- **a** Determine the appropriate SAP interface and identify appropriate BAPIs, RFCs, or IDOCs to use.
	- **b** Identify the appropriate Siebel business object.
	- **c** Determine the data mapping between the Siebel business object and the SAP data object.
- **3** "Making Necessary Siebel Application and SAP R/3 Customizations" on page 87.
	- **a** Extend the Siebel database, business objects, and user interface if necessary.
	- **b** Customize SAP as necessary.
- **4** "Building the Interfaces" on page 88.
	- **a** Create an integration object for the SAP data object.
	- **b** Create a Siebel integration object for the Siebel business object.
	- **c** Create a business service to perform the data mapping.
	- **d** Create a workflow to contain the data mapping flow.
- **5** "Testing the Interface" on page 103.

# <span id="page-71-0"></span>**Modifying Standard Integration Interfaces**

This section provides the technical information you need to understand how the standard integrations are constructed. It also shows how to modify the business service data maps used within them.

## **Understanding the Standard Integration Interfaces**

The following topics describe the technical implementation of each business data flow used by the standard integrations.

- "Customer to Account Business Data Flow" on page 72
- "Account to Customer Data Flow" on page 73
- "Material to Product Business Data Flow" on page 75
- "Siebel Sales Order to SAP Sales Order Business Data Flows" on page 76
- "Quote to Sales Order Business Data Flow" on page 77
- "Order Updates Business Data Flow" on page 78
- "Account Order History Business Data Flow" on page 78

Appendix B, "SAP Field Mappings" contains tables with field mappings performed by the business service data maps.

#### <span id="page-71-1"></span>**Customer to Account Business Data Flow**

[Figure 4](#page-71-2) shows the business data flow for the Customer to Account standard integration. In this scenario SAP is the System of Record (SOR) for Account/Customer master data. SAP initiates this flow in the form of a customer IDOC. The tRFC BAPI Receiver receives the IDOC and passes it to the Account - Receive SAP 46C Customer workflow. The workflow consists of a single business service data map that transforms the data contained in the IDOC to a Siebel integration object. This integration object instance is then passed to the Siebel adapter which updates the Siebel database.

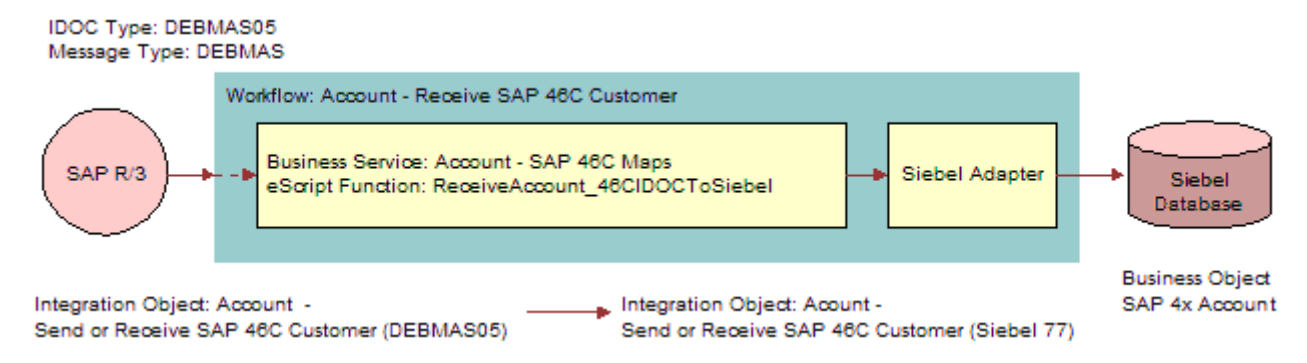

<span id="page-71-2"></span>Figure 4. Business Data Flow for the Customer to Account Standard Integration
### **Account to Customer Data Flow**

In this scenario, the Siebel application is the System of Record (SOR) for Account/Customer master data. The Account to Customer standard integration uses synchronous BAPI communication as well as SAP's ALE communication services to create and update SAP customer information from Siebel accounts.

There are four different data flows. The main workflow, Account - Submit SAP 46C Customer, orchestrates these data flows as shown in [Figure 5](#page-72-0).

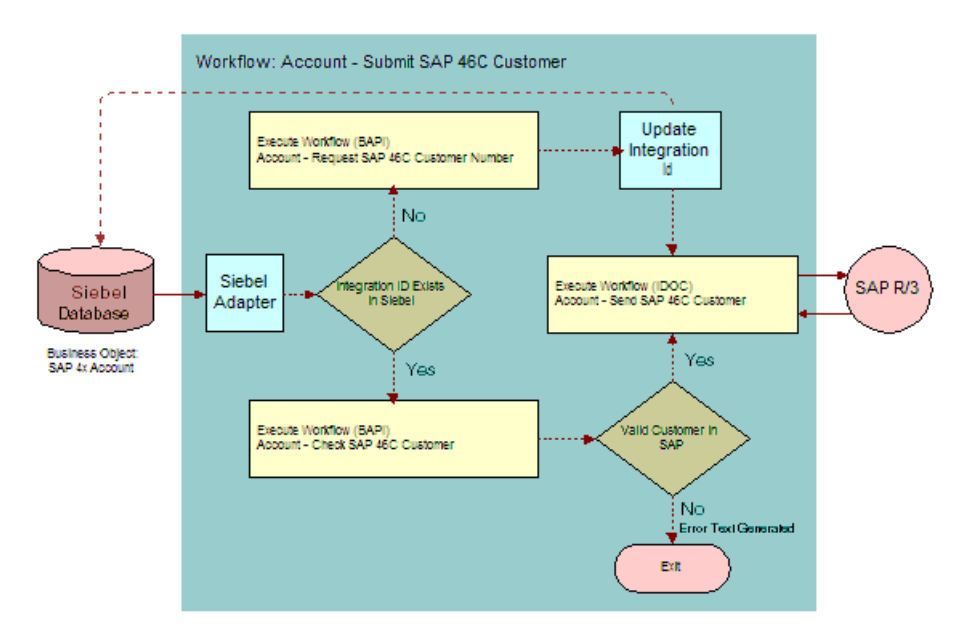

<span id="page-72-0"></span>Figure 5. Business Data Flow for the Account to Customer Standard Integration

This flow does the following:

- **1** Retrieves the Siebel account from the Siebel database.
- **2** Branches on whether or not the SAP Integration ID (Customer Number) exists in the Siebel Account. This determines whether or not the account has been sent to SAP.
	- **a** If the Integration ID does not exist, then reserves a customer number for the account in SAP and sends an IDOC to SAP with the customer information.
	- **b** If the Integration ID exists, then checks for the existence of this customer in SAP (this action makes sure that any previously sent customer IDOC has been processed) and updates the customer in SAP by sending an IDOC. If the customer does not exist in SAP, then error text is generated.

### **Account - Request SAP 46C Customer Number Data Flow**

This business data flow is called by the main workflow, Account - Submit SAP 46C Customer, when it determines that a new customer needs to be created. It uses a synchronous BAPI call to SAP to get the next available customer number. Note this BAPI does not create the customer in SAP but returns the next available customer number.

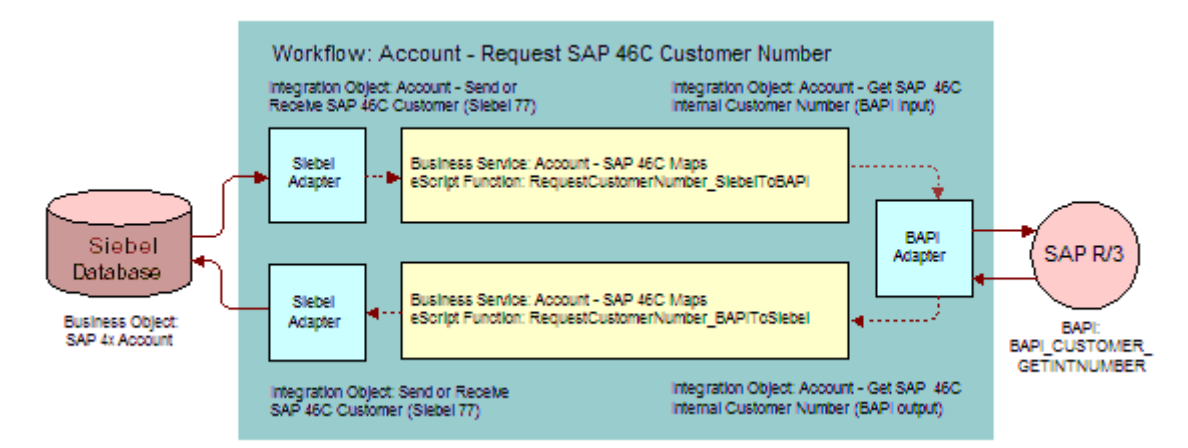

Figure 6. Business Data Flow Using BAPI Adapter

In this business data flow, the Siebel Adapter extracts the account information. It passes an integration object instance containing this data to a business service data map, which converts it into a BAPI input integration object. Then it passes the integration object instance to the BAPI adapter and makes a call to SAP to get the customer number. SAP returns the customer ID. The customer ID then resides in the BAPI Output integration object instance and this is passed to another business service data map. This business service data map creates a Siebel integration object instance with the name of the customer ID contained within it and this is used to update the Siebel database.

### **Account - Send SAP 46C Customer Data Flow**

This business dataflow is used to create or update the customer in SAP. The account information is passed to SAP using IDOC DEBMAS05.

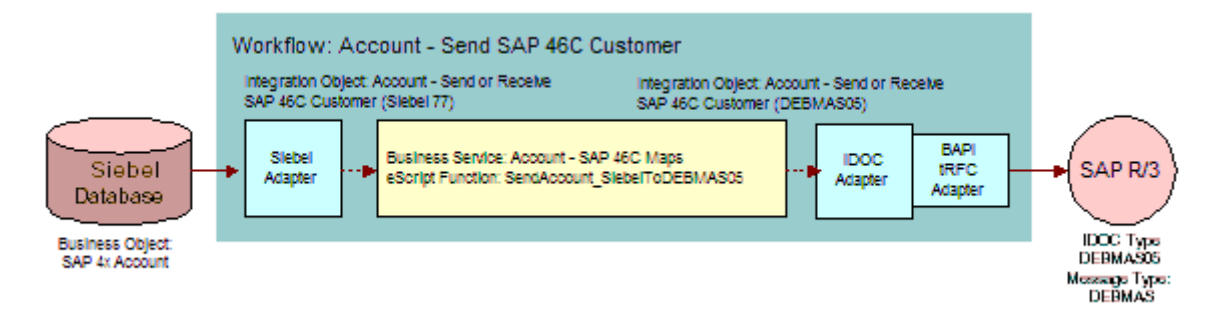

Figure 7. Business Data Flow Using IDOC Adapter

This business data flow extracts account information from the Siebel database using the Siebel Adapter and passes this to a Business Service Map in the form of an integration object. This map transforms the Siebel integration object into an IDOC integration object that is then passed to the IDOC adapter. The IDOC Adapter must be configured to call the BAPI tRFC adapter business service.

### **Account - Check SAP 46C Customer Data Flow**

This business data flow is used to check the existence of a customer in the SAP system.

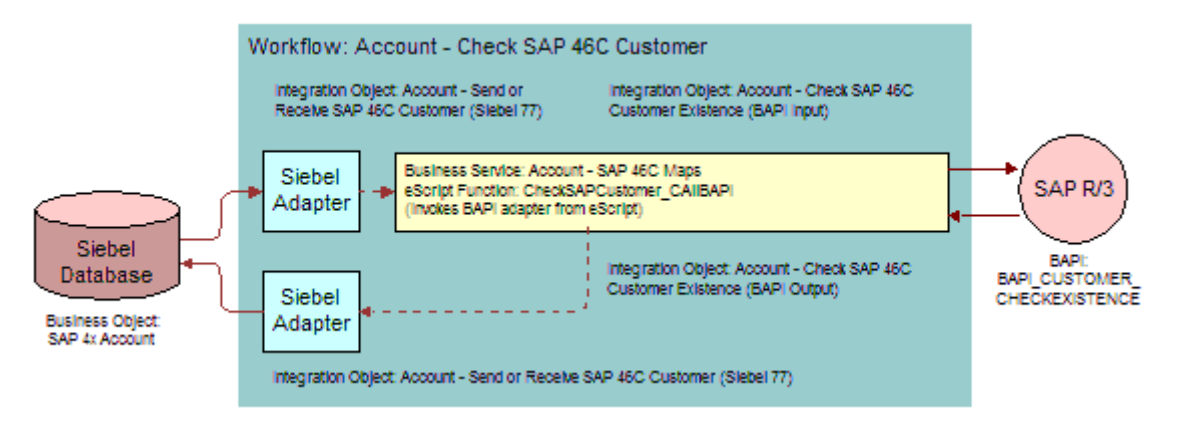

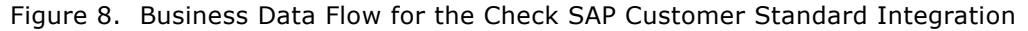

### **Material to Product Business Data Flow**

[Figure 9](#page-74-0) shows the business data flow for the Material to Product standard integration. SAP initiates this flow in the form of a material IDOC of message type MATMAS03. The IDOC is received by the tRFC BAPI receiver and passed to the Product - Receive SAP 46C Material workflow. The workflow consists of the Product-SAP 46C Maps business service that transforms the data contained in the IDOC to a Siebel integration object. This integration object instance is then passed to the Siebel adapter and the Siebel database is updated.

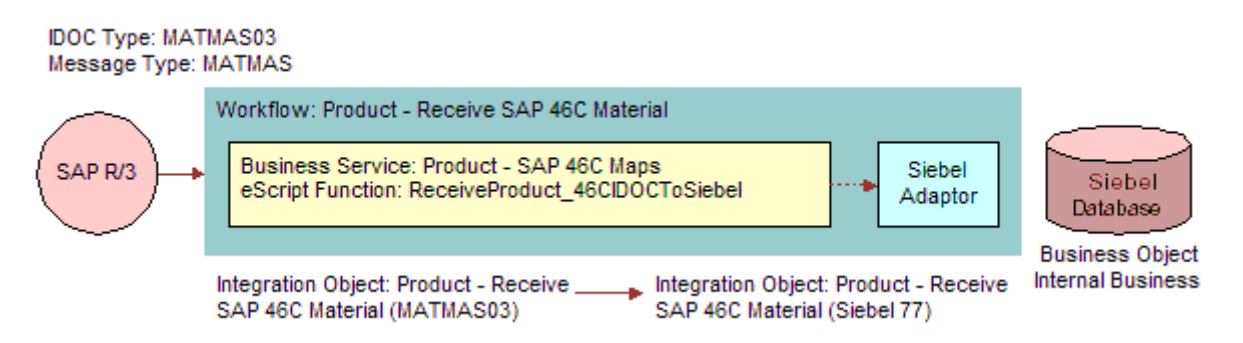

<span id="page-74-0"></span>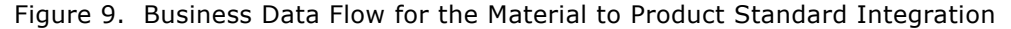

### **Siebel Sales Order to SAP Sales Order Business Data Flows**

The Siebel Sales Order to SAP Sales Order standard integration contains several business data flows. Using this interface you can perform the following actions:

- Validate the sales order.
- Submit the sales order.
- Update the sales order status.

[Figure 10](#page-75-0) shows the business data flow to validate a sales order.

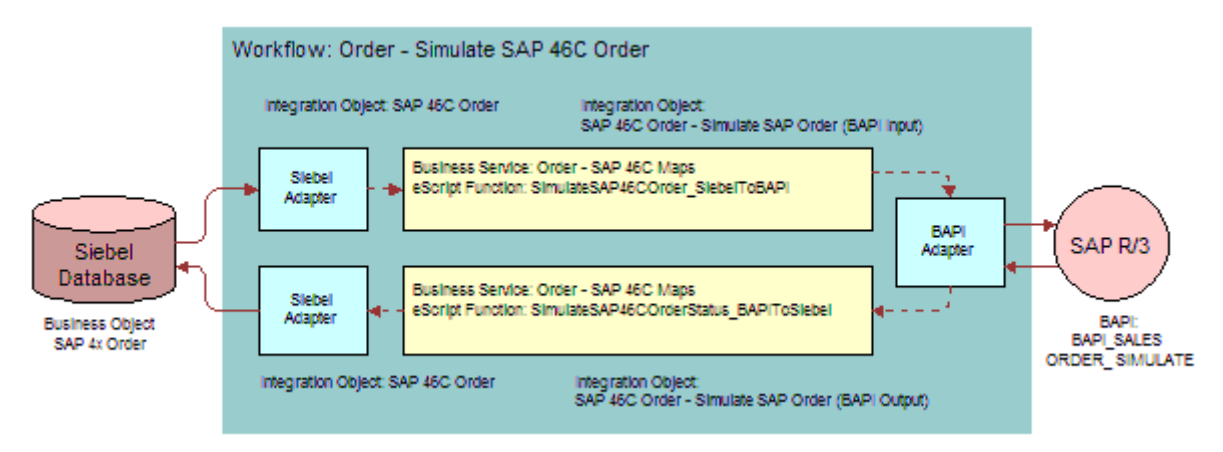

<span id="page-75-0"></span>Figure 10. Business Data Flow to Validate a Sales Order

An Order is submitted from Siebel to SAP through the workflow Order - Create SAP 46C Order and Get Detailed List. This flow calls two lower level workflows: Order - Create SAP 46C Order and Order - Get Detailed List SAP 46C Order. These flows are shown in [Figure 11](#page-75-1) and [Figure 12 on page 77](#page-76-0). [Figure 11](#page-75-1) shows the business data flow for submitting the sales order to SAP.

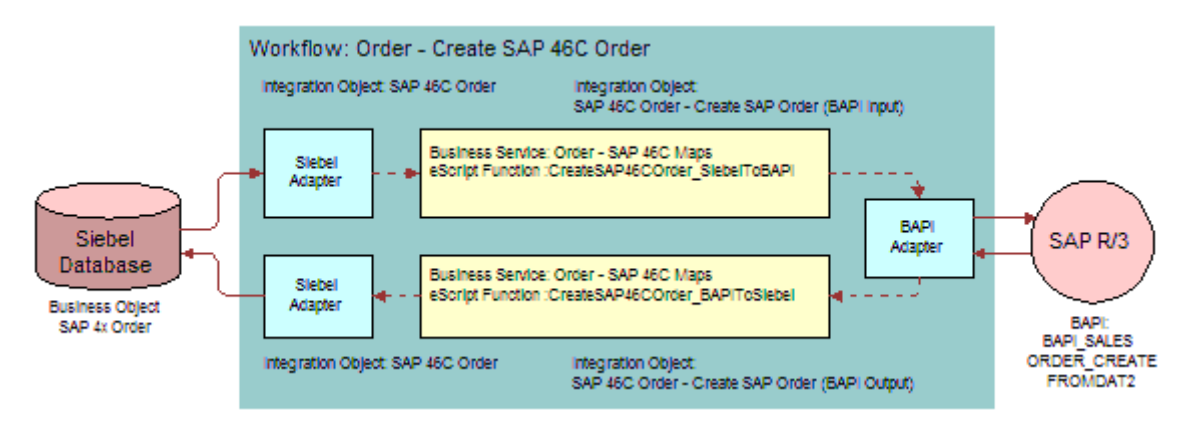

<span id="page-75-1"></span>Figure 11. Business Data Flow for Submitting the Sales Order to SAP

[Figure 12](#page-76-0) shows the business data flow for retrieving sales order status. The GetSAP46CGetDetailedList\_BAPIToSiebel map is dependent upon the LOV SAP\_SO\_PART\_MOVEMENT\_TYPE and uses LOV values defined to set Line Item Action Type in the Siebel application.

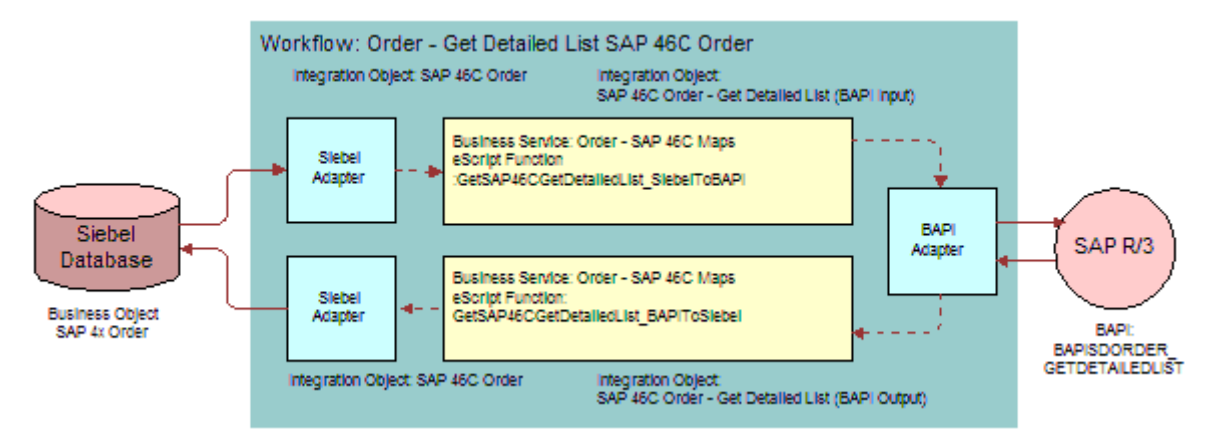

<span id="page-76-0"></span>Figure 12. Business Data Flow for Retrieving Sales Order Status

The Order - Get Detailed List SAP 46C Order workflow is used both to update order status in the Siebel application and to get the detailed order information when creating an order.

## **Quote to Sales Order Business Data Flow**

The Quote to Sales Order standard integration contains one business data flow to validate the quote. [Figure 13](#page-76-1) shows the business data flow for quote validation.

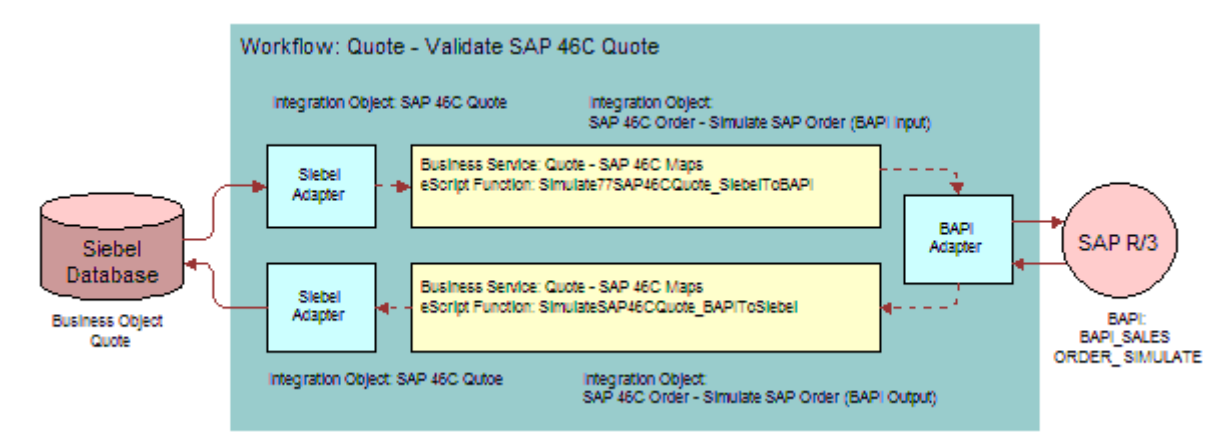

<span id="page-76-1"></span>Figure 13. Business Data Flow for Quote Validation

### **Order Updates Business Data Flow**

The Business Data Flow for the Order Updates Standard Integration is shown in [Figure 14.](#page-77-0) It is triggered by the arrival of an ORDCHG message from SAP. SAP can be configured to send this message when an order in SAP has been changed. When the IDOC associated with the ORDCHG message is received by the Siebel application, the Order ID is retrieved from the message and the workflow, Order - Get Detailed List SAP 46C Order, is called to retrieve Order status from SAP and update the Siebel database. This workflow is discussed in "Siebel Sales Order to SAP Sales Order Standard Integration" on page 61.

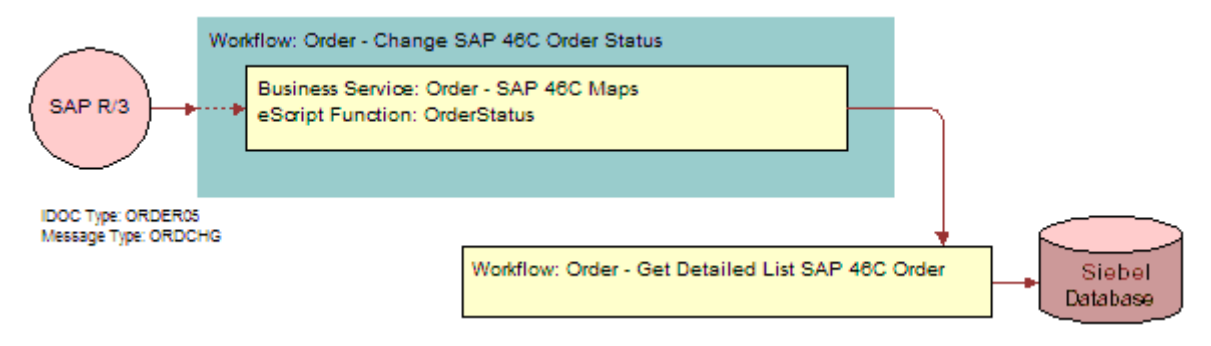

<span id="page-77-0"></span>Figure 14. Business Data Flow for the Sales Order Updates Standard Integration

### **Account Order History Business Data Flow**

Retrieval of Account Order History contains two business data flows called by the top-level workflow Account - Import SAP 46C Order and Get Detailed List SAP 46C Order. The first is shown in [Figure 15,](#page-77-1) the second is shown in [Figure 16 on page 79.](#page-78-0)

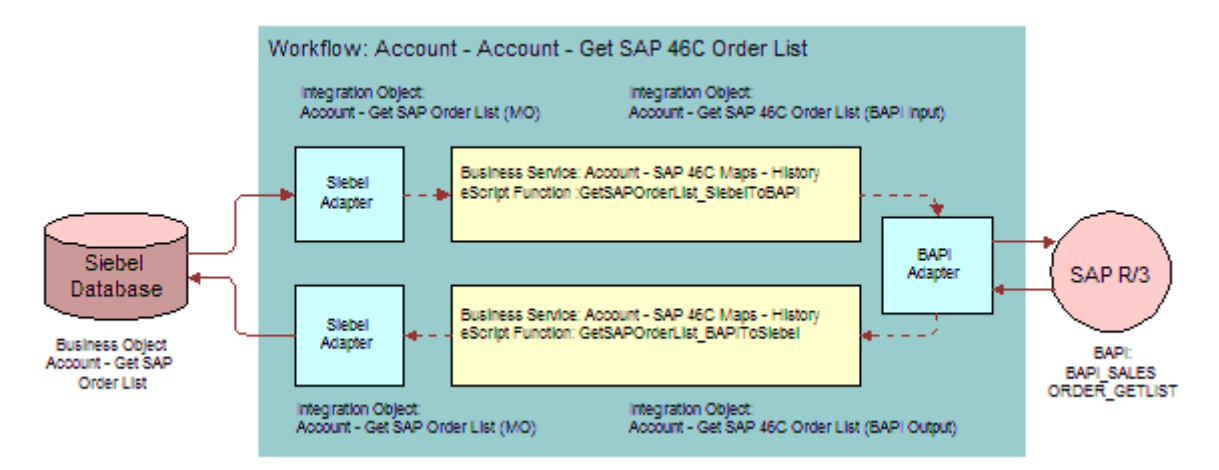

<span id="page-77-1"></span>Figure 15. Business Data Flow for Get SAP Order List

This flow retrieves the list of orders from SAP when given a customer ID from an account in the Siebel database. When a Siebel user selects one of these orders, it can be imported from SAP into the Siebel database. This Business Data Flow is shown in [Figure 16](#page-78-0).

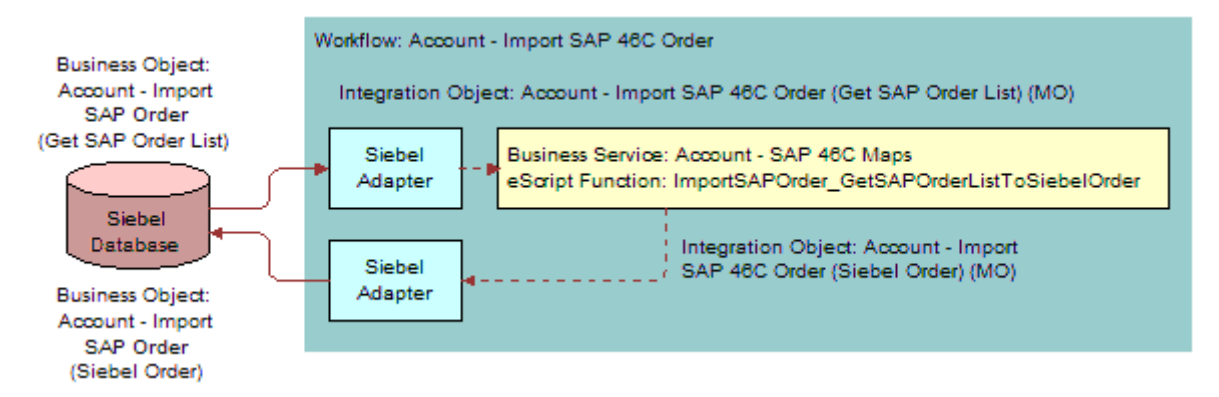

<span id="page-78-0"></span>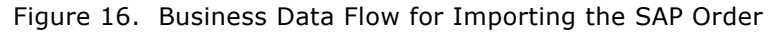

# **Modifying eScript Maps**

You can modify the standard integrations to suit your business needs by editing the scripts for each of the business service data maps. Use Siebel Tools to edit them. When you are done with modifications, remember to compile the changes into the working .srf file.

#### *To modify a map*

- **1** Start Siebel Tools.
- **2** Click the Business Service folder in the Object Explorer.
- **3** Right-click a map service and choose Edit Server Scripts. The Scripts view opens.
- **4** Choose (general) from the Object list control.
- **5** Choose the procedure you want to modify from the Procedure list control.

This displays one of the scripts that does the mappings.

**6** Modify the script to meet your requirements.

# **Defining Your Business Interface**

Depending upon your business requirements, you may need to develop new interfaces between the Siebel application and SAP. The first step in successfully building these new integrations is performing the necessary analysis. During your initial analysis, you should determine the following:

■ The SAP interface that is appropriate for the job.

- The Siebel business object to use.
- The mapping between the chosen SAP interface and Siebel business object.

# **Selecting the Right SAP Interface for the Job**

Siebel applications currently support two types of interfaces to SAP: BAPIs/RFCs and IDOCs through ALE.

### **BAPIs and RFCs**

SAP R/3 provides a Remote Function Call (RFC) interface for use by external applications. This interface allows an external application to call ABAP functions defined in SAP. It also allows SAP to call functions defined in the external application. The function call interface can support the interchange of:

- Scalar parameters
- Tables
- Exception strings

Any ABAP function that is defined to be remotely callable is referred to as an RFC function and can be executed in SAP by an external application such as the Siebel application. Function calls can also be made from SAP to an external application such as the Siebel application. In that case an RFC interface that defines the function call must be created in SAP along with ABAP code to invoke the function in the external application from SAP. The function's implementation must then be in the external application.

The Siebel application takes full advantage of SAP's RFC interfaces that allow you to call functions within SAP as well as call workflows in the Siebel application from SAP through the RFC interface. [Figure 17](#page-80-0) shows the Siebel architecture surrounding SAP's RFC interface. The Siebel application to SAP data flow consists of a Siebel workflow using the Siebel BAPI adapter to communicate with the SAP R/3 Application Server. The SAP R/3 Application Server uses an ABAP function or other program to process the incoming information. The SAP to Siebel data flow consists of the SAP R/3 Application Server using an ABAP RFC function to send data to the Siebel tRFC BAPI Receiver, which uses a C++ RFC function. The data is then passed to a Siebel workflow to complete the processing.

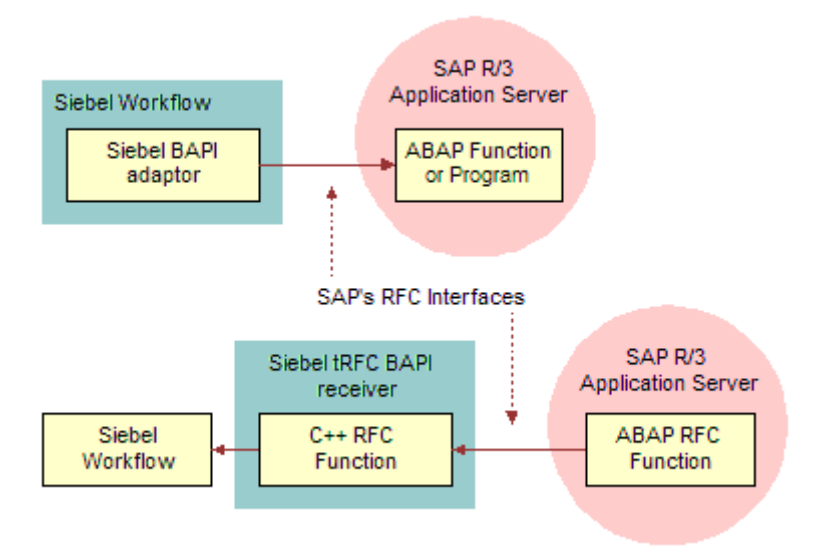

<span id="page-80-0"></span>Figure 17. SAP's RFC Interface

The RFC interface is a standard part of SAP R/3. Upon the RFC foundation, SAP created the Business Application Programming Interface (BAPI). BAPIs are the methods of SAP Data Objects. While BAPIs can be viewed as part of a data object within SAP, their implementation is an ABAP function. Therefore, BAPIs, which are defined to be remotely callable, are used and invoked in the same manner as RFC functions. For this reason, the Siebel applications' interface to BAPIs and RFCs is the same.

#### **What You Should Know About BAPIs and RFCs**

When considering how best to interface to SAP keep the following information in mind.

- The Siebel application supports BAPI/RFC calls in either synchronous or transactional mode.
	- Synchronous calls contains return parameters or table information that is returned to the caller of the function.
	- Transactional calls do not contain return parameters or table information to be returned to the caller.
	- Synchronous calls are invoked immediately.
	- Transactional calls may not be invoked immediately.
- BAPI/RFC calls should be kept short in duration so that SAP is not overloaded.
- A large number of BAPI/RFC calls performed at the same time can have a very detrimental impact on SAP performance. The number of calls your system can support will be determined by your hardware and network configuration and the number of dialog processes in your application servers.
- Tables passed through a BAPI or RFC call are passed as a single block of memory, therefore passing large tables through the interface is not recommended.
- SAP's Transactional RFC (tRFC) interface is used to make transactional BAPI/RFC calls. This assures the safe and secure transit of data from the calling application to the called application.
- BAPI/RFC calls that are not made with tRFC can result in loss of data if a network problem occurs during the call. For example, if an external application makes a call to an RFC function in SAP R/ 3 and the network goes down before the return information is received by the caller, the external application has no way of knowing if the call completed in SAP or not.
- SAP has provided many standard BAPIs. Use a standard BAPI when possible as these interfaces are supported by SAP and change minimally from version to version. The level of support for a BAPI or RFC can be determined from the administration area of SAP transaction SE37 for the specific BAPI or RFC.
- Using SAP transaction SE37, you can create your own BAPI/RFC ABAP functions.

#### **Finding the Right BAPI or RFC**

It can be difficult to determine if SAP has a BAPI or RFC function call that is useful for your particular purpose. Here are some ways you can view information on BAPIs and RFC functions:

- BAPIs can be browsed through the SAP transactions SWO1, SWO2, and BAPI.
- SAP's web site provides information through the SAP Interface Repository http://ifr.sap.com.
- RFCs and BAPIs can be viewed through SAP transaction SE37.
- A test run of the BAPI or RFC with sample data can be done through the function debugger under SAP transaction SE37. In many cases, this is the only way of determining the exact functionality of an RFC or BAPI.

### **ALE and IDOCs**

SAP supports the passage of Intermediate Documents (IDOCs) between external applications and SAP through Application Link Enabling (ALE). IDOCs are hierarchical structures that contain information for a data object in SAP. For example, IDOCs exist as containers for SAP customers, vendors, materials, purchase orders, quotes, and sales orders, to name just a few. The ALE technology used to pass IDOCs from one application to another is based on RFC. ALE consists of specific transactional RFC functions whose interfaces pass IDOC data containers. These functions are called using tRFC so that the safe transit of the data across the network can be assured.

#### **What You Should Know About ALE and IDOCs**

When considering how best to interface to SAP keep the following information in mind.

- ALE calls are usually not real-time
	- ALE calls out of SAP can be in immediate or batch mode.
		- ❏ If a call is made out of SAP in immediate mode, an attempt is made to send this to the external application at the time the IDOC is created using a dialog process. However, if the external application is busy, the call is placed in the tRFC queue and may be handled by background processes or by user configured batch jobs. For example, calls defined to be immediate may not actually be performed immediately. This is an important design consideration.
		- ❏ If a call is made out of SAP in batch mode, a batch job needs to be scheduled to flush the IDOCs from SAP to the external application.
	- ALE calls into SAP can use immediate or batch mode.
		- ❏ If a call is made into SAP in immediate mode, SAP adds the IDOC to the IDOC queue and application level functionality is immediately invoked to process the IDOC into SAP. This processing is often slow and can affect SAP's performance.
		- ❏ If a call is made into SAP in batch mode, the IDOC is added to the IDOC queue and application level functionality needs to be triggered with the scheduling of a background job.
- ALE works through the tRFC layer of SAP.
	- Before sending IDOCs from SAP, SAP bundles IDOCs together into a "transaction." The number of IDOCs in each transaction depends upon the packet size set in the Partner Profile.
		- ❏ Each transaction is passed to the external application as a single packet.
		- ❏ Transactions which error in transmission are kept in the tRFC layer and can be viewed with SAP transaction SM58.
		- ❏ SAP provides utilities for viewing and resending these transactions. This mechanism prevents data loss between SAP and the external application.
	- When an external application sends IDOCs into SAP, they are also sent as a transaction. If the send of this data fails, it is the external application's responsibility to resend the data as the same transaction to make sure that the data reaches SAP and is not processed twice. After SAP receives the IDOCs, they are visible in the IDOC layer.
- Because ALE works through RFC, one transaction packet is passed within a single RFC call. For this reason keep the packet size relatively small as the tables passed through the RFC call are passed as a single block of memory. This is an inherent limitation of SAP's RFC interface. A packet size of 2-3 megabytes works well. Each data record in an IDOC is a little over 1 kilobyte. For example, if you are sending IDOCs with an average of 10 data records in each IDOC, you can send 200-300 IDOCs per packet.
- SAP has provided many standard IDOCs. These can be extended in SAP using the IDOC Editor (WE30). Modification can be made to SAP's standard programs through user exits to populate IDOC information or modify the processing of the IDOC. You can also create your own custom IDOCs.

#### **Finding the Right IDOC**

SAP has developed many Standard IDOCs. In addition you can develop your own custom IDOCs. Here are some ways you can view information on IDOCs and ALE:

- IDOC Type structure and documentation can be viewed through SAP transaction WE60.
- Development of IDOCs is performed through SAP transaction WE30 and associated transactions under WEDI.
- ALE configuration is centralized under transaction SALE.
- ALE monitoring and processing can be found under transaction BALE.
- SAP's web site provides information through the SAP Interface Repository http://ifr.sap.com.

# **Finding the Appropriate Siebel Business Object**

Siebel's database interface is based on business objects. A Siebel business object represents a data entity that may contain related data held in many tables. The business object is made up of business components that map to these tables. When you create an interface to the Siebel application, you create Siebel integration objects based on Siebel business objects. These integration objects have components created from the business components within the Siebel business object.

To create the appropriate Siebel integration object, you need to know the business object on which your integration object should be based. If the data you want to interface to in the Siebel database is visible through specific Siebel views, you can determine the business object associated with those views.

Elements of the Siebel user interface correspond to business objects and business components. [Figure 18](#page-84-0) shows this relationship between the Siebel UI Layer, Business Object Layer, and Data Object Layer. [Table 19](#page-84-1) defines these elements. The figure illustrates the three layers: UI Layer, Business Object Layer, and the Data Object Layer. The UI Layer consist of List Columns, Applets, Views, Screens, and Applications. The Business Object Layer consists of Fields, Business Components, and Business Objects. The Data Object Layer consists of Columns and Tables.

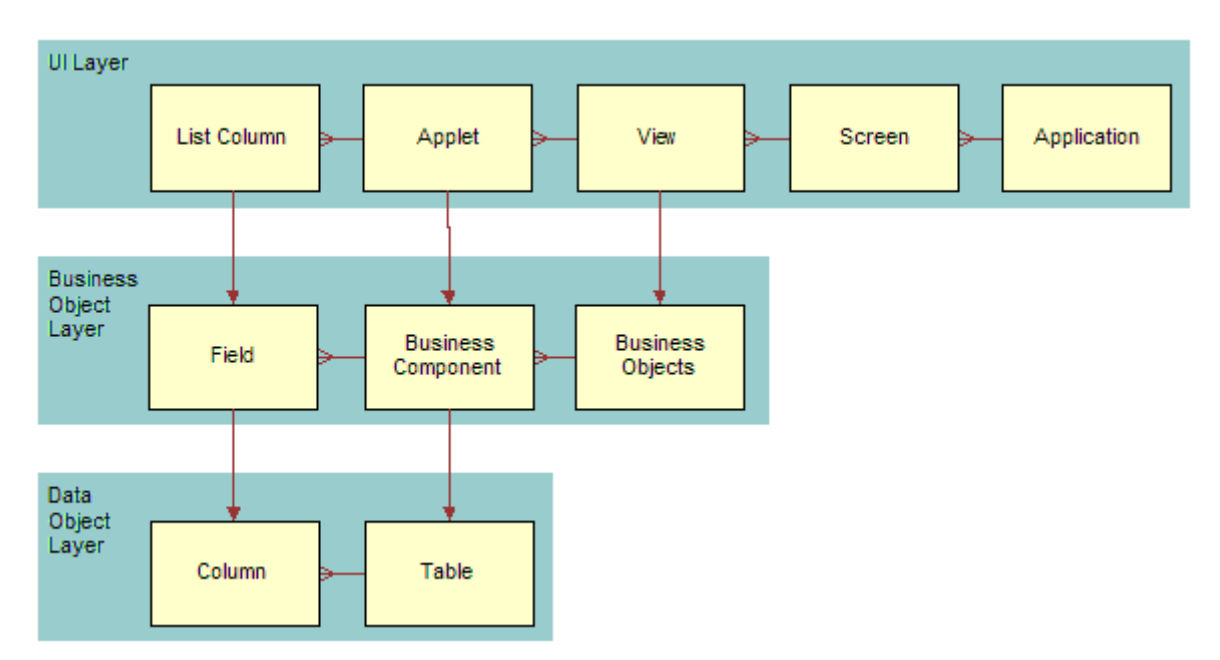

<span id="page-84-0"></span>Figure 18. UI, Business Object, and Data Object Layer Relationships

<span id="page-84-1"></span>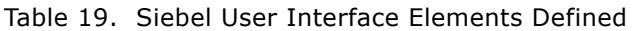

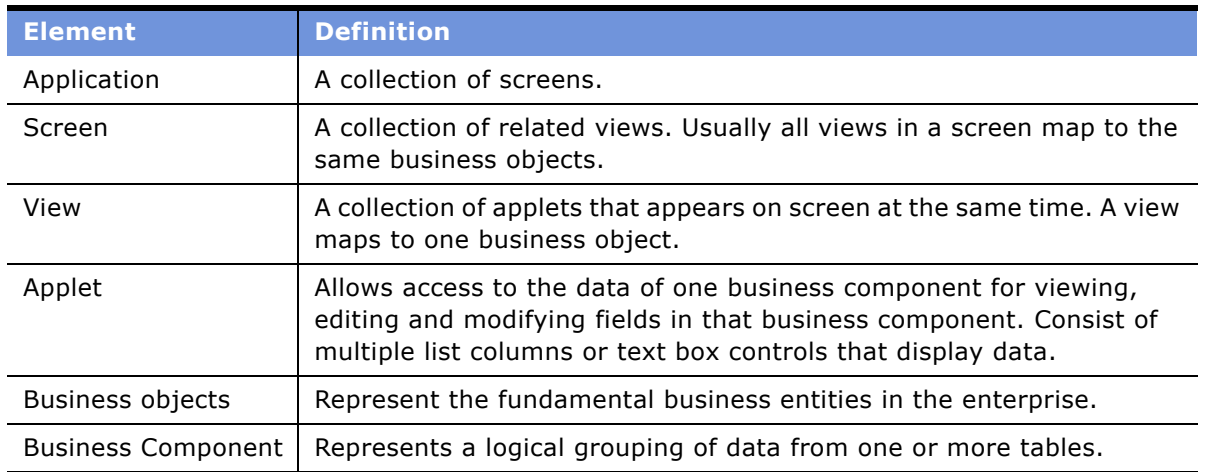

To determine the object definitions behind a view, click on the Help menu and choose About View.

The About View window provides the following information:

- View Title (for example: My SAP Accounts)
- View Name (for example: My Organization SAP 4x Account Sales Area View)
- View Applets (for example: SAP 4x Account Sales Area List Applet and SAP 4x Account Sales Area Entry Applet)
- Record Row ID of the current record displayed (for example: 1-OCS6)

Using Siebel Tools and with the help of the Major Object Definitions diagram, you can identify the business object and the business components associated with the view or applets.

#### *To identify a business object*

- **1** Start Siebel Tools.
- **2** Navigate to the View option and query for the desired View.

The business object is one of the parameters in Properties.

#### *To identify a business component*

- **1** Start Siebel Tools.
- **2** Navigate to Applet View and query for the desired Applet.

The business component is one of the parameters in Properties.

### **Mapping Business Objects**

After you have identified the business objects on the Siebel applications and SAP sides, you need to consider the differences between these objects and how to physically map from one to the other. In particular you should consider:

- Is modification to SAP necessary to support data or functionality contained in Siebel applications?
- Is modification to Siebel applications necessary to support data or functionality provided by SAP?
- Do you have a complete understanding of the business usage of each field in each object?
- Can you create a field-by-field mapping document to determine if there are any specific business rules, format specifications, or changes in the definition of fields from one application to another that need to be changed within the Business Service Data Map?
- Did you scrutinize key fields that provide unique identifiers for each application in how they are to be mapped?
- Do specific rules need to be applied to each application to make sure the data is transferable? Should these rules be enforced procedurally or through specifically written code?
- Should one application or the other be designated as the Master for specific types of data objects? Is the creation of the object allowed in only one application with read-only access for the other?
- Does administrative information need to be created in either application to support the other?

# **Making Necessary Siebel Application and SAP R/3 Customizations**

Depending upon the results of your analysis, you may determine that structural or configuration changes are necessary either in the Siebel application or in SAP. For example, if the Siebel business object and the chosen SAP interface do not match well enough to perform a simple map between them, you may need to make changes to the database or application prior to creating the map. This section covers some of the possible changes you may need to make.

# **Customization in the Siebel Application**

Depending upon your analysis, some Siebel configuration may be necessary to build the desired interface. Customization may be necessary at several levels in the Siebel architecture as shown in [Figure 19.](#page-86-0) In the Siebel User Interface Objects Layer you can customize screens, views, applets, controls, and navigation. In the Siebel Business Objects Layer you can customize business objects and business components. In the Siebel Data Objects Layer you can customize base tables and extension tables.

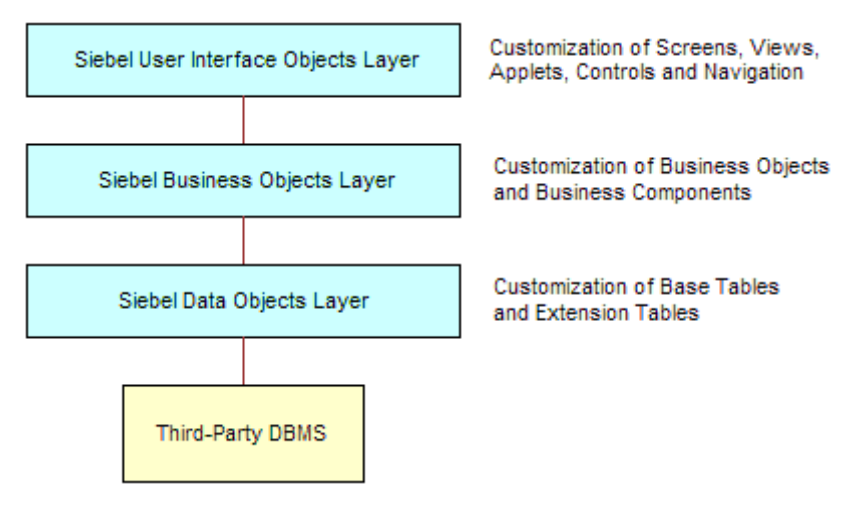

<span id="page-86-0"></span>Figure 19. Siebel Architecture Diagram

The Siebel application allows customization in each of these layers. Major configuration tasks are performed through Siebel Tools. An overview of the changes you can make is provided here, but more detailed information is provided in *Using Siebel Tools*.

Although the Siebel database model is designed to accommodate most industry specific requirements, you may find that you need to make modifications. You can add both base and extension tables to the Siebel database as well as add new fields. Changes in the Siebel data model, such as the Siebel Data Objects Layer, then require modifications to the business objects and user interface objects layers.

Changes to the business objects layer may include the addition of columns to business components. These fields then need to be exposed to the user interface in the relevant code applets. Depending upon the changes, new views or screens may need to be added to support new functionality.

Because integration objects are based upon business objects and business components, changes in any existing business objects for which there are corresponding integration objects requires the update of those integration objects. Update integration objects through the synchronize function in Siebel Tools. Take care as the integration objects may have been modified after they were originally captured. You may need to reapply modifications manually after synchronizing. For comparison, you should save a copy of the original integration object prior to synchronization.

Standard integrations use LOV (List of Values) definitions for language independent values instead of hard-coded strings in eScript maps. Create and use LOVs wherever possible in scripts instead of hard-coded strings. Maintain LOVs in Application Administration > List Of Values.

# **Customization in SAP R/3**

SAP customization may involve the addition of fields to tables, custom code in user exits, user interface changes, or the development of specific IDOCs or BAPIs. SAP basis, technical and business configuration personnel who are experienced with your own SAP implementation should perform this work if it is needed.

# **Building the Interfaces**

When you have performed your analysis, design, and necessary changes to the Siebel application and SAP, you are ready to create the actual business data flow. This process consists of the following tasks.

- "Creating SAP Integration Objects"
- "Creating Siebel Integration Objects" on page 94
- "Creating Business Service Data Maps" on page 95
- "Creating Workflows" on page 97
- "Adding the Siebel Adapter" on page 98
- "Adding the SAP Interfaces" on page 98

# <span id="page-87-0"></span>**Creating SAP Integration Objects**

Depending upon the SAP interface you have decided to use, you need to capture either a BAPI/RFC or IDOC from SAP and create an Integration Object in the Siebel application that represents the external object.

**NOTE:** Integration Objects must be compiled into the working copy of the .srf file after they are created with the Integration Object Wizard.

### *To create IDOC integration objects*

- **1** Start Siebel Tools.
- **2** Make sure that you have a project checked out into which you can add the new integration object.
- **3** Click New or File > New Object.

The New Object Wizards window opens.

- **4** Click the EAI tab.
- **5** Select the Integration Object icon and click OK.

The Integration Object Builder window opens.

- **6** In the top drop-down list, choose the project into which you want to add the integration object.
- **7** In the second drop-down list, choose the name of the wizard used to create the type of integration object you want.

In this case, choose EAI SAP IDOC Adapter Wizard.

**8** Click Next.

The second page of the wizard appears.

**9** From the drop-down list, choose an SAP Object.

A default name for the integration object appears in the name field.

- **10** Edit the name to customize it for your use.
- **11** Click Next.

Siebel Tools prompts you to continue.

#### **12** Click OK.

Siebel Tools connects to SAP and retrieves the metadata for the SAP object requested.

**NOTE:** For this connection to take place, you must have added connection information to your saprfc.ini file and to your tools.cfg file as described in "Modifying SAP Configuration Files" on [page 19](#page-18-0) and "Modifying Siebel Configuration Files" on page 23.

The wizard displays a hierarchical display of the structure of the IDOC you have captured from SAP. The following figure shows a hierarchical list (tree list) starting with IDOC Segments and message names under it.

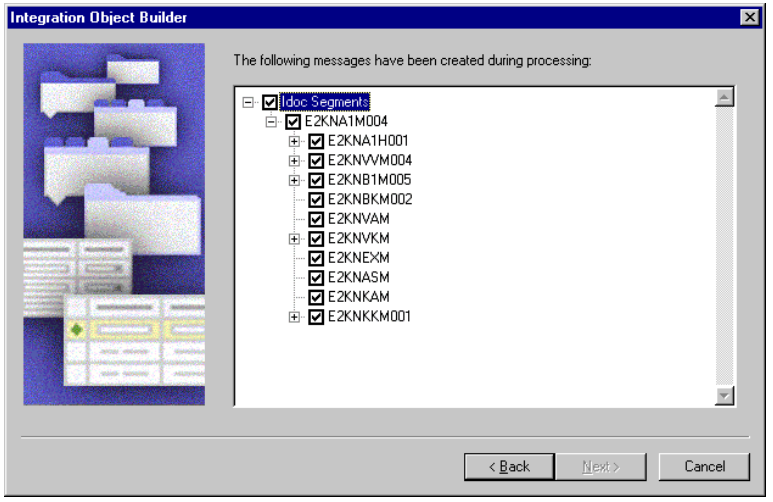

- **13** If you do not intend to use a component, clear its check box. Components are captured only if they are not disabled at this point. Capture all components and disable those that you do not use by setting the Inactive flag for the component in the integration object.
- **14** Click Next and click Finish to create the integration object in the Siebel repository.
- **15** To view the integration object, select the Integration Objects in the Navigation window in Siebel Tools.

**NOTE:** For more information on the structure of IDOC Integration Objects and configuration of the IDOC Integration Object Wizard, read Chapter 7, "IDOC Interfaces."

# **Creating BAPI/RFC Integration Objects**

For a single BAPI/RFC interface, you must create two integration objects: one for the inbound call to the BAPI/RFC and one for the outbound return from the BAPI/RFC.

**NOTE:** For transactional RFCs, only one integration object is necessary, as this is always an inbound call only.

#### *To capture inbound calls*

- **1** Start Siebel Tools.
- **2** Make sure that you have a project checked out into which you can add the new integration object.
- **3** Click New or File > New Object.

The New Object Wizards window opens.

- **a** Click the EAI tab.
- **b** Select the Integration Object icon and click OK.
- **4** From the top drop-down list, choose the project into which you want to add the integration object.
- **5** From the second drop-down list, choose the name of the wizard used to create the type of integration object you want.
	- **a** For inbound calls, choose EAI SAP BAPI Input Wizard.
	- **b** For outbound calls, choose EAI SAP BAPI Output Wizard.
- **6** Click Next.
- **7** From the drop-down list, choose an SAP Object.

A default name for the integration object appears in the name field.

**8** Edit the name to customize it for your use.

The second page of the wizard appears.

**9** Click Next.

Siebel Tools prompts you to continue.

**10** Click OK.

Siebel Tools connects to SAP and retrieves the metadata for the SAP object requested.

**NOTE:** For this connection to take place, you must have added connection information to your saprfc.ini file and to your tools.cfg file as described in "Modifying SAP Configuration Files" on [page 19](#page-18-0) and "Modifying Siebel Configuration Files" on page 23.

The wizard displays a hierarchical display of the structure of the BAPI/RFC you have captured from SAP.

**11** If you do not intend to use a component, clear its check box. Components are captured only if they are not disabled at this point. Capture all components and then disable those you do not currently use by setting the Inactive flag on the corresponding components.

The following figure shows a hierarchical list of components. The list shown has Import Parameters, and has SALES ORDERS one level below.

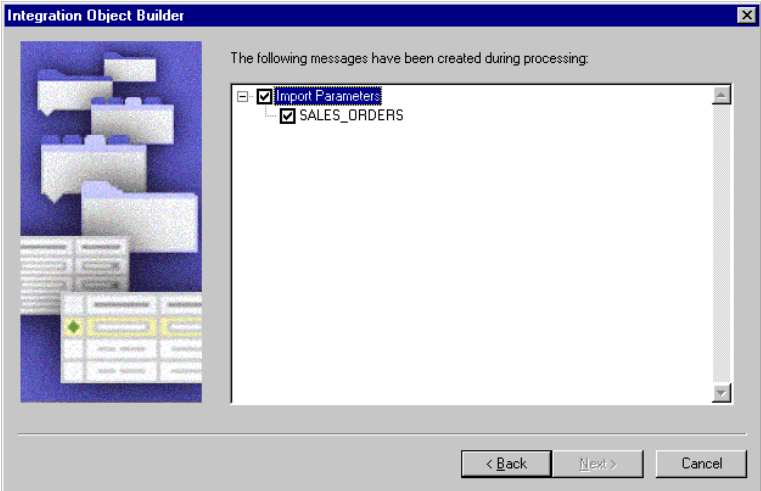

- **12** Click Finish to create the integration object in the Siebel repository.
- 13 To view the integration object, select the Integration Objects in the Navigation window in Siebel Tools.

**NOTE:** For more information on the structure of BAPI/RFC Integration Objects, read [Chapter 6,](#page-106-0)  "BAPI Interfaces."

## **Modifying Integration Objects**

In general you should not need to modify the BAPI integration object captured by the BAPI Integration Object Wizard. In some cases, however, you may want to modify it. This topic discusses the modifications necessary.

### **Using Normalization of Internal Tables**

In some cases, SAP BAPI and RFC interfaces may denormalize data from several tables into a single internal table passed through the RFC interface. This can make it difficult to extract the data from the interface table into different components. For this reason the Siebel Connector for SAP R/3 provides a way to define multiple components for a single SAP internal table passed through the interface. This is currently implemented for extraction from an SAP internal table, and it applies only to BAPI Output integration objects.

The BAPI\_SALESORDER\_GETSTATUS BAPI is an example of this. The output integration object corresponding to BAPI\_SALESORDER\_GETSTATUS was modified after it was captured from SAP. This integration object is used in the Siebel Sales Order to SAP Sales Order standard integration.

[Figure 20 on page 93](#page-92-0) shows the modifications made to the integration object component and represents the STATUSINFO table returned by SAP. This SAP internal table contains information that can be separated into three normalized tables.

- Order Header information
- Order Line Item information
- Order Delivery Line Item information

Three new components can be created in the integration object to separate the Header, Line Item, and Delivery Item data. The BAPI adapter can then automatically create these new components from the original component. One component from SAP becomes three normalized components within the Siebel workflow after the invocation of the BAPI adapter.

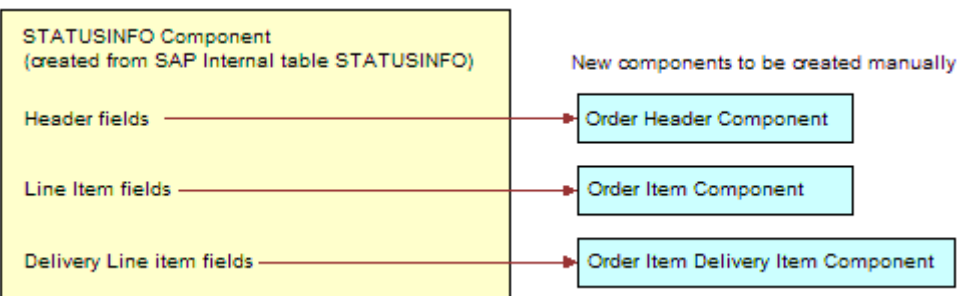

<span id="page-92-0"></span>Figure 20. Normalization of Integration Object Components

#### *To convert a single component to multiple components*

- **1** From Siebel Tools, navigate to a BAPI integration object to modify.
- **2** Select the component applet under the integration object.
- **3** Select the component you want to divide into multiple components and make a copy of it for each new component.
- **4** Give each one a new name and new External Name Context.

Make sure the External name retains the original SAP name for the table and the External Name Context is not the same as the External Name for any component.

**5** Correct the Parent Integration Object field as necessary. In the case of BAPI\_SALESORDER\_GETSTATUS, the new components form a hierarchy:

```
Export Parameters
  Order Header - parent Export Parameters
      Order Item - Parent Order Header
        Order Item Delivery Item - Parent Order Item
```
The Parent Integration Object field has been changed to include the parent of each new component.

**6** The External Sequence number field for components is currently not used by the BAPI Adapter. However, these fields do need to be filled in with values. If two or more components have the same parent, you can optionally give them unique External Sequence numbers.

- **7** Remove fields that are not needed for each component, leaving only the fields that you would like to have in each new component.
- **8** Create appropriate user keys for each component.

User keys provide a list of key fields used to determine uniqueness for a component. To create the user key:

- **a** Select the component the user key needs to be created for.
- **b** Select Integration Component Key from the Object Explorer.
- **c** Add a new record to the Integration Component Keys list.
- **d** Give the key a name, sequence number, and key type of "User Key".
- **e** Select Integration Component Key Fields from the Object Explorer and add new records to the Integration Component Key Fields list, one for each field in the key.

### **Modifying External Scale Values**

In certain cases, it may be necessary to change the External Scale value for numeric Integration Object fields. The External Scale value of a numeric field defines the number of decimals to appear in the number after the decimal point. This may be necessary in the following cases:

- SAP's BAPI interface passes a NUMC field with no decimal point, but the number is intended to be interpreted as a decimal number. For example: the field ORDER\_ITEMS\_IN-REQ\_OTY is defined as a NUMC field but it is intended to be interpreted as a decimal number with three digits after the decimal point. A value of "0009000" then needs to be interpreted as 9.000 rather than 9000. SAP indicates this in the field's description, but no metadata is available in SAP which defines this. The BAPI Adapter has the capability to place the decimal point at the correct position given that the External Scale field is set. In this case the External Scale value would need to be set to 3 in the integration object.
- Incorrect currency values can be passed through the BAPI interface depending upon currency being used in the application. There are differences between the scale value passed to the BAPI wizard as metadata and the actual scale value for the data. If you find that the decimal point has moved after sending or receiving a currency value, you may need to adjust the External Scale value for the Integration Object field. The External Scale value of a numeric field defines the number of decimals to appear in the number after the decimal point.

# <span id="page-93-0"></span>**Creating Siebel Integration Objects**

To interface to the Siebel database, you need to create Siebel integration objects to represent the Siebel business objects you are working with. While it is possible to work directly with business objects, typically your workflow works with integration objects that represent business objects. To create a Siebel Integration object you need to execute the EAI Siebel Wizard in Siebel Tools. Modification of the Siebel integration object after it is created by the EAI Siebel Wizard is often needed. Information on the creation and modification of Siebel integration objects can be found in *Integration Platform Technologies: Siebel eBusiness Application Integration Volume II*.

# **Integration ID**

Integration ID serves many purposes. It refers to the back office objects such as customer number, sales order number, and so on. Integration ID can also be used in the user keys. Integration ID is used for both BAPI and IDOC based data flows.

### **BAPI-Based Data Flows**

Standard BAPI data flows are used to either create new objects in SAP or get updated information from SAP. For both these cases Integration ID is used to update Siebel objects with SAP document number such as order number and customer number created in SAP.

For some special business objects such order, Integration ID is used to enforce the business rules. After the integration ID is populated with the back office information, then further update to the order business object is not allowed. The Integration ID is also used as one of the import parameters for the BAPI when the BAPI is used to extract information from SAP.

### **IDOC-Based Data Flows**

IDOC-based data flows are generally one-way data transfers and are used in an asynchronous mode. Here the Integration ID becomes even more important as it is used not only to hold information about SAP document number but also used in the User Key to synchronize IDOC objects.

For inbound IDOCs like Product and Account data flows (from SAP to the Siebel application), the Integration ID is used as first User key for data transactions like Insert, Update, and Delete. In this case, the Integration ID is unique, because it is used as the primary key in the connected external application.

Make sure that incoming documents, such as Customer/Material, have a unique document number when sent to the Siebel application.

# <span id="page-94-0"></span>**Creating Business Service Data Maps**

Business Service Data Maps can be created through the use of eScript or the Siebel Data Mapper. For more detailed information, read *Overview: Siebel eBusiness Application Integration Volume I*.

## **Working with eScript**

Business Service Data Maps can be created using eScript. These maps can be created and edited within Siebel Tools. The maps must be compiled in the .srf file before they can be executed within the Siebel Client or Server applications.

### *To create a new business service*

- **1** Open Siebel Tools.
- **2** Navigate to Tools > Object Explorer > Business Service.
- **3** Select Business Service and right click and choose New Record or Copy Record.

**4** Enter Name, Project, Class "CSSEAIDTEScriptService", Display Name (as you want it to appear) and other Properties.

For more information, read *Overview: Siebel eBusiness Application Integration Volume I*.

**5** After you have created a business service, you can edit it by right-clicking on the business service record and choosing Edit Scripts.

For more information on eScript, read *Siebel eScript Language Reference*.

### **Working with Siebel Data Mapper**

The Siebel Data Mapper can be used in place of an eScript business service to map fields from one integration object to another. The map is stored in the Siebel database and does not need to be compiled into the .srf.

You can visually map source integration object and target integration object structures using the map design and editor tools. These are available in the Siebel Client by navigating to Integration Administration > Data Maps, Data Map Editor, and Data Map Browser. Under the object level, there are maps at the component and field levels. Siebel Data Mapper uses standard Siebel Query Language as an expression evaluator.

Your map can be executed from workflow by executing the business service EAI Data Transformation Engine. For more information on how to create a map, refer to *Overview: Siebel eBusiness Application Integration Volume I*.

#### *To create maps*

- **1** Navigate to Administration Integration > Data Maps.
- **2** Create a new record, using the following table as a guide.

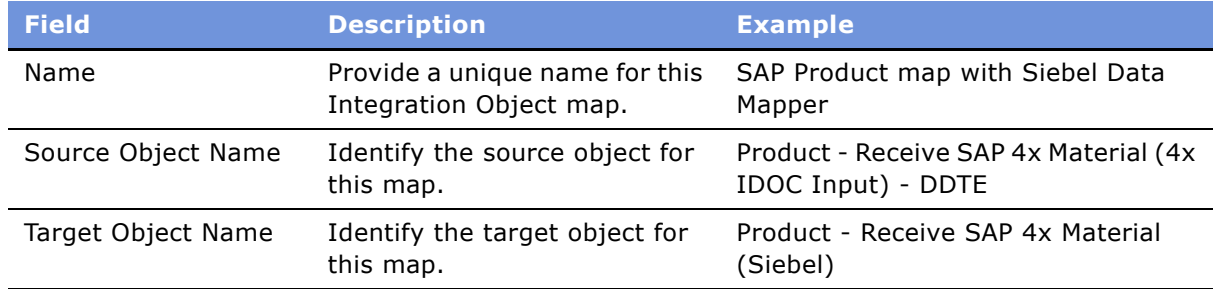

**3** Navigate to Data Maps Editor, and edit Integration Component Maps using the following table as a guide.

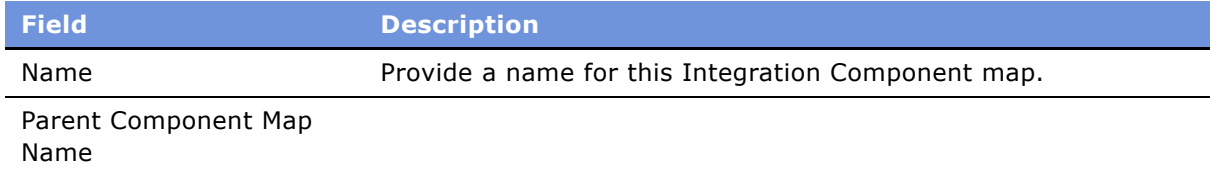

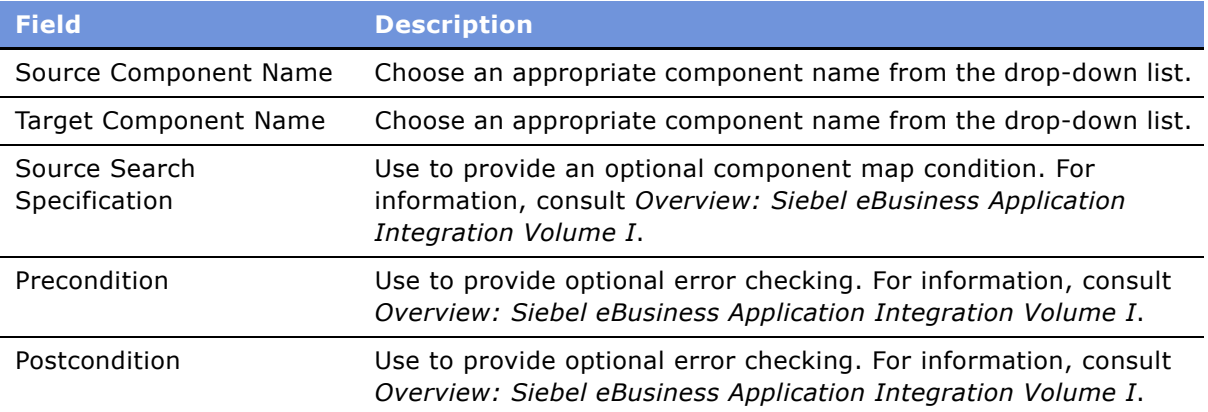

**4** Edit Integration Field Maps using the following table as a guide.

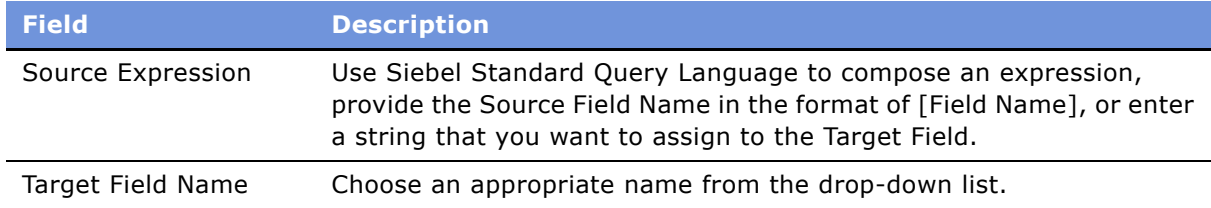

**5** Create a workflow that calls this map.

The new business service is called EAI Data Transformation Engine, the method invoked is Execute, and there are three arguments: Map Name, Output Integration Object Name, and SiebelMessage. The Map Name is your new map name.

**6** Create new maps between any two integration objects, and then build your new integration point based on your business requirement.

For Siebel Data Mapper limitations in this release, read *Overview: Siebel eBusiness Application Integration Volume I*.

# <span id="page-96-0"></span>**Creating Workflows**

After you have created the Business Service Data Map, you can create a workflow to execute it. For information about creating, deploying, and activating workflows, see *Siebel Business Process Designer Administration Guide*.

The workflow that you create will need to include and execute specific business services. The following topics describe the types of Business Services you are likely to use in building an SAP interface workflow.

# <span id="page-97-0"></span>**Adding the Siebel Adapter**

Many workflows between Siebel applications and SAP start or end with the Siebel Adapter. The Siebel Adapter interfaces to the Siebel database through a business object. You need to add a Siebel Adapter business service box to your workflow diagram each time you want to interface to Siebel applications.

#### *To add a Siebel Adapter business service*

**1** Add a business service step to your workflow.

For specific instructions about how to modify workflows, see *Siebel Business Process Designer Administration Guide*.

- **2** Use connector arrows to link the box into your flow.
- **3** Set the following information for your business service step:
	- Enter the name of the business service workflow step.
	- Select EAI Siebel Adapter as the business service for this step.
	- Select a method for the EAI Siebel Adapter.
- **4** Enter input and output arguments.
	- **a** If you are querying the Siebel database for an object, you output a Siebel integration object instance in the form of a SiebelMessage.
	- **b** If you are updating the Siebel database, you input a Siebel integration object instance in the form of a SiebelMessage.

For more information on using the Siebel Adapter, read *Transports and Interfaces: Siebel eBusiness Application Integration Volume III*. Refer to workflows provided for the SAP standard integrations for examples.

# <span id="page-97-1"></span>**Adding the SAP Interfaces**

You need to use different Siebel business services depending upon the type of interface you are using with SAP. The following topics discuss the business services that you need in your workflow.

### **Siebel-to-SAP Interfaces**

If you are creating a workflow which must make a synchronous BAPI/RFC call you need to add the BAPI Adapter business service to your workflow.

#### *To make synchronous BAPI calls*

**1** Add a business service step to your workflow.

For specific instructions about how to modify workflows, see *Siebel Business Process Designer Administration Guide*.

- **2** Use connector arrows to link the box into your flow.
- **3** Set the following information for your business service step:
	- Enter the name of the business service workflow step.
	- Select EAI SAP BAPI Adapter as the business service for this step.
	- Select the Execute method.
- **4** Enter appropriate input and output arguments.

At a minimum you must pass an EAI SiebelMessage into the BAPI adapter which contains a BAPI input integration object you have created with the Integration Object wizard and the name of the output integration object to be created. You then also need a SiebelMessage output argument.

For more information on using the BAPI Adapter read Chapter 6, "BAPI Interfaces." Refer to workflows provided for the SAP standard integrations for examples.

If you are creating a workflow which must make an transactional RFC call, you need to add the tRFC BAPI Adapter business service to your workflow.

### *To make Transactional RFC calls*

**1** Add a business service step to your workflow.

For specific instructions about how to modify workflows, see *Siebel Business Process Designer Administration Guide*.

- **2** Use connector arrows to link the box into your flow.
- **3** Set the following information for your business service step:
	- Enter the name of the business service workflow step.
	- Select EAI SAP BAPI Adapter (tRFC) as the business service for this step.
	- Select the Execute method.
- **4** Enter input and output arguments.

At a minimum, you must pass an EAI SiebelMessage into the BAPI tRFC adapter that contains a BAPI input integration object you have created with the Integration Object wizard. No output integration object instance is created with a transactional RFC call.

The tRFC BAPI Adapter can be configured to use the EAI Queue to temporarily store data within the BAPI call for recovery in case of error during transit to SAP. For more information on using the tRFC BAPI Adapter read Chapter 6, "BAPI Interfaces."

If you are creating a workflow which must send an IDOC to SAP, you need to add the IDOC Adapter Business Service to your workflow.

#### *To send IDOCs to SAP*

**1** Add a business service step to your workflow.

For specific instructions about how to modify workflows, see *Siebel Business Process Designer Administration Guide*.

- **2** Use connector arrows to link the box into your flow.
- **3** Double-click on the Business Service box to open the Business Service Arguments window.
- **4** Set the following information for your business service step:
	- Enter the name of the business service workflow step.
	- Select EAI SAP IDOC Adapter as the business service for this step.
	- Select the Send method.
- **5** Enter input and output arguments.

At a minimum, you must pass an EAI SiebelMessage into the IDOC Adapter which contains an IDOC Integration Object you have created with the Integration Object wizard. Set the SAPSenderPtnrNum input argument as follows:

- If executing the map in the server, set the SAPSenderPrtnrNum component parameter for the Business Integration Manager.
- Within your map, set the sender partner field (SNDPRN) in the IDOC control record.
- Set the literal value of the SAPSenderPrtnrNum input argument in the workflow.

The IDOC Adapter converts the IDOC to an RFC call and then invokes the tRFC BAPI Adapter. For this reason, this call can be configured to use the EAI Queue to temporarily store data within the IDOC for recovery in case of error during transit to SAP. For more information on using the tRFC BAPI Adapter with EAI Queue read Chapter 6, "BAPI Interfaces." For more information on using the IDOC Adapter read Chapter 7, "IDOC Interfaces." The SAP standard integrations provide examples of sending an IDOC to SAP.

### **SAP-to-Siebel Interfaces**

The tRFC BAPI Receiver processes data that SAP sends. This component invokes a workflow to process the data. The tRFC BAPI Receiver may receive an IDOC or a tRFC call from SAP. In each case, the first step in a workflow invoked by the receiver is a Business Service Data Map that accepts an EAI Property Set in the form of a SiebelMessage containing an IDOC or BAPI Input Integration Object instance.

[Figure 21](#page-100-0) illustrates IDOC Processing and tRFC Call Processing. In IDOC Processing, data from SAP R/3 goes to the Siebel tRFC BAPI Receiver, which passes it to the IDOC Workflow Processor, which passes it a specific workflow (data dependent). This workflow consists of a Business Service Data Map and the Siebel Adapter. The Siebel Adapter then writes the data to the Siebel database. In tRFC Call Processing, data from SAP R/3 goes to the Siebel tRFC BAPI Receiver, which passes it a specific workflow (data dependent). This workflow consists of a Business Service Data Map and the Siebel Adapter. The Siebel Adapter then writes the data to the Siebel database.

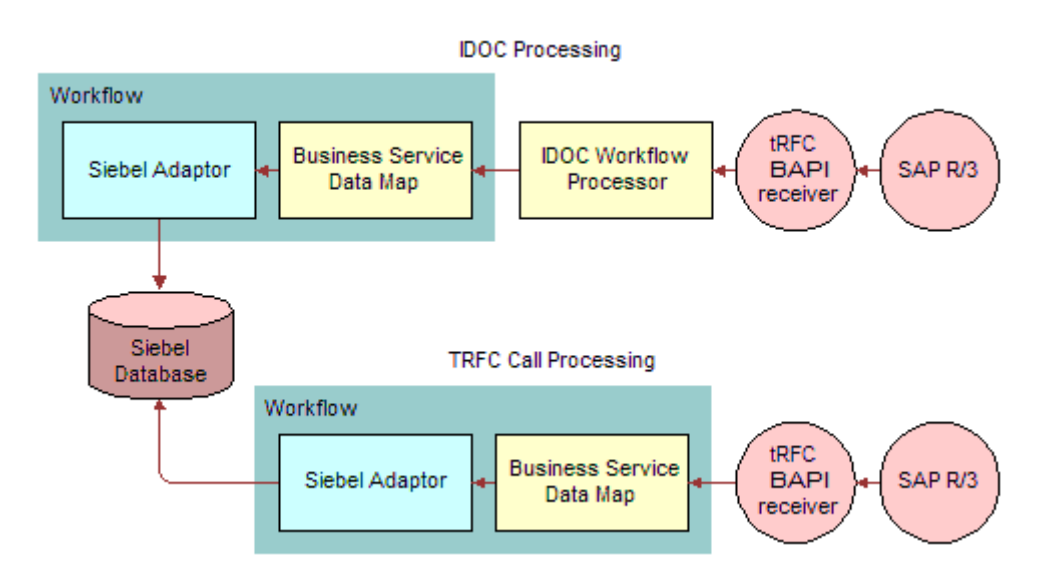

<span id="page-100-0"></span>Figure 21. IDOC and tRFC Processing

In each case no specific adapter needs to be added to the workflow to interface to SAP as this interface occurs outside of the workflow.

When adding your business service data map to a Siebel workflow, you must create a process property in your workflow with the name SiebelMessage. This process property must then be an input to the initial business service data map. The services external to the workflow handles passing this SiebelMessage to your workflow and the process property of this name.

**NOTE:** The SiebelMessage Process Property must be named "SiebelMessage", exactly as shown here. Do not use any spaces in the name. If the name is not correct, an error message results indicating that there are no children of type SiebelMessage in the property set passed to your workflow.

#### **Receiving IDOCs from SAP**

When receiving IDOCs from SAP there are two important configuration items to define:

- The name of the workflow to be called upon receipt of the IDOC must be defined. This is usually done in the workflow user property of the IDOC integration object to be passed to workflow.
- The names of IDOC integration objects that may be accepted by the IDOC workflow processor must be defined in the SAPIdocAllowedObjectnn user properties of the IDOC workflow processor business service.

For more information on configuration of user properties, read Chapter 7, "IDOC Interfaces."

#### **Receiving tRFC Calls from SAP**

When receiving a tRFC call from SAP there are two important configuration items to define:

- The name of the Workflow to be called upon receipt of the tRFC call must be defined. This is usually done in the Workflow user property of the BAPI Input Integration Object to be passed to workflow.
- The names of BAPI Input Integration Objects that may be accepted by the tRFC BAPI receiver must be defined in the RFCFunctionIntObjnn user properties of the tRFC BAPI receiver business service.

For more information on configuration of user properties, read Chapter 6, "BAPI Interfaces."

## **Adding the Business Service Data Map**

If you have created a business service data map, you need to add this to your workflow at the appropriate point in the flow.

#### *To add a business service data map to a workflow*

**1** Add a business service step to your workflow.

For specific instructions about how to modify workflows, see *Siebel Business Process Designer Administration Guide*.

- **2** Use connector arrows to link the box into your flow.
- **3** Set the following information for your business service step:
	- Enter the name of the business service workflow step.
	- Select the name of your business service for this step. If you are using a Siebel Data Mapper map, choose .EAI Data Transformation Engine.
	- Select the Execute method.
- **4** Enter input and output arguments.

Typically the input arguments include:

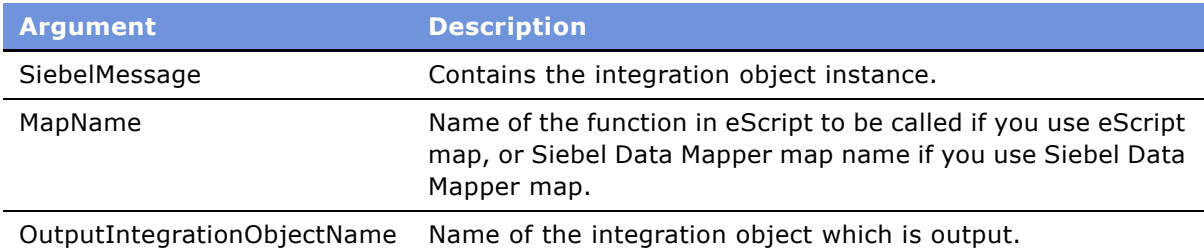

The output arguments generally include an output SiebelMessage that contains a new integration object instance created during the map.

You can refer to workflows provided for the SAP standard integrations for examples. For more information, read *Siebel Business Process Designer Administration Guide* and *Overview: Siebel eBusiness Application Integration Volume I*.

# **Testing the Interface**

The following tools aid in testing your workflow and business services:

- Business Service Simulator
- Workflow Simulator
- EAIRaiseError() function
- File Output
- Siebel Tools Debugger

# **Using the Business Service Simulator**

The Business Service Simulator can be used to test specific business services. For SAP scenarios, the Business Service Simulator would normally be used to test your own business services and to test workflows that are invoked by the tRFC BAPI Receiver (this may be IDOC or BAPI as both are started with the tRFC BAPI Receiver).

The Business Service Simulator is executed within the Siebel client by navigating to Administration - Business Service > Simulator. To test your own business services or to find more information on the Business Service Simulator, consult *Overview: Siebel eBusiness Application Integration Volume I*. The following procedure explains how to execute a workflow that is triggered from the tRFC BAPI receiver upon the receipt of an IDOC or BAPI call from SAP.

#### *To execute triggered workflows*

- **1** Create a new record in the Service Methods list.
- **2** Enter the Service Name EAI SAP BAPI Receiver (tRFC).
- **3** Enter the Method Name "ReceiveDispatch".
- **4** Select New in the Input Property Set view to create a new record.

Then select the Property Name field and create a new property name value pair with the name SAPRfcDestEntry and its appropriate value.

**NOTE:** If you are using the Siebel Mobile Client you may also set SAPRfcDestEntry in the client configuration file as described in "Modifying Siebel Configuration Files" on page 23.

**5** In the Siebel application, click Run to start the receiver service.

The service makes a connection to SAP and waits for input from SAP up to the number of seconds defined in the SAPSleepTime User Property on the EAI SAP BAPI Receiver (tRFC) service definition.

**6** In SAP, trigger the send of an IDOC or BAPI call to the Receiver.

You must do this within the time period SAPSleepTime (default value for this is 60 seconds).

**7** Verify results of the workflow. This depends upon the action your workflow takes.

**NOTE:** When the tRFC BAPI receiver is executed from the Business Service Simulator it tests for input from SAP only for SAPSleepTime seconds. When the receiver is executed in the Siebel Server as the BAPIRcvr component, it continuously recalls itself, and looks each time for input from SAP.

# **Using the Workflow Simulator**

The Workflow Simulator can be used to test workflow execution step-by-step. For information on how to execute the Workflow Simulator, read *Siebel Business Process Designer Administration Guide*. Here are some tips for testing SAP interfaces using the workflow simulator:

- If your workflow begins with the Siebel Adapter, you can set the Object ID field of the Siebel Message with the value of a ROW\_ID that corresponds to an object you would like to extract from the Siebel application to begin the test. The ROW\_ID of an object can be retrieved from the About Row Help when the row is selected.
- The XML Read from File and XML Write to File services can be added as intermediate steps between business services in your workflow to write the current Integration Object Instance to an XML file. This can be useful for creating test data and for verifying the content of the object.
- If you need to execute a workflow that is normally triggered by the tRFC BAPI receiver upon receipt of an IDOC or BAPI call in the workflow simulator, you can:
	- Add the EAI XML Write to File service as your first step in the workflow to write the input from SAP to an XML file.
	- Execute the tRFC BAPI receiver service with the Business Service Simulator as described previously. The first step of the workflow writes the input data to a file.
	- Modify the workflow to start by reading the data from the file. Replace the EAI XML Write to File service with the EAI XML Read from File service.
	- Execute the workflow in the Workflow Simulator.

■ If you are making a BAPI or RFC call from your workflow into SAP and you would like to follow your data from the Siebel application to the ABAP debugger, set ABAP\_DEBUG=1 in your TYPE=A Destination definition in the saprfc.ini file. When the BAPI adapter service is executed in your workflow, the SAP Client appears and displays the ABAP debugger at the start of the BAPI or RFC function call. The SAP Client must be installed on the same machine on which you are executing the Siebel Mobile Web Client.

**NOTE:** If your workflow contains a call to the BAPI adapter business service, you must remember that you are invoking this business service from the Siebel Client. This requires that connection parameters used for this service, which are normally set as component parameters on the Business Integration Manager will need to be set in the Siebel Client configuration file, if working with the Siebel Mobile Web Client, or as input arguments to the BAPI adapter business service in your workflow.

# **The EAIRaiseError() Function**

You can also use the EAIRaiseError() function as a way to debug. This function terminates the execution of the script (which is what you might want at times). For example, to see if there is a value in the City field (and you do not want to go any further if there is none), you can use code similar to the following:

```
if (!iAddrComp.GetFieldValue("City") )
EAIRaiseError ("Value in the City field is empty");
```
For more information on EAIRaiseError() function, refer to data mapping using scripts in *Business Processes and Rules: Siebel eBusiness Application Integration Volume IV*.

## **File Output**

You can use the system created log files to further assist you in your debugging. You can also write some identifying strings or variable values to a file yourself using the file manipulation capabilities in eScript. For example:

var fp = Clib.fopen("SAPIntAcc.log", "w"); Clib.fputs("Integration Id: " + IntId,fp); //Add more fputs() lines according to your needs. Clib.fclose(fp);

For more information on system log files, read *Configuring Siebel eBusiness Applications*. For more information on the Clib object, read *Siebel Tools Online Help*.

# **The Siebel Tools Debugger**

Siebel Tools provides capabilities to debug the eScript code. First, identify which script you want to debug. For example, to debug exiting workflows, you can find out which map function executes when the workflow process runs. This is available from the process properties of the Workflow. Put breakpoints in that script and run the Siebel client from Siebel Tools. The execution will break at one of those breakpoints when you click the appropriate button in Siebel client. From there on, you can step through the code and look at the values of variables.

For more information about running the Siebel client from Siebel Tools, read *Using Siebel Tools*.

<span id="page-106-0"></span>This chapter provides reference information for BAPI and RFC interfaces. It contains information on BAPI Integration Objects as well as information on configuration of the BAPI Integration Object Wizard, BAPI Adapter, tRFC BAPI Adapter, and tRFC BAPI Receiver.

# **Create SAP Integration Objects with the BAPI Wizard**

This section describes BAPI Integration Objects in detail and describes configuration options for the BAPI Integration Object Wizard.

# **BAPI Integration Objects**

BAPI Integration objects represent the interface to a BAPI or RFC function call in SAP. There are two types of objects: BAPI Input Integration Objects and BAPI Output Integration Objects. The Input Object represents the initial call to the function and includes import parameters and tables. The Output Object represents the return information from the function call and includes export parameters and tables. [Figure 22](#page-106-1) shows the structure of an input integration object.

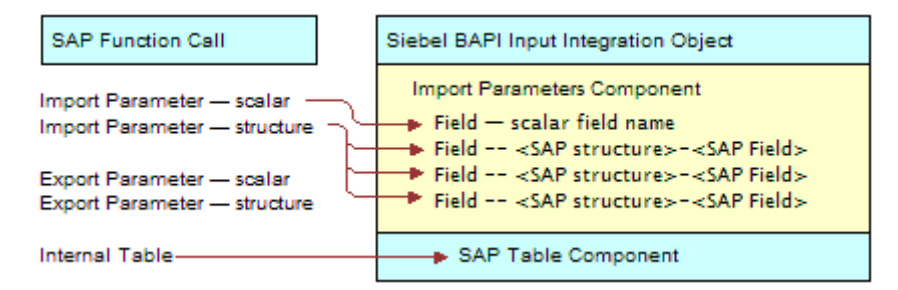

<span id="page-106-1"></span>Figure 22. Input Integration Object Structure

For example, [Figure 23](#page-107-0) shows BAPI BAPI\_SALESORDER\_CREATEFROMDAT1 having the following structure and corresponding Input Integration Object.

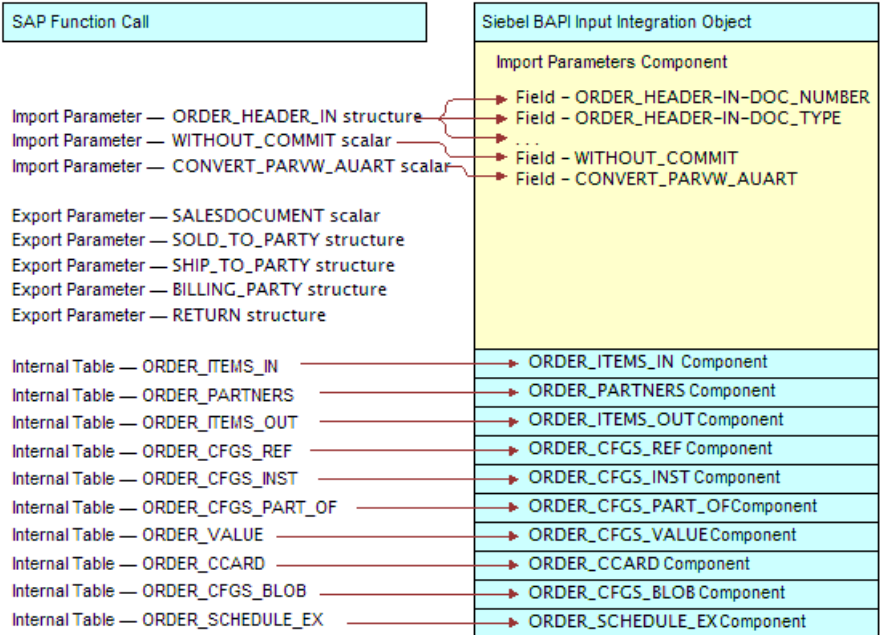

<span id="page-107-0"></span>Figure 23. Input Integration Object Structure Example

[Figure 24](#page-107-1) shows the structure of an output integration object.

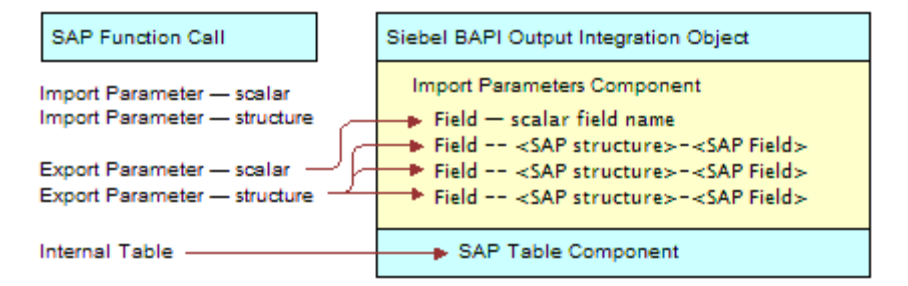

<span id="page-107-1"></span>Figure 24. Output Integration Object Structure
For example, [Figure 25](#page-108-0) shows BAPI\_BAPI\_SALESORDER\_CREATEFROMDAT1 having the following structure and corresponding Output Integration Object.

| <b>SAP Function Call</b>                                                                                                    |                                                                                                    | Siebel BAPI Output Integration Object                                                                                                    |
|----------------------------------------------------------------------------------------------------|----------------------------------------------------------------------------------------------------|----------------------------------------------------------------------------------------------------|
| Import Parameter - ORDER_HEADER_IN structure<br>Import Parameter - WITHOUT_COMMIT scalar<br>Import Parameter - CONVERT_PARVW_AUART scalar<br>Export Parameter - SALESDOCUMENT scalar-<br>Export Parameter - SOLD_TO_PARTY structure-<br>Export Parameter - SHIP_TO_PARTY structure-<br>Export Parameter - BILLING_PARTY structure-<br>Export Parameter - RETURN structure- | <b>Export Parameters Component</b><br>Field - SALESDOCUMENT<br>Field - RETURN-TYPE<br><b>→ Field – RETURN–ID</b> | Field - SOLD_TO_PARTY-SOLD_TO<br>Field - SOLD_TO_PARTY-NAME<br>Field - SHIP TO PARTY-SHIP TO<br>∌ Field – SHIP_TO_PARTY-NAME<br>Field - BILLING_PARTY-PAYER<br>Field - BILLING_PARTY-NAME |
| Internal Table - ORDER ITEMS IN                                                                                                    |                                                                                                    | + ORDER_ITEMS_IN Component                                                                                                    |
| Internal Table - ORDER_PARTNERS                                                                                                    |                                                                                                    | + ORDER_PARTNERS Component                                                                                                    |
| Internal Table - ORDER ITEMS OUT                                                                                                    |                                                                                                    | + ORDER_ITEMS_OUT Component                                                                                                    |
| Internal Table - ORDER CFGS REF                                                                                                    |                                                                                                    | > ORDER_CFGS_REF Component                                                                                                    |
| Internal Table - ORDER CFGS INST                                                                                                    |                                                                                                    | + ORDER_CFGS_INST Component                                                                                                    |
| Internal Table - ORDER CFGS PART OF                                                                                                    |                                                                                                    | > ORDER_CFGS_PART_OFComponent                                                                                                    |
| Internal Table - ORDER VALUE -                                                                                                    |                                                                                                    | + ORDER_CFGS_VALUEComponent                                                                                                    |
| Internal Table - ORDER CCARD -                                                                                                    |                                                                                                    | + ORDER_CCARD Component                                                                                                    |
| Internal Table - ORDER CFGS BLOB -                                                                                                    |                                                                                                    | > ORDER_CFGS_BLOB Component                                                                                                    |
| Internal Table - ORDER SCHEDULE EX                                                                                                    |                                                                                                    | > ORDER_SCHEDULE_EXComponent                                                                                                    |

<span id="page-108-0"></span>Figure 25. Output Integration Object Structure Example

Each component field contains both the Siebel application and SAP data types. These data types are described in detail in Appendix A, "Data Types."

In addition, BAPI Input Integration objects contain a user property called Workflow. This user property is only used for the tRFC BAPI Receiver. For information on this user property, read "tRFC BAPI Receiver Configuration" on page 120.

### **Creating and Viewing the Integration Object**

BAPI Input and Output Integration Objects are created with the EAI SAP BAPI Input Object Wizard and EAI SAP BAPI Output Object Wizard respectively. "Creating BAPI/RFC Integration Objects" on [page 90](#page-89-0) provides instructions for executing these wizards in Siebel Tools.

You can view integration objects in Siebel Tools by selecting Integration Objects from the Navigation window. Sample integration objects have been created as part of the Standard Integrations. For information on these integration object names, read "Understanding the Standard Integration Interfaces" on page 72.

# **BAPI Integration**

The Siebel application supports the following interface options through BAPI and RFC:

- Making BAPI and RFC Calls to SAP
	- Synchronous BAPI calls using the BAPI Adapter
	- Transactional BAPI calls using the tRFC BAPI Adapter
		- ❏ EAI Queuing options for data recoverability
- Receiving BAPI and RFC Calls from SAP
	- Transactional RFC calls using the tRFC BAPI Receiver
	- EAI Queuing options for data recoverability

This functionality is performed through a series of business services provided by Siebel applications. Other sections of this document refer to these business services by the names in [Table 20](#page-109-0).

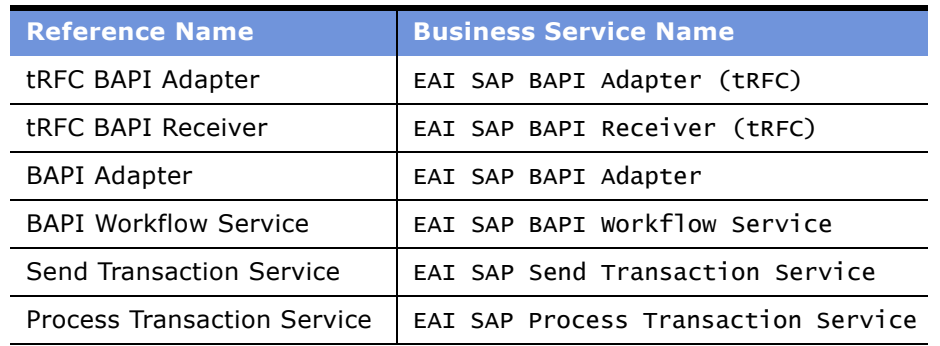

#### <span id="page-109-0"></span>Table 20. Business Service Names

Configuration requirements for each of these Business Services are discussed in the following topics. The behavior of Business Services can be controlled using:

- User Properties
- Component Parameters
- Method Arguments

Set the values of User Properties in Siebel Tools. Select Business Service > Business Service User Prop from the Object Explorer and edit the Value field for the specific User Property. Compile changes to User Property values into the .srf file.

The values of Component Parameters may be set by default or by you. You can change parameter values through the Server Manager. For more information on setting Component Parameters, read *Siebel System Administration Guide*. If a Component Parameter has the same name as a User Property, its value when it is set overrides any previously defined value of the User Property.

The values of Method Arguments are set when a method in a Business Service is invoked. Values for Method Arguments on services that are invoked from a workflow are defined within workflow. For this reason, they can have fixed or variable values. If a Method Argument and a Business Service User Property have the same name, the value of the Method Argument overrides the value of the User Property. If a Method Argument and a Component Parameter have the same name, the value of the Method Argument overrides the value of the Component Parameter.

To summarize, the value of User Properties can be overridden with Component Parameter or Method Argument values and the value of a Component Parameter can be overridden with a Method Argument value.

### **Make Synchronous BAPI Calls to SAP**

A synchronous BAPI or RFC call to SAP has both an inbound and outbound interface to SAP. The EAI SAP BAPI adapter service is used for this type of communication with SAP. This section provides information on the configuration and use of the BAPI adapter.

### <span id="page-110-1"></span>**BAPI Adapter Configuration**

The EAI SAP BAPI adapter business service can be invoked from a workflow. [Table 21](#page-110-0) and [Table 22](#page-113-0) summarize the User Properties, Method Arguments, and Component Parameters that may be set to control its behavior. The EAI SAP BAPI Adapter is a cached business service. Variables that are defined to be User Properties in the Business Service are generally used only once for initialization purposes at the time of the first call to the Business Service. Variables that are defined to be Method Arguments are used on each and every call and may vary from call to call. Those variables that may be set as component parameters must be set for the Business Integration Manager component.

[Table 21](#page-110-0) contains User Properties, Component Parameters, and Input Method Arguments for the Execute Method.

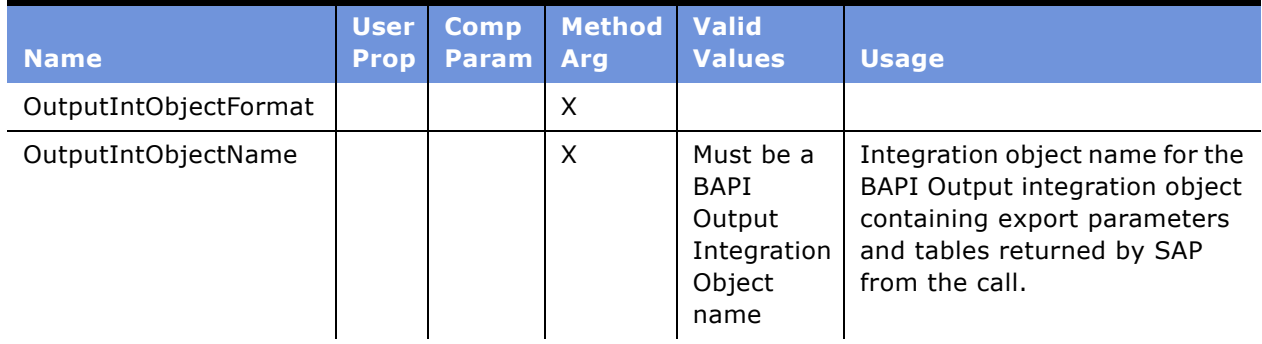

<span id="page-110-0"></span>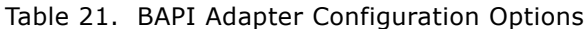

| <b>Name</b>         | <b>User</b><br><b>Prop</b> | <b>Comp</b><br><b>Param</b> | <b>Method</b><br><b>Arg</b> | <b>Valid</b><br><b>Values</b> | <b>Usage</b>                                                                                                    |
|---------------------|----------------------------|-----------------------------|-----------------------------|-------------------------------|----------------------------------------------------------------------------------------------------|
| SAPRfcConnectString |                            | $\mathsf{x}$                | X                           |                               | SAP connection string. This<br>string defines the destination<br>(used in saprfc.ini), client,<br>and language for the SAP<br>connection.                                                                                                    |
| SAPRfcUserName      |                            | X                           | X                           |                               | SAP user name                                                                                                    |
| SAPRfcPassword      |                            | $\mathsf{x}$                | $\mathsf{x}$                |                               | SAP password                                                                                                    |
| SAPRfcTrace         |                            | X                           | X                           | "true" or<br>"false"          | SAP trace file usage on or off.<br>Same as TRACE=0 or 1 in<br>saprfc.ini file.                                                                                                    |
| SiebelMessage       |                            |                             | X                           |                               | EAI Siebel Message containing<br>BAPI Input integration object<br>instance.                                                                                                    |
| DisconnectAlways    | X                          |                             |                             | "true" or<br>"false"          | Determines connection<br>behavior of BAPI adapter.<br>When "true", the adapter<br>makes a new connection each<br>time the Execute method is<br>called. If "false", the adapter<br>keeps its connection open.<br>(See also<br>SAPRfcMaxConnectTime.) |

Table 21. BAPI Adapter Configuration Options

| <b>Name</b>          | <b>User</b><br><b>Prop</b> | <b>Comp</b><br><b>Param</b> | <b>Method</b><br><b>Arg</b> | <b>Valid</b><br><b>Values</b>  | <b>Usage</b>                                                                                                    |
|----------------------|----------------------------|-----------------------------|-----------------------------|--------------------------------|----------------------------------------------------------------------------------------------------|
| SAPRfcMaxConnectTime | X                          |                             |                             | Integer<br>value in<br>seconds | Used only if Disconnect Always<br>is "false". Number of seconds a<br>connection stays open<br>measured from the time of the<br>last BAPI call. For example, if<br>SAPRfcMaxConnectTime is set<br>to 600 seconds (10 minutes),<br>then all BAPI calls made within<br>the same workflow and within<br>10 minutes of one another are<br>guaranteed to be made within<br>the same connection. When a<br>BAPI call is made more than 10<br>minutes from the time of the<br>last BAPI call, a new connection<br>is made with SAP. This allows<br>BAPI calls to be made together<br>that must occur within the<br>same connection yet also<br>reduces the possibility of stale<br>or invalid connections. |
| SAPAutoError         | X                          |                             | X                           | "True" or<br>"False"           | The default is "True". When the<br>value of this flag is True, and<br>the value of the<br>SAPErrorTypeField is E or A, the<br>BAPI adapter raises an error,<br>causing workflow to terminate<br>at the BAPI adapter. When the<br>value of this flag is False, the<br>BAPI adapter logs error<br>information but does not raise<br>an error and terminate the<br>workflow. The remaining steps<br>in the workflow are responsible<br>for handling the error.                                                                                                    |

Table 21. BAPI Adapter Configuration Options

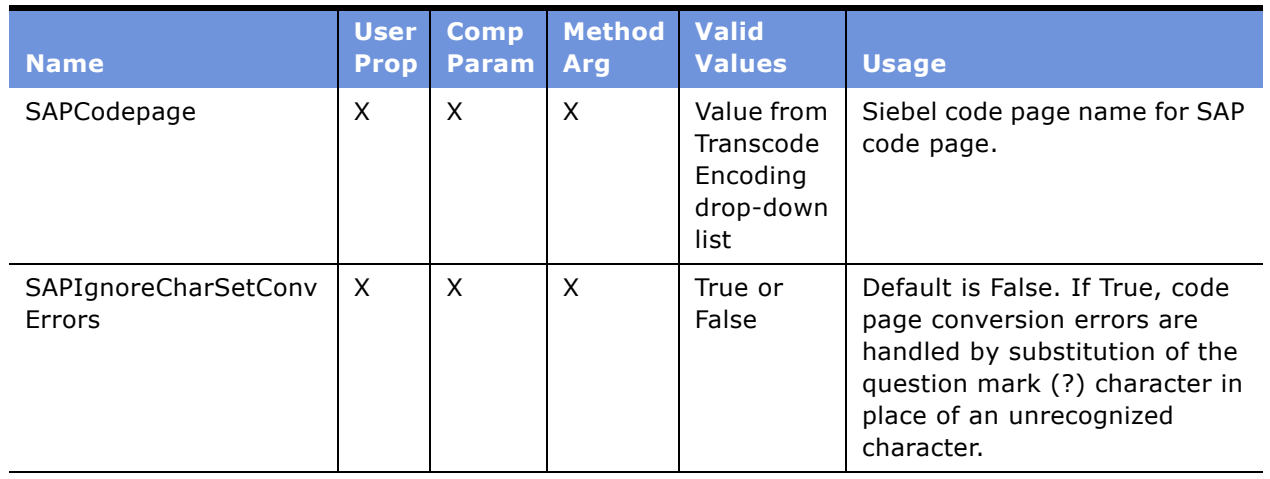

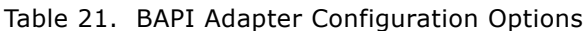

SAPRfcConnectString uses SAP's internal connect string format. This must include the following elements:

- DEST=*Destination name from saprfc.ini file*
- CLIENT=*3-digit SAP client number*
- LANG=*single character language indicator*

These elements must be separated in the string by one or more spaces, for example, "DEST=DEV\_Outbound CLIENT=555 LANG=E". [Table 22](#page-113-0) contains Output Method Arguments for the Execute Method.

<span id="page-113-0"></span>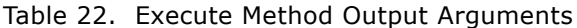

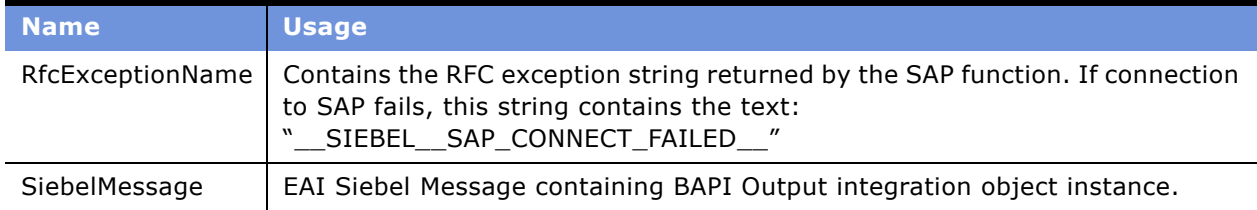

The Execute method is likely to be all that you need to use with the BAPI Adapter. There are two more utility methods defined. The first is MakeConnection. You can use this to test your connection information to SAP. For information on how to test your connection, read "Checking Siebel Client [Connectivityî on page 39.](#page-38-0) The second is EndConnection. Use this method to force a disconnect from SAP.

**NOTE:** To control the disconnection with SAP by using the EndConnection method, you must use this method within the same workflow where a previous call to the adapter opened a connection. You cannot make a connection within one workflow and disconnect within a different workflow.

EndConnection uses no method arguments. It disconnects the BAPI adapter from SAP. MakeConnection uses the SAP connection variables described in [Table 21 on page 111:](#page-110-0) SAPRfcConnectString, SAPRfcUserName, SAPRfcPassword, and SAPRfcTrace.

SAP BAPIs often use a standard return structure to send error messages back to the calling application. The BAPI Adapter has the capability of handling this error information in a flexible manner. The BAPI Adapterís flexibility is based on the values of two user properties or method arguments: SAPAutoError and SAPErrorTypeField. These parameters can be used together to direct the BAPI adapter to automatically raise errors or let these errors pass on to other portions of workflow for handling. The SAPAutoError flag turns on or off the automatic error generation. The SAPErrorTypeField specifies the field in the BAPI interface that contains the SAP error type (E, A, I, S, or W). [Table 23](#page-114-0) summarizes the functionality.

| <b>SAPAuto</b><br><b>Error</b> | <b>SAPErrorTypeField</b>                                                               | <b>Behavior</b>                                                                                                    |
|--------------------------------|----------------------------------------------------------------------------------------|----------------------------------------------------------------------------------------------------|
| <b>True</b>                    | Siebel name of a scalar<br>export parameter in the<br>BAPI interface.                  | BAPI Adapter raises an error if the SAPErrorTypeField<br>contains the values E or A. Workflow stops at the BAPI<br>adapter step.                                                                                                    |
| True                           | Siebel name of a field in<br>a structure export<br>parameter in the BAPI<br>interface. | BAPI Adapter raises an error if the SAPErrorTypeField<br>contains the values of E or A. The values of non-blank fields<br>in the structure containing the SAPErrorTypeField are written<br>within the error message. Workflow stops at the BAPI<br>adapter step.                                                                                               |
| True                           | Siebel name of a field in<br>an internal table in the<br>BAPI interface.               | BAPI Adapter raises an error if the SAPErrorTypeField<br>contains the values of E or A in any record of the internal<br>table. The values of non-blank fields in the table containing<br>the SAPErrorTypeField are written within the error message.<br>One error message is created for each record in the table.<br>Workflow stops at the BAPI adapter step. |
| False                          | Siebel name of a scalar<br>export parameter in the<br>BAPI interface.                  | BAPI Adapter does not raise an error, but the error<br>information appears in the Siebel log. Workflow processing<br>continues, and error handling must be implemented in the<br>steps following the BAPI adapter.                                                                                                    |
| False                          | Siebel name of a field in<br>a structure export<br>parameter in the BAPI<br>interface. | BAPI Adapter does not raise an error, but the error<br>information appears in the Siebel log and contains the<br>values of non-blank fields in the export structure. Workflow<br>processing continues, error handling must be implemented<br>in the steps following the BAPI adapter.                                                                          |
| False                          | Siebel name of a field in<br>an internal table in the<br>BAPI interface.               | BAPI Adapter does not raise an error, but the error<br>information appears in the Siebel log and contains the<br>values of non-blank fields in the table. Workflow processing<br>continues, and error handling must be implemented in the<br>steps following the BAPI adapter.                                                                                 |

<span id="page-114-0"></span>Table 23. BAPI Adapter Error Handling Summary

These parameters can be set in the workflow as input method arguments to the BAPI adapter business service call. The SAPAutoError parameter defaults to True when not set and the SAPErrorTypeField parameter defaults to RETURN-TYPE when not set.

### **Make Transactional RFC Calls to SAP**

A transactional RFC call to SAP uses only an inbound interface to SAP. The EAI SAP BAPI Adapter (tRFC) service is used for this type of communication with SAP. For instructions on adding the EAI SAP BAPI Adapter (tRFC) service to a workflow, read "Creating Workflows" on page 97. This topic provides additional information on the configuration and usage of the tRFC BAPI adapter. The tRFC BAPI adapter can be used with the EAI Queue. For more information read Chapter 8, "EAI Queue."

### **tRFC BAPI Adapter Configuration**

The EAI SAP BAPI adapter (tRFC) business service can be invoked from a workflow. Read [Chapter 5,](#page-70-0)  "Customizing Integrations" for more information. [Table 24](#page-115-0) and [Table 25](#page-116-0) summarize the User Properties, Method Arguments, and Component Parameters that may be set to control its behavior. The EAI SAP BAPI adapter (tRFC) is a cached business service. Variables defined as user properties in the business service are used only once for initialization purposes at the time of the first call to the business service. Variables defined to be method arguments are used on each call and may vary from call to call. Those variables that may be set as component parameters must be set for the Business Integration Manager component.

[Table 24](#page-115-0) contains User Properties, Component Parameters, and Input Method Arguments for the Execute Method.

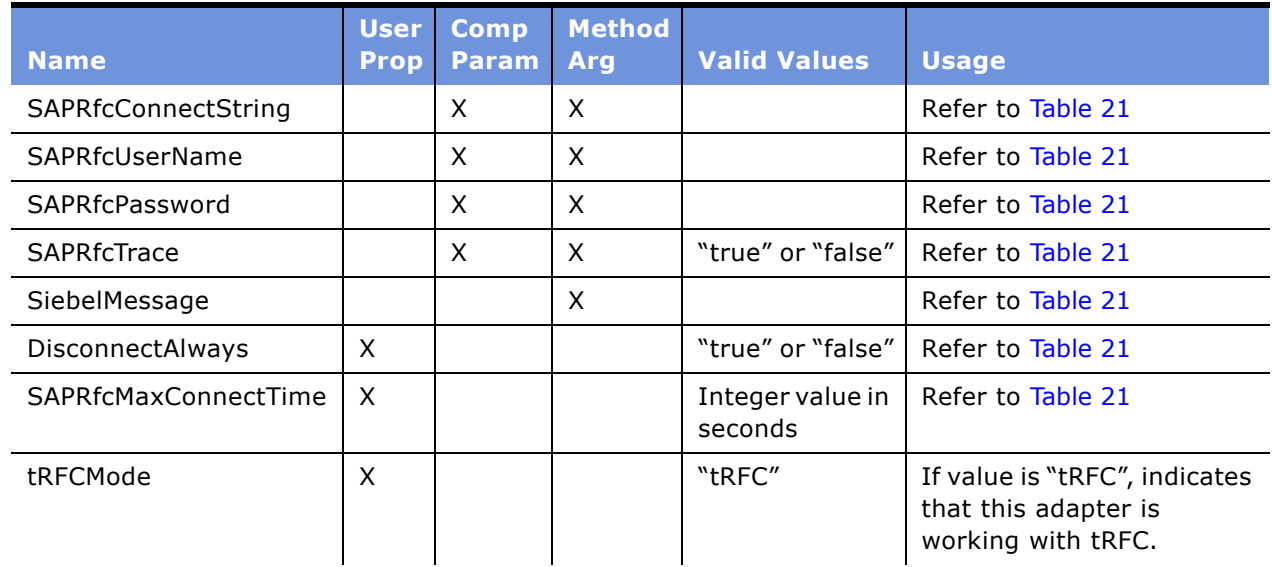

<span id="page-115-0"></span>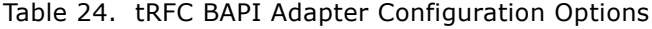

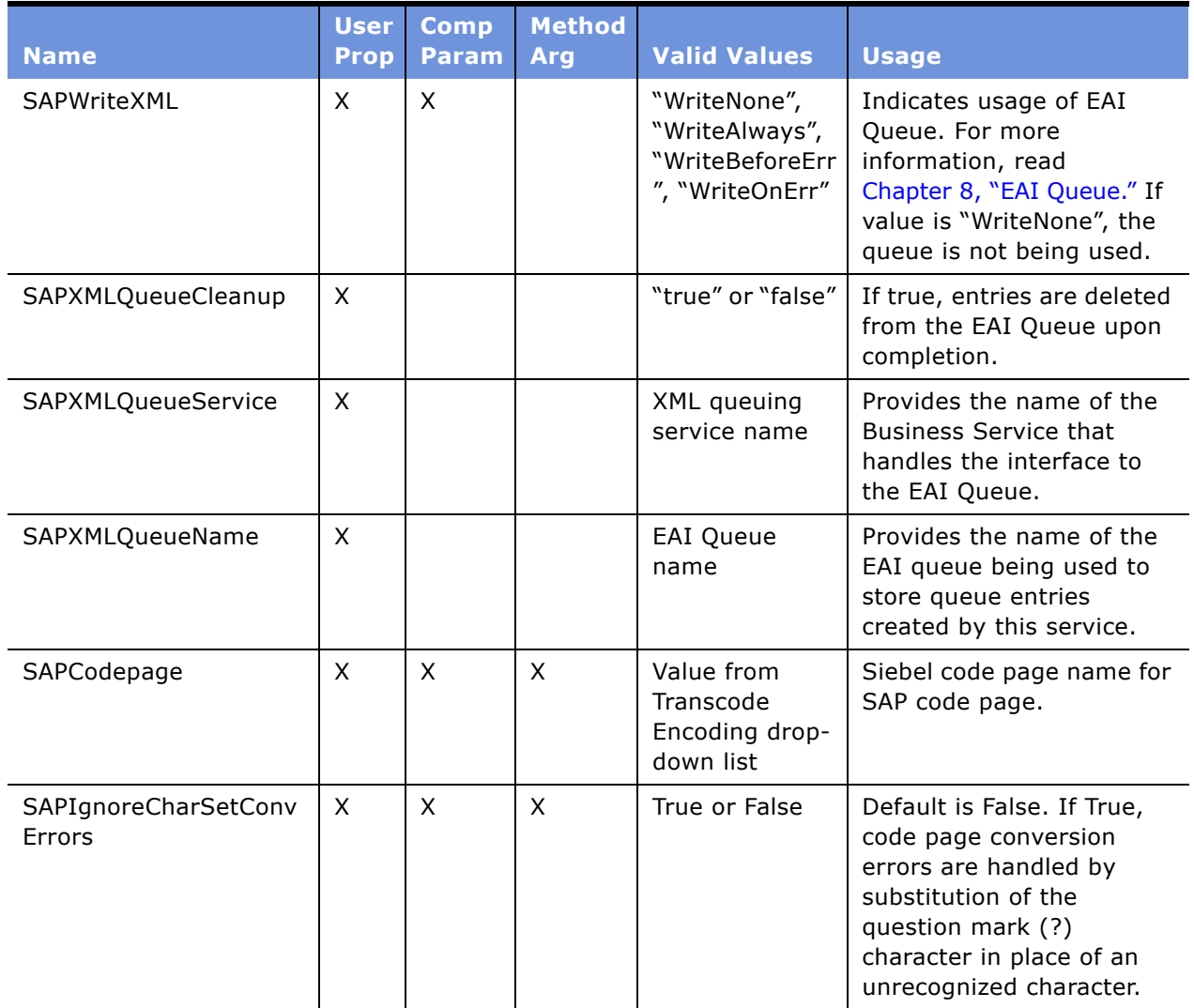

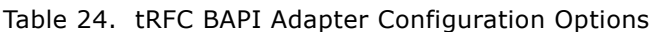

[Table 25](#page-116-0) contains Output Method Arguments for the Execute Method.

<span id="page-116-0"></span>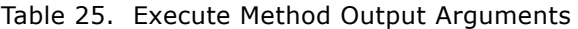

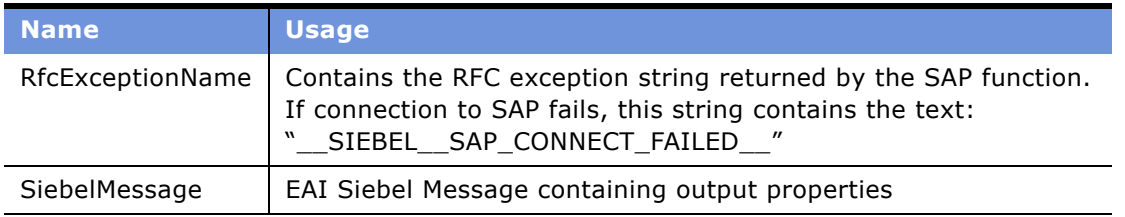

As with the BAPI adapter, you may also use the methods MakeConnection and EndConnection. For more information, read "BAPI Adapter Configuration" on page 111.

### **Receive tRFC Calls from SAP**

A transactional RFC call from SAP uses only an inbound interface to the Siebel application. The EAI SAP BAPI Receiver (tRFC) service is used for this type of communication with SAP. To use the EAI SAP BAPI Receiver (tRFC) service with a workflow read "Creating Workflows" on page 97. This section provides additional information on the configuration and usage of the tRFC BAPI Receiver. The tRFC BAPI Receiver can be used with the EAI Queue for data recoverability. For more information, read Chapter 8, "EAI Queue."

#### **tRFC BAPI Receiver Usage**

The tRFC BAPI Receiver is used for two purposes:

- Receiving and dispatching transactional RFC calls from SAP
- Receiving and dispatching IDOCs from SAP

#### **Receiving tRFC Calls**

When the tRFC Receiver receives an RFC call from SAP, it dispatches the information it receives in the form of a BAPI Input Integration Object to a workflow. The workflow can be defined in two ways:

- **1** The Workflow User Property on the BAPI Input Integration Object definition in Siebel Tools can be set to the workflow name. When this type of BAPI Integration Object is received, it is sent to this workflow. The workflow name must be set using Siebel Tools and the changed integration object must be compiled into the Siebel .srf file.
- **2** The workflow name may be set in the ProcessName user property of the EAI SAP BAPI Workflow Service business service. If the workflow name is set here, BAPIs received from SAP are sent to this workflow. The workflow name in the integration objects is ignored.

The list of BAPI Input Integration Objects that the receiver can create must be defined in the User Properties: RfcFunctionIntObjnn where nn represents numbers from 01 to 50. For example if the BAPI receiver needs to be configured to receive two function calls from SAP, you would need to add two User Properties, RfcFunctionIntObj01 and RfcFunctionIntObj02 to the EAI SAP BAPI Receiver (tRFC) business service. The values of these user properties would be the BAPI Input Integration Object names for the integration objects representing the RFC calls to the Siebel application.

#### *To implement the tRFC call from SAP to a Siebel workflow*

**1** Define the function call interface in SAP under transaction SE37.

The function may or may not have ABAP source code, because the function implementation is within a Siebel workflow, not in SAP.

**2** Activate the function.

- **3** Using the BAPI Input Integration Object Wizard in Siebel Tools, capture the function interface as a BAPI Input Integration Object.
- <span id="page-118-0"></span>**4** Add the name of the workflow you wish to invoke when the tRFC call is made to the Siebel application to:
	- The workflow user property of the new integration object

or

- The ProcessName user property of the EAI SAP BAPI workflow service if all tRFC calls are routed to the same workflow.
- **5** Add the integration object name to the Business Service definition for the EAI SAP BAPI Receiver (tRFC) by adding a user property of the form, RfcFunctionIntObjnn, as previously mentioned.
- **6** Compile these changes into your .srf file.
- **7** Using the Siebel client, create the workflow you named in [Step 4.](#page-118-0)
- **8** Create the ABAP code in SAP to invoke the function in the Siebel application.

Call the function IN BACKGROUND TASK with your external logical system name as the DESTINATION. Follow the call with a COMMIT WORK statement.

```
CALL FUNCTION 'ZRFC_TEST_TRFC'
 IN BACKGROUND TASK
DESTINATION Logical System name
 . . .
COMMIT WORK.
```
**NOTE:** SAP allows you to make multiple calls prior to the COMMIT WORK statement. This causes SAP to place multiple tRFC calls in the same transaction. The tRFC BAPI Receiver does not currently support this. If you need to make multiple calls prior to the COMMIT WORK, you must use the modifier AS SEPARATE UNIT to cause each BAPI call to be made within a separate transaction.

**9** Start the Siebel Server and the BAPIRcvr component using your new .srf file.

Make sure that you followed all setup procedures described in Chapter 2 and tested the connectivity of the tRFC BAPI receiver.

**10** Execute your new ABAP code in SAP to make the function call to the new Siebel Workflow.

#### **Receiving IDOC calls**

When the tRFC Receiver receives an IDOC from SAP, it passes the information it receives through the EAI SAP IDOC Workflow Processor business service. This business service transforms the raw data into an IDOC Integration object and invokes a workflow. The name of the IDOC Integration Object you are using must be defined in a user property on the EAI SAP IDOC Adapter business service. The workflow you want to invoke may be defined in two ways. For information on how to define your workflow and IDOC Integration Object, read "IDOC Workflow Processor Configuration" on page 134.

### <span id="page-119-0"></span>**tRFC BAPI Receiver Configuration**

The EAI SAP BAPI Receiver (tRFC) business service is called by the background Component BAPIRcvr repeatedly to check for tRFC calls from SAP. When a call is received, this business service dispatches the received call to a service which invokes a workflow. IDOCs can be received from SAP in this manner also. For more information on IDOCs received through the EAI SAP BAPI Receiver (tRFC) service read "Receiving IDOCs from SAP" on page 133.

[Table 26](#page-120-0) summarizes the User Properties and Component Parameters that may be set to control its behavior. Those variables that may be set as component parameters must be set for the BAPIRcvr component.

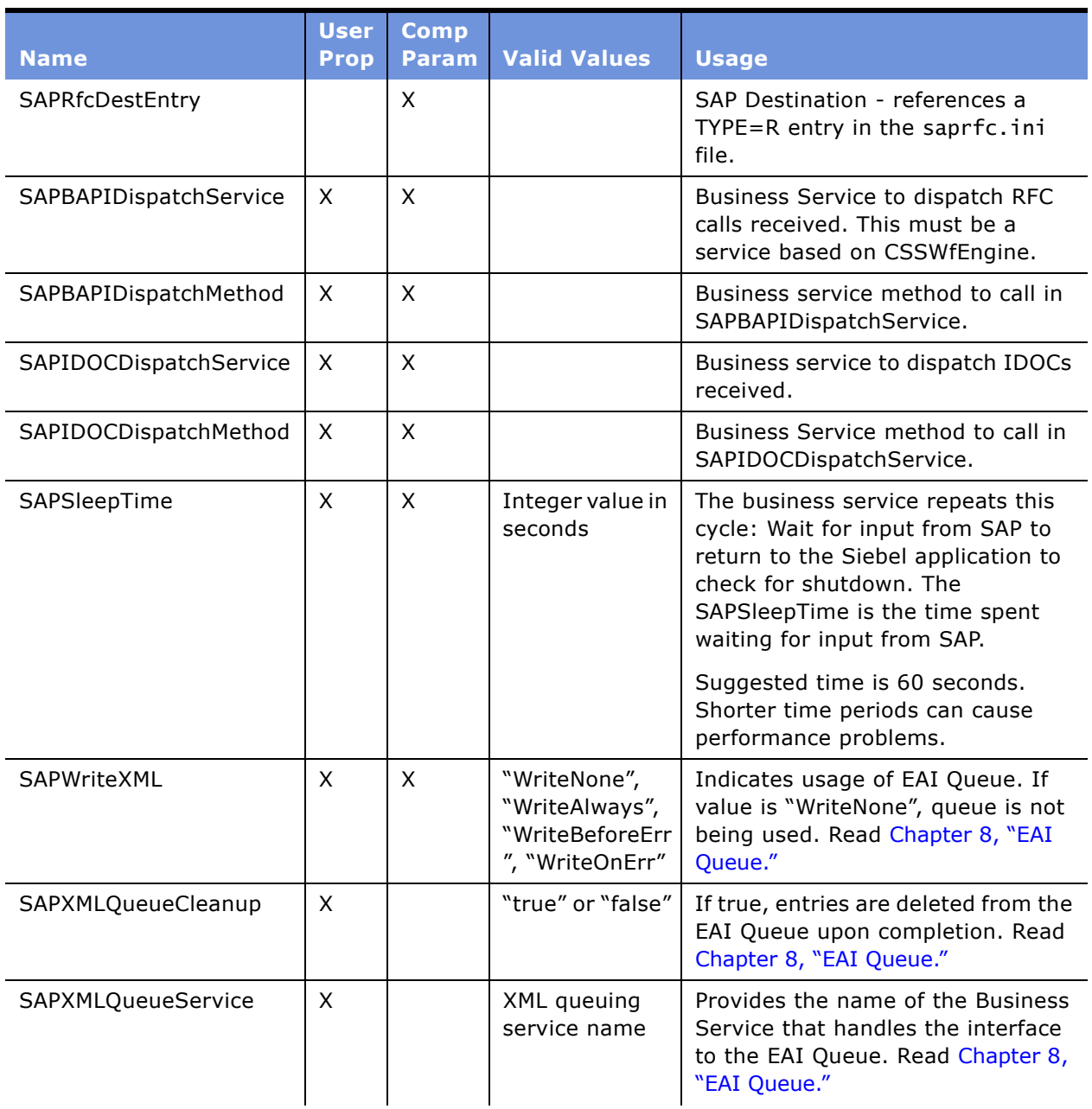

<span id="page-120-0"></span>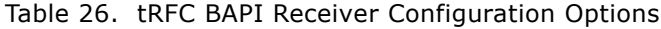

| <b>Name</b>                    | <b>User</b><br><b>Prop</b> | <b>Comp</b><br><b>Param</b> | <b>Valid Values</b>                                    | <b>Usage</b>                                                                                                    |
|--------------------------------|----------------------------|-----------------------------|--------------------------------------------------------|----------------------------------------------------------------------------------------------------|
| <b>SAPXMLQueueName</b>         | $\times$                   |                             | EAI Queue<br>name                                      | Provides the name of the EAI queue<br>being used to store queue entries<br>created by this service. Read<br>Chapter 8, "EAI Queue."                                     |
| RfcFunctionIntObjnn            | $\times$                   |                             |                                                        | Name of BAPI Input Integration<br>Object that can be accepted by the<br>tRFC Receiver. Read the following<br>note.                                                      |
| SAPCodepage                    | $\times$                   | X                           | Value from<br>Transcode<br>Encoding drop-<br>down list | Siebel code page name for SAP<br>code page.                                                                                                    |
| SAPIgnoreCharSetConv<br>Errors | $\times$                   | X                           | True or False                                          | Default is False. If True, code page<br>conversion errors are handled by<br>substitution of the question<br>mark(?) character in place of an<br>unrecognized character. |

Table 26. tRFC BAPI Receiver Configuration Options

**NOTE:** There may be up to 50 user properties defined with a name of the form, RfcFunctionIntObjnn, such as RfcFunctionIntObj01, RfcFunctionIntObj02, RfcFunctionIntObj03, and so on. Each of these user properties would contain the name of a BAPI Input Integration Object that can be accepted by the tRFC BAPI Receiver.

This chapter provides reference information for ALE/IDOC interfaces. It contains information on configuration of the IDOC Integration Object Wizard, IDOC Adapter, IDOC Workflow Processor, and IDOC Workflow Service as well as information on IDOC Integration Objects.

Before reading this chapter, you should be familiar with the tRFC BAPI Adapter and tRFC BAPI Receiver described in Chapter 6, "BAPI Interfaces." These Business Services provide the SAP connectivity for transporting IDOCs to and from SAP R/3.

# **Creating SAP Integration Objects with the IDOC Wizard**

This section describes IDOC integration objects in detail and describes configuration options for the IDOC Integration Object Wizard.

### **IDOC Integration Objects**

IDOC integration objects represent the structure of an SAP IDOC. An IDOC received from SAP has a very simple structure. It consists of a single control record followed by multiple data records. The control record contains fields that specify the IDOC type, message type, extension type, sender logical system, receiver logical system, IDOC number, and so on. The data record contains the physical data being transported in the IDOC, as well as some information about the data record, for example, the name of the IDOC segment contained in the data record.

An IDOC integration object in the Siebel application corresponds very closely to this structure. The integration object contains components for the control record and for each data record. [Table 27](#page-122-0) shows part of the DEBMAS02 IDOC Type and how this would be represented by a Siebel IDOC integration object.

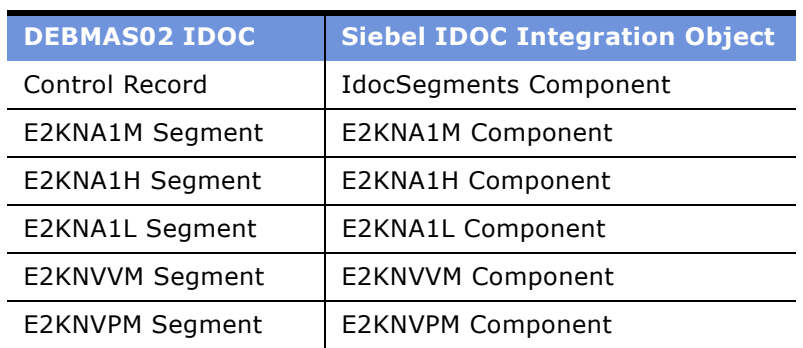

<span id="page-122-0"></span>Table 27. DEBMAS02 IDOC and Siebel IDOC

The IdocSegments component contains the control record fields. These fields are named with a prefix of "CONTROL-". How these fields are used depends upon whether the IDOC is being sent to SAP or received from SAP. When an IDOC is sent from the Siebel Connector for SAP R/3 to SAP, you may set some control fields in a business service data map. Other fields are populated by the IDOC adapter business service or are populated by SAP. When an IDOC is received from SAP by the Siebel Connector for SAP R/3, you can access the information in the fields from a business service data map.

The fields in the control record may differ depending upon which version of SAP ALE is being used. If you are using SAP R/3 version 3.1, you are using ALE version 3X. If you are using SAP R/3 version 4.0 you should use ALE version 4X, but you can still use 3X if other constraints on your implementation dictate that it must be used. The IDOC Integration Object has a property ALEVersion that can be set to either 3X or 4X. If it is not defined, it is assumed that it is a 3X version. Its initial value is set by the IDOC wizard. Its default value is 3X for SAP R/3 3.1 and is 4X for SAP R/3 4.0 and newer. The default value for this property can be changed by setting the ALEVersion property on the EAI SAP IDOC Adapter Wizard. If you need to convert an existing IDOC Integration Object from 3X to 4X or the reverse, the ALEVersion property must be changed accordingly and the external name for the IDOC Integration Object must be consistent with the 3X or 4X usage as described later in this section.

[Table 28](#page-123-0) lists the control record fields and indicates if they are used in a 3X or 4X control record. The User Can Populate? column indicates whether you can set the value of the field from a Business Service Data Map for input to SAP. The Mandatory column indicates when the field must be filled in for SAP to process the IDOC. The IDOC Adapter Action column indicates what the IDOC Adapter does to the field prior to sending the IDOC to SAP.

| <b>4X Field</b> | <b>3X Field</b> | <b>User Can</b><br><b>Populate?</b> | <b>Mandatory</b> | <b>IDOC Adapter Action</b>                                                                                                    |
|-----------------|-----------------|-------------------------------------|------------------|----------------------------------------------------------------------------------------------------|
| TABNAM          | <b>TABNAM</b>   | No                                  | Yes              | "EDI DC" or "EDI DC40"                                                                                                    |
| MANDT           | MANDT           | No                                  |                  | Filled by SAP.                                                                                                    |
| <b>DOCNUM</b>   | <b>DOCNUM</b>   | No                                  | Yes              | Populate incrementally within a transaction.                                                                                     |
| <b>DOCREL</b>   | <b>DOCREL</b>   | Yes                                 |                  |                                                                                                    |
| <b>STATUS</b>   | <b>STATUS</b>   | Yes                                 |                  |                                                                                                    |
| <b>DIRECT</b>   | <b>DIRECT</b>   | No                                  | Yes              | Set to "2" for inbound direction.                                                                                                |
| <b>OUTMOD</b>   | <b>OUTMOD</b>   | No                                  |                  | Must remain blank.                                                                                                    |
| <b>EXPRSS</b>   | <b>EXPRSS</b>   | <b>Yes</b>                          |                  | Set to "X" to override batch processing and<br>process IDOC immediately. If set to anything<br>other than blank, an "X" is sent. |
| TEST            | <b>TEST</b>     | Yes                                 |                  | Test messages can be indicated with an "X". If<br>set to anything other than blank, an "X" is sent.                              |
| <b>IDOCTYP</b>  | <b>IDOCTYP</b>  | No                                  | Yes              | The basic IDOC type. For more information,<br>read "IDOCTYP Information" on page 126.                                            |

<span id="page-123-0"></span>Table 28. Control Record Fields

Table 28. Control Record Fields

| <b>4X Field</b> | <b>3X Field</b> | <b>User Can</b><br><b>Populate?</b> | <b>Mandatory</b>               | <b>IDOC Adapter Action</b>                                                                                              |
|-----------------|-----------------|-------------------------------------|--------------------------------|----------------------------------------------------------------------------------------------------|
| <b>CIMTYP</b>   | <b>CIMTYP</b>   | No                                  | Yes if<br>extension is<br>used | Is set to extension type parsed from External<br>Name.                                                                  |
| <b>MESTYP</b>   | <b>MESTYP</b>   | Yes                                 | Yes                            | If not set, is set to message type user property<br>in integration object.                                              |
| MESCOD          | MESCOD          | Yes                                 |                                |                                                                                                    |
| <b>MESFCT</b>   | <b>MESFCT</b>   | Yes                                 |                                |                                                                                                    |
| <b>STD</b>      | <b>STD</b>      | Yes                                 |                                |                                                                                                    |
| <b>STDVRS</b>   | <b>STDVRS</b>   | Yes                                 |                                |                                                                                                    |
| <b>STDMES</b>   | <b>STDMES</b>   | Yes                                 |                                |                                                                                                    |
| <b>SNDPOR</b>   | <b>SNDPOR</b>   | Yes                                 |                                |                                                                                                    |
| <b>SNDPRT</b>   | <b>SNDPRT</b>   | Yes                                 | Yes                            | User value is used if given. Otherwise defaults<br>to business service method argument or<br>component property ("LS"). |
| <b>SNDPFC</b>   | <b>SNDPFC</b>   | Yes                                 |                                |                                                                                                    |
| SNDPRN          | <b>SNDPRN</b>   | Yes                                 | Yes                            | User value is used if given. Otherwise defaults<br>to business service method argument or<br>component property.        |
| SNDSAD          | SNDSAD          | Yes                                 |                                | Field is not currently used by SAP.                                                                                     |
| SNDLAD          | SNDLAD          | Yes                                 |                                |                                                                                                    |
| <b>RCVPOR</b>   | <b>RCVPOR</b>   | Yes                                 |                                |                                                                                                    |
| <b>RCVPRT</b>   | <b>RCVPRT</b>   | Yes                                 | Yes                            | User value is used if given. Otherwise defaults<br>to business service method argument or<br>component property ("LS"). |
| <b>RCVPFC</b>   | <b>RCVPFC</b>   | Yes                                 |                                |                                                                                                    |
| <b>RCVPRN</b>   | <b>RCVPRN</b>   | Yes                                 | Yes                            | User value is used if given. Otherwise defaults<br>to business service method argument or<br>component property.        |
| <b>RCVSAD</b>   | <b>RCVSAD</b>   | Yes                                 |                                | Field is not currently used by SAP.                                                                                     |
| <b>RCVLAD</b>   | <b>RCVLAD</b>   | Yes                                 |                                |                                                                                                    |
| CREDAT          | CREDAT          | No                                  |                                | Date set by SAP. Left blank.                                                                                            |
| CRETIM          | CRETIM          | No                                  |                                | Date set by SAP. Left blank.                                                                                            |
| <b>REFINT</b>   | <b>REFINT</b>   | Yes                                 |                                |                                                                                                    |
| <b>REFGRP</b>   | <b>REFGRP</b>   | Yes                                 |                                |                                                                                                    |

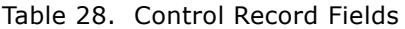

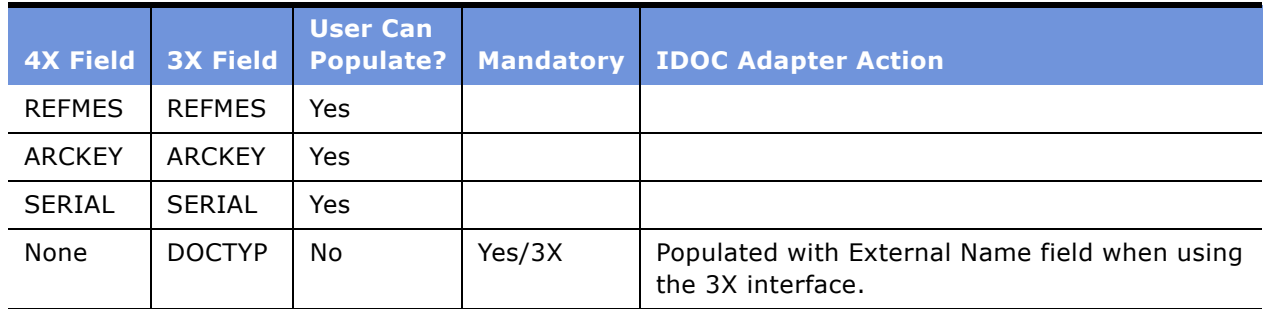

### <span id="page-125-0"></span>**IDOCTYP Information**

DOCTYP, IDOCTYP and CIMTYP are related as in the following examples:

- 3X control record using SAP defined type or user created IDOC type:
	- DOCTYP DEBMAS02 contains same name as IDOCTYP
	- IDOCTYP DEBMAS02 basic IDOC type
	- CIMTYP blank
- 3X control record using sap extended IDOC
	- DOCTYP ZDBMAS02 unique name for extension/basic IDOC type pair
	- IDOCTYP DEBMAS02 basic IDOC type
	- CIMTYP DEBMASEX extension name
- 4X control record using sap defined type or user created IDOC type
	- IDOCTYP DEBMAS02
	- CIMTYP blank
- 4X control record using sap extended IDOC
	- IDOCTYP DEBMAS02 basic IDOC type
	- CIMTYP DEBMASEX extension name

DOCTYP is no longer required as a unique name for the IDOCTYP/CIMTYP pair in SAP R/3 version 4.0 or newer.

**NOTE:** DOCTYP can be populated in a 3X control record by a 4X implementation by maintaining the conversion table in the IDOC type editor (we30). Navigate to Environment > Conversion > IDOC Type and enter a unique DOCTYP name for the basic type/extension type pair being used.

The integration object has an external name as well as a Siebel name. The External Name field is specially encoded when an IDOC Extension is being used. The external name for the integration object is defined as follows:

**1** If you are using ALE 3X and the IDOC is not an extension:

The external name holds the 3X Idoc type name (value as entered in DOCTYP of the 3X control record).

**2** If you are using ALE 3X version and the IDOC is an extension:

The external name holds the 3X Idoc type name (value as entered in DOCTYP of the 3X control record). Although the IDOCTYP and CIMTYP could be filled in the control record, they are not required and are filled in by SAP.

**NOTE:** If the SAP version is 4.0 or above and if you must use a 3X ALE interface and an extension IDOC type, first enter the DOCTYP name to be used in SAP and then enter this name in the external name field of the integration object. The wizard does not capture this name automatically.

**3** If you using an ALE 4X version and the IDOC is not an extension:

The external name holds the 4X basic IDOC type name (value as entered in IDOCTYP of the 4X control record).

**4** If you using an ALE 4X version and the IDOC is an extension:

The external name holds both the 4X basic IDOC type name (values as entered in IDOCTYP of the 4X control record) and the extension type (CIMTYP) in the form: IDOCTYP/CIMTYP.

The IDOC Integration Object has a user property Workflow that can be set to the name of a workflow to process upon receipt of the integration object from SAP. This is used only when an IDOC is received from SAP. It is not used when an IDOC is sent to SAP. For more information on the usage of this user property, read "Receiving IDOCs from SAP" on page 133.

[Table 29](#page-126-0) summarizes the IDOC integration object user properties.

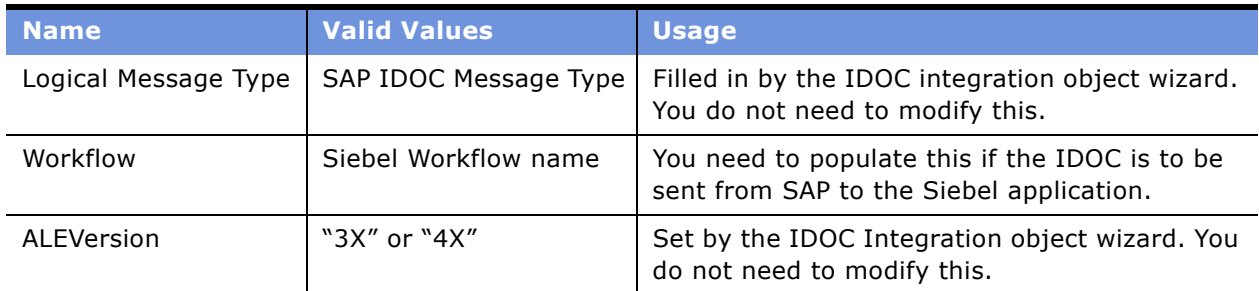

<span id="page-126-0"></span>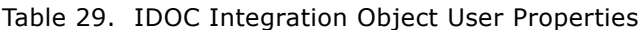

In addition, the user property Offset appears for each field in the IDOC. This field is set by the IDOC integration object wizard and you must not change it.

When selecting IDOC objects to capture with the wizard, the list contains IDOC Type, Extension Type, and Message Type.

■ If the IDOC does not represent an Extension Type you see: *IDOC Type* (*Message Type*) For example, MATMAS03 (MATMAS)

■ If the IDOC is an extension type, you see: *IDOC Type*/*Extension Type* (*Message Type*) For example, MATMAS03/ZMATMAS (ZMATMS)

### **IDOC Wizard Configuration**

Some changes can be made to the IDOC Wizard business service to change the behavior of the wizard. User properties may be set as defined in [Table 30](#page-127-0).

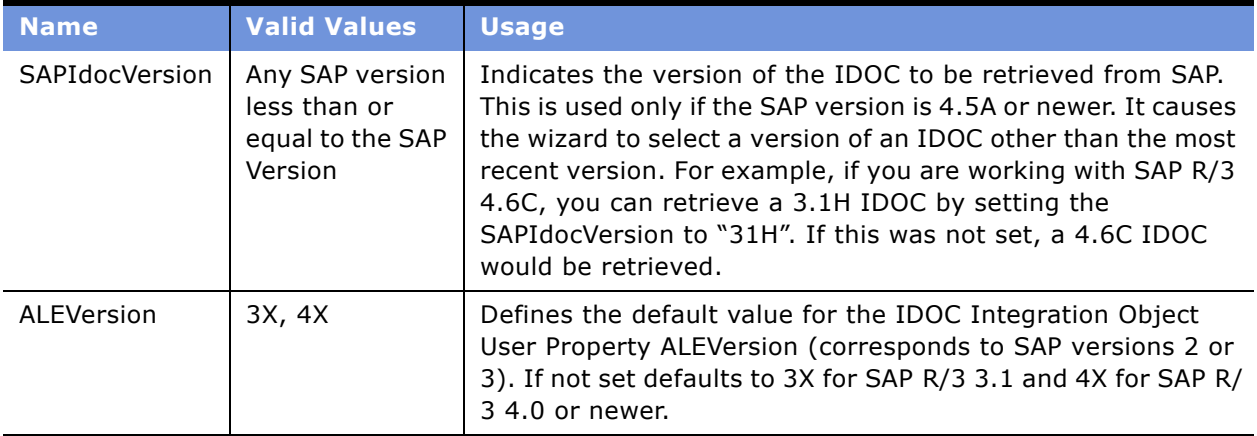

<span id="page-127-0"></span>Table 30. IDOC Wizard Configuration Values

When you make any changes to user properties in the IDOC wizard business service, you must compile these changes into the .srf file.

#### *To change user properties*

- **1** Make a copy of the .srf file used by your Siebel Tools application.
- **2** Start Siebel Tools.
- **3** Lock the SAP Business Services project.
- **4** Add or change the desired user properties on the EAI SAP IDOC Adapter Wizard business service as in [Table 30.](#page-127-0)
- **5** Compile the SAP Business Services project into your .srf file copy.
- **6** Exit Siebel Tools.
- **7** Copy the modified .srf file to the name of your old .srf file.
- **8** Restart Siebel Tools.

When you invoke the wizard it now uses the new user property definitions.

# **IDOC Integration**

The Siebel Connector supports both sending and receiving IDOCs to and from SAP. In each case, the EAI Queue may be used for secure data transport. This functionality is performed through a series of business services provided by the Siebel application. Other sections of this document refer to these business services by the names in the following list.

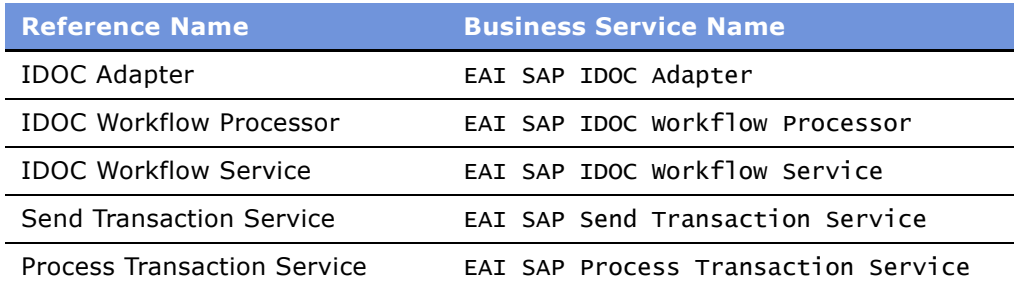

Configuration requirements for Business Services for each of these options are discussed in the following sections. The behavior of Business Services can be controlled in three ways.

- User Properties
- Component Parameters
- Method Arguments

The values of User Properties are set within Siebel Tools by selecting Business Service > Business Service User Prop from the Object Explorer and editing the Value field for the specific User Property. Changes to User Property values must be compiled into the .srf file.

The values of Component Parameters may be set by default or by you. You can change parameter values through the Server Manager. For more information on setting Component Parameters see *Siebel System Administration Guide*. If a Component Parameter has the same name as a User Property, its value overrides any previously defined value of the User Property.

The values of method arguments are set when a method in a business service is invoked. Values for method arguments on services that are invoked from a workflow are defined within a workflow. For this reason they can have fixed or variable values. If a method argument and a business service user property have the same name, the value of the method argument overrides the value of the user property. If a method argument and a component parameter have the same name, the value of the method argument overrides the value of the component parameter.

To summarize, the value of user properties can be overridden with component parameter or method argument values and the value of a component parameter can be overridden with a method argument value.

Each section in this chapter provides information on user properties, component parameters and method arguments that may be used for each business service. An explanation of how to incorporate these business services into a workflow is provided in "Creating Workflows" on page 97.

### **Sending IDOCs to SAP**

As explained in Chapter 5, "Customizing Integrations," the IDOC adapter is responsible for converting an IDOC integration object into the raw data required by the tRFC BAPI adapter and invoking the tRFC BAPI Adapter to send the IDOC to SAP. The EAI SAP IDOC adapter service is the business service that represents the IDOC adapter. This topic provides additional information on the configuration and use of this service.

[Table 31](#page-129-0) and [Table 32](#page-131-0) summarize the user properties, method arguments, and component parameters that may be set to control the behavior of the EAI SAP IDOC adapter. The EAI SAP IDOC adapter is a cached business service. Variables that are defined to be user properties in the business service are generally used only once for initialization purposes at the time of the first call to the business service. Variables that are defined to be method arguments are used on each call and may vary from call to call. Those variables that may be set as component parameters must be set for the Business Integration Manager component.

[Table 31](#page-129-0) contains User Properties, Component Parameters and Input Method Arguments for the Send Method.

| <b>Name</b>          | <b>User</b><br><b>Prop</b> | <b>Comp</b><br><b>Param</b> | <b>Method</b><br><b>Arg</b> | <b>Valid Values</b>    | <b>Usage</b>                                                                                                    |
|----------------------|----------------------------|-----------------------------|-----------------------------|------------------------|----------------------------------------------------------------------------------------------------|
| SAPRfcConnectString  |                            | X                           | X                           |                        | SAP connection string - read<br>"Modifying Siebel<br>Configuration Files" on<br>page 23 for format. This<br>string defines the<br>destination (used in<br>saprfc.ini), client and<br>language for the SAP<br>connection. |
| SAPRfcUserName       |                            | X                           | X                           |                        | SAP user name.                                                                                                    |
| SAPRfcPassword       |                            | $\mathsf{x}$                | X                           |                        | SAP password.                                                                                                    |
| <b>SAPRfcTrace</b>   |                            | $\mathsf{x}$                | X                           | true or false          | SAP trace file usage on or<br>off. Same as TRACE=0 or 1<br>in saprfc.ini file.                                                                                                    |
| SiebelMessage        |                            |                             | X                           |                        | EAI Siebel Message<br>containing IDOC integration<br>object instance.                                                                                                    |
| SAPReceiverPrtnrNum  |                            | X                           | X                           | Logical<br>system name | Logical system for the SAP<br>client you are sending the<br>IDOC to.                                                                                                    |
| SAPReceiverPrtnrType |                            | X                           | X                           | Partner type           | Defaults to LS if not set for<br>logical system.                                                                                                    |

<span id="page-129-0"></span>Table 31. IDOC Adapter Configuration Options

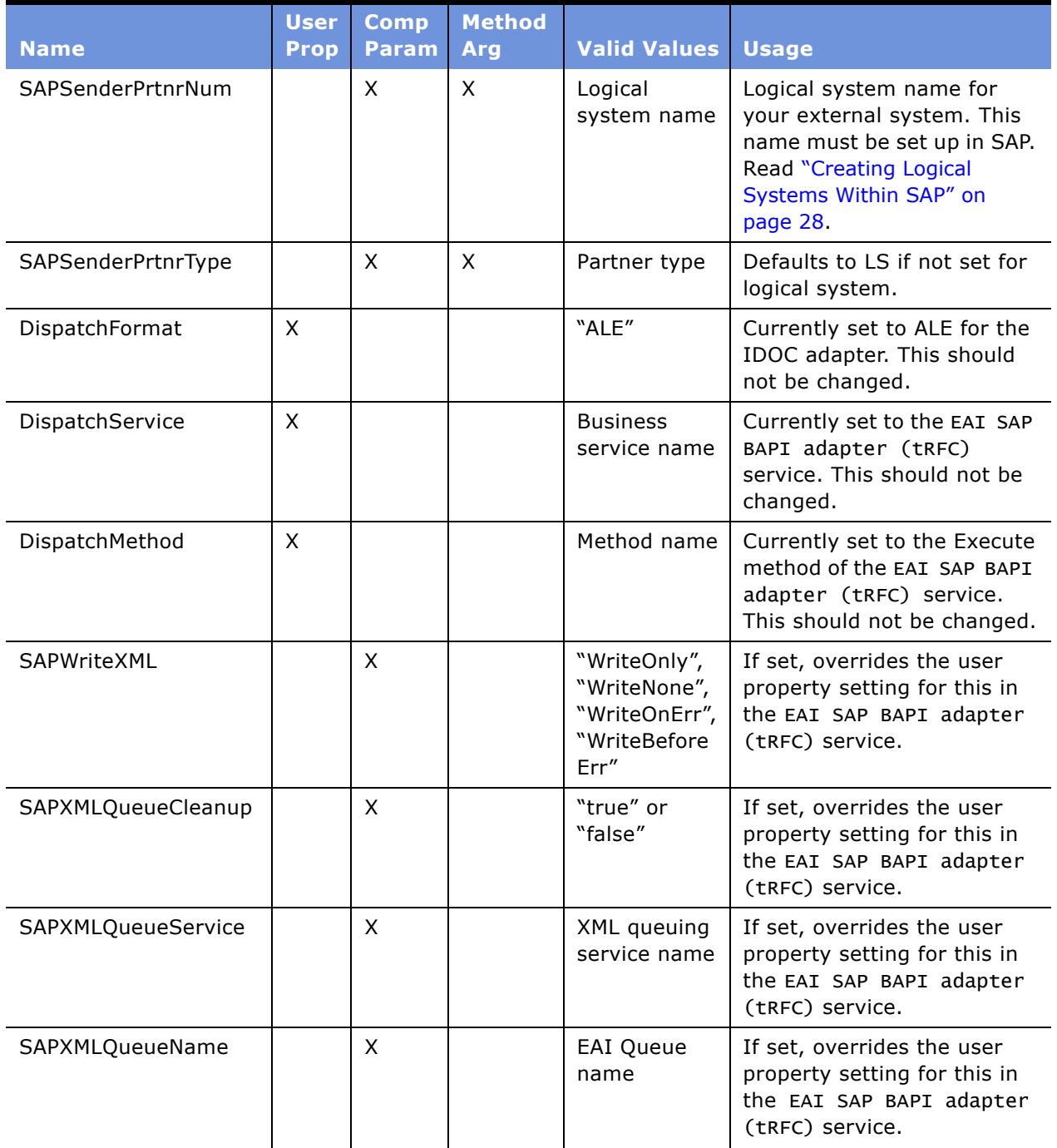

### Table 31. IDOC Adapter Configuration Options

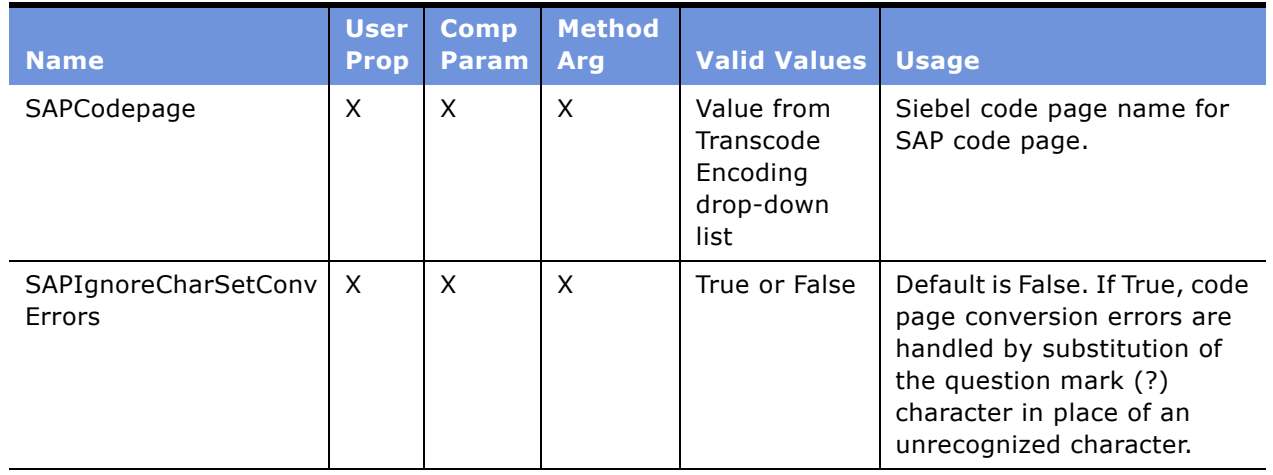

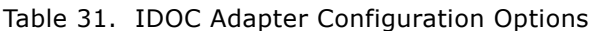

SAPRfcConnectString uses SAP's internal connect string format. This must include the following elements:

- DEST=*Destination name from saprfc.ini file*
- CLIENT=*3-digit SAP client number*
- LANG=*single character language indicator*

These elements must separated in the string by one or more spaces, for example, "DEST=DEV\_Outbound CLIENT=555 LANG=E". [Table 32](#page-131-0) contains output method arguments for the Send Method.

<span id="page-131-0"></span>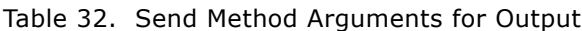

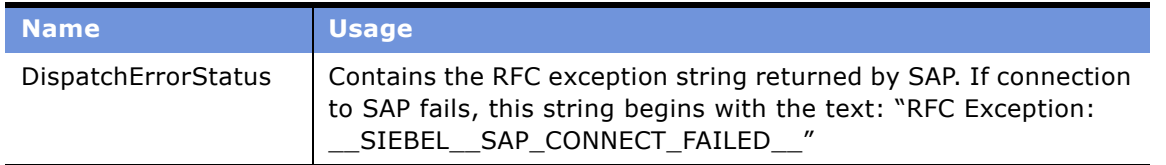

If the value of SAPWriteXML is set to anything other than "WriteNone", the EAI Queue is used. For more information on the EAI Queue, read Chapter 8, "EAI Queue." When sending IDOCs to SAP the queue is accessed by the EAI SAP BAPI adapter (tRFC) service.

### <span id="page-132-1"></span><span id="page-132-0"></span>**Receiving IDOCs from SAP**

The EAI SAP BAPI receiver (tRFC) service may receive IDOCs from SAP as well as BAPI calls. When an IDOC is received, the EAI SAP IDOC Workflow Processor service is invoked to convert the raw data received from SAP into an IDOC integration object. This service then invokes the EAI SAP IDOC Workflow Service to invoke a workflow in the Siebel application. This topic provides additional information on the configuration and usage of the EAI SAP IDOC Workflow Processor service and the EAI SAP IDOC Workflow Service.

### <span id="page-133-0"></span>**IDOC Workflow Processor Configuration**

The business service EAI SAP IDOC Workflow Processor is called by the tRFC BAPI receiver when it receives an IDOC. [Table 33](#page-133-1) summarizes the user properties and component parameters that may be set to control its behavior. Those variables that may be set as component parameters must be set for the BAPIRcvr component.

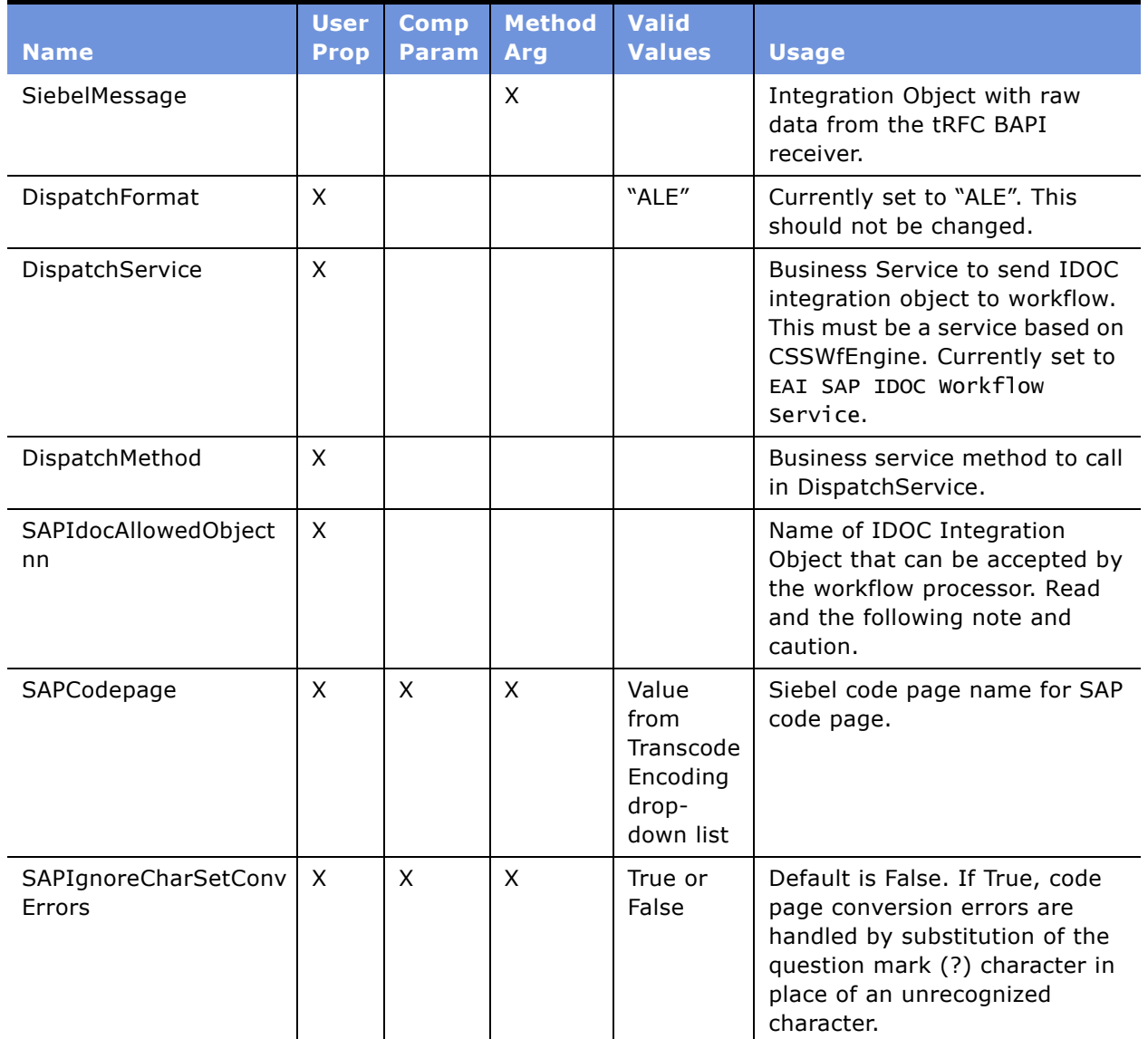

#### <span id="page-133-1"></span>Table 33. IDOC Workflow Processor Configuration Options

**NOTE:** There may be up to 99 user properties defined with a name of the form, SAPIdocAllowedObjectnn, such as SAPIdocAllowedObject01, SAPIdocAllowedObject02, SAPIdocAllowedObject03, and so on. Each of these would contain the name of an IDOC Integration Object that can be accepted by the IDOC Workflow Processor.

**CAUTION:** When an IDOC is received from SAP, the External Name is extracted from information in the control record of the IDOC. This name is then compared with the External Names for each integration object listed in the user properties SAPIdocAllowedObjectnn. When a match on the External Name is found, the corresponding IDOC integration object is used. For this reason, each IDOC integration object defined by an SAPIdocAllowedObjectnn user property must have a distinct external name. For example, two IDOC integration objects that both have the external name of DEBMAS02 cannot be used at the same time.

#### **Invoking Workflows**

After an IDOC is received and passed to the Workflow Processor, the Workflow Processor must pass this IDOC integration object on to a specific workflow. The workflow name can be defined in two ways:

- **1** The Workflow User Property on the IDOC Integration Object definition in Siebel Tools can be set to the workflow name. When this type of IDOC Integration Object is received, it is sent to this workflow name. The workflow name must be set using Siebel Tools and the changed integration object must be compiled into the Siebel .srf file.
- **2** The workflow name may be set in the ProcessName user property of the EAI SAP IDOC Workflow Service business service. If the workflow name is set here, *all* IDOCs received from SAP are sent to this workflow. The workflow name in the integration objects is ignored.

Standard integrations have been set up to use the first method. All workflow names are set in the Workflow User Property of the IDOC Integration Objects.

### **Sending IDOCs with MQSeries**

You can use MQ Series to transport IDOCs from the Siebel application to SAP. The following sections discuss how to configure your implementation to use the EAI SAP IDOC MQ AMI Adapter business service to send IDOCs through MQ Series.

#### **Configuring the MQSeries Adapter**

The EAI SAP IDOC MQ AMI Adapter business service can be invoked from workflow. See the following section for more information on how to do this. The following tables summarize the User Properties, Method Arguments, and Component Parameters that may be set to control its behavior. The EAI SAP IDOC MQ AMI Adapter is a cached business service. Variables that are defined to be User Properties in the Business Service are generally used only once for initialization purposes at the time of the first call to the Business Service. Variables that are defined to be Method Arguments are used on each call and may vary from call to call.

[Table 34](#page-135-0) contains User Properties, Component Parameters, and Input Method Arguments for the Send Method.

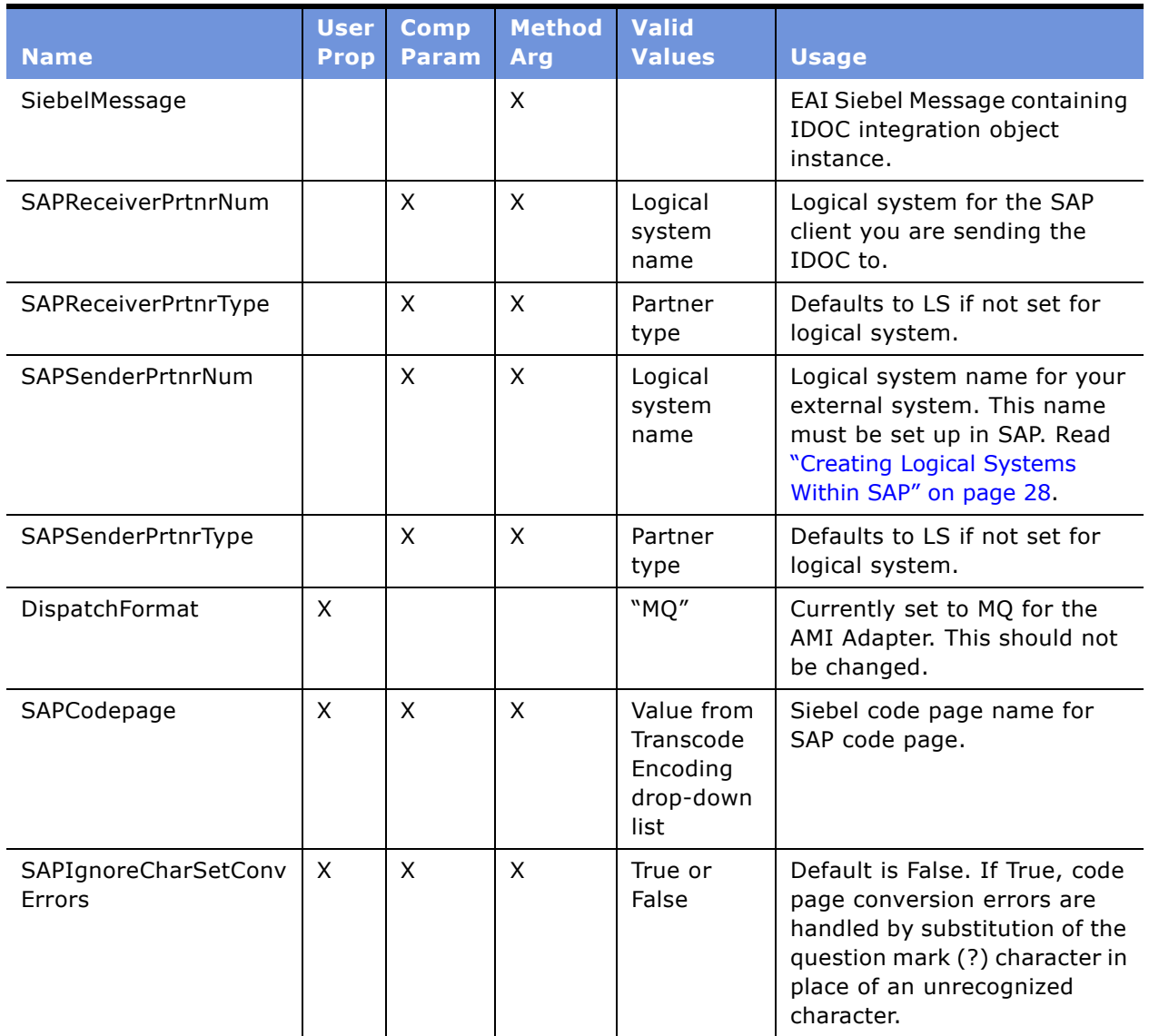

<span id="page-135-0"></span>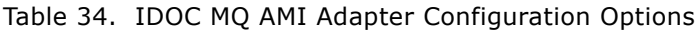

In addition, the default format on the AMI service point needs to be set to MQSTR or MQHSAP depending upon whether or not a user exit is used. For more information, consult your MQSeries documentation.

### **Invoking the MQSeries Adapter from Workflows**

If you are sending an IDOC to SAP and want to use MQSeries as the transport, use the sample workflow "Send46CIdoc\_UpdateSAPCustomer\_MQAMI" or create your own workflow. To create a new workflow, add the EAI SAP IDOC MQ AMI Adapter business service and the EAI MQSeries AMI Transport as a minimum, and you need to add *Value* as a process property.

#### *To add* Value *as a process property*

- **1** Using Process Properties of Workflow Process editor, add a new record.
- **2** For the Name field enter *Value*.
- **3** For the Data Type field, specify String.

#### *To add the EAI SAP IDOC MQ AMI Adapter business service*

- **1** Using the Workflow Diagram Editor, drag a Business Service box to your diagram.
- **2** Use a connector arrow to link the box into your flow.
- **3** Double-click on the Business Service box to open the business service arguments screen.
- **4** Edit the Name field to add a name for your step.
- **5** From the drop-down list for Business Services, choose the EAI SAP IDOC MQ AMI Adapter.
- **6** From the drop-down list for Business Service Methods, choose the Send method.
- **7** Enter appropriate input arguments.

At a minimum, you must pass an EAI SiebelMessage into the IDOC adapter which contains an IDOC Input integration object you have created with the Integration Object wizard. The SAPSenderPtnrNum input argument must either be set or your map must set the sender partner field in the IDOC control record.

**8** Enter appropriate output argument. You must set an output argument as *Value* which is defined from Process Property.

#### *To add EAI MQSeries AMI Transport business service*

- **1** Using the Workflow Diagram Editor, drag a Business Service box to your diagram.
- **2** Use a connector arrow to link the box into your flow.
- **3** Double-click on the Business Service box to open the business service arguments screen.
- **4** Edit the Name field to add a name for your step.
- **5** From the drop-down list for Business Services, choose the EAI MQSeries AMI Transport.
- **6** From the drop-down list for Business Service Methods, choose the Send method.

**7** Enter appropriate input arguments.

You must pass *Value* into the transport which is the output from EAI SAP IDOC MQ AMI Adapter. To allow binary data to be exchanged, set the input argument IsReceivingTextData to false. In addition, set the Connection Subsystem argument to a name of your choice.

**8** Create a named subsystem on the server with the same name as that defined in the Connection Subsystem argument.

On this subsystem, define the values you are using for MqPolicyName and MqSenderServiceName. For example, using server manager command line mode the command to create the subsystem would look like this:

create named subsystem your connection subsystem name for subsystem MQSeriesAMISubsys with MqPolicyName=your MQ AMI Policy name, MqSenderServiceName=your MQ AMI Sender Service name

The IDOC MQ AMI Adapter converts the IDOC to a buffer which MQSeries can understand, and passes this to the AMI Transport which sends the IDOC to the MQSeries Queue. For more information on MQSeries, read Chapter 2, "EAI MQSeries Transport" in *Transports and Interfaces: Siebel eBusiness Application Integration Volume III*.

### **Receiving IDOCs with MQSeries**

The EAI MQSeries AMI Transport Service is used for this type of communication with MQSeries. This service is called repeatedly from the SAP IDOC AMI Receiver for MQ Series (alias SAPIdocAMIMqRcvr) component. When an IDOC is placed in the MQSeries queue, the EAI MQSeries AMI Transport Service retrieves the IDOC from the queue and invokes the EAI SAP IDOC MQ AMI Workflow Processor. This service extracts the IDOC from an MQSeries buffer and creates an IDOC Integration Object. The IDOC Integration Object is passed to the EAI SAP IDOC Workflow Service which invokes the appropriate workflow.

### **Configuring the MQSeries Workflow Processor**

[Table 35](#page-138-0) summarizes the User Properties and Component Parameters that may be set to control the behavior of the EAI SAP IDOC MQ AMI Workflow Processor service method ReceiveDispatch. Those variables that may be set as component parameters must be set for the SAPIdocAMIMqRcvr component.

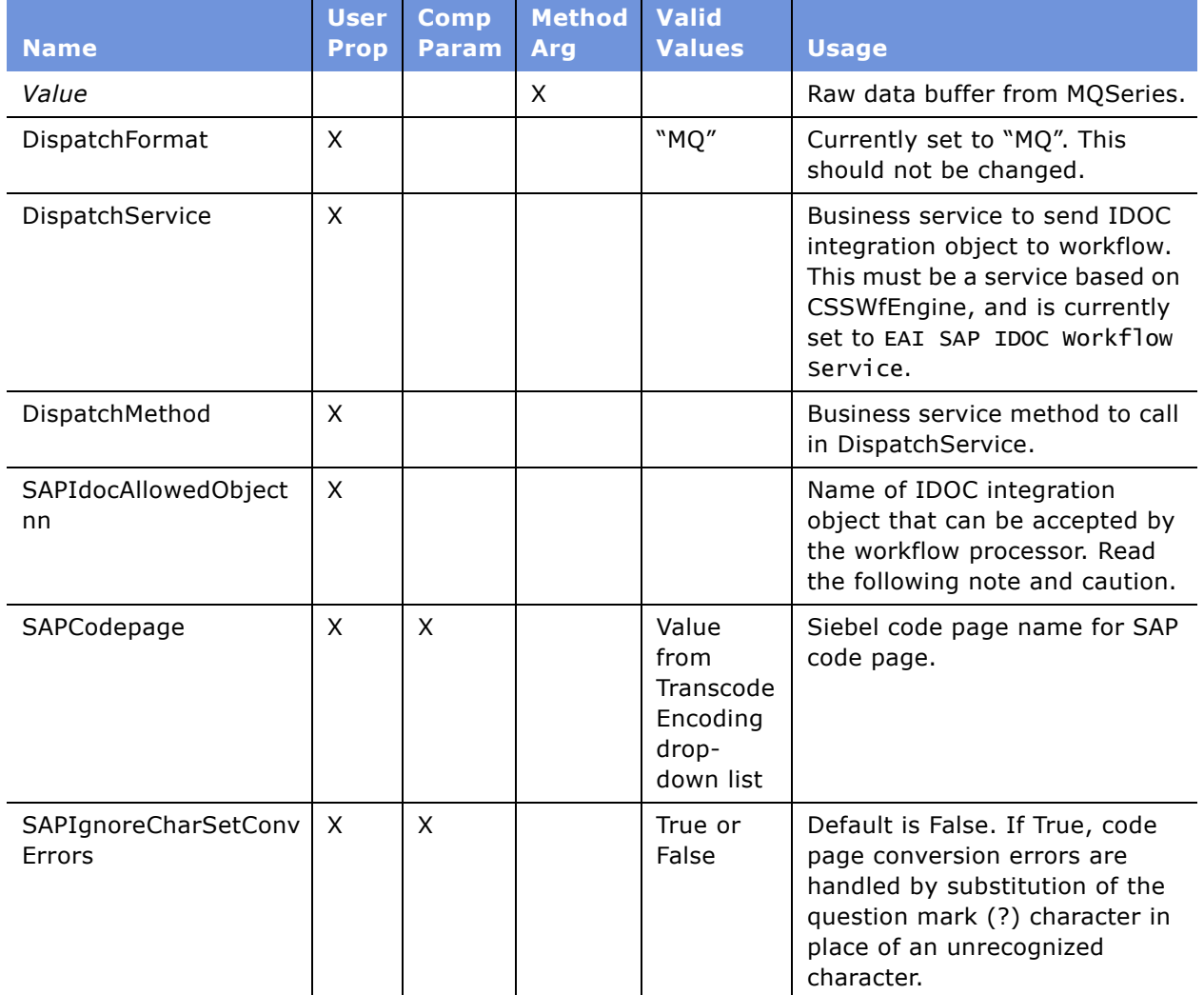

#### <span id="page-138-0"></span>Table 35. IDOC MQ AMI Workflow Processor Configuration Options

**NOTE:** There may be up to 99 user properties defined with a name of the form, SAPIdocAllowedObjectnn, such as SAPIdocAllowedObject01, SAPIdocAllowedObject02, SAPIdocAllowedObject03, and so on. Each of these would contain the name of an IDOC Integration Object that can be accepted by the IDOC MQ AMI Workflow Processor.

**CAUTION:** When an IDOC is received from MQSeries, the External Name is extracted from information in the control record of the IDOC. This name is then compared with the External Names for each integration object listed in the user properties SAPIdocAllowedObjectnn. When a match on the External Name is found, the corresponding IDOC Integration Object is used. For this reason, each IDOC Integration Object defined by an SAPIdocAllowedObjectnn user property must have a distinct external name. For example, two IDOC Integration Objects that both have the external name of DEBMAS02 cannot be used at the same time.

#### **Invoking Workflows**

After an IDOC is received and passed to the Workflow Processor, the Workflow Processor must pass this IDOC Integration Object on to a specific workflow. The workflow name to which this IDOC Integration Object is passed must be defined. For information on how to define the workflow name, read "Receiving IDOCs from SAP" on page 133.

#### **Starting the MQSeries Server for AMI**

Starting the SAP IDOC AMI Receiver for MQ Series (alias SAPIdocAMIMqRcvr) component as a background process is very similar to starting the tRFC BAPI Receiver component. For more information, read "Starting the tRFC BAPI Receiver" on page 39. The following are required component parameters for starting this receiver:

- **ReceiverConnectionSubsystem**. Named subsystem that represents the MQ AMI connection.
- **ReceiverDataHandlingSubsystem.** Named subsystem that represents the MQ AMI data handling.

Read Chapter 2, "EAI MQSeries Transport" in *Transports and Interfaces: Siebel eBusiness Application Integration Volume III* for more information on the EAI MQSeries AMI Transport service on which this component is based.

<span id="page-140-0"></span>This chapter describes the EAI Queue, which is used by the Siebel Connector for SAP R/3. This information helps you understand the processes that the Siebel Connector for SAP R/3 uses, which may be valuable when creating your integrations.

# **About the EAI Queue**

The EAI Queue provides temporary storage for data in transit between Siebel eBusiness applications and external applications and a means by which to monitor the data exchange. This temporary storage of data can facilitate error recovery in the event that the flow of data to or from the Siebel Connector for SAP R/3 is interrupted.

Each entry in the EAI Queue may contain the following information:

- XML file containing the data object in transit
- Processing status of data object
- Reference ID for data object in external application
- Additional fields to be used for error information and other external application specific information.

Siebel administrators can view the data in the queue and its current processing status. If errors occur while the data is in transit, the external system reference ID and error information can be used to determine the problem, correct it and restart the data flow between the Siebel application and the external application.

To view entries in the EAI Queue, navigate to Administration - Integration > EAI Queue. For SAP there are two queues, tRFC Inbound from SAP, and tRFC Outbound to SAP. Select a queue in the upper list. Queue entries then appear in the lower form. You can edit and delete queue entries, however, be aware that if the Siebel Server is running, queue entries may be in progress. You can safely edit and delete queue entries with the following statuses: Confirmed, Error in Processing, and Error in Sending. Entries having any other status value may be in progress while the server is running. Do not edit or delete entries in this case.

A business service API is also provided to the EAI Queue. This business service contains methods to update information held in the queue and allows other components in the Siebel application, as well as customers, to develop software to use the queue. The business service contains the following methods:

- **AddMessage.** Adds an XML data object to the queue.
- **GetMessage.** Retrieves an XML data object from the queue.
- **GetStatus.** Retrieves processing status of the data object.
- **UpdateStatus.** Updates the processing status of the data object.

**DeleteMessage.** Removes an XML data object from the queue.

This chapter explains the usage of the EAI Queue within the Siebel Connector for SAP R/3 and defines the EAI Queue business service methods and configuration options.

## **EAI Queue Usage with SAP R/3 tRFC**

The EAI Queue is used in Siebel 7 in conjunction with SAP's Transactional Remote Function Call (tRFC) interface. Applications that are external to SAP can use the tRFC interface to communicate with SAP in an asynchronous manner.

### **Outbound from the Siebel Application**

[Figure 26](#page-141-0) shows the current implementation of the EAI Queue when making tRFC calls from the Siebel application to SAP R/3.

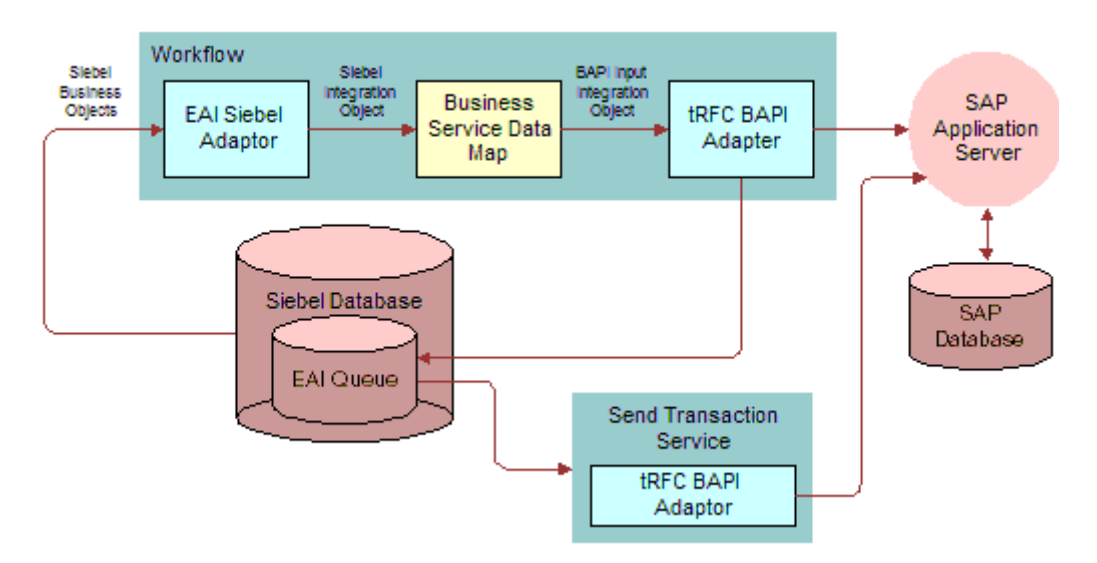

<span id="page-141-0"></span>Figure 26. Outbound from the Siebel Application Using tRFC

[Figure 26](#page-141-0) shows the flow of a business object from the Siebel database to the SAP database. From an EAI workflow, the EAI Siebel Adapter is invoked to extract data from the Siebel database corresponding to a Siebel business object definition. This data is used by the Siebel Adapter to create a Siebel integration object instance. This is passed through a transformation map service to create a BAPI input integration object instance. The BAPI input integration definition contains the structure of the data object to be passed to SAP in the tRFC call.

When the tRFC BAPI Adapter receives the integration object instance it behaves in one of the following ways depending upon the setting of the SAPWriteXML component parameter:

**■ WriteNone.** EAI Queue is not used, the data is sent directly to SAP.

- **U** WriteOnErr. Should the network or SAP be unavailable or an error is returned from SAP upon the tRFC call, the data in transit is saved in the EAI Queue. If data cannot be saved in the queue an error is returned to the caller (usually workflow). It is then up to workflow to handle the error.
- **WriteBeforeErr.** Data in transit is stored in the EAI Queue prior to the call to SAP. If the network or SAP is unavailable or an error is returned from SAP upon the tRFC call, the data has already been saved in the EAI Queue and can be resent to SAP by the Send Transaction service. The caller receives an error only if the data cannot be saved in the queue initially. WriteBeforeErr always creates a queue entry regardless of error status.
- **WriteOnly.** Data in transit is placed in the EAI Queue and no immediate call is made to SAP to send the data. The Send Transaction service then sends the data at a later time. The caller receives an error only if the data cannot be saved in the queue.

[Table 36](#page-142-0) summarizes the possible status values for a data object stored in the queue during processing from the Siebel application to SAP in each of the preceding modes.

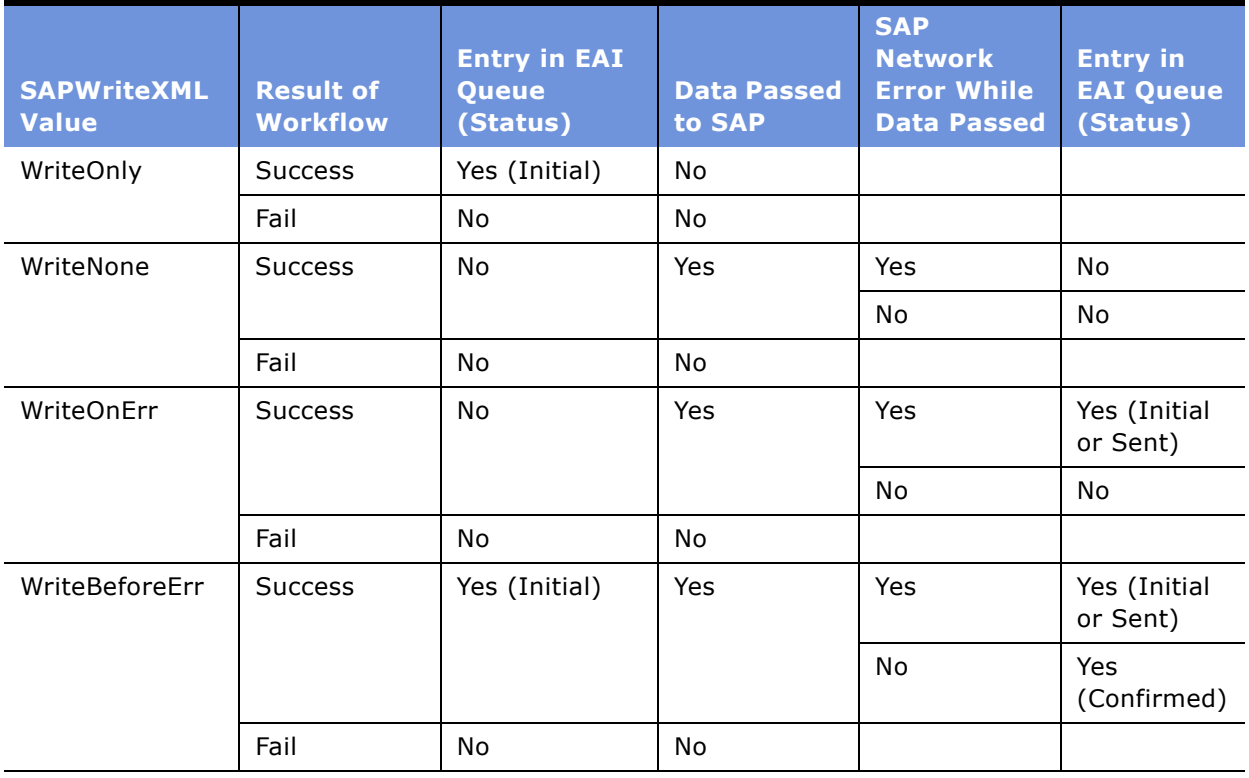

<span id="page-142-0"></span>Table 36. Possible Status Values for EAI Queue Entries (Siebel to SAP)

### **Inbound to the Siebel Application**

[Figure 27](#page-143-0) shows the current implementation of the EAI Queue when making tRFC calls from SAP R/ 3 to the Siebel application. The SAP Application Server extracts a record from the SAP database, and sends it to Siebelís tRFC BAPI Receiver which forwards it to the EAI Queue. The EAI Queue then forwards the record to a Process Transaction Service, which sends it to the tRFC BAPI Receiver which creates a BAPI Input Integration Object. This object goes to a workflow, which consists of a business service data map and the Siebel EAI Adapter. The adapter writes the record to the Siebel database.

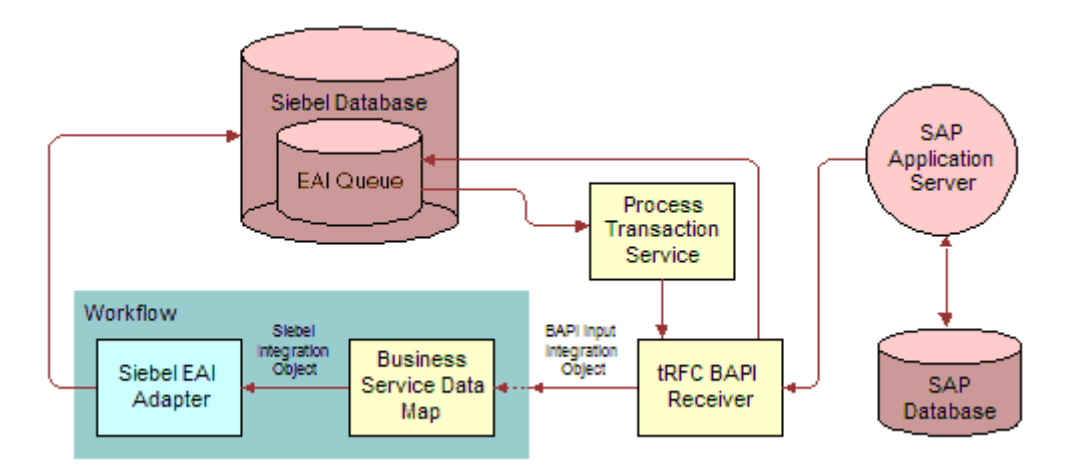

<span id="page-143-0"></span>Figure 27. Inbound to the Siebel Application Using tRFC

[Figure 27](#page-143-0) shows the flow of a business object from SAP to the Siebel database. When SAP makes a tRFC call to the Siebel Connector for SAP R/3, it is received by the tRFC BAPI Receiver. This receiver is responsible for invoking the correct workflow for this particular tRFC call.

The data object transferred to the Siebel application in the form of the tRFC call may be saved in the EAI Queue depending upon the success or failure of workflow processing and the value of the SAPWriteXML component parameter. The possibilities are as follows:

- **WriteNone.** EAI Queue is not used, and a workflow is invoked. If an error occurs in workflow the error shows up in the tRFC layer in SAP.
- **WriteOnErr.** When a call is received from SAP and an error occurs in the workflow invoked in the Siebel application, the data in transit is saved to the EAI Queue. If the data cannot be saved in the queue, an error is returned to the tRFC layer in SAP. If the data is saved in the queue successfully, no error is returned to SAP and error handling occurs in the Siebel application.
- **WriteBeforeErr.** When a call is received from SAP, the data is immediately saved in the EAI Queue. The workflow is then invoked in the Siebel application, and if it fails the data is reprocessed by a Process Transaction Service at a later time. An error is returned to the tRFC layer in SAP only if the data cannot be saved in the queue initially. WriteBeforeErr always creates a queue entry regardless of error status.
**■ WriteOnly.** When a call is received from SAP, the data is immediately saved in the EAI Queue and no immediate attempt is made to call workflow. The workflow is invoked at a later time by a Process Transaction Service. An error is returned to the tRFC layer in SAP only if the data cannot be saved in the queue.

[Table 37](#page-144-0) summarizes the possible status values for a data object stored in the queue during processing from SAP to the Siebel application in each of the preceding modes.

| <b>Inbound from SAP</b> | <b>Result of</b><br><b>Workflow</b> | <b>SAP Network</b><br><b>Error</b> | <b>Entry in EAI</b><br>Queue (Status) | <b>Transaction Errors</b><br>in tRFC Layer |
|-------------------------|-------------------------------------|------------------------------------|---------------------------------------|--------------------------------------------|
| WriteOnly               | N/A                                 | N/A                                | Yes (Initial)                         | No                                         |
| WriteNone               | <b>Success</b>                      | N/A                                | No.                                   | No                                         |
|                         | Failed                              | N/A                                | No.                                   | Yes                                        |
| WriteOnErr              | <b>Success</b>                      | N/A                                | No.                                   | No                                         |
|                         | Failed                              | N/A                                | Yes (Initial)                         | No                                         |
| WriteBeforeFrr          | <b>Success</b>                      | No.                                | Yes (Confirmed)                       | No                                         |
|                         |                                     | Yes                                | Yes (Initial or<br>Processed)         | No                                         |
|                         | Failed                              |                                    | Yes (Initial)                         | No                                         |

<span id="page-144-0"></span>Table 37. Possible Status Values for EAI Queue Entries (SAP to the Siebel Application)

### **EAI Queue Usage with SAP R/3 ALE**

The EAI Queue can be used when exchanging IDOCs with SAP using ALE. The SAP ALE interface is actually a series of tRFC calls to and from SAP. IDOCs are passed to and from SAP through these tRFC calls. For this reason the processing of IDOCs with the EAI Queue is very similar to the processing of tRFC calls.

### **Outbound from the Siebel Application**

[Figure 28](#page-145-0) shows the current implementation of the EAI Queue when making tRFC calls from the Siebel application to SAP R/3. From an EAI workflow, the EAI Siebel Adapter is invoked to extract data from the Siebel database corresponding to a Siebel business object definition. This data is used by the Siebel Adapter to create a Siebel integration object instance. This is passed through a transformation map service to create a BAPI input integration object instance. The BAPI input integration definition contains the structure of the data object to be passed through an IDOC Adapter to SAP in the tRFC call.

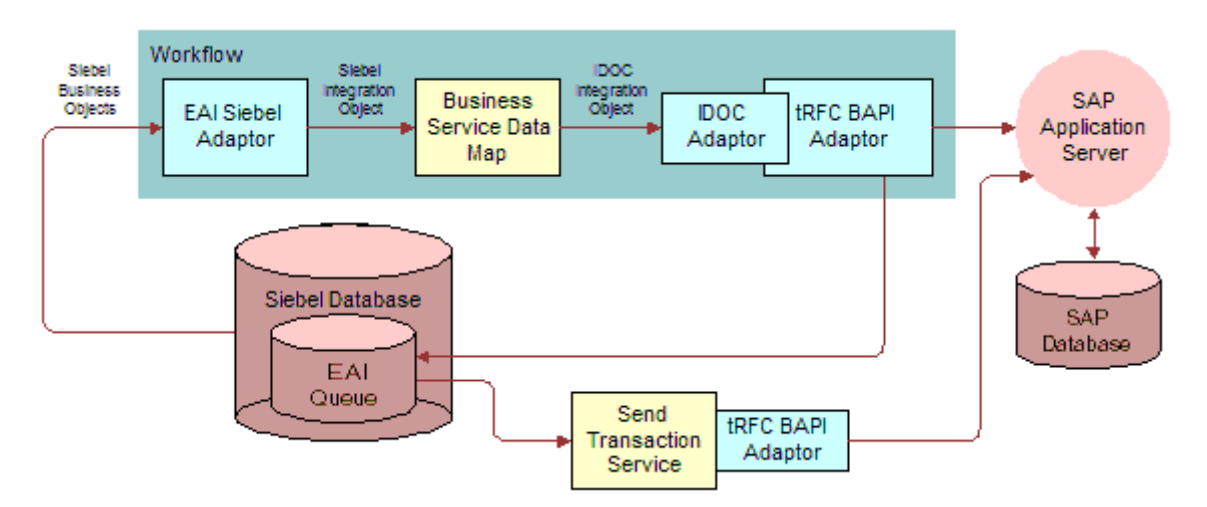

<span id="page-145-0"></span>Figure 28. Outbound from the Siebel Application Through ALE

Processing is the same as with tRFC calls except for the use of the IDOC Adapter. This adapter converts the IDOC Integration object to the raw tRFC call format required for the actual call to SAP. Consequently, when an IDOC is viewed in the queue, and it is in the form of a tRFC call to SAP, it is not in the form of the IDOC integration object.

Possible processing modes are as defined in "EAI Queue Usage with SAP R/3 tRFC" on page 142.

### **Inbound to the Siebel Application**

[Figure 29](#page-146-0) shows the current implementation of the EAI Queue when making tRFC calls from SAP R/ 3 to the Siebel application. The SAP Application Server extracts a record from the SAP database, and sends it to Siebelís tRFC BAPI Receiver which forwards it to the EAI Queue. The EAI Queue then forwards the record to a Process Transaction Service, which sends it to the IDOC Workflow Processor which creates a BAPI Input Integration Object. This object goes to a workflow, which consists of a business service data map and the Siebel EAI Adapter. The adapter writes the record to the Siebel database.

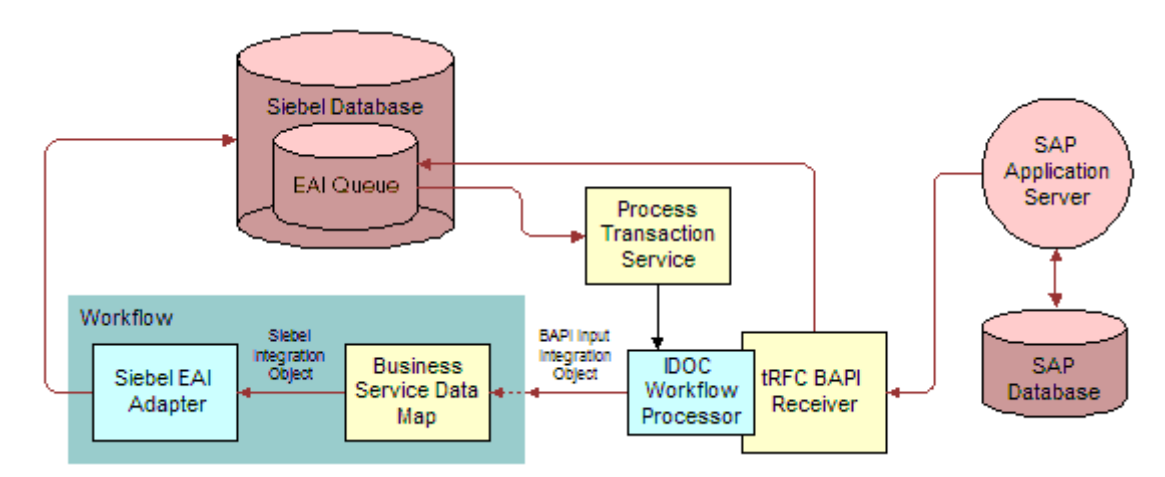

<span id="page-146-0"></span>Figure 29. Inbound to the Siebel Application Using ALE

Processing is the same as with tRFC calls except for the use of the IDOC Workflow Processor. This adapter converts the raw tRFC call format required for the actual call received from SAP to the IDOC Integration object. Consequently, when an IDOC is viewed in the queue, and it is in the form of a tRFC call to SAP, it is not in the form of the IDOC integration object.

Possible processing modes are as defined in "EAI Queue Usage with SAP R/3 tRFC" on page 142.

### **EAI Queue Usage**

The use of the EAI Queue is enabled through changes to the SAPWriteXML component parameter on the BAPIRcvr and BusIntMgr components. The default value for this component parameter is "WriteOnErr".

#### *To enable the Siebel Application to SAP interfaces*

- **1** Set the SAPWriteXML component parameter on the BusIntMgr component to one of the following choices:
	- WriteBeforeErr
	- WriteOnly
- WriteOnErr
- WriteNone
- **2** Restart the Siebel server.
- **3** Start a Send Transaction Service background task to pick up erred transactions from the queue and resend them to SAP.

For more information, read "The Send Transaction Service" on page 150.

**4** Test the queue by executing the Account to Customer Standard Integration.

The data flow that sends an IDOC to SAP to create sales area information for the customer creates an entry in the queue, depending upon the mode.

- **5** Choose Integration Administration EAI Queue from the Siebel application.
- **6** Select the "tRFC Outbound to SAP" queue from the EAI Queue applet.

Entries in the queue appear in the EAI Queue Items applet. Each entry contains:

- **a** The Transaction ID used to identify the transaction to SAP in the Reference ID field.
- **b** The data in transit as an XML file attachment.
- **c** The Status field indicating the current status.

Status values for Siebel application to SAP Send Transaction are Initial, Sent, or Confirmed. If the process errors, status remains in one of these three states until a Send Transaction Process executes. If the Send Transaction Process errs, the status appears as "Error in Sending." At this point, manual intervention is needed to determine the cause of the error.

**7** If a transaction has the status "Error in Sending" in the EAI Queue, make a note of the Transaction ID in the Reference ID field.

This value uniquely identifies the transaction in the Siebel log file. Using this ID, you can find error information in the log file to help you determine the cause of the problem. When you determine the cause you may do the following:

- **a** Edit the XML data held in the EAI queue for that transaction to correct the information and change the status from "Error in Sending" to "Initial". A Send Transaction service picks up the data and resends it to SAP.
- **b** Delete the entry in the EAI Queue for that transaction and recreate it from the Siebel application using whatever correction may have been made.

#### *To enable the SAP to Siebel interfaces*

- **1** Set the component parameter SAPWriteXML on the component BAPIRcvr so that it contains:
	- WriteBeforeErr
	- WriteOnly
	- WriteNone
	- WriteOnErr

**2** Start a BAPIRcvr component.

For more information, read "Starting the tRFC BAPI Receiver" on page 39.

**3** Start a Process Transaction Service background task to pick up erred transactions from the queue and reprocess them into the Siebel application.

For more information, read "The Process Transaction Service" on page 151.

**4** Execute the Customer to Account standard integration to test the queue.

The data flow that sends an IDOC to the Siebel application to create an account creates an entry in the queue, depending upon the mode chosen.

- **5** Choose Integration Administration EAI Queue to display the queue.
- **6** Select the "tRFC Inbound from SAP" queue from the EAI Queue form.

Entries in the queue appear in the EAI Queue Items list. Each entry contains:

- **a** The Transaction ID used to identify the transaction to SAP in the Reference ID field.
- **b** The data in transit as an XML file attachment.
- **c** Status field indicating the current status.

Status values for SAP to Siebel applications Send Transaction are Initial, Processed and Confirmed. If the process errors, status remains in one of these three states until a Process Transaction Service executes. If the Process Transaction Service errors, status appears as "Error in Processingî. At this point, manual intervention is needed to determine the cause of the error.

**7** If a transaction has the status "Error in Processing" in the EAI Queue make a note of the Transaction ID in the Reference ID field.

This value uniquely identifies the transaction in the Siebel log file and also in the SAP tRFC layer. Using this ID you can find error information in the log file to help you determine the cause of the problem. You can also retrieve information from SAP by SAP transaction SM58. When you determine the cause you may do the following:

**a** Edit the XML data held in the EAI queue for that transaction to correct the information and change the status from "Error in Processing" to "Initial." A Process Transaction Service picks up the data and reprocesses it into the Siebel application.

**NOTE:** You should not modify queue entries with the status Initial, Send, or Processed while the server is running. These entries may be in use by the background processes in the server. You may edit entries with Error in Processing or Error in Sending status values while the server is running.

**b** Delete the entry in the EAI Queue for that transaction and recreate it from SAP using whatever correction may have been made.

**NOTE:** All components which may have services accessing the queue must execute on the same server machine. These components use a locking mechanism around the EAI Queue that operates correctly only when all processes execute on the same machine. These components are: BusIntMgr, SAPSendTrans, BAPIRcvr, and SAPProcessTrans.

### <span id="page-149-0"></span>**The Send Transaction Service**

The Send Transaction service is called repeatedly from the SAPSendTrans component running as a background task to check the EAI Queue for data that needs to be sent to SAP. This topic covers configuration options for this service and describes how to start the SAPSendTrans component.

#### **Configuring the Send Transaction Service**

The business service EAI SAP Send Transaction is called by the background component SAPSendTrans repeatedly to check erred transactions in the EAI Queue. When a transaction is found, this business service calls the tRFC BAPI adapter service that created the queue entry to again try to send the data to SAP. IDOCs can be resent to SAP in this manner also. For more information on IDOCs sent through the EAI SAP BAPI adapter (tRFC) service, read "IDOC Integration" on page 129.

[Table 38](#page-149-1) summarizes the User Properties that may be set to control its behavior. Those variables that may be set as component parameters must be set for the SAPSendTrans component.

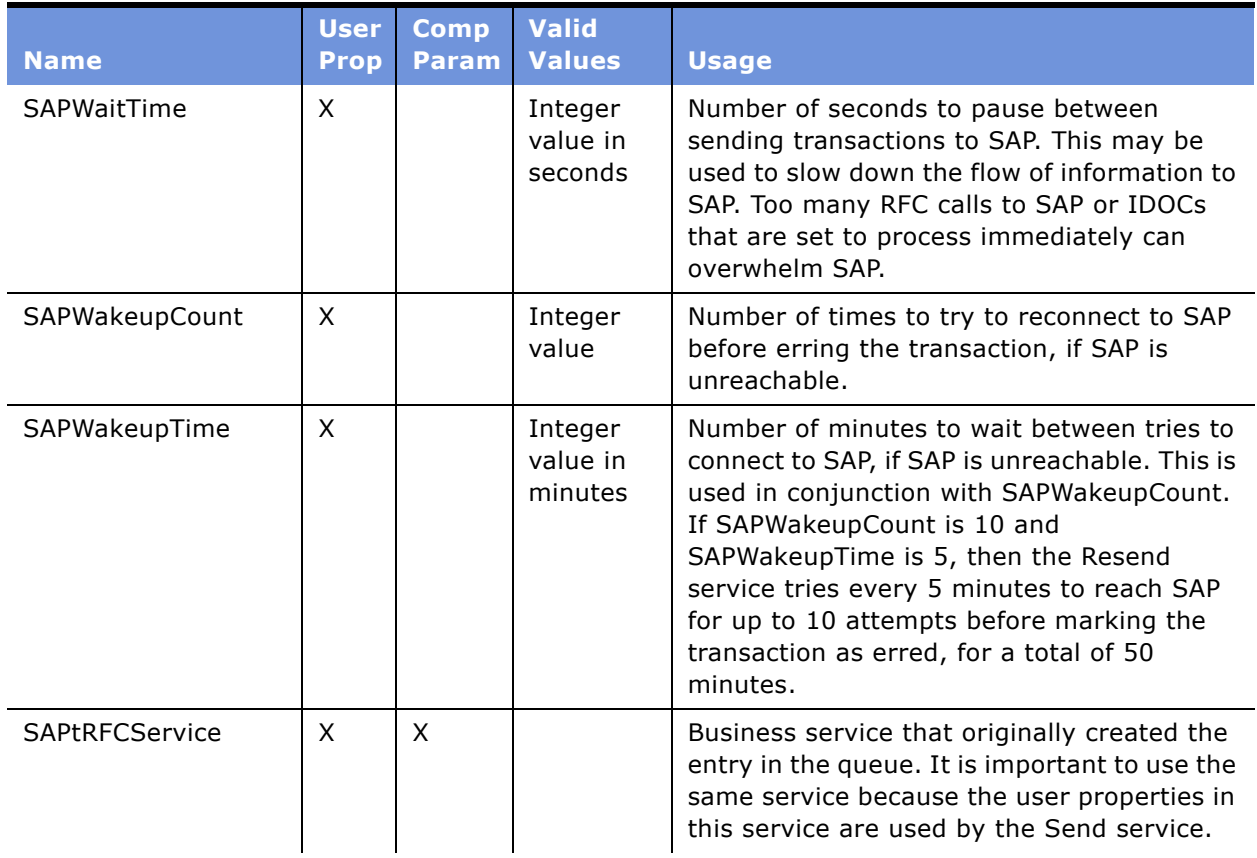

<span id="page-149-1"></span>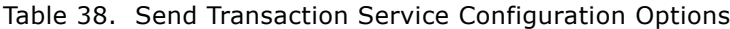

| <b>Name</b>                | <b>User</b><br><b>Prop</b> | <b>Comp</b><br><b>Param</b> | <b>Valid</b><br><b>Values</b>  | <b>Usage</b>                                                                                                    |
|----------------------------|----------------------------|-----------------------------|--------------------------------|----------------------------------------------------------------------------------------------------|
| SiebelWaitTime             | X                          |                             | Integer<br>value in<br>seconds | Number of seconds to wait before rechecking<br>the Siebel EAI Queue when the queue is<br>found empty. If an entry was last found in<br>the queue, then no wait occurs when looking<br>for the next entry in the queue. |
| <b>SAPRfcConnectString</b> |                            | X                           |                                | Refer to Table 21 on page 111.                                                                                                    |
| SAPRfcUserName             |                            | X                           |                                | Refer to Table 21 on page 111.                                                                                                    |
| SAPRfcPassword             |                            | X                           |                                | Refer to Table 21 on page 111.                                                                                                    |

Table 38. Send Transaction Service Configuration Options

#### **Starting the Send Transaction Service**

The Send Transaction service can be started in the same manner as the tRFC BAPI receiver component. Read "Starting the tRFC BAPI Receiver" on page 39. You must set the values of the component parameters SAPRfcConnectString, SAPRfcUserName, and SAPRfcPassword the same as the original tRFC BAPI adapter. These parameters were set on the Business Integration Manager component.

### <span id="page-150-0"></span>**The Process Transaction Service**

The Process Transaction Service is called repeatedly from the SAPProcessTrans component, running as a background task to check the EAI Queue for data that needs to be processed into the Siebel application. This topic covers configuration options for this service and describes how to start the SAPProcessTrans component.

#### **Configuring the Process Transaction Service**

The business service EAI SAP Process Transaction is called by the background Component SAPProcessTrans repeatedly to check erred transactions in the EAI Queue. When a transaction is found, this business service invokes the workflow needed to try again to process the data into the Siebel application. IDOCs can also be reprocessed into the Siebel application in this manner also. For more information on IDOCs sent through the EAI SAP BAPI receiver (tRFC) service, read "IDOC Integration" on page 129.

[Table 39](#page-151-0) summarizes the user properties and component parameters that may be set to control its behavior. Those variables that may be set as component parameters must be set for the SAPProcessTrans component.

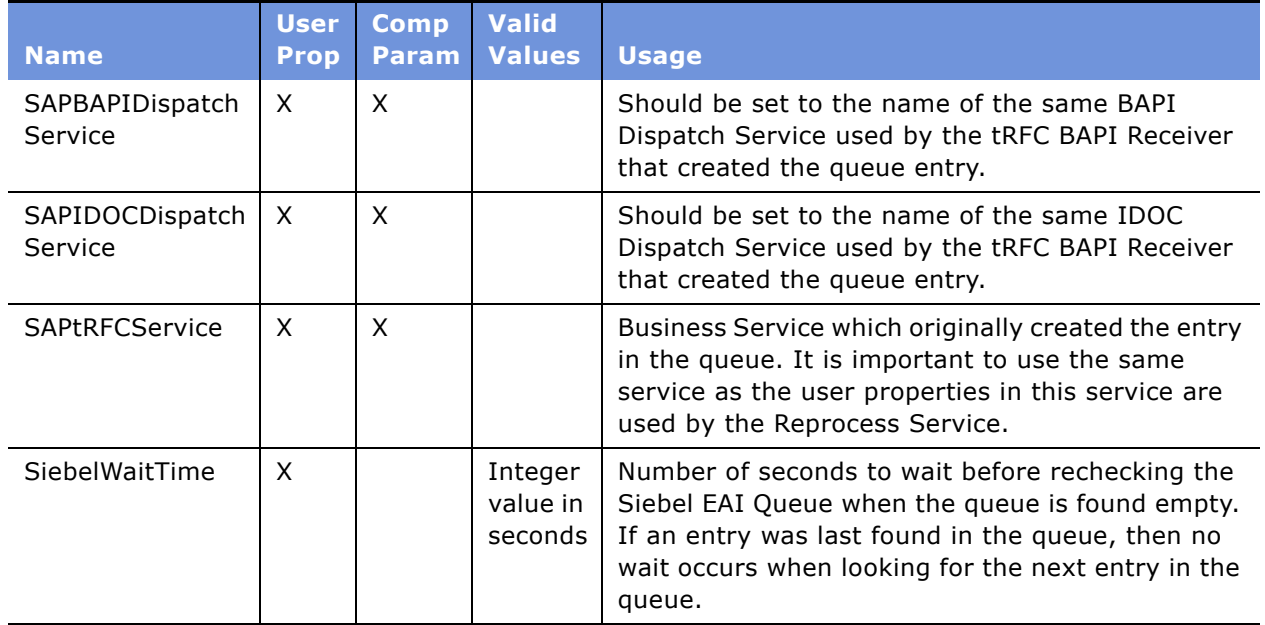

<span id="page-151-0"></span>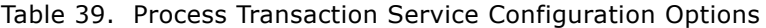

#### **Starting the Process Transaction Service**

The Process Transaction Service can be started in the same manner as the tRFC BAPI receiver component. Read "Starting the tRFC BAPI Receiver" on page 39. There are no required component parameters that must be set for this component.

### **EAI Queue Business Service**

The EAI Queue business service can be used to access the EAI Queue. This section describes the user properties and methods for this service. The business service is called "EAI XML Queuing Service" in Siebel Tools. User properties for the EAI XML Queuing service are:

- **TempDirectory.** Directory for temporary storage, default of c:\temp. Depending upon your configuration you may need to change this value. In Windows 2000 a temp directory is under the WINNT folder. TempDirectory is not used within the Siebel server environment. This variable is used only when running within the Siebel Mobile Web Client.
- **FileExtension.** The file extension to be used for files created by the EAI XML Queuing service. The default value is txt.

The business service methods are:

■ "AddMessage"

- "DeleteMessage" on page 154
- "GetMessage" on page 155
- "GetStatus" on page 156
- "UpdateStatus" on page 157

### <span id="page-152-0"></span>**AddMessage**

The AddMessage method creates an XML file with the given Siebel Message and inserts a status row into the status table. [Table 40](#page-152-1) summarizes the AddMessage arguments.

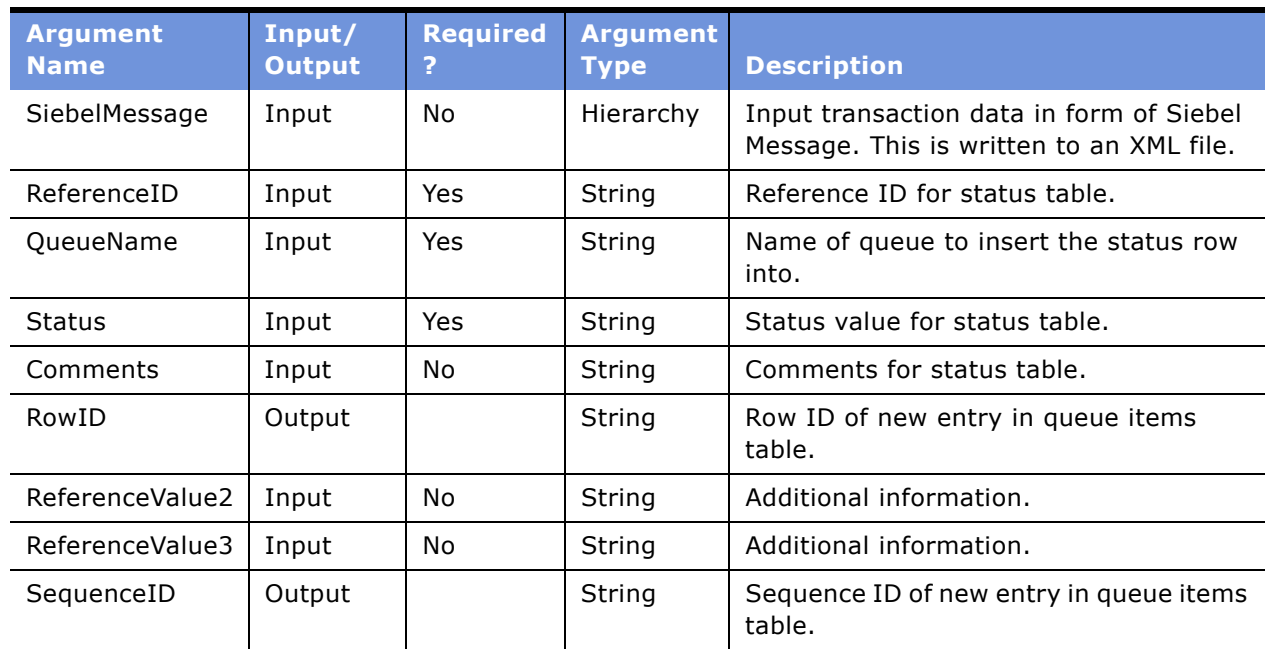

#### <span id="page-152-1"></span>Table 40. AddMessage Arguments

### <span id="page-153-0"></span>**DeleteMessage**

The DeleteMessage method either deletes the status record or updates its status as Confirmed. [Table 41](#page-153-1) summarizes the DeleteMessage arguments.

| <b>Argument Name</b> | Input/<br>Output | <b>Required</b><br>?             | <b>Argument</b><br><b>Type</b> | <b>Description</b>                                                     |
|----------------------|------------------|----------------------------------|--------------------------------|------------------------------------------------------------------------|
| RowID                | Input            | No (see<br>following<br>comment) | String                         | Row ID for Queue Items Table.                                          |
| DeleteStatusRecord   | Input            | No                               | String                         | Value of True or False. False is default.                              |
| QueueName            | Input            | Yes                              | String                         | Type for status table.                                                 |
| <b>Status</b>        | Input            | No                               | String                         | Status value for status table - used if<br>not deleting status record. |
| Comments             | Input            | No                               | String                         | Comments for status table - used if<br>not deleting status record.     |
| SearchSpec           | Input            | No (see<br>following<br>comment) | String                         | Search criteria.                                                       |
| SortSpec             | Input            | No                               | String                         | Sort criteria.                                                         |
| NumberRowsAffected   | Output           |                                  | String                         | Number of rows deleted/updated.                                        |

<span id="page-153-1"></span>Table 41. DeleteMessage Arguments

**Comment.** Either RowID or SearchSpec is required.

- If Row ID is provided, it is the only search criteria used and a single row is deleted.
- If a search spec is provided, all rows matching the search criteria are deleted.
- If a sort spec is provided, the first row retrieved using the sort spec is deleted, and other rows are not.
- SearchSpec is modified to be "[Queue Name] = 'Queue name given' AND (*SearchSpec given*)".

### <span id="page-154-0"></span>**GetMessage**

GetMessage retrieves the XML file data and outputs a Siebel Message. It also retrieves the current status information. [Table 42](#page-154-1) summarizes the GetMessage arguments.

| <b>Argument</b><br><b>Name</b> | Input/<br><b>Output</b> | <b>Required</b>                  | <b>Argument</b><br><b>Type</b> | <b>Description</b>                                                 |
|--------------------------------|-------------------------|----------------------------------|--------------------------------|--------------------------------------------------------------------|
| RowID                          | Input/<br>output        | No (see<br>following<br>comment) | String                         | Row ID for Queue Items Table.                                      |
| QueueName                      | Input                   | Yes                              | String                         | Queue name.                                                        |
| SearchSpec                     | Input                   | No (see<br>following<br>comment) | String                         | Search criteria.                                                   |
| SortSpec                       | Input                   | No                               | String                         | Sort criteria.                                                     |
| SiebelMessage                  | Output                  |                                  | Hierarchy                      | Transaction data from XML file in the<br>form of a Siebel Message. |
| ReferenceID                    | Output                  |                                  | String                         | Reference ID.                                                      |
| SequenceID                     | Output                  |                                  | String                         | Sequence number.                                                   |
| <b>Status</b>                  | Output                  |                                  | String                         | Status value for status table.                                     |
| ReferenceValue2                | Output                  |                                  | String                         | Additional information.                                            |
| ReferenceValue3                | Output                  |                                  | String                         | Additional information.                                            |
| Comments                       | Output                  |                                  | String                         | Comments for status table.                                         |

<span id="page-154-1"></span>Table 42. GetMessage Arguments

**Comment.** Either RowID or SearchSpec is required.

- If Row ID is provided, it is the only search criteria used and that row is retrieved.
- If both a search spec and sort spec are provided, the first record selected using this information is returned.
- If a search spec is provided and no sort spec is provided, then the records are sorted based on Sequence number and the oldest entry in the queue that matches the search spec is returned.
- SearchSpec is modified to be "[Queue Name] = 'Queue name given' AND (*SearchSpec given*)".

### <span id="page-155-0"></span>**GetStatus**

GetStatus retrieves the current status record from a given Row ID or Search Spec. [Table 43](#page-155-1) summarizes the GetStatus arguments.

| <b>Argument</b><br><b>Name</b> | Input/<br><b>Output</b> | <b>Required?</b>              | <b>Argument</b><br><b>Type</b> | <b>Description</b>             |
|--------------------------------|-------------------------|-------------------------------|--------------------------------|--------------------------------|
| RowID                          | Input/<br>output        | No (see following<br>comment) | String                         | Row ID for Queue Items Table.  |
| QueueName                      | Input                   | Yes                           | String                         | Type for status table.         |
| SearchSpec                     | Input                   | No (see following<br>comment) | String                         | Search criteria.               |
| SortSpec                       | Input                   | No                            | String                         | Sort criteria.                 |
| ReferenceID                    | Output                  |                               | String                         | Reference ID.                  |
| SequenceID                     | Output                  |                               | String                         | Sequence number.               |
| <b>Status</b>                  | Output                  |                               | String                         | Status value for status table. |
| ReferenceValue2                | Output                  |                               | String                         | Additional information.        |
| Reference Value 3              | Output                  |                               | String                         | Additional information.        |
| Comments                       | Output                  |                               | String                         | Comments for status table.     |

<span id="page-155-1"></span>Table 43. GetStatus Arguments

**Comment.** One of either RowID or SearchSpec is required.

- If Row ID is provided, it is the only search criteria used and that row is retrieved.
- If both a search spec and sort spec are provided, the first record selected using this information is returned.
- If a search spec is provided and no sort spec is provided, then the records are sorted based on Sequence number and the oldest entry in the queue that matches the search spec is returned.
- SearchSpec is modified to be "[Queue Name] = 'Queue name given' AND (*SearchSpec given*)".

### <span id="page-156-0"></span>**UpdateStatus**

UpdateStatus updates the fields in the status record for the given Row ID or SearchSpec. [Table 44](#page-156-1) summarizes the UpdateStatus arguments.

| <b>Argument Name</b> | Input/<br><b>Output</b> | <b>Required?</b>                 | <b>Argument</b><br><b>Type</b> | <b>Description</b>             |
|----------------------|-------------------------|----------------------------------|--------------------------------|--------------------------------|
| RowID                | Input/<br>output        | No (see<br>following<br>comment) | String                         | Row ID of record to update.    |
| QueueName            | Input                   | Yes                              | String                         | Name of queue to insert into.  |
| <b>Status</b>        | Input                   | Yes                              | String                         | Status value for status table. |
| Comments             | Input                   | No                               | String                         | Comments for status table.     |
| SearchSpec           | Input                   | No (see<br>following<br>comment) | String                         | Search criteria.               |
| SortSpec             | Input                   | No                               | String                         | Sort criteria.                 |
| ReferenceID          | Output                  |                                  | String                         | Reference ID.                  |
| SequenceID           | Output                  |                                  | String                         | Sequence number.               |
| ReferenceValue2      | Output                  |                                  | String                         | Additional information.        |
| ReferenceValue3      | Output                  |                                  | String                         | Additional information.        |
| NumberRowsAffected   | Output                  |                                  | String                         | Number of rows updated.        |

<span id="page-156-1"></span>Table 44. UpdateStatus Arguments

**Comment.** Either RowID or SearchSpec is required.

- If Row ID is provided, it is the only search criteria used and a single row is updated.
- If a search spec is provided, all rows matching the search criteria are updated.
- If a sort spec is provided, the first row retrieved using the sort spec is updated, other rows are not.
- SearchSpec is modified to be "[Queue Name] = 'Queue name given' AND (*SearchSpec given*)".

Reference ID and Sequence ID are output only if it is guaranteed that only one row is returned, for example, if the Row ID is input, or both the Sort and the Search specs are provided.

**158 ■** Siebel Connector for SAP R/3 Version 7.7, Rev. A

Siebel Connector for SAP R/3 supports two sets of data flows, v6.x and v7.x. The 6.x data flows were originally included with 6.x versions of the Siebel Connector. These data flows have been modified slightly so that they can be used within Siebel 7.

### **About Upgrading the Siebel Connector for SAP R/3**

If you have been using version 6.x of the Siebel Connector for SAP R/3 and have data flows that may be based upon the 6.x data flows, you may need to make the same modifications to use your flows in Siebel 7. The following modifications have been made to 6.x data flows in Siebel 7.

- The AllLangIndependentVals = "Y" user property has been added to the Order Create SAP Order (Siebel) integration object. This is now required for the Siebel adapter to pick LIVs (Language Independent Values) when the database is non-ENU.
- The Order Item XA business object component has been added to the Order Entry Get SAP Order Status business object. This is because in Siebel 7 the calculation of the quantity of items has been moved to a separate business component and this business component must be included in the business object on which the integration object is based.
- Picklists and Pickmaps were added to the Delivery Block, Delivery Status, and Pricing Status fields in the Order Entry - Get SAP Order Status Header business component and the Delivery Status field in the Order Entry - Get SAP Order Status Item business component. The PICKMAP user property was set to Y for the four corresponding fields in Order - Get SAP Order Status (Siebel) integration object.

You can also upgrade your 6.x business data flows to work with the new Siebel 7.x infrastructure. The following sections cover the changes you need to make. While this was not required for 7.0, these changes are required for version 7.5.

### **Integration Objects**

The structure of IDOC integration objects are different in Siebel 6.x and Siebel 7.x. The following section explains how to upgrade a Siebel 6.x IDOC integration object.

#### *To upgrade IDOC integration objects*

**1** Lock the project containing your IDOC integration object.

<span id="page-159-0"></span>**2** Temporarily rename your current IDOC integration object.

For example, if you have an IDOC integration object based on DEBMAS02 with the name Customer IDOC Integration Object, change the name of your integration object to something else, such as Customer IDOC Integration Object (old).

**3** Using the EAI SAP IDOC Adapter Wizard, create a new IDOC integration object with the original name of your old IDOC integration object.

Continuing with the example in [Step 2,](#page-159-0) capture a DEBMAS02 IDOC from SAP using the new wizard and name this Customer IDOC Integration Object. This new integration object will contain control and data record fields as well as the user properties ALEVersion and Workflow that do not exist in 6.x integration objects.

**4** If you are sending IDOC Integration Objects to SAP, make sure that the setting of the ALEVersion user property in your new integration object is consistent with the ALE interface you want to use in SAP.

If you are using SAP Version 3.1, ALEVersion must be set to 3X. If you are using SAP Version 4.0 or higher you may use 3X or 4X, although 4X is preferred.

- **5** If you normally receive this IDOC from SAP, enter in the Workflow user property of the IDOC integration object the name of the workflow process that you would like to be invoked when this IDOC is received by the Siebel application.
- **6** If you intend to receive the IDOC from SAP, add the name of the integration object to a user property of the type SAPIdocAllowedObjectnn in the business service definition of the EAI SAP IDOC Workflow Processor.

This registers your integration object in the Siebel application.

- **a** In Siebel Tools, lock the SAP Business Services project.
- **b** Navigate to the Business Service definition for the EAI SAP IDOC Workflow Processor.
- **c** Select User Properties for this business service.
- **d** Add a new User Property record with the name SAPIdocAllowedObjectnn, where nn is a number sequentially one more than the highest existing number (for example, if the highest number is 05, then add SAPIdocAllowedObjects06).
- **e** Set the value of the user property to the name of the integration object you are using.
- **7** Recompile the new IDOC integration object and the SAP Business Services project into your .srf file.
- **8** Copy the .srf file as needed for use by the server and client applications.

### **Workflows**

If you are sending IDOCs to SAP, the service that you invoke to send the IDOC to SAP is different. The service for 6.x was EAI SAP IDOC RFC Adapter; the service for Siebel 7 is EAI SAP IDOC Adapter.

If you are receiving IDOCs from SAP, you do not need to modify your workflow.

#### *To switch to the new service safely*

**1** Revise your workflow using Siebel Tools.

For more information on modifying workflows in Tools, see *Siebel Business Process Designer Administration Guide*.

**NOTE:** You may want to make a backup copy of your workflow before making the changes.

**2** Determine which business service box on your workflow corresponds to the EAI SAP IDOC RFC Adapter (the 6.x business service).

You will be creating a new business service to replace this one.

- **3** View the input arguments of your existing business service.
- **4** Make note of how these are used because you will need to add them to the new business service.
- **5** Create a new business service box on your diagram in the vicinity of the old business service.
- **6** View the input arguments for this business service.
- **7** Define the input and output method arguments in the new service as they were defined in your old service. These have not changed.
- **8** Modify the flow of the workflow diagram to use the new service you have created.
- **9** Test your workflow using the workflow simulator. Follow the suggestions for testing in "Testing" the Interface" on page 103.

### **Business Service Data Maps**

If your business service data maps currently use the MessageBox function they need to be modified. The MessageBox function is not available in Siebel 7.

## **10 Modifying Siebel Interfaces After an SAP Upgrade**

Siebel interfaces to SAP R/3 can be affected by an SAP upgrade (or even an SAP patch installation). For this reason it is important to thoroughly review your Siebel interfaces in the event of an upgrade and to retest your interfaces after an SAP patch has been applied. This chapter describes some of the changes that might invalidate your Siebel implementation when the R/3 version is changed.

### **SAP IDOC Interfaces**

SAP IDOCs are version dependent. For instance, a single IDOC type will change structure from one R/3 version to another: New segments may be added, fields may be added to the segments, and application processing of the IDOC within SAP may change.

Generally, you can use an older IDOC type structure within a new SAP R/3 version. The R/3 version of an IDOC to be sent from SAP to the Siebel application is configurable within the partner profile for the logical system being used.

#### *To set the version of the IDOC to be sent from SAP*

- **1** Navigate within SAP to transaction we20.
- **2** Select the logical system/partner profile in use.
- **3** Select the outbound parameters display for this logical system.
- **4** Set the Seg.Release in IDOC type field to your previous R/3 IDOC version.

For example, if you are using the DEBMAS02 IDOC type, running SAP R/3 version 4.5B, and upgrading to R/3 version 4.6B; set the Seg.Release in IDOC type field to 45B. SAP then sends the IDOC type structure of version 4.5B as opposed to 4.6B. If the field is not filled in, the IDOC type structure corresponding to the current version is sent.

**NOTE:** This version is only applicable to SAP developed IDOC type structures. It is not applicable to custom IDOCs if no version change has been made.

When sending IDOCs from the Siebel application to SAP, no version setting is necessary. SAP determines the version of the IDOC when it is sent.

IDOC type structures that change from version to version are changed in minimal ways. Fields and segments may be added to the structure; no fields are deleted nor does the order of preexisting fields change. However, SAP also provides application software that populates the IDOC fields on output from SAP and extracts field values on input to SAP. This application software may change during an upgrade of SAP. For this reason, test all IDOC interfaces during the upgrade process.

### **SAP BAPI/RFC Interfaces**

BAPI/RFC interfaces may also change from one SAP version to another. In particular, BAPI or RFC functions that are marked as "Not released" are the most subject to changes by SAP from version to version. Functions that are "Not released" may not function properly when moving from one version of R/3 to another. Therefore, any functions in use that are marked "Not released" should receive special scrutiny when performing an SAP upgrade. These functions may be untested in the newer SAP version and should be used only if absolutely necessary.

#### *To determine the status of a BAPI or RFC*

- **1** Navigate to SAP transaction SE37.
- **2** Enter the name of the RFC or BAPI call in use.
- **3** Select the Display button.
- **4** Select the Attributes tab.

The status appears at the bottom of the General Data area. If Released, a release date also appears.

BAPIs and RFCs that have been released may also change slightly during an SAP upgrade. However, because of their release status, they are tested and supported by SAP and should remain functional from one version to another, unless SAP indicates otherwise.

#### *To check for more information on the status of released BAPIs*

- **1** Navigate to the SAP transaction bapi.
- **2** Select the BAPI you are interested in from the left panel.
- **3** Check the release information in the Status area of the Detail tab.

This may supply more specific information on release status. For example, BAPI\_SALESORDER\_CREATEFROMDAT1 shows a released status, but also shows the warning, "Caution: Method is obsolete as of Release 46C!"

Check the following for all BAPIs and RFCs during an SAP upgrade:

- Check for any OSS notes that might indicate a change in functionality or defects.
- Recheck the release status as mentioned in the preceding procedure.
- Check any existing function documentation, accessed through the Function Module Documentation button in SAP transaction SE37.
- Extract the new version of the BAPI into new integration objects (input and output) in Siebel Tools and use the Compare Objects function to detect any differences in structure between the new and old integration objects.

If the structure is different, the new structure should always be used. If the structure is significantly different, it may be necessary to review and modify eScript maps that reference fields in the structures.

■ Always retest, even when there are no structure changes, as the function itself may have a slightly different behavior than in the previous R/3 system.

Be aware that patch installations in SAP may also affect the functionality of BAPIs and RFCs. Patches should be reviewed for content and some testing may be required after the application of a patch.

### **SAP DLL Library**

Both BAPI/RFC and IDOC interfaces make use of the SAP DLL, librfc32.dll. The Siebel application currently tests with version 46C of this library. SAP guarantees that all newer versions of the SAP library will contain all functionality provided by version 46C and hence should be compatible with Siebel Connector for SAP R/3. However, should an issue arise that may be related to the DLL version, Siebel Technical Support may request that you use the 46C DLL temporarily to eliminate any possible problems that may arise in future versions of the DLL.

For this reason, when upgrading from one SAP version to another, it is not necessary to upgrade the librfc32.dll used by the Siebel Connector for SAP R/3 components (Siebel Tools, Siebel Dedicated Client, Siebel Server Components) to a version higher than 46C. To do so may subject the installation to additional issues that may exist in newer versions of SAP's library. Any issues that are shown to be related to a newer version of this library will need to be referred to SAP support.

**166 ■** Siebel Connector for SAP R/3 Version 7.7, Rev. A

This appendix covers data types used in BAPIs and IDOCs.

### **Data Fields**

Each data field in a BAPI or IDOC Integration Object contains information on its external data type and its Siebel data type. The following information is kept for each field:

- Data Type This is the Siebel Data type. It can have the following values:
	- DTYPE TEXT text string
	- DTYPE\_DATETIME date and time string
	- DTYPE\_NUMBER numeric value
- Length Siebel Data type length of a DTYPE\_TEXT field
- Precision and Scale Siebel data type precision and scale values
- External Data Type SAP data type
- External Length SAP length in bytes
- External Scale number of decimal places

The SAP data types CHAR, LCHR, LANG, CUKY, UNIT, CLNT and VARC have a Siebel type of DTYPE\_TEXT. The Length and External Length columns are populated with the length of the field in SAP. These field types are used both in BAPI and IDOC Integration Objects. When a field of these types is being sent to SAP, the data in the field is left-justified and blank filled. When a field of these types is received from SAP, trailing blanks on the field are truncated, except in the case of the LCHR field. The LCHR field is passed exactly as it is received from SAP.

The SAP data types DATS and TIMS have a Siebel type of DTYPE\_DATETIME. The Siebel type is a 19 character string that includes both date and time, in

MM/DD/YYYY HH:MM:SS format. DATS is the 8 character SAP date in YYYYMMDD format. TIMS is the 6 character SAP time in HHMMSS format.

When a DATS field is sent to SAP, the SAP adapters extract the date portion of the Siebel DTYPE\_DATETIME field and construct an 8 character DATS field in the correct format. When a TIMS field is sent to SAP, the SAP adapters extract the time portion of the Siebel DTYPE\_DATETIME field and construct a 6 character TIMS field in the correct format.

When a DATS field is received from SAP, a Siebel DTYPE\_DATETIME field is constructed with a time of 00:00:00. When a TIMS field is received from SAP, a Siebel DTYPE\_DATETIME field is constructed with a date of 01/01/1980. Example, if a DATS field for November 7, 2000 is received from SAP, it looks like this: 20001107. When converted to a Siebel DTYPE\_DATETIME field, it looks like this: 11/07/2000 00:00:00.

The SAP data types DEC, CURR, and QUAN are packed decimal fields in SAP. These have a Siebel type of DTYPE\_NUMBER. Both precision and scale values are kept for these fields. Precision is the character length of the number and scale is the number of decimal places after the decimal point. In some cases, this information can be incorrect in the SAP data dictionary and may need to be corrected in the integration object after it is captured from SAP. These types are supported for BAPI and RFC calls only. All data contained within IDOCs is in character form when passed to or from SAP.

The SAP data types INT1, INT2, INT4, and PREC are binary integer fields in SAP. These have a Siebel type of DTYPE\_NUMBER. These types are supported for BAPI and RFC calls only. All data contained within IDOCs is in character form when passed to or from SAP.

The SAP data types ACCP and NUMC are numeric character strings in SAP. These have a Siebel data type of DTYPE\_NUMBER. While a NUMC field does not normally have a scale value, as it generally represents an integer, a scale value can be entered for the field in the Siebel Integration Object. In this event, a decimal point is created at the appropriate place. This feature supports BAPI interfaces that send integer values that are intended to have fixed decimal places. For example, if the number ì00054321î is sent as a NUMC field and the comment for the field indicates that the number should be interpreted as 543.21, the Siebel SAP adapters have the capability of inserting the decimal point at the correct position, if the external scale value for the field is set to 2. When the number is sent to SAP, the decimal point is removed. NUMC and ACCP fields are also padded on the left with zeros prior to sending to SAP. Leading zeros are removed from NUMC and ACCP fields when the value is received from SAP. These data types are used for both BAPI and IDOC interfaces. However, only BAPI interfaces use the External Scale field to shift the decimal point.

The SAP data type FLTP represents an 8 byte floating point number. This has a Siebel data type of DTYPE\_NUMBER. The 8 byte binary floating point number passed from SAP is converted to a character string DTYPE\_NUMBER field. The DTYPE\_NUMBER field is converted to an 8 byte binary floating point number and passed to SAP. Exponential notation is not supported. The number must be representable as a 16 character field without exponential notation.

IDOC Integration Object fields that represent decimal numbers are treated specially by the adapters. All IDOC data is passed as character strings. The format for a decimal value passed as a character string in an IDOC field is to left-justify the number and place any "-" sign after the number. For example, the value "-123.45" would be placed into the IDOC field as "123.45- ". To handle this situation some special external data types are used in the IDOC Integration Object. These are IDOC-DEC, IDOC-CURR, IDOC-QUAN, and IDOC-FLTP. When an IDOC is sent or received, to or from SAP, the number is converted to or from a DTYPE\_NUMBER field. The "-" sign is moved to the front of the number in the DTYPE\_NUMBER field.

Similarly IDOC Integration Object fields that represent integer numbers are treated specially by the adapters. The types of IDOC-INT1, IDOC-INT2, IDOC-INT4 and IDOC-PREC are treated as if they were NUMC fields with the exception that no scale information is used.

When an IDOC Integration Object field does not require a value, you may enter the SAP no-data character, usually a forward slash (/). This indicates to SAP that no data is being passed for this field. The interpretation of this is up to the SAP application processing the data, but usually it is interpreted as an initial value for data that does not exist or no change to previously existing data.

Siebel Applications display SAP material numbers, customer numbers, and sales order numbers with leading zeros. These numbers are stored in this manner in the SAP database, although the leading zeroes are not displayed in the SAP user interface.

This appendix contains instructions on assessing the field mapping tables used by the business service data maps. For more information, see "Modifying Standard Integration Interfaces" on page 72 in Chapter 5, "Customizing Integrations."

#### **Locating the SAP Field Mappings Tables**

Due to the size of the field mapping tables, the SAP field mapping tables are located on the *Siebel Bookshelf*.

#### *To locate the SAP Field Mappings Tables*

- **1** From the *Siebel Bookshelf*, in the Documentation by Product Line section, click eBusiness Applications.
- **2** Click the Application Integration category.
- **3** Navigate to the *Connector for SAP R/3 Guide* in the Application Integration category.
- **4** To access the SAP field mappings table that you are interested in, choose from the following listings:
	- For account-customer mappings, select one of the following maps:
		- ❏ SAP R/3-Maps-Account (Siebel to SAP)
		- ❏ SAP R/3-Maps-Account (SAP to Siebel)
	- For order mappings, click SAP R/3-Maps-Order
	- For product mappings, click SAP R/3-Maps-Product.
	- For quote validation mappings, click SAP R/3-Maps-QuoteValidate.

# **C SAP Code Page Mappings**

This appendix provides specific information on code page mappings used by the Siebel Connector for SAP R/3. The connector directly maps SAP's ISO codepages to Microsoft codepages; however it is possible for the ISO code page to differ from the Microsoft code page. The ISO code page can differ from the Microsoft code page if:

- There are characters in the Microsoft code page that are not defined in the ISO code page, see "Mapping Microsoft Characters Not Available in ISO."
- There are characters in the ISO code page that are not defined in the Microsoft code page, see "Mapping ISO Characters Not Available in Microsoft."
- There are characters that are defined in both but are not the same, see "Mapping SAP Characters that Differ Between Codepages."

The behavior of the SAP connector in each of these cases is described in the following sections. The last section includes tables of commonly used codepages and their differences.

### <span id="page-170-0"></span>**Mapping Microsoft Characters Not Available in ISO**

In certain mappings, characters exist in the Microsoft code page that do not exist in its corresponding ISO code page. In the event that a codepoint of this type exists in the Siebel database and is passed to SAP through the SAP connector, the value of the codepoint is passed to the SAP database unchanged. For instance, in the mapping of Microsoft 1252 to ISO 8859-1, the codepoint 80 (the Euro character) is unchanged and is stored in the SAP database. However, SAP may not display the character. The SAP interface may display a  $#$  for the character as the codepoint 80 is not defined in the ISO code page used by SAP.

In the event that a codepoint of this type exists in the SAP database and is passed to the Siebel application through the SAP connector, the value of the codepoint remains unchanged and is correctly displayed by the Siebel application. In the preceding example, if the 80 codepoint in the SAP database is passed back to the Siebel application, the application receives it and displays it as the Euro character.

If these characters originate in the Siebel application and are not modified in SAP, they transfer to and from SAP without error and correctly display in the Siebel application.

[Table 45](#page-171-0) contains a list of codepoints in the Microsoft codepages that do not exist in the ISO codepages for all mappings in [Table 11 on page 36.](#page-35-0)

| <b>Codepoint in</b><br>Microsoft 1255 | <b>Unicode value</b> |                                    |
|---------------------------------------|----------------------|------------------------------------|
| (Hex)                                 | (Hex)                | <b>Character representation</b>    |
| BF                                    | 00BF                 | Inverted question mark             |
| C0                                    | 05B0                 | <b>Hebrew Point Sheva</b>          |
| C1                                    | 05B1                 | Hebrew Point Hataf Segol           |
| C <sub>2</sub>                        | 05B2                 | Hebrew Point Hataf Patah           |
| C <sub>3</sub>                        | 05B3                 | Hebrew Point Hataf Qamats          |
| C <sub>4</sub>                        | 05B4                 | Hebrew Point Hiriq                 |
| C5                                    | 05B5                 | <b>Hebrew Point Tsere</b>          |
| C6                                    | 05B6                 | Hebrew Point Segol                 |
| C7                                    | 05B7                 | Hebrew Point Patah                 |
| C8                                    | 05B8                 | <b>Hebrew Point Qamats</b>         |
| C9                                    | 05B9                 | Hebrew Point Holam                 |
| CВ                                    | 05BB                 | Hebrew Point Qubuts                |
| CC                                    | 05BC                 | Hebrew Point Dagesh or Mapiq       |
| <b>CD</b>                             | 05BD                 | Hebrew Point Meteg                 |
| CE                                    | 05BE                 | <b>Hebrew Punctuation Magaf</b>    |
| CF                                    | 05BF                 | <b>Hebrew Point Rafe</b>           |
| D <sub>0</sub>                        | 05C0                 | Hebrew Punctuation Paseq           |
| D1                                    | 05C1                 | Hebrew Point Shin Dot              |
| D <sub>2</sub>                        | 05C2                 | Hebrew Point Sin Dot               |
| D <sub>3</sub>                        | 05C3                 | Hebrew Punctuation Sof Pasug       |
| D <sub>4</sub>                        | 05F0                 | Hebrew Ligature Yiddish Double Vav |
| D5                                    | 05F1                 | Hebrew Ligature Yiddish Vav Yod    |
| D6                                    | 05F2                 | Hebrew Ligature Yiddish Double Yod |
| D7                                    | 05F3                 | <b>Hebrew Punctuation Geresh</b>   |
| D8                                    | 05F4                 | Hebrew Punctuation Gershayim       |
| FD                                    | 200E                 | Left-to-right mark                 |
| FE                                    | 200F                 | Right-to-left mark                 |

<span id="page-171-0"></span>Table 45. ISO 8859-8 and Microsoft 1255 (Hebrew) Codepoints

| <b>Codepoint in</b><br><b>Microsoft 1255</b><br>(Hex) | <b>Unicode value</b><br>(Hex) | <b>Character representation</b>            |
|-------------------------------------------------------|-------------------------------|--------------------------------------------|
| 80                                                    | 20AC                          | Euro sign                                  |
| 82                                                    | 201A                          | Single low-9 quotation mark                |
| 83                                                    | 0192                          | Latin small letter F with hook             |
| 84                                                    | 201E                          | Double low-9 quotation mark                |
| 85                                                    | 2026                          | Horizontal ellipsis                        |
| 86                                                    | 2020                          | Dagger                                     |
| 87                                                    | 2021                          | Double dagger                              |
| 88                                                    | 02C6                          | Modifier letter circumflex accent          |
| 89                                                    | 2030                          | Per mille sign                             |
| <b>8B</b>                                             | 2039                          | Single left-pointing angle quotation mark  |
| 91                                                    | 2018                          | Left single quotation mark                 |
| 92                                                    | 2019                          | Right single quotation mark                |
| 93                                                    | 201C                          | Left double quotation mark                 |
| 94                                                    | 201D                          | Right double quotation mark                |
| 95                                                    | 2022                          | <b>Bullet</b>                              |
| 96                                                    | 2013                          | En dash                                    |
| 97                                                    | 2014                          | Em dash                                    |
| 98                                                    | 02DC                          | Small tilde                                |
| 99                                                    | 2122                          | Trademark sign                             |
| 9B                                                    | 203A                          | Single right-pointing angle quotation mark |

Table 45. ISO 8859-8 and Microsoft 1255 (Hebrew) Codepoints

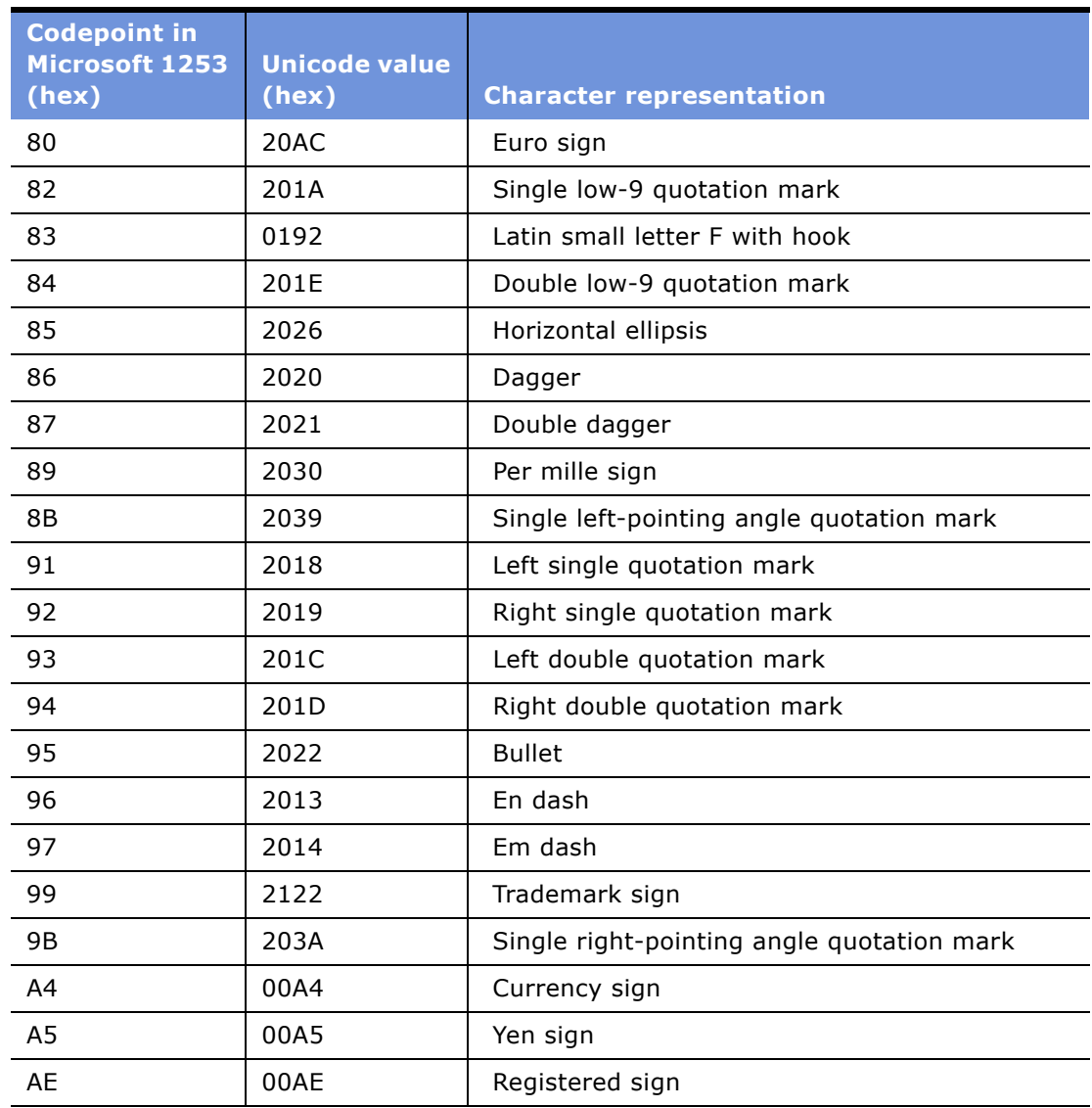

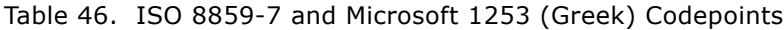

#### Table 47. ISO 8859-9 and Microsoft 1254 (Latin-2) Codepoints

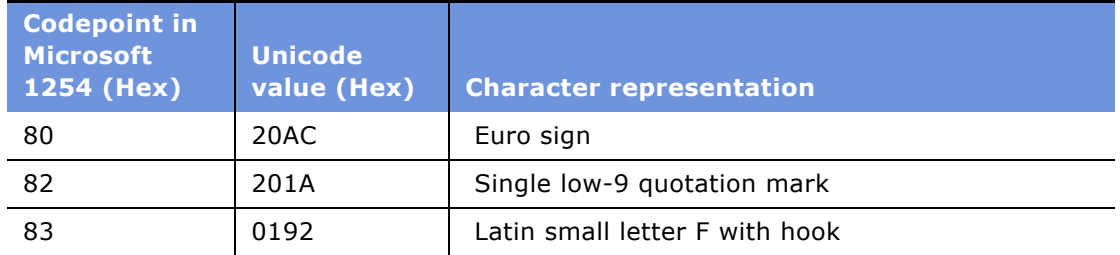

| <b>Codepoint in</b><br><b>Microsoft</b><br>1254 (Hex) | <b>Unicode</b><br>value (Hex) | <b>Character representation</b>            |
|-------------------------------------------------------|-------------------------------|--------------------------------------------|
| 84                                                    | 201E                          | Double low-9 quotation mark                |
| 85                                                    | 2026                          | Horizontal ellipsis                        |
| 86                                                    | 2020                          | Dagger                                     |
| 87                                                    | 2021                          | Double dagger                              |
| 88                                                    | 02C6                          | Modifier letter circumflex accent          |
| 89                                                    | 2030                          | Per mille sign                             |
| 8A                                                    | 0160                          | Latin capital letter S with caron          |
| 8B                                                    | 2039                          | Single left-pointing angle quotation mark  |
| 8C                                                    | 0152                          | Latin capital ligature oe                  |
| 91                                                    | 2018                          | Left single quotation mark                 |
| 92                                                    | 2019                          | Right single quotation mark                |
| 93                                                    | 201C                          | Left double quotation mark                 |
| 94                                                    | 201D                          | Right double quotation mark                |
| 95                                                    | 2022                          | <b>Bullet</b>                              |
| 96                                                    | 2013                          | En dash                                    |
| 97                                                    | 2014                          | Em dash                                    |
| 98                                                    | 02DC                          | Small tilde                                |
| 99                                                    | 2122                          | Trademark sign                             |
| <b>9A</b>                                             | 0161                          | Latin small letter s with caron            |
| 9B                                                    | 203A                          | Single right-pointing angle quotation mark |
| 9C                                                    | 0153                          | Latin small ligature oe                    |
| 9F                                                    | 0178                          | Latin capital letter Y with diaeresis      |

Table 47. ISO 8859-9 and Microsoft 1254 (Latin-2) Codepoints

#### Table 48. ISO 8859-1 and Microsoft 1252 (Latin-1) Codepoints

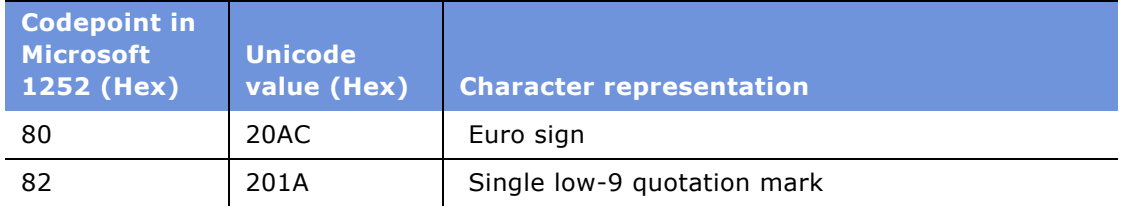

| <b>Codepoint in</b><br><b>Microsoft</b><br>1252 (Hex) | <b>Unicode</b><br>value (Hex) | <b>Character representation</b>            |
|-------------------------------------------------------|-------------------------------|--------------------------------------------|
| 83                                                    | 0192                          | Latin small letter F with hook             |
| 84                                                    | 201E                          | Double low-9 quotation mark                |
| 85                                                    | 2026                          | Horizontal ellipsis                        |
| 86                                                    | 2020                          | Dagger                                     |
| 87                                                    | 2021                          | Double dagger                              |
| 88                                                    | 02C6                          | Modifier letter circumflex accent          |
| 89                                                    | 2030                          | Per mille sign                             |
| 8Α                                                    | 0160                          | Latin capital letter S with caron          |
| 8B                                                    | 2039                          | Single left-pointing angle quotation mark  |
| 8C                                                    | 0152                          | Latin capital ligature OE                  |
| 8Ε                                                    | 017D                          | Latin capital letter Z with caron          |
| 91                                                    | 2018                          | Left single quotation mark                 |
| 92                                                    | 2019                          | Right single quotation mark                |
| 93                                                    | 201C                          | Left double quotation mark                 |
| 94                                                    | 201D                          | Right double quotation mark                |
| 95                                                    | 2022                          | <b>Bullet</b>                              |
| 96                                                    | 2013                          | En dash                                    |
| 97                                                    | 2014                          | Em dash                                    |
| 98                                                    | 02DC                          | Small tilde                                |
| 99                                                    | 2122                          | Trademark sign                             |
| <b>9A</b>                                             | 0161                          | Latin small letter s with caron            |
| 9Β                                                    | 203A                          | Single right-pointing angle quotation mark |
| 9C                                                    | 0153                          | Latin small ligature oe                    |
| 9E                                                    | 017E                          | Latin small letter z with caron            |
| 9F                                                    | 0178                          | Latin capital letter Y with diaeresis      |

Table 48. ISO 8859-1 and Microsoft 1252 (Latin-1) Codepoints

### <span id="page-176-0"></span>**Mapping ISO Characters Not Available in Microsoft**

A case where characters exist in the ISO code page, but not the Microsoft code page, is extremely rare. The only instance of this in currently mapped codepages ([Table 11 on page 36\)](#page-35-0), is the mapping between Microsoft 1255 and ISO 8859-8 (Hebrew). In this case, ISO 8859-8 contains the codepoint DF (Double low line). The character corresponds to Unicode 2017. This character does not exist in the Microsoft 1255 code page.

When this character is stored in the SAP database and is passed through the SAP connector from SAP to the Siebel application, an error is generated because the DF codepoint value is not defined in the Microsoft 1255 code page.

When this character (Unicode 2017) exists in the Siebel database and is passed to SAP through the SAP connector, an error is also generated. This is because no value exists in the Microsoft 1255 code page for the Unicode character.

### <span id="page-176-1"></span>**Mapping SAP Characters that Differ Between Codepages**

In the following mappings, codepoints with the same binary values in both Microsoft and ISO codepages have different character representations.

SAP code page 1700 - ISO 8859-7 maps to Microsoft 1253 (Greek).

SAP code page 1800 - ISO 8859-8 maps to Microsoft 1255 (Hebrew).

In these codepages, a single binary codepoint value can represent different characters in each code page. A specific list of these codepoints is provided later in this section in [Table 49](#page-177-0) and [Table 50 on](#page-177-1)  [page 178](#page-177-1). These codepages have been listed in [Table 11 on page 36](#page-35-0) as "not a complete match." In this event data may be corrupted if it is modified in both the SAP and Siebel applications.

When a codepoint of this type exists in the SAP database and is transferred to the Siebel application, the binary value of the codepoint is converted to Unicode based on the Microsoft code page mapping. For example, the codepoint B6 in the ISO 8859-7 code page is a Greek capital letter alpha with tonos. The codepoint B6 in the Microsoft 1253 code page is a pilcrow sign. If the B6 value exists in the SAP database, SAP displays it as the Greek alpha character. When this value is passed to the Siebel application, the application interprets it with Microsoft code page 1253 and assumes that it is a pilcrow sign. The Siebel application then converts the value to a Unicode codepoint for the pilcrow sign and displays the character as a pilcrow sign.

If the value remains unchanged in the Siebel application and is then sent back to SAP, SAP converts the character from Unicode to the binary B6 value. SAP interprets the B6 using the ISO code page and correctly displays the Greek alpha character once again.

A similar scenario holds true if the original value is entered into the Siebel application. If the character is originally entered in the Siebel application as a pilcrow, this value is converted, transported to SAP, and appears on an SAP display as an alpha character. If the value is unchanged and is sent back to the Siebel application at a later time, the character still appears as a pilcrow character.

If either the SAP or the Siebel application is defined as the system of origin for the data, then no data corruption occurs; however, the data displays differently in each system (correct in the system of origin and incorrect in the other system). Data corruption is possible if data is changed in both the SAP and the Siebel applications because displayed values are different in each system for these characters.

[Table 49](#page-177-0) and [Table 50](#page-177-1) list codepoints that differ for SAP codepages 1700 and 1800.

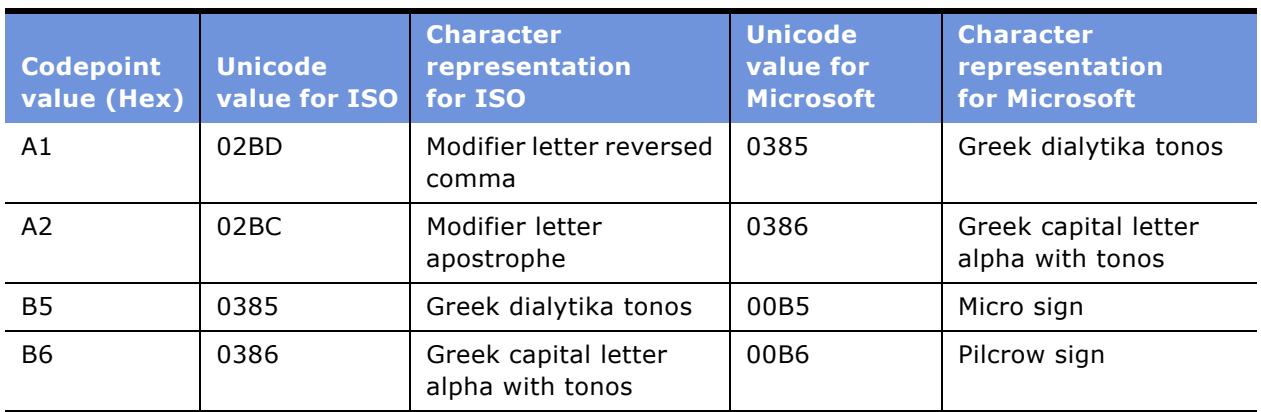

#### <span id="page-177-0"></span>Table 49. Mapping SAP code page 1700 - ISO 8859-7 to Microsoft 1253 (Greek)

<span id="page-177-1"></span>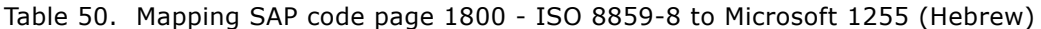

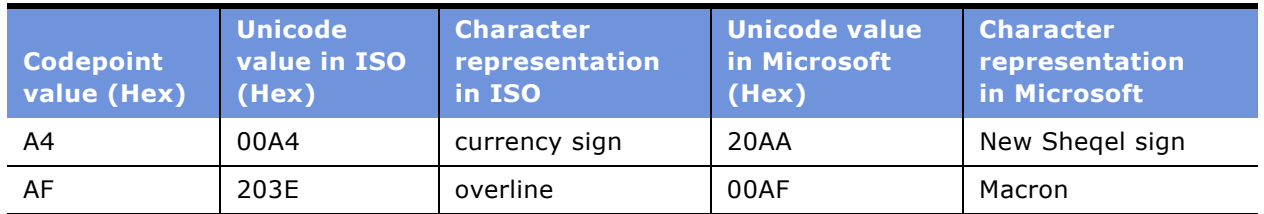

# **D Troubleshooting Siebel Connector for SAP R/3**

The troubleshooting information is organized in the following categories:

- "Setting SAP Debugging Options."
- "Troubleshooting Workflows."
- "Troubleshooting SAP Connection Problems" on page 181.
- "Troubleshooting SAP Configuration Problems" on page 182.

### <span id="page-178-0"></span>**Setting SAP Debugging Options**

You can set debugging options in the saprfc.ini file to aid in tracing the data from the Siebel application to SAP. In the TYPE=A or TYPE=R entries you may add RFC TRACE=1. This causes SAP's underlying RFC library to write debug files with names of the form "rfc\*.trc" to be written to the bin directory. These files contain the raw data sent between the Siebel application and SAP.

Also, for a TYPE=A entry you may add ABAP\_DEBUG=1. This causes the ABAP debugger to appear when the Siebel application makes an RFC call to SAP. You can then examine the data passed to SAP, step through the ABAP code and examine the data passed back to the Siebel application. You need to have the SAPGui installed on the same computer you are executing the RFC from.

### <span id="page-179-0"></span>**Troubleshooting Workflows**

This section provides guidelines for resolving workflow issues. To resolve the problem, look for it in the list of Symptoms/Error Messages in [Table 51.](#page-179-1)

| <b>Symptom/Error</b><br><b>Message</b>                                                                                                    | <b>Diagnostic Steps/Cause</b>                                                                                                    | <b>Solution</b>                                                                                                    |
|----------------------------------------------------------------------------------------------------|----------------------------------------------------------------------------------------------------|----------------------------------------------------------------------------------------------------|
| When an IDOC is sent<br>from SAP to the Siebel<br>application, you do not<br>see any data for a given<br>component, even though<br>this data is in the IDOC in<br>SAP. | The component may be<br>marked as inactive in the<br>IDOC Integration Object or<br>you may not have captured<br>this component into the<br>integration object. It is also<br>possible that the IDOC<br>structure you are sending<br>does not match the IDOC<br>Integration Object you have<br>in the Siebel implementation. | Check that the version of the IDOC<br>Type you are expecting and the<br>version of the IDOC Type you are<br>sending match. For example, if you<br>are sending a newer version of<br>DEBMAS02, you may be sending a<br>segment with name E2KNA1M004,<br>but if your IDOC Integration object is<br>based on an older version of the<br>IDOC, you may be expecting<br>E2KNA1M. In this case the segment<br>name would not match the integration<br>object component name and it would<br>appear that no data was created for<br>your E2KNA1M component. |
| When transferring data to<br>or from SAP through a<br>BAPI interface, the<br>decimal position in a<br>numeric field is shifted.                                        | You may need to change<br>External Scale for the field in<br>the integration object.                                                                                                    | Refer to "Modifying External Scale<br>Values" on page 94.                                                                                                    |

<span id="page-179-1"></span>Table 51. Resolving Workflow Issues
## **Troubleshooting SAP Connection Problems**

This section provides guidelines for resolving SAP connection problems. To resolve the problem, look for it in the list of Error Messages in [Table 52.](#page-180-0)

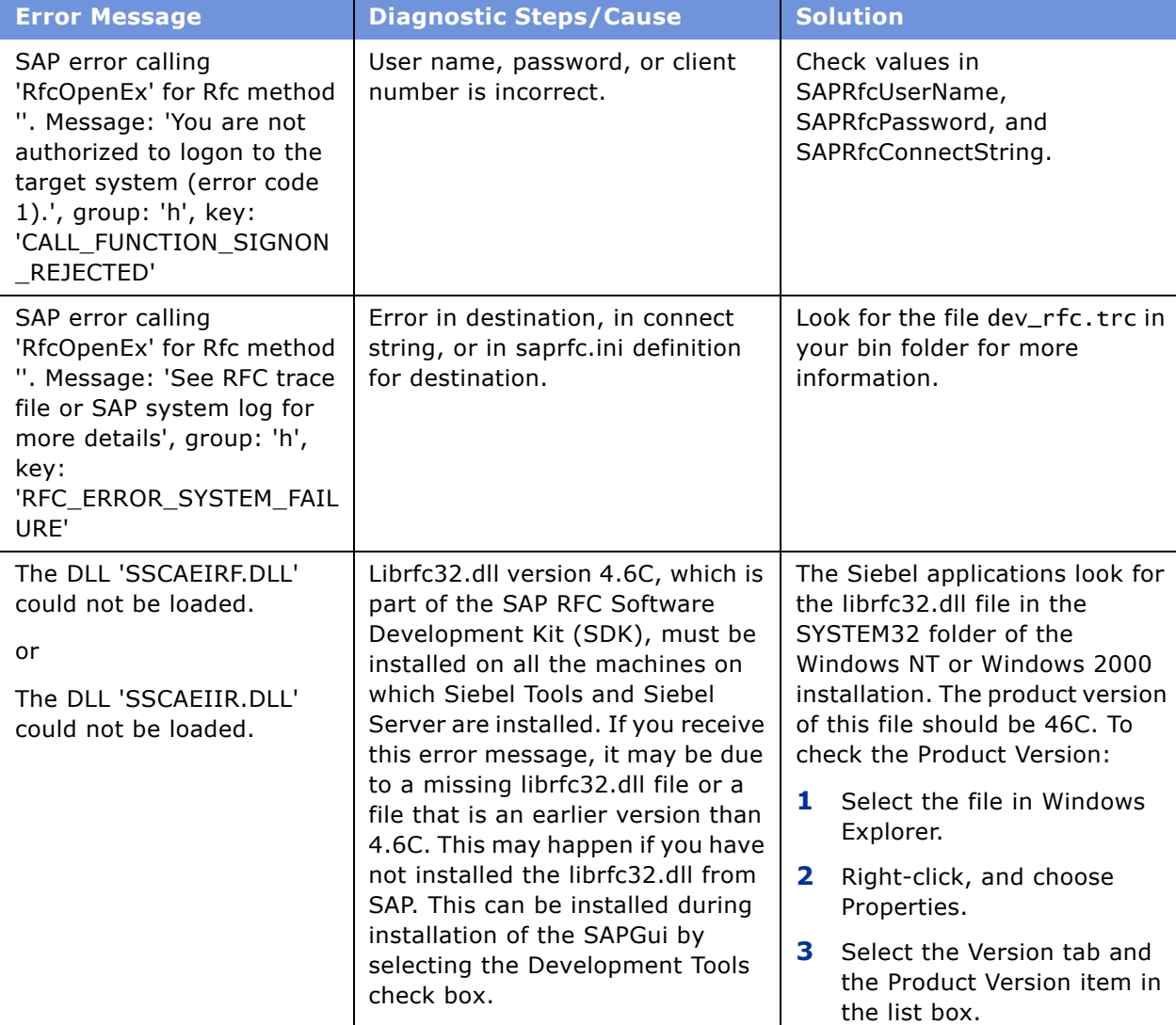

<span id="page-180-0"></span>Table 52. Resolving SAP Connection Problems

## **Troubleshooting SAP Configuration Problems**

This section provides guidelines for resolving SAP configuration problems. To resolve the problem, look for it in the list of Symptoms/Error Messages in [Table 53](#page-181-0).

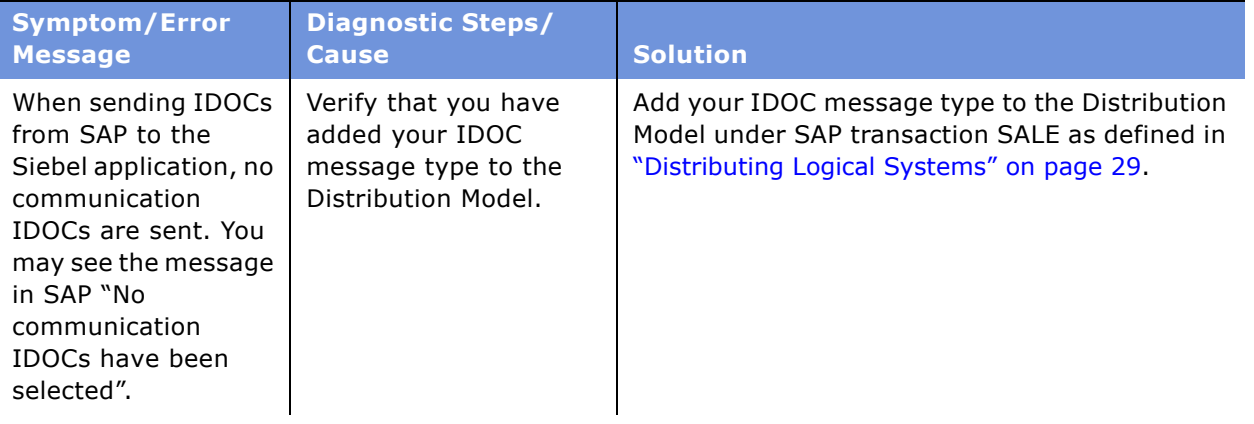

<span id="page-181-0"></span>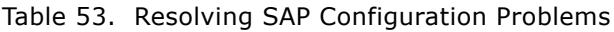

<span id="page-182-3"></span><span id="page-182-2"></span><span id="page-182-1"></span><span id="page-182-0"></span>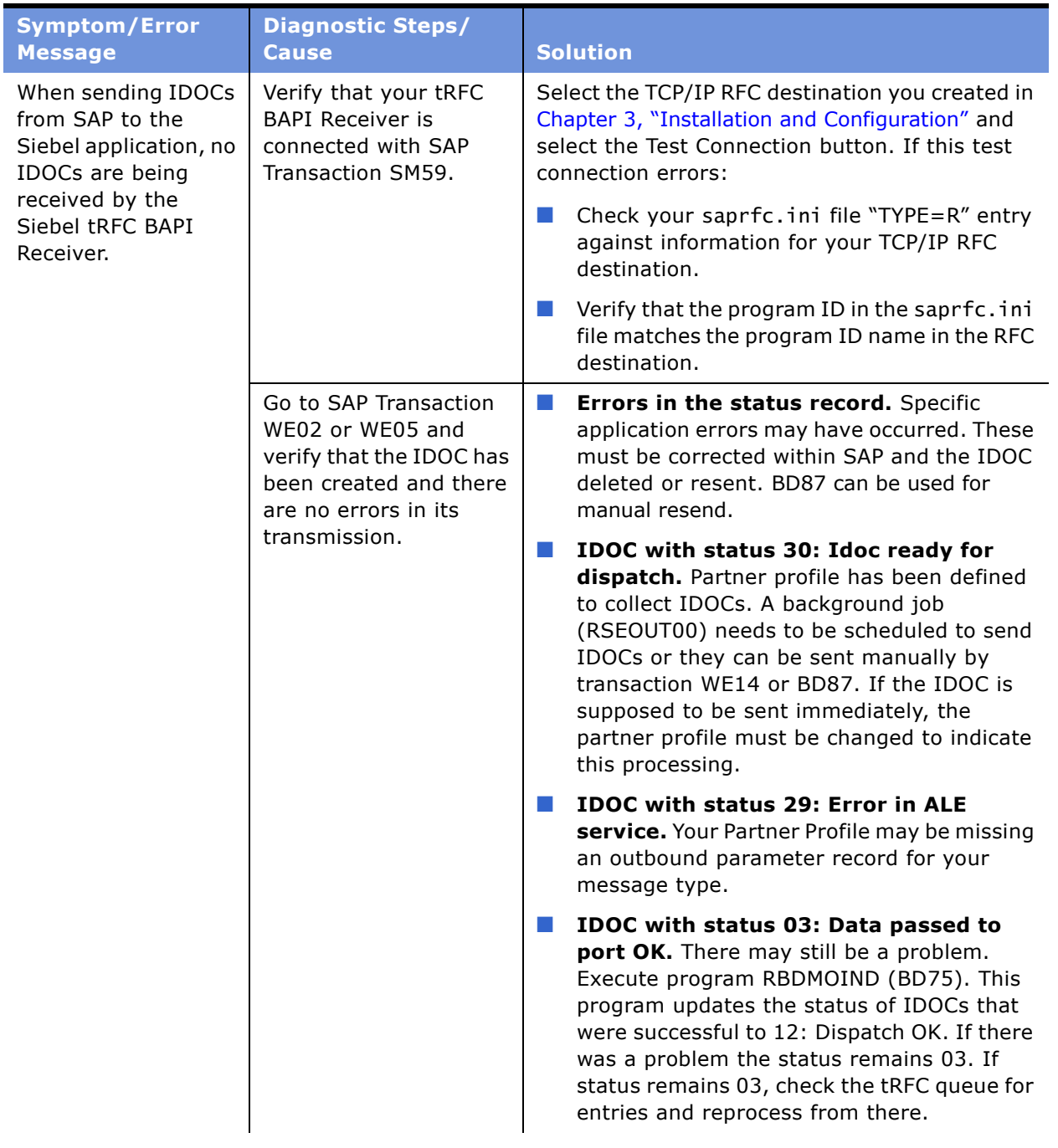

### Table 53. Resolving SAP Configuration Problems

<span id="page-183-2"></span><span id="page-183-1"></span><span id="page-183-0"></span>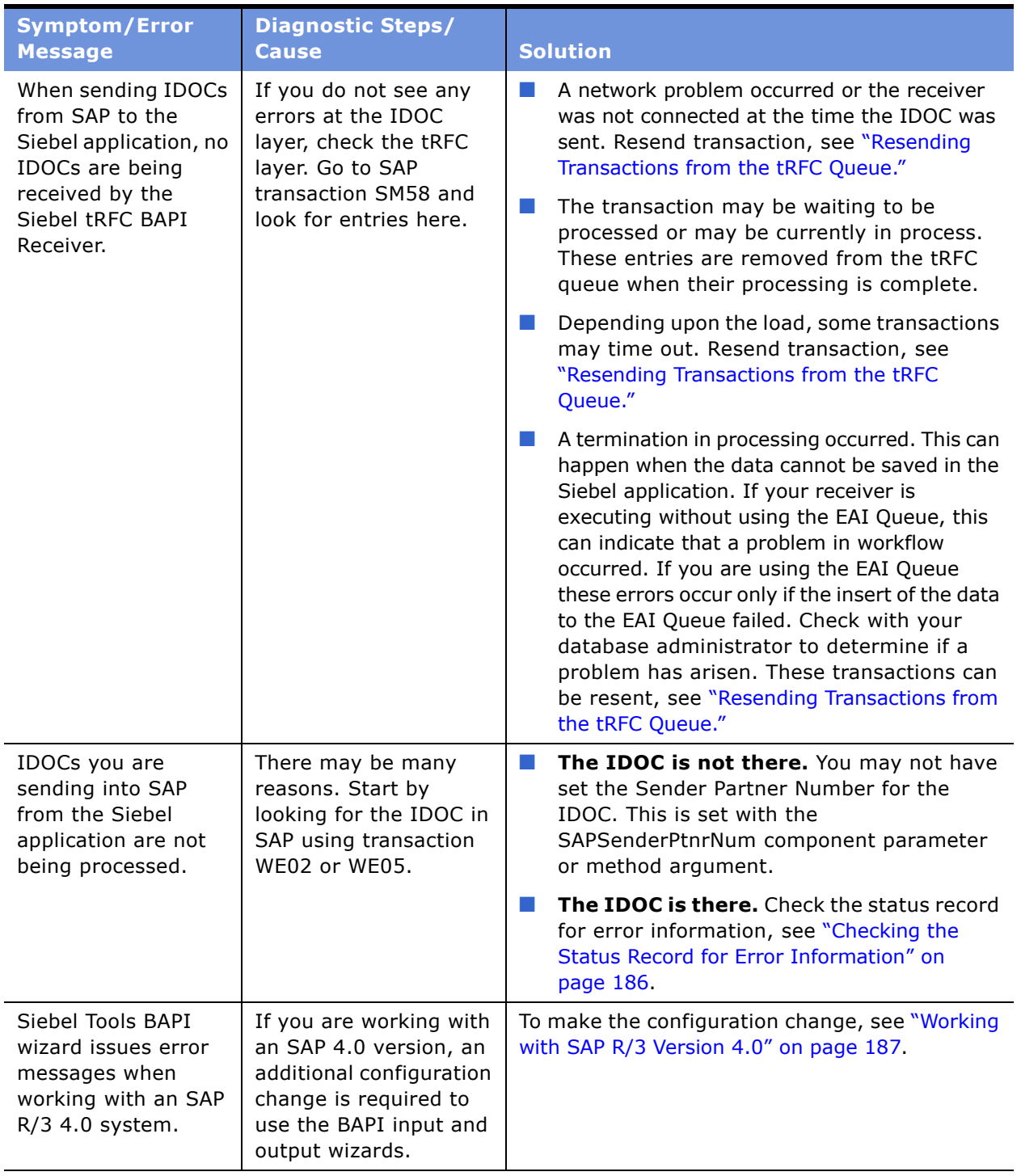

### Table 53. Resolving SAP Configuration Problems

## <span id="page-184-0"></span>**Resending Transactions from the tRFC Queue**

There are three ways to resend transactions from the tRFC Queue.

- **1 Manually using SM58.** Select a specific transaction and resend with Edit > Execute LUW.
- **2 Through a scheduled background job.** This is the preferred method. You can schedule RSARFCCP to resend failed tRFC calls for a given logical system or RSARFCEX to selectively resend failed tRFC calls. To do this you need to turn off the automatic resend of transactions, as described in the next step.
- **3 Automatically through background processes.** Initially this is the default setting for RFC Destinations. This is not recommended if the IDOC load is expected to be heavy. The resend is done with background processes and, depending upon your configuration, can limit your background processes and cause a very slow resend of IDOCs to the Siebel application.

The automatic resend is configured under SM59 by making changes to your RFC destination. The RFC Destination can be assigned tRFC parameters consisting of three values. (This is done through the tRFC Options selection in the Destination menu under sm59.) These options are:

#### **a Suppress background job if connection error**

If this flag is set to X and a connection error occurs there is no automatic resubmittal of the transaction to the external application. If it is not set, jobs are automatically created according to the following two parameters.

**NOTE:** This flag should be set and resubmission of failed tRFC transactions should be handled through scheduled background jobs.

#### **b Connection attempts up to task**

This specifies the total number of attempts SAP makes to resend this transaction.

#### **c Time between 2 tries [mins]**

This specifies the number of minutes between each attempt to resend the transaction.

For example, if a transaction were sent to an external system that did not exist or was not available at the time the transaction was sent, a batch job would be scheduled to resubmit the transaction at a later time. If the value for (b) is 5 and the value for (c) is 10, then the job would be scheduled to run every 10 minutes up to 5 times. At the end of this time the transaction would have to be manually restarted from the tRFC queue (or a batch job to execute it would have to be set up manually).

If these values are not set for the specific RFC Destination, the default values for (b) and (c) are typically 30 and 15 respectively. This means that the default behavior for a failed job (due to connection or time out problems) is to reschedule itself to run every 15 minutes for up to 30 attempts.

You can see the time the batch job is rescheduled to run in sm58. This is the time column on each transaction line. This time is first set to the original submission time of the transaction. If the transaction is scheduled as a background job, this time is updated to be the start time for that job. To see more information about the scheduled job, select a transaction line and choose Information > Display Planned Jobs from the menu.

Remember that the timing values for retry of a transaction determine only when the batch jobs are scheduled to run. A scheduled batch job may not run at the scheduled time, but may run later than this, depending upon the load in SAP and parameters set on the type of job submitted. This can create a very slow transfer of information out of SAP, causing IDOCs to appear in the Siebel application, possibly many hours after they were first created. It is more efficient to schedule your own jobs for the resend of failed transactions.

## <span id="page-185-0"></span>**Checking the Status Record for Error Information**

When IDOCs you are sending into SAP from the Siebel application are not being processed and the IDOC is there, check the following status records for error information:

■ **Status of 64.** IDOC ready to be passed to application. If you expected the IDOC to be processed immediately, check your Partner Profile to see that you have selected this type of processing. If you do not want to process immediately, you can create a background job to process the IDOC into the application layer. You can schedule RBDAPP01 to process the IDOC. Transaction BD87 can be used to manually process these.

**NOTE:** If you expect a large quantity of incoming IDOCs, consider setting the processing type in the partner profile to collect IDOCs, rather than process them immediately. Immediate processing can tie up dialog processes and slow down your performance. Alternatively, you can also use the EAI Queue to control the flow of IDOCs to SAP. Set SAPWriteXML to "WriteOnly" and the EAI SAP Send Transaction service user property SAPWaitTime to slow the flow of IDOCs to SAP so that SAP is not flooded.

■ **Status of 51.** Application Document not posted. This means that errors occurred when the IDOC was being processed in the application layer. This is normally a data problem. Examine the error message for information. Data can be corrected.

**NOTE:** The SAP workflow should be configured to send erred IDOCs to an SAP Inbox for processing. This can greatly aid in the debugging process when data errors occur.

## <span id="page-186-0"></span>**Working with SAP R/3 Version 4.0**

If you are working with an SAP 4.0 version, an additional configuration change is required to use the BAPI input and output wizards.

### *To make the configuration change*

- **1** Make a copy of the Siebel Tools .srf file.
- **2** Start Siebel Tools and lock or checkout the SAP Business Services project.
- **3** Select Business Service from the Object Explorer.
- <span id="page-186-1"></span>**4** Select the EAI SAP BAPI Input Wizard business service.
- **5** Select Business Service User Prop from the Object Explorer (under Business Service).
- **6** Create a new record in the Business Service User Props window.
- <span id="page-186-2"></span>**7** Enter SAPSysVersion in the name field and your SAP version in the Value field (for instance, 40B).
- **8** Repeat steps [Step 4](#page-186-1) through [Step 7](#page-186-2) for the EAI SAP BAPI Output Wizard business service.
- **9** Compile the changes into your copy of the .srf file.
- **10** Exit Siebel Tools and use the new .srf file for starting Siebel Tools and executing the wizards.

# **E Creating Integration Touch Points**

This appendix provides an example of how to create a new integration touch point using the Siebel Connector for SAP R/3. It consists of the following sections:

- "Process of Creating New Integration Touch Points" on page 189
- "Sample Business Services" on page 191

## <span id="page-188-0"></span>**Process of Creating New Integration Touch Points**

Use the following process to create a new integration touch point.

- **1** "Identify the SAP Object (IDOC/BAPI)"
- **2** "Identify the Siebel Business Object" on page 189
- **3** <sup>"</sup>Create BAPI Integration Objects" on page 190
- **4** <sup>\*</sup>Create an Integration Object for the Siebel Business Object" on page 190
- **5** <sup>"</sup>Create Business Services for Mapping" on page 190
- **6** "Create the Workflow" on page 191

## <span id="page-188-1"></span>**Identify the SAP Object (IDOC/BAPI)**

Start by identifying which business process needs to be automated. For example, you want to check the availability of the material in a given plant. The business requirement is that this needs to be done in real time, which dictates that you must use a BAPI instead of an IDOC.

There are different ways in which you can find out the availability of BAPIs for your SAP version. One way is to use the BAPI browser in SAP. The other way is to use the SE37 transaction in SAP.

The BAPI for the example is BAPI\_MATERIAL\_AVAILABILITY. Next, you need to study the import and export parameters for the BAPI. Pay special attention to the mandatory parameters for the BAPI. For this BAPI, the mandatory parameters are PLANT, MATERIAL and UNIT. So, you need to specify these parameters before the BAPI is invoked.

## <span id="page-188-2"></span>**Identify the Siebel Business Object**

Next, identify the Siebel business object. The example uses products, so the appropriate Siebel business object is Internal Product. Study the business object to see if it contains all the data required for your interface or if it requires a data model extension.

For the BAPI to work, you need to specify MATERIAL, UNIT, and PLANT. The Internal Product business object has an integration ID field. This can be used to store the SAP material number. Unit of measure is also there. However, Plant is missing.

For simplicity of the example, assume that Plant has a fixed value. The alternative would be to use Siebel Tools to extend the data model, but that is beyond the scope of this example.

When you have identified the Siebel and SAP objects, you need to determine the mappings. At minimum, you need to specify the three input parameters (MATERIAL, UNIT, and PLANT). Use the integration ID of the internal product business component, as it contains the SAP material number. The internal product business component has unit of measure information also. For PLANT, set the value to constant value, although this could also be obtained from the extended business component.

You need to store the stock value returned by the BAPI. The field "Stock Level" can be used for this purpose. If there are no corresponding fields to store the BAPI return values, then you need to extend the Siebel business component that you are working with.

## <span id="page-189-0"></span>**Create BAPI Integration Objects**

Create BAPI integration objects next. You need two objects, one that corresponds to the import parameters of the BAPI and one that corresponds to the export parameters. Name these integration objects BAPI\_MATERIAL\_AVAILABILITY (Input) and BAPI\_MATERIAL\_AVAILABILITY (Output).

## <span id="page-189-1"></span>**Create an Integration Object for the Siebel Business Object**

There is an integration object (Product - Receive SAP Material (Siebel)) for the Internal product. You can copy it. For example, name it Product - Get SAP Material (Siebel).

## <span id="page-189-2"></span>**Create Business Services for Mapping**

You need a business service to transform the data between Siebel and SAP objects. Start by creating a business service. Call it ATP - SAP Maps. Then create an Execute method for this business service and create two scripts: one for the inbound and one for the outbound mappings. Look at the existing business services as an example. Chapter 5, "Customizing Integrations," documents business services provided with Siebel Connector for SAP R/3. For the actual code for the business services for this example, see "Sample Business Services" on page 191. Overview: Siebel eBusiness Application *Integration Volume I* covers the data transformation business services. The helper functions used in the sample code are explained in this bookshelf.

## <span id="page-190-1"></span>**Create the Workflow**

You need a workflow. Copy an existing workflow and change the process properties. You can use any workflow that uses BAPI integration objects. In this example, copy Orders - Create SAP Order and call it Product - ATP SAP Material. Change the process properties for this workflow as shown in [Table 54.](#page-190-2)

<span id="page-190-2"></span>Table 54. Workflow Process Properties

| <b>Process Property</b>        | <b>Value</b>                            |
|--------------------------------|-----------------------------------------|
| Input: BAPI Int Object Name    | BAPI_MATERIAL_AVAILABILITY (Input)      |
| Input: Map Name                | GetSAPMaterialATP_SiebelToBAPI          |
| Input: Siebel Int Object Name  | Product - Get SAP Material (Siebel)     |
| Output: BAPI Int Object Name   | BAPI_MATERIAL_AVAILABILITY (Output)     |
| Output: Siebel Int Object Name | Product - Receive SAP Material (Siebel) |

Using the workflow process designer, modify the existing business service for the mapping steps. Remember to use the display name. You can find the name in the drop-down list.

Use the workflow simulator to test the workflow. Use the row-ID of the material. Specify this row-ID as the object ID of the process parameter for this workflow. Step through the simulator and debug the workflow. When it is working properly, activate the workflow.

## <span id="page-190-0"></span>**Sample Business Services**

/////////////////////////////////////////////////////////////////////////////// // // Copyright (C) 1999, Siebel Systems, Inc., All rights reserved. // // \$Revision: 4 \$<br>// \$Date: 12/<br>// \$Author: Acha \$Date: 12/10/99 10:29a \$ // \$Author: Achaudhr \$ of last update // // CREATOR: P. Lim // // DESCRIPTION<br>// Javascri Javascript maps from Siebel Order to SAP entities // /////////////////////////////////////////////////////////////////////////////// #include "eaisiebel.js" /\* This function shared by "Simulate Order" and "Create Order" \*/ function GetSAPMaterialATP\_BAPIToSiebel (inputMsg, outputMsg) { /\* \* Set up EAI Input Message objects \*/ var iGSProductObj; // BAPI Product instance var iGSExportComp; // BAPI Export Parameters // Store inputId to be denormalized to all RFC table rows

```
/*
* Set up EAI Output Message objects
*/
var oProductObj; // Siebel Productinstance<br>var oProductComp; // Product
var oProductComp;
var oGSOutputComp; // Create Output
/*
* Find and create top-level integration object
*/
iGSProductObj = inputMsg.GetIntObj("BAPI_MATERIAL_AVAILABILITY (Output)");
oProductObj = outputMsg.CreateIntObj ("Product - Get SAP Material (Siebel)");
/*
* Read int object instances from EAI message
*/
while (iGSProductObj.NextInstance ())
{
/*
* Create "Product" object in output message
*/
oProductObj.NewInstance ();
/*
* Create "Product" component
*/
oProductComp = oProductObj.CreatePrimaryIntComp ("Product");
/*
* Read "Export Parameters" component
*/
iGSExportComp = iGSProductObj.GetPrimaryIntComp ("Export Parameters");
/*
* Create the output component.
*
* .
if (iGSExportComp.NextRecord())
    {
    /*
    * Write "Create Output" component
   */
   oProductComp.NewRecord ();
    oProductComp.SetCopySource (iGSExportComp);
    oProductComp.SetFieldValue ("Id", inputId);
    oProductComp.CopyFieldValue ("Stock Level", "AV_QTY_PLT");
   }
}
```
}

## **Index**

## **A**

**ABAP** [ABAP code, creating 119](#page-118-0) [debugging feature 179](#page-178-0) [defined 12](#page-11-0) [function calls 80](#page-79-0) **Account Order History** [data flow, example 78](#page-77-0) [executing 68](#page-67-0) **Account to Customer data flow** [limitations 59](#page-58-0) [SAP account, creating 58](#page-57-0) **adapters, about** [15](#page-14-0) **ALE connectivity** [ALE calls, about 83](#page-82-0) [ALE Logical System Definition, diagram 26](#page-25-0) [logical system, creating 28](#page-27-0) [Logical Systems 27](#page-26-0) [transaction bundling 83](#page-82-1) **Application Link Enabling** *[See](#page-10-0)* ALE

## **B**

**BAPI** [definition 12](#page-11-1) [integration, about 11](#page-10-1) [workflows, data mapping](#page-159-0)  modifications 160 **BAPI Adapter** [business service, adding 98](#page-97-0) [component parameters 111](#page-110-0) [configuration 111](#page-110-1) [destination designation 20](#page-19-0) [Destination Entry, creating 20](#page-19-1) [EndConnection utility 114](#page-113-0) [External Scale value, setting 94](#page-93-0) [extracting data to multiple components 93](#page-92-0) [Input arguments 111](#page-110-0) [MakeConnection utility 114](#page-113-0) [output method arguments, example 114](#page-113-1) [SAP connection, testing 114](#page-113-0) [SAP disconnect, forced 114](#page-113-0) [SAPRfcConnectString, required](#page-113-2)  elements 114 [and Siebel Client 105](#page-104-0) [timing argument 113](#page-112-0) [user properties 111](#page-110-0)

#### **BAPI integration objects**

[data mapping modifications 159](#page-158-0) [decimal positioning 180](#page-179-0) [field information, about 167](#page-166-0) [input integration object 122](#page-121-0) [input object structure, examples 107](#page-106-0) [input objects, about 107](#page-106-1) [output object name 111](#page-110-2) [output object structure, examples 108](#page-107-0) [output objects, about 107](#page-106-1) **BAPI interface** [data denormalization 92](#page-91-0) [RFC interface, relationship to 81](#page-80-0) [tRFC BAPI Receiver workflow 100](#page-99-0) [usage tips 81](#page-80-1) **BAPI Receiver** [integration objects, about defining 118](#page-117-0) [SAP to workflow, implementing call 118](#page-117-1) **BAPI/RFC interface** [inbound call integration object, creating 90](#page-89-0) [interface options, listed 110](#page-109-0) **BAPIRcvr component** [18](#page-17-0) **BD10** [60](#page-59-0) **BD12** [57](#page-56-0) **Business Application Programming Interface** *[See](#page-80-2)* BAPI **business components** [described 84](#page-83-0) [user interface elements, correspondence](#page-84-0)  to 85 [viewing 86](#page-85-0) **Business Data Flow, about** [16](#page-15-0) **Business Integration Manager, described** [18](#page-17-1) **business objects** [described 84](#page-83-0) [mapping considerations 86](#page-85-1) [user interface elements, correspondence](#page-84-0)  to 85 [viewing 86](#page-85-2) **Business Service data maps** [creating with eScript 95](#page-94-0) [creating with Siebel Data Mapper 96](#page-95-0) [SiebelMessage Process Property 101](#page-100-0) **Business Service Simulator** [about 103](#page-102-0) [versus Siebel Server testing 104](#page-103-0)

#### **business services**

*[See also](#page-110-3)* BAPI Adapter; IDOC Adapter [data maps, upgrade modifications 161](#page-160-0) [defined 18](#page-17-2) [eAI Queue, checking for errors 151,](#page-150-0) [152](#page-151-0) [eAI SAP IDOC Adapter Service 130](#page-129-0) [eAI SAP IDOC AMI Adapter 135](#page-134-0) [eAI SAP IDOC Workflow process 134](#page-133-0) [eAI SAP Process Transaction 151](#page-150-0) [eAI SAP Send Transaction 150](#page-149-0) [method argument values, setting 111](#page-110-4) [RFC calls dispatcher 121](#page-120-0) [SAP names for 110](#page-109-1) [Siebel Adapter, adding 98](#page-97-1) [tRFC Adapter, adding 99](#page-98-0) **BusIntMgr** [35](#page-34-0)

### **C**

**CIMTYP** [126](#page-125-0) **COMMIT WORK statement** [119](#page-118-1) **component parameters** [about 110](#page-109-2) [BAPI Adapter, listed 111](#page-110-0) [Business Integration Manager component,](#page-34-0)  setting 35 [eAI SAP IDOC MQ AMI Workflow](#page-138-0)  Processor 139 [eAI SAP IDOC Workflow process 134](#page-133-0) [IDOC Send method 130](#page-129-1) [SAP tRFC BAPI Receiver component,](#page-35-0)  setting 36 [SAPSendTrans component 150](#page-149-1) [tRFC BAPI Receiver 121](#page-120-1) **configuration** [BAPI Adapter 111](#page-110-1) [IDOC Wizard 128](#page-127-0) [partner profiles, about 31](#page-30-0) [partner profiles, generating 31](#page-30-1) **configuration files** [saprfc.ini file, modification 20](#page-19-2) [saprfc.ini, destination entries 20](#page-19-3) [Server Request Broker, role of 25](#page-24-0) [tools.cfg, modifying 23](#page-22-0) [uagent.cfg modifying 24](#page-23-0) **connectivity verifications** [Siebel Client 39](#page-38-0) [Siebel Tools 40](#page-39-0) [tRFC BAPI Receiver 39](#page-38-1) **CPIC user** [23](#page-22-1) **CSSWfEngine** [121](#page-120-2) **currency values, correcting** [94](#page-93-1) **custom integrations** *[See](#page-70-1)* integrations, custom

#### **Customer to Account data flow** [about 57](#page-56-1) [prerequisites 58](#page-57-1) [standard integration business data flow](#page-71-0)  sample 72 **customization** [to SAP 88](#page-87-0)

[to Siebel applications 87](#page-86-0)

**D data flows** [Quote to Sales Order data flow 63](#page-62-0) [Sales Order Status Change data flow 67](#page-66-0) [Siebel Sales Order to SAP Sales Order 61](#page-60-0) [version-specific modifications 159](#page-158-1) **data mapping** [workflow modifications 160](#page-159-0) **data maps** [Business Service data maps, creating 95,](#page-94-0)  [96](#page-95-1) [business service data maps, upgrade](#page-160-0)  modifications 161 [creating with Siebel Data Mapper 96,](#page-95-0) [97](#page-96-0) [eScript tool 95,](#page-94-0) [96](#page-95-1) **data transfers, about adapters** [15](#page-14-0) **data transformation, Business Data Flow** [16](#page-15-0) **DEBMAS** [29](#page-28-1) **DEBMAS02** [126](#page-125-0) **DEBMAS02 IDOC** [57](#page-56-2) **DEBMASEX** [126](#page-125-0) **destination definitions** [about 20](#page-19-4) [connect string, about 112](#page-111-0) [SAPRfcDestEntry 121](#page-120-3) **Dialog Process, definition** [12](#page-11-2) **DisconnectAlways** [settings, about 112](#page-111-1) **dll requirements** [19](#page-18-1)

### **E**

**DOCTYP** [126](#page-125-0)

**eAI MQSeries** [AMI Transport service 138](#page-137-0) [External Name 139](#page-138-1) [message handling 40](#page-39-1) [MQSeries server, starting 140](#page-139-0) [workflow processor, configuring 139](#page-138-2) **eAI Queue** [checking for data 151](#page-150-1) [data transport, security services 129](#page-128-0) [SAPProcessTrans 151](#page-150-1)

**dynamic link library requirements** [19](#page-18-1)

[SAPProcessTrans, starting the process 152](#page-151-1) [send transaction 150](#page-149-2) **eAI SAP BAPI Adapter** *[See](#page-110-5)* BAPI Adapter; tRFC Adapter **eAI SAP IDOC Adapter** [130](#page-129-0) **eAI SAP IDOC MQ AMI Adapter** [invoking 135](#page-134-0) [message handling 40](#page-39-1) **eAI SAP Send Transaction** [150](#page-149-0) **eAI, defined** [12](#page-11-3) **eAIRaiseError() function** [105](#page-104-1) **environment variables** [RFC\\_INI, importance to Siebel Tools or](#page-19-5)  server 20 [RFC\\_INI, setting 22](#page-21-0) **error handling** eAI Queue and SAPProcessTrans 151, [152](#page-151-0) **eScript** [Business Services, creating 95,](#page-94-0) [96](#page-95-1) [modifying mapping scripts 79](#page-78-0) [workflow testing, role in 105](#page-104-2) **external applications, function calls** 80, [82](#page-81-0) **External Scale field** [decimal point problems,](#page-179-0)  troubleshooting 180 [modifying 94](#page-93-0)

### **F**

**function calls, external applications** [80,](#page-79-1)  [82](#page-81-0)

### **I**

**IBM MQSeries** *[See](#page-39-2)* MQSeries; eAI SAP IDOC MQ AMI Adapter **IDOC Adapter** [control field actions 124](#page-123-0) [RFC calls 100](#page-99-1) [role in Account to Customer data flow 75](#page-74-0) [Send method component parameters 130](#page-129-1) [Send method, Input arguments 130](#page-129-1) [Send method, user properties 130](#page-129-1) **IDOC errors** [IDOCs not processed 184](#page-183-0) [status 03 183](#page-182-0) [status 29 183](#page-182-1) [status 30 183](#page-182-2) **IDOC integration objects** [control record fields 124](#page-123-0) [control record, version differences 124](#page-123-1) [data mapping modifications 159](#page-158-0) [data visibility problems 180](#page-179-1)

[decimal and integer representation 168](#page-167-0) [external names 126](#page-125-1) [field information, about 167](#page-166-0) [naming 140](#page-139-1) [structure, example of 123](#page-122-0) **IDOC message types** [listed 31](#page-30-2) [sender and receiver list 30](#page-29-0) [in standard integrations 29](#page-28-2) **IDOC structure** [control record fields 124](#page-123-0) [control record, version differences 124](#page-123-1) [IdocSegments component 124](#page-123-2) [integration objects 123](#page-122-0) [integration objects, external names 126](#page-125-1) [record structure 123](#page-122-1) [record types, control records 126](#page-125-0) **IDOC Wizard business service, configuration** [128](#page-127-0) **IDOC-based integration** [11](#page-10-2) **IDOCs** [additional information, locating 84](#page-83-1) [ALE Logical System Definition, diagram 26](#page-25-0) [and partner profile creation 31](#page-30-1) [configuration considerations 101](#page-100-1) [Customer IDOCs, sending to SAP 57](#page-56-3) [as data containers 82](#page-81-1) [defined 12](#page-11-4) [described 82](#page-81-2) [development transactions 84](#page-83-1) [integration objects, creating 89](#page-88-0) [integration, about 11](#page-10-2) [logical system definitions, distributing 29](#page-28-3) [MATMAS03 60](#page-59-1) [MQ Series, configuration properties and](#page-138-0)  parameters 139 [MQ Series, receiving IDOCs, overview 138](#page-137-0) [MQSeries, External Name 139](#page-138-1) [packet size, recommended 83](#page-82-2) [receiving from SAP, about 133](#page-132-0) [SAP IDOC AMI Receiver 140](#page-139-0) [SAPRfcConnectString 132](#page-131-0) [sending and receiving,](#page-183-1)  troubleshooting 184 [sending to SAP 99](#page-98-1) [transport 129](#page-128-0) [workflows, data mapping](#page-159-0)  modifications 160 **IdocSegments component** [124](#page-123-2) **IDOCTYP** [126](#page-125-0) **in.ini file** [42](#page-41-0) **Inbound Business Data Flow, defined** [17](#page-16-0) **installation** [process overview 19](#page-18-2)

[saprfc.ini, about 20](#page-19-6) [saprfc.ini, destination entry 20](#page-19-3) **integration objects** *[See also](#page-108-0)* BAPI integration objects; IDOC integration objects [creating and modifying, about 94](#page-93-2) [defined 17](#page-16-1) [described 84](#page-83-0) [extracting data to multiple components,](#page-91-1)  about 92 [extracting data to multiple components,](#page-92-0)  procedure 93 [field information, about 167](#page-166-0) [IDOC integration objects, creating 89](#page-88-0) [RfcFunctionIntObjnn 122](#page-121-0) [Siebel Data Mapper, mapping fields](#page-95-2)  with 96 [upgrade modifications 159](#page-158-0) [viewing in Siebel Tools 109](#page-108-0) **integrations, custom** [data flows, about creating 88](#page-87-1) [interface testing, about 103](#page-102-1) [mapping scripts, modifying 79](#page-78-0) [process overview 71](#page-70-2) **integrations, standard** [Account Order History business data flow,](#page-77-0)  example 78 [Account Order History, executing 68,](#page-67-0) [69](#page-68-0) [Account to Customer data flows, about 75](#page-74-1) [Customer to Account data flow, about 57](#page-56-1) [Customer to Account data flow,](#page-58-0)  limitations 59 [Customer to Account data flow,](#page-57-1)  prerequisites 58 [Customer to Account data flow, sample 72](#page-71-0) [Material to Product data flow, about 60](#page-59-2) [modifying 79](#page-78-0) [prebuilt integrations, summary 14](#page-13-0) [Quote to Sales Order business data](#page-76-0)  flows 77 [Quote to Sales Order data flow,](#page-63-0)  executing 64 [Sales Order business data flows, about 76](#page-75-0) [Sales Order data flow, about 61](#page-60-0) [Sales Order data flow, executing 62](#page-61-0) [Sales Order limitations, about 63](#page-62-1) [Sales Order order status business data](#page-76-1)  flow 77 [Sales Order Status Change data flow,](#page-66-1)  about 67 [Sales Order submission to SAP business data](#page-75-1)  flow 76 [Sales Order validation business data](#page-75-2)  flow 76

[SAP account, creating 58](#page-57-0) [SAP master data 14](#page-13-1) [transaction data 15](#page-14-1) **intermediate document** *[See](#page-56-3)* IDOCs

### **L**

**librfc32.dll** [19](#page-18-1) **list of values (LOV)** [47,](#page-46-0) [50](#page-49-0) **log files, testing workflows** [105](#page-104-2) **logical system definitions** [about 26](#page-25-1) [creating 28](#page-27-0) [distributing 29](#page-28-3) [partner profiles, creating 31](#page-30-1)

### **M**

**mapping** [considerations, business objects 86](#page-85-1) **master data** [customer data 46](#page-45-0) [SAP materials 47](#page-46-1) [standard integrations, table of 14](#page-13-1) **Material to Product data flow** [60](#page-59-2) **MATMAS** [29,](#page-28-4) [60](#page-59-3) **message types, IDOC** [31](#page-30-2) **mobile user support** [15](#page-14-2) **MQ Series Adapter** [configuring 135](#page-134-0) **MQLink, running** [43](#page-42-0) **MQSeries** [about configuring the connector 40](#page-39-2) [configuration properties and](#page-138-0)  parameters 139 [external name 139](#page-138-1) [MQ Link connectivity parameters,](#page-40-0)  setting 41 [server, starting 140](#page-139-0)

## **O**

**ORDCHG** [29](#page-28-5) **OutputIntObjectName** [111](#page-110-2) **Outward Business Data Flow, defined** [17](#page-16-2)

### **P**

**packet size, recommended** [83](#page-82-2) **partner profiles** [about 31](#page-30-0) [about creating manually 32](#page-31-0) [creating manually 33](#page-32-0) [generating 31](#page-30-1) [ports, role of 32](#page-31-1)

[troubleshooting 183](#page-182-3) **partner types, supported** [63](#page-62-2) **phone numbers, formatting** [59](#page-58-1) **ports, creating manually** [32](#page-31-1) **Process Transaction Service** [151](#page-150-1)

## **Q**

**Quote to Sales Order data flow** [about 63](#page-62-3) [business data flows, about 77](#page-76-0) [executing 64](#page-63-0)

### **R**

**ReceiverConnectionSubsystem, setting** [44](#page-43-0) **Remote Function Call** *[See](#page-79-2)* RFC interface **Resend Transaction service** [151](#page-150-2) **RFC** [definition 12](#page-11-5) [destinations, creating 28](#page-27-1) [interface architecture diagram 81](#page-80-3) [RFC\\_INI, importance to Siebel Tools 20](#page-19-5) [RFC\\_INI, setting 22](#page-21-0) **RFC interface** [BAPI interface, relationship to 81](#page-80-0) [data denormalization 92](#page-91-0) [function calls to Siebel applications 80](#page-79-0) [IDOC data containers, passing 82](#page-81-1) [transactional RFC calls in workflows,](#page-98-0)  creating 99 [usage tips 81](#page-80-1)

## **S**

**sales area limitations** [63](#page-62-4) **Sales Order data flow** [about 61](#page-60-0) [business data flows, about 76](#page-75-0) [executing the data flow 62](#page-61-0) [limitations 63](#page-62-1) [order status business data flow 77](#page-76-1) [order submission business data flow 76](#page-75-1) [validation business data flow 76](#page-75-2) **Sales Order Status Change data flow, about** [67](#page-66-1) **sales type limitations** [62](#page-61-1) **SAP accounts, creating from Siebel application** [58](#page-57-0) **SAP data** [configuration data, setting up 51](#page-50-0) [customer master data 46](#page-45-0) [data objects 81](#page-80-2) [data types, about 167](#page-166-1)

[internal table normalization 92](#page-91-0) [materials master data 47](#page-46-1) [numeric data 94](#page-93-0) [phone number formats 59](#page-58-1) [SAP master data, standard integrations 14](#page-13-1) [standard integrations, transaction data 15](#page-14-1) [tRFC BAPI Receiver workflow, send 100](#page-99-0) **SAP Destination definitions** *[See](#page-19-4)* destination definitions **SAP IDOC AMI Receiver** [40,](#page-39-3) [138,](#page-137-0) [140](#page-139-0) **SAP RFC SDK [19](#page-18-1) SAP software** [dll requirements 19](#page-18-1) [SAP RFC SDK 19](#page-18-1) [trace options 179](#page-178-1) **SAP tRFC BAPI Receiver component, setting** [36](#page-35-0) **SAPBAPIDispatchService** [121](#page-120-0) **SAPIdocAMIMqRcvr** [139](#page-138-2) sapidocamimqrcvr [43](#page-42-1) **SAPProcessTrans component** [151](#page-150-1) **saprfc.ini** [about 20](#page-19-6) [BAPI Adapter, creating Destination Entry](#page-19-1)  for 20 [BAPI adapter, identification of 20](#page-19-0) [destination entry 20](#page-19-3) [SAP connection string 112](#page-111-0) [Server Application, accessing 22](#page-21-0) [Siebel Tools, accessing 22](#page-21-0) [tracing options 179](#page-178-1) [tRFC BAPI Receiver, creating Destination](#page-20-0)  Entry for 21 [tRFC BAPI Receiver, identification of 20](#page-19-0) **SAPRfcConnectString** [112,](#page-111-0) [132](#page-131-0) **SAPRfcConnectString, required elements** [114](#page-113-2) **SAPRfcDestEntry** [121](#page-120-3) **SAPRfcMaxConnectTime** [113](#page-112-0) **SAPRfcPassword** [112](#page-111-2) **SAPRfcTrace** [112](#page-111-3) **SAPRfcUserName** [112](#page-111-4) **SAPSendTrans** *[See](#page-149-2)* Send Transaction service **SAPSleepTime** [121](#page-120-4) **SAPtRFCService** [150](#page-149-3) seaw/bin folder [20](#page-19-7) **Send Transaction service, about** [150](#page-149-2) **server components** [18](#page-17-3) **Server Request Broker, role of** [25](#page-24-0) **server subsystems, changes to** [43](#page-42-2) **Siebel Adapter business service, adding** [98](#page-97-1) **Siebel application to SAP interfaces** [80](#page-79-3)

**Siebel Architecture** [87](#page-86-1) **Siebel Client** [connectivity, verifying 39](#page-38-0) [modifying 24](#page-23-0) **Siebel Connector for SAP R/3** [about 11](#page-10-3) [business service names, table of 13](#page-12-0) [standard integrations, summary table 14](#page-13-0) [terminology 12,](#page-11-6) [13](#page-12-1) [types of integrations 11](#page-10-4) **Siebel Data Mapper** [95](#page-94-1) [about 96](#page-95-2) Business Service data maps, creating 96, **[97](#page-96-0) Siebel eBusiness Applications, SAP configuration data, adding** [51](#page-50-0) **Siebel Tools** [business objects and business components,](#page-85-2)  viewing 86 [connectivity, verifying 40](#page-39-0) [custom integrations, modifying for 23](#page-22-0) [tools.cfg, modifying 23](#page-22-2) [tools/bin folder 20](#page-19-8) **Siebel user interface, element descriptions** [85](#page-84-1) **SiebelMessage parameter** [112](#page-111-5) **SiebelMessage Process Property** [101](#page-100-0) **siebsrvr/bin folder** [20](#page-19-9) **SM59 SAP transaction** [40](#page-39-4) **.srf file** [110](#page-109-3) **standard integrations** *[See](#page-70-1)* integrations, standard **synchronous calls** *[See](#page-110-6)* BAPI Adapter; RCF interface **Synchronous RFC, definition** [13](#page-12-2) **synchronus BAPI/RFC calls** [98](#page-97-0) **system requirements** [19](#page-18-3)

### **T**

**telephone numbers, formatting** [59](#page-58-1) **terminology, table of equivalents** [12](#page-11-7) **test transactions** [BD10 60](#page-59-0) [BD12 57](#page-56-0) [customer IDOC, sending 57](#page-56-0) [material IDOC, sending 60](#page-59-0) **tools.cfg, modifying** [23](#page-22-2) **trace file argument name** [112](#page-111-3) **tracing options, saprfc.ini** [179](#page-178-1) **transaction SE37** [118](#page-117-2) **transaction SM59 [40](#page-39-4) transactional calls** *[See](#page-115-0)* tRFC

#### **tRFC**

[ALE and transaction bundling 83](#page-82-1) [configuration considerations 102](#page-101-0) [definition 13](#page-12-3) [typical problems, troubleshooting 184](#page-183-2) **tRFC Adapter** [business service, adding 99](#page-98-0) [component parameters 116](#page-115-1) [Input method arguments 116](#page-115-1) [output arguments 117](#page-116-0) [user properties 116](#page-115-1) **tRFC BAPI Adapter** [Send Transaction business service 150](#page-149-0) **tRFC BAPI Receiver** [component parameters 121](#page-120-1) [connectivity, verifying 39](#page-38-1) [destination designation 20](#page-19-0) [Destination Entry, creating 21](#page-20-0) [multiple BAPI calls 119](#page-118-1) [receiving calls, overview 120](#page-119-0) [user properties 121](#page-120-1) [workflow for SAP sends 100](#page-99-0) **tRFC Receiver** [BAPI calls, receiving, overview of 118](#page-117-3) [IDOCs, receiving from SAP 119](#page-118-2) [input integration object 122](#page-121-0) **troubleshooting** [data not visible 180](#page-179-1) [SAP configuration problems 184](#page-183-1) [shifted decimal position 180](#page-179-0) **U**

**uagent.cfg** [modifying 24](#page-23-0) [SAP parameters 24](#page-23-1) **user properties** [BAPI Adapter, listed 111](#page-110-0) [component parameter overrides 110](#page-109-2) [eAI SAP IDOC MQ AMI Workflow](#page-138-0)  Processor 139 [eAI SAP IDOC Workflow process 134](#page-133-0) [IDOC Send method 130](#page-129-1) [IDOC Wizard business service 128](#page-127-0) [method argument overrides 111](#page-110-4) [method arguments, compared to 111](#page-110-7) [SAPSendTrans component 150](#page-149-1) [setting values 110](#page-109-3) [tRFC BAPI Receiver 121](#page-120-1)

#### **W**

**Workflow Simulator** [104](#page-103-1) **workflows** [BAPI Adapter business services, adding 98](#page-97-0) [BAPI calls, receiving, overview of 118](#page-117-3) [BAPI Receiver, implementing SAP to workflow](#page-117-1)  calls 118 [data mapping modifications 160](#page-159-0) [eAI SAP IDOC MQ AMI Adapter,](#page-134-0)  invoking 135 [eAI SAP IDOC Workflow process,](#page-133-0)  configuration parameters 134 [IDOC workflow naming 140](#page-139-1) [method arguments, eAI SAP IDOC MQ AMI](#page-138-2)  Workflow Processor 139 [Siebel Adapter business services,](#page-97-1)  adding 98 [tools for testing 103](#page-102-2) [tRFC Adapter business services, adding 99](#page-98-0)

[troubleshooting 180](#page-179-1) **workflows, testing** [Business Service Simulator 103](#page-102-0) [Business Service Simulator versus Siebel](#page-103-0)  Server testing 104 [eAIRaiseError\(\) function 105](#page-104-1)<br>eScript, testing aid 105 eScript, testing aid [Siebel Tools features 106](#page-105-0)<br>system log files 105 system log files [triggered workflows, executing 103](#page-102-3) [Workflow Simulator 104](#page-103-1)

### **Z**

**ZDBMAS02** [126](#page-125-0)